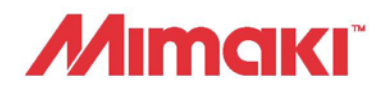

# **PLOTTER KESİM MAKİNESİ CFL-605RT**

## KULLANIM KILAVUZU

**KULLANIM KILAVUZU**

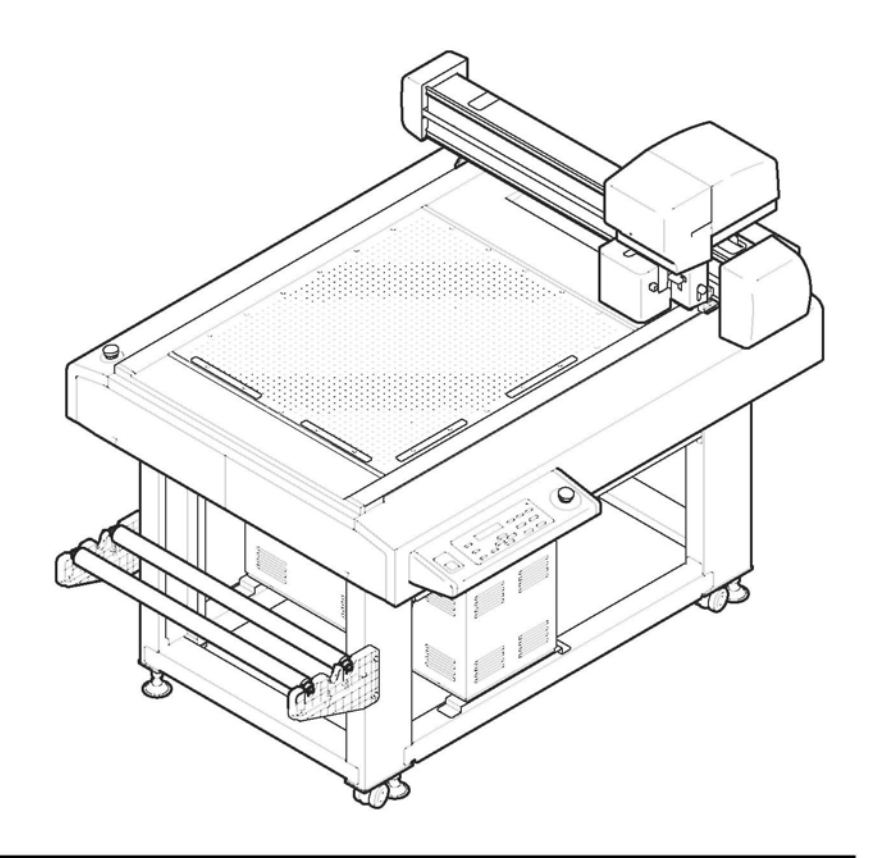

**En güncel kılavuzu web sitemizden indirebilirsiniz.**

## **MIMAKI ENGINEERING CO., LTD.**

URL: https://mimaki.com/

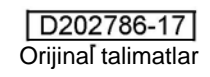

## *İÇİNDEKİLER*

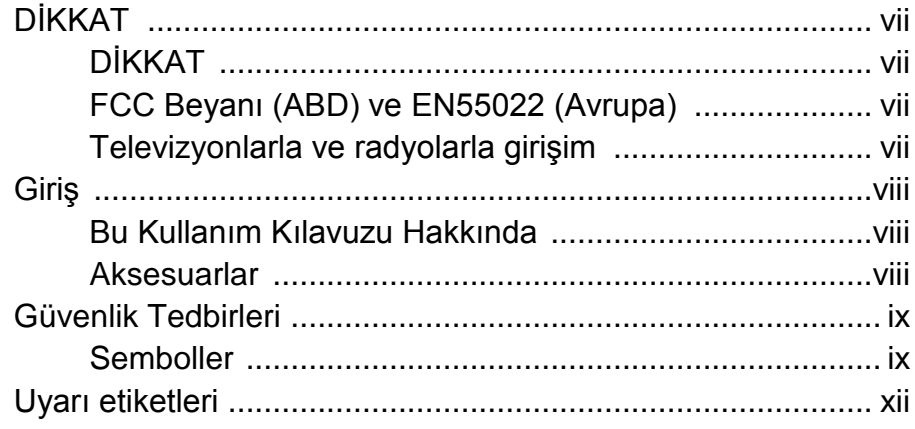

### **Bölüm 1 Kullanmaya Başlamadan Önce**

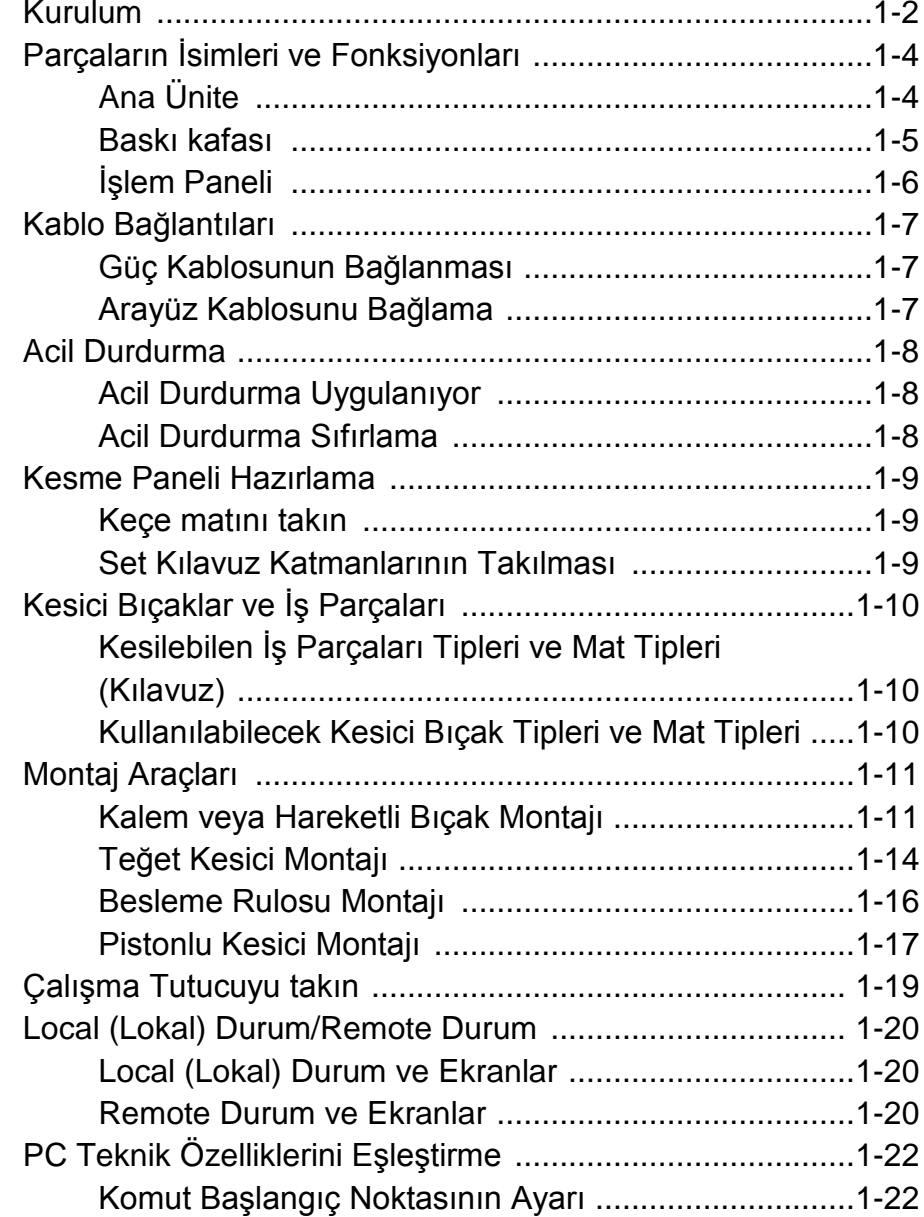

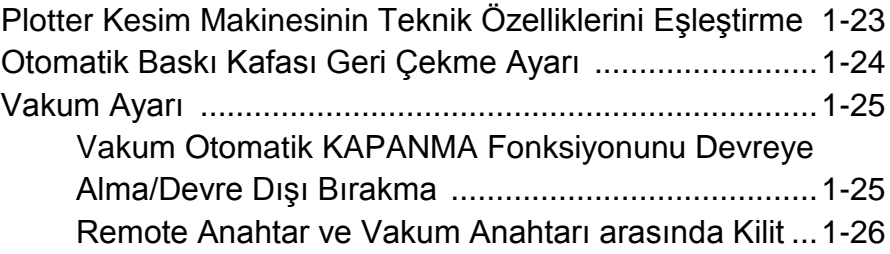

## **Bölüm 2 Temel İşlemler**

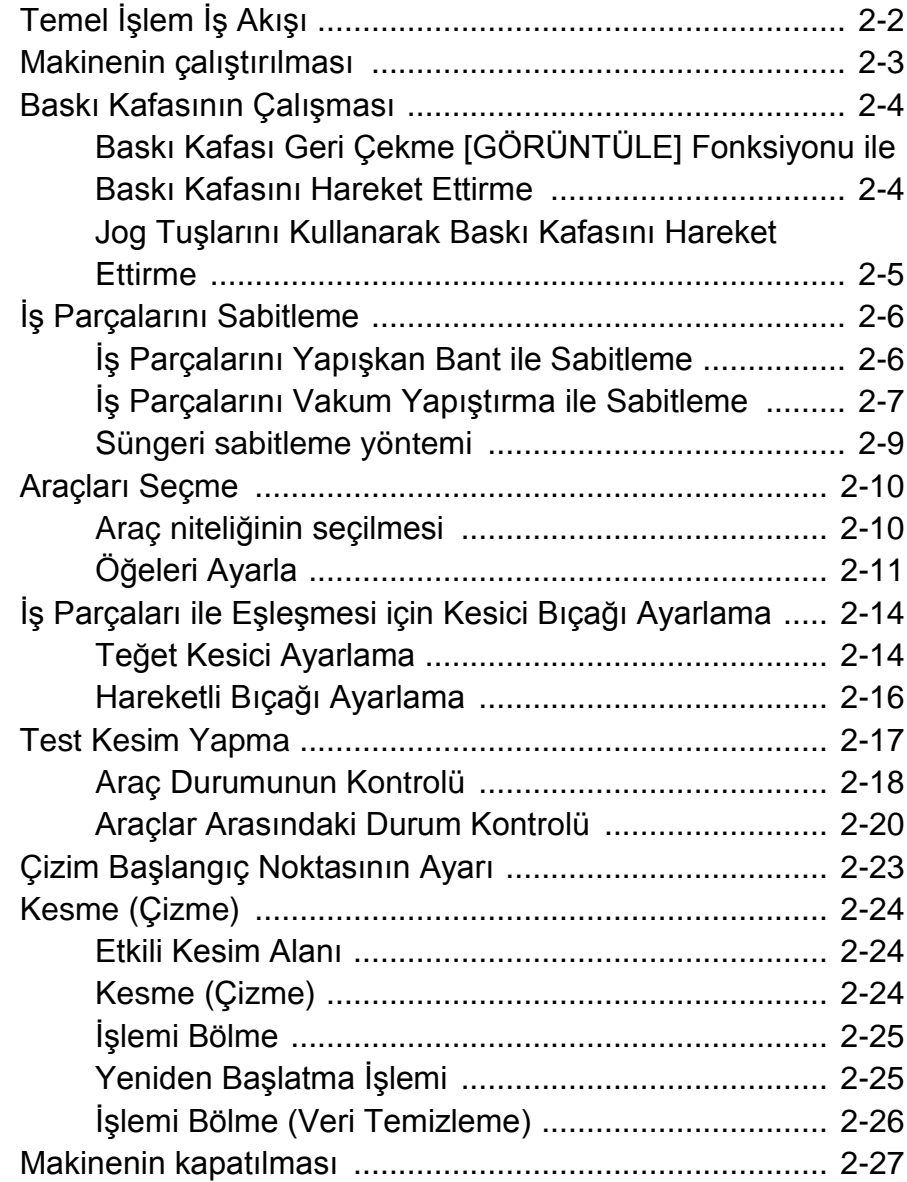

### **Bölüm 3 Kullanışlı Fonksiyon**

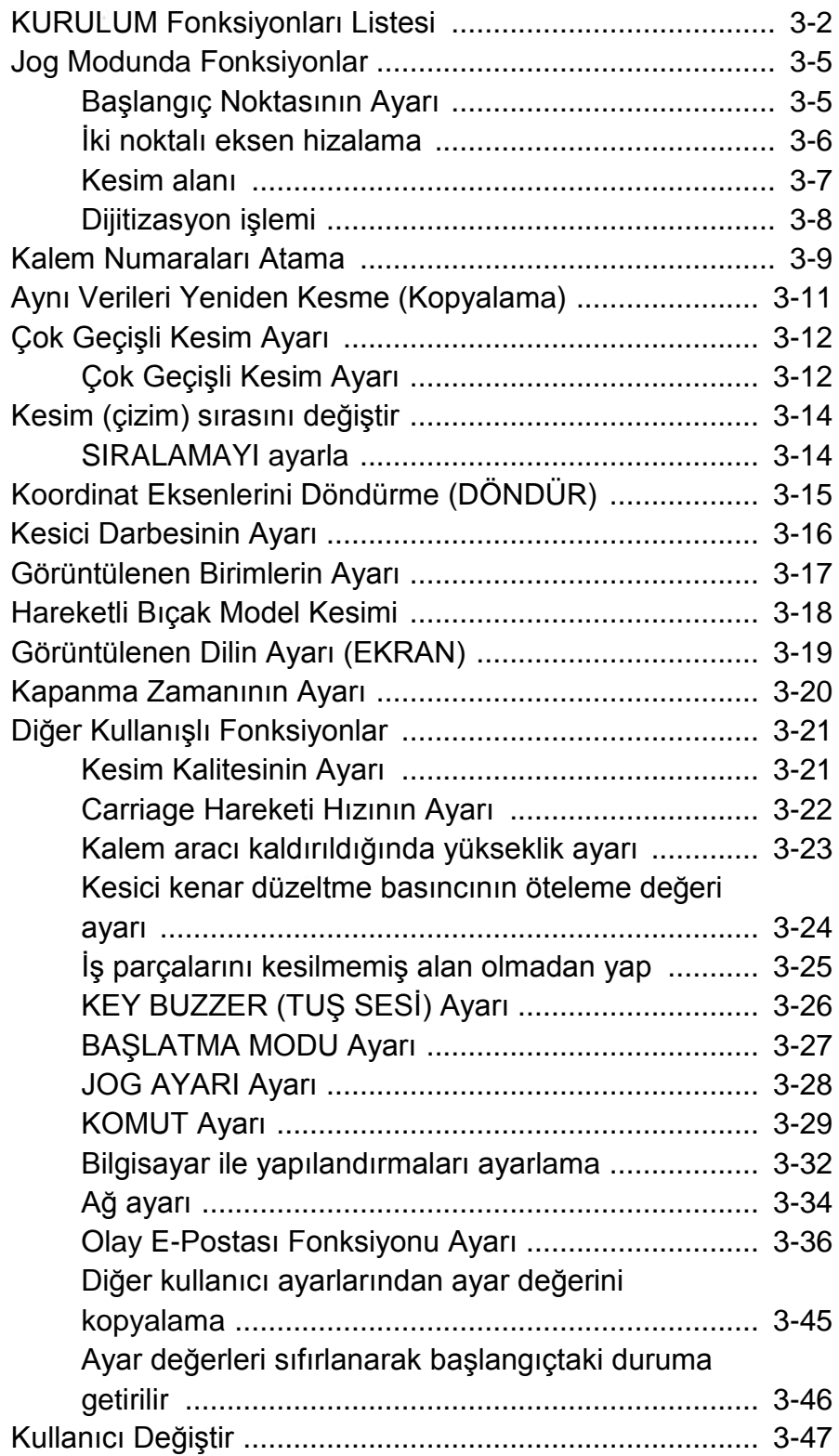

### **Bölüm 4 Hizalama İşareti Okuma Fonksiyonları**

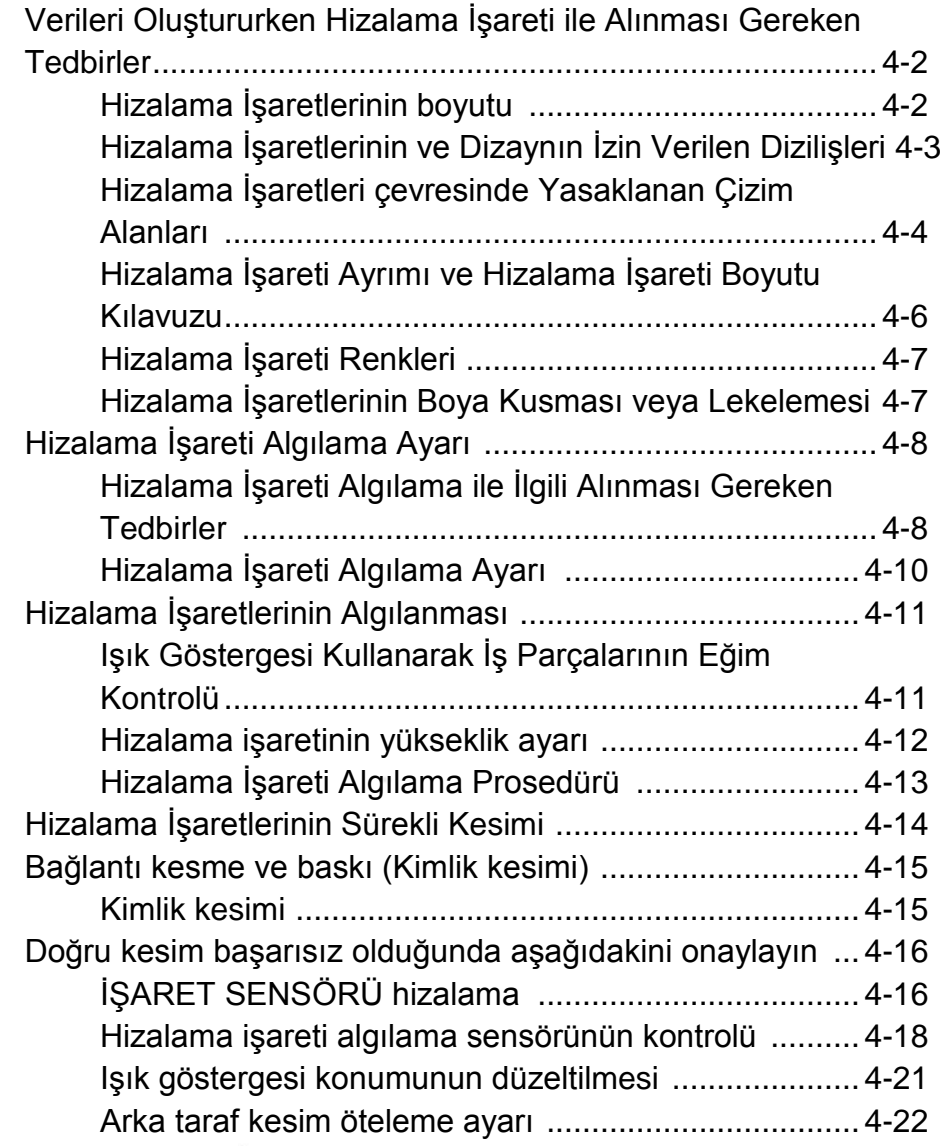

### **Bölüm 5 Günlük Bakım**

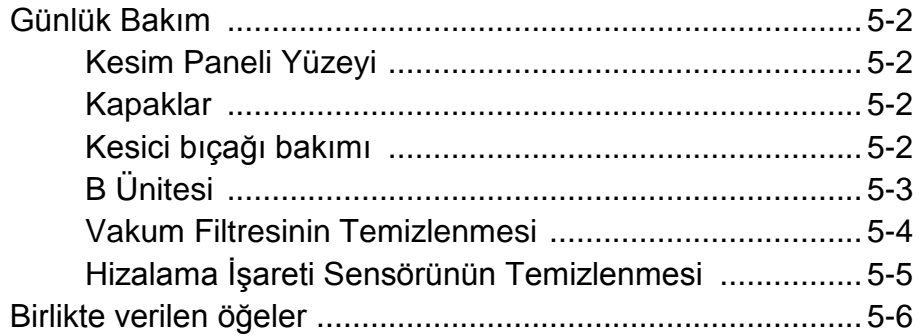

#### **Bölüm 6 Sorun Giderme**

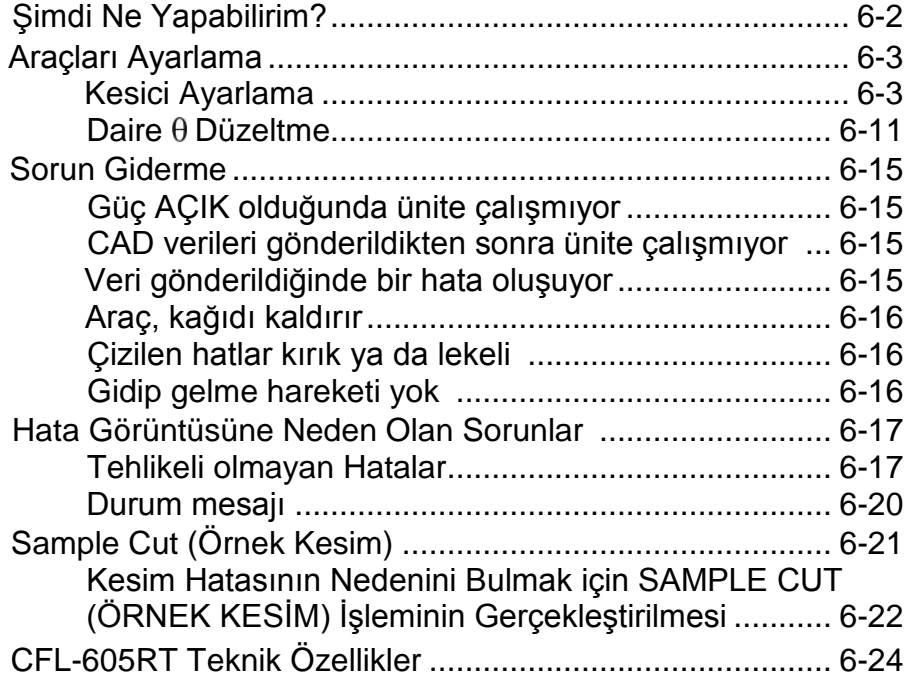

 $\mathbf{vi}$ 

## **DİKKAT**

### **DİKKAT**

GARANTİ REDDİ: MIMAKI'NİN BU SINIRLI GARANTİSİ, TEK VE YEGANE GARANTİDİR VE AÇIK VEYA DOLAYLI OLMAK ÜZERE TÜM DİĞER ZIMNİ TİCARİ ELVERİŞLİLİK VE UYGUNLUK GARANTİLERİ DAHİL ANCAK BUNLARLA SINIRLI OLMAMAK KAYDIYLA TÜM DİĞER GARANTİLERİN YERİNE GEÇER VE MIMAKI'NİN ÖNCEDEN YAZILI RIZASI OLMAKSIZIN HERHANGİ BİR YÜKÜMLÜLÜK YA DA SORUMLULUK ALMAYI VEYA DİĞER HERHANGİ BİR GARANTİ VERMEYİ VEYA HERHANGİ BİR ÜRÜNÜYLE BAĞLANTILI HERHANGİ BİR GARANTİ VERMEYİ KABUL ETMEZ VE SATICILARA BU YETKİYİ VERMEZ. MIMAKI HİÇBİR DURUMDA, HERHANGİ BİR ÜRÜNÜYLE İLGİLİ OLARAK ÖZEL, ARIZİ VEYA DOLAYLI ZARARLARDAN VEYA BAYİLERİN VEYA MÜŞTERİLERİN KARDAN KAYIPLARINDAN SORUMLU TUTULAMAZ.

### **FCC Beyanı (ABD) ve EN55022 (Avrupa)**

Bu donanım, FCC Kuralları Bölüm 15 uyarınca test edilmiş ve Sınıf A dijital aygıt sınırlamalarına uyumlu olduğu görülmüştür. Bu sınırlamalar, ekipmanın ticari ortamlarda kullanıldığı zamanlarda karşılaşılabilecek zararlı girişimlere karşı makul bir koruma sağlamak üzere tasarlanmıştır. Bu ekipman radyo frekansı enerjisi üretir, kullanır ve yayabilir ve kullanım kılavuzuna göre kurulmaması ve kullanılmaması durumunda radyo iletişimlerinde zararlı girişimlere neden olabilir.

Bu ekipman, yerleşim bölgelerinde çalıştırıldığında zararlı girişime neden olabilir ve oluşan bu girişimin giderilme masrafları kullanıcıya aittir.

Bu makinenin bağlantısı için MIMAKI tarafından önerilen kablonun kullanılmaması durumunda FCC kurallarında belirtilen sınırlar aşılabilir.

Bunu önlemek için bu plotter kesim makinesinin bağlantısı gerçekleştirilirken MIMAKI tarafından önerilen kablonun kullanılması son derece önemlidir.

#### **Televizyonlarla ve radyolarla girişim**

Bu Kullanım Kılavuzunda tanımlanan ürün, çalışırken yüksek frekans üretir.

Uygun olmayan koşullar altında kurulması veya devreye alınması durumunda ürün, radyo ve televizyonlarla girişim yapabilir.

Ürün, özel amaçlı radyo ve televizyonlara yönelik herhangi bir hasara ilişkin garanti sunmaz.

Ürünün, radyonuz veya televizyonunuzla girişimi, ürün ana güç düğmesinin açılıp kapatılmasıyla kontrol edilecektir.

Ürünün girişime neden olması durumunda, bu durumu aşağıdaki düzeltici tedbirlerden birini veya birkaçını bir arada uygulayarak ortadan kaldırmaya çalışın.

- Sinyalde herhangi bir sıkıntının yaşanmadığı bir yer bulmak için televizyonun veya radyonun anteninin yönünü değiştirin.
- Televizyonu veya radyoyu bu üründen ayrı bir yere yerleştirin.
- Bu ürünün güç kablosunu, televizyonun veya radyonun takılı olduğu elektrik devresinden izole edilmiş bir prize takın.

## **Giriş**

CFL-605RT Flatbed Plotter Kesim Makinesini satın aldığınız için teşekkürler.

Bu kılavuz CFL-605RT'yi açıklar.

Bu kılavuzu dikkatlice okuyun ve kolayca erişebileceğiniz bir yerde saklayın.

#### **Bu Kullanım Kılavuzu hakkında**

- Bu kılavuz, CFL-605RT Flatbed Plotter Kesim Makinesinin ("ünite") çalışmasını ve bakımını açıklar.
- Bu kılavuzu dikkatlice okuyun ve kolayca erişebileceğiniz bir yerde saklayın.
- Bu kılavuzun üniteyi kullanan kişiye eriştiğinden emin olun.
- Bu kılavuz yazılırken her türlü sorun ele alındı. Kılavuzda herhangi bir sorunla karşılaşırsanız lütfen Mimaki yetkiliniz ile iletişime geçin.
- Bildirimde bulunmadan bu kılavuzda herhangi bir değişiklik yapma hakkına sahibiz.
- Bu kılavuz, yangın veya diğer hasarlardan ötürü okunamaz hale gelirse yerel bayinizle, satış ofisimizle veya servis merkezimizle iletişime geçin.

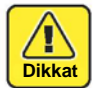

• Bu ünite keskin bıçaklar kullanır. İşlem sırasında son derece tehlikeli olabilir. Yüzünüzü veya ellerinizi asla makinenin baskı kafasına koymayın. Yaralanma riski mevcuttur.

#### **Aksesuarlar**

Ayrı "AKSESUARLAR" için verilen aksesuarları onaylayın.

Bozuk veya tıkalı herhangi bir şey varsa yerel bayinizle, satış ofisimizle veya servis merkezimizle iletişime geçin.

Bu kılavuzun çoğaltılması kesinlikle yasaktır. © MIMAKI ENGINEERING CO., LTD. Her Hakkı Saklıdır. Telif Hakkı

## **Güvenlik Tedbirleri**

### **Semboller**

Bu Kullanım Kılavuzunda, makinenin güvenli bir şekilde çalıştırılması ve hasar görmesinin önlemesi için semboller kullanılmıştır.

Belirtilen işaretler, dikkat çekilen noktanın içeriğine bağlı olarak farklıdır.

#### **Sembol örnekleri**

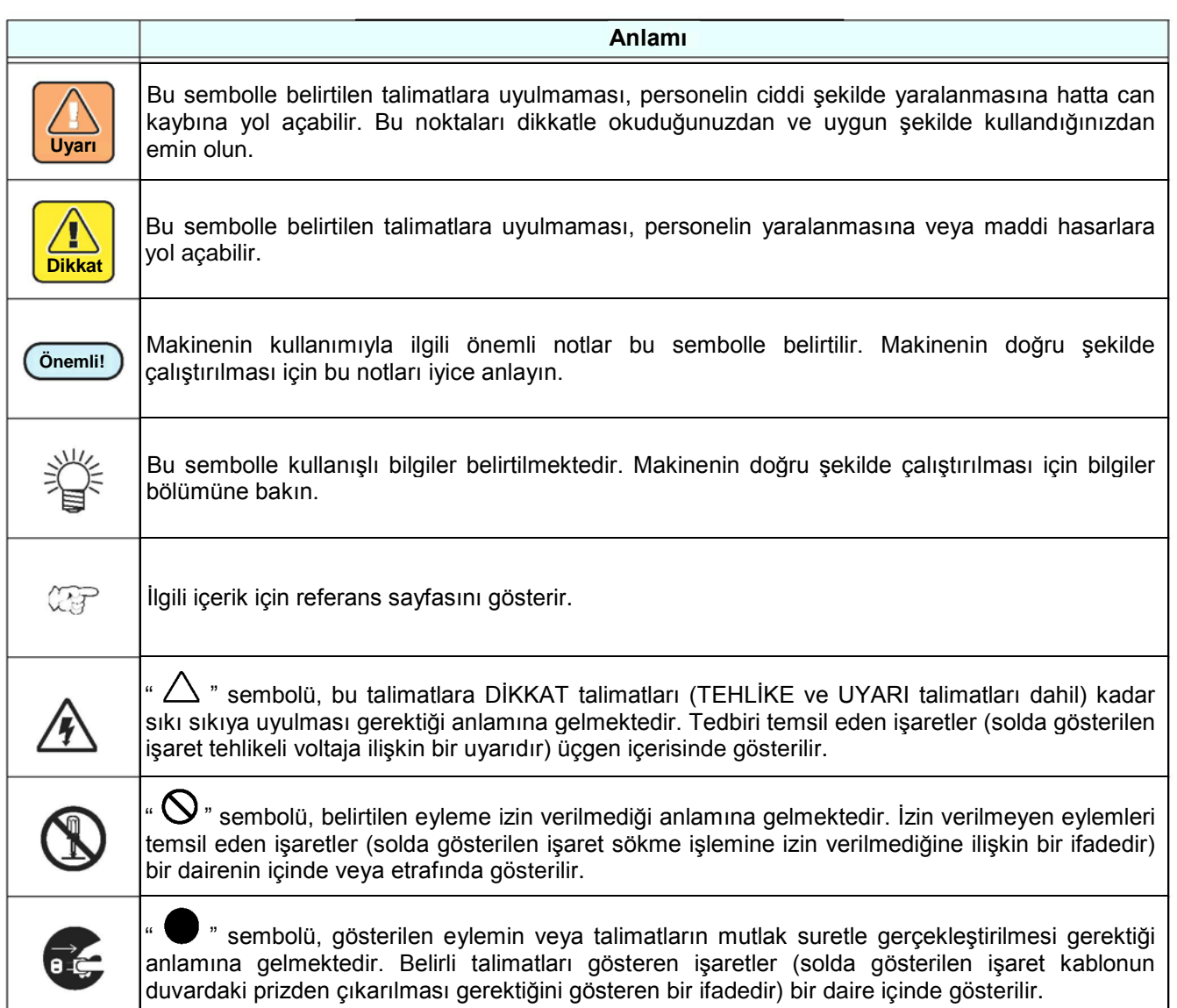

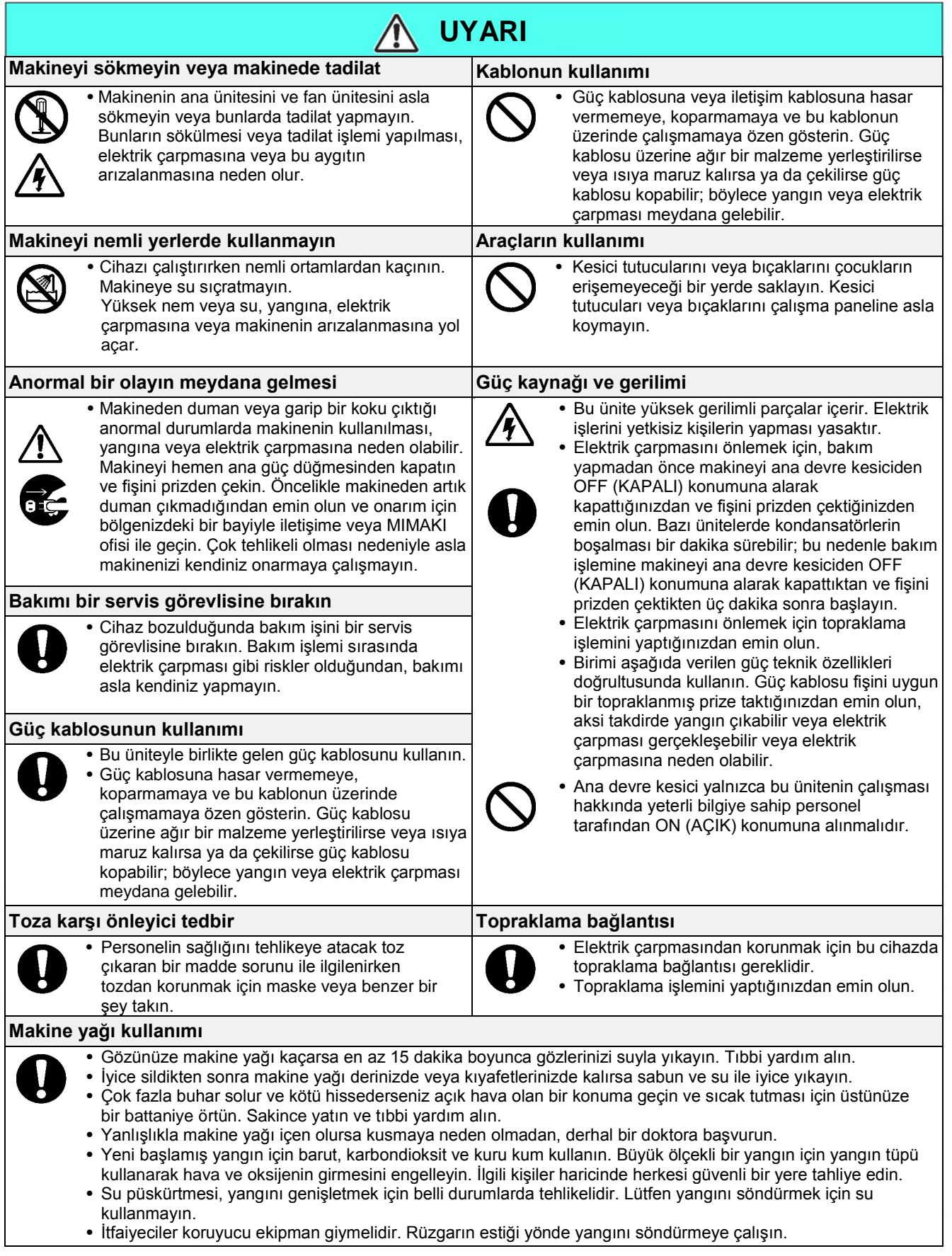

the control of the control of the

#### **Güvenli bir şekilde çalıştırmak için**

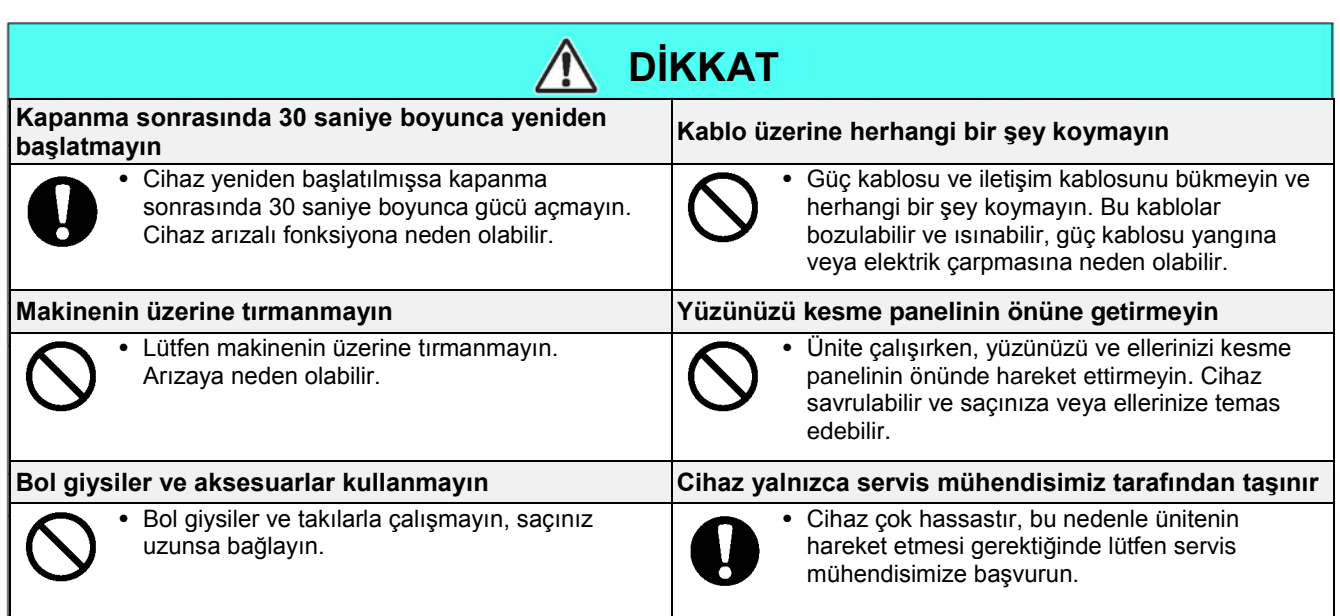

#### **Kurulumda tedbirler**

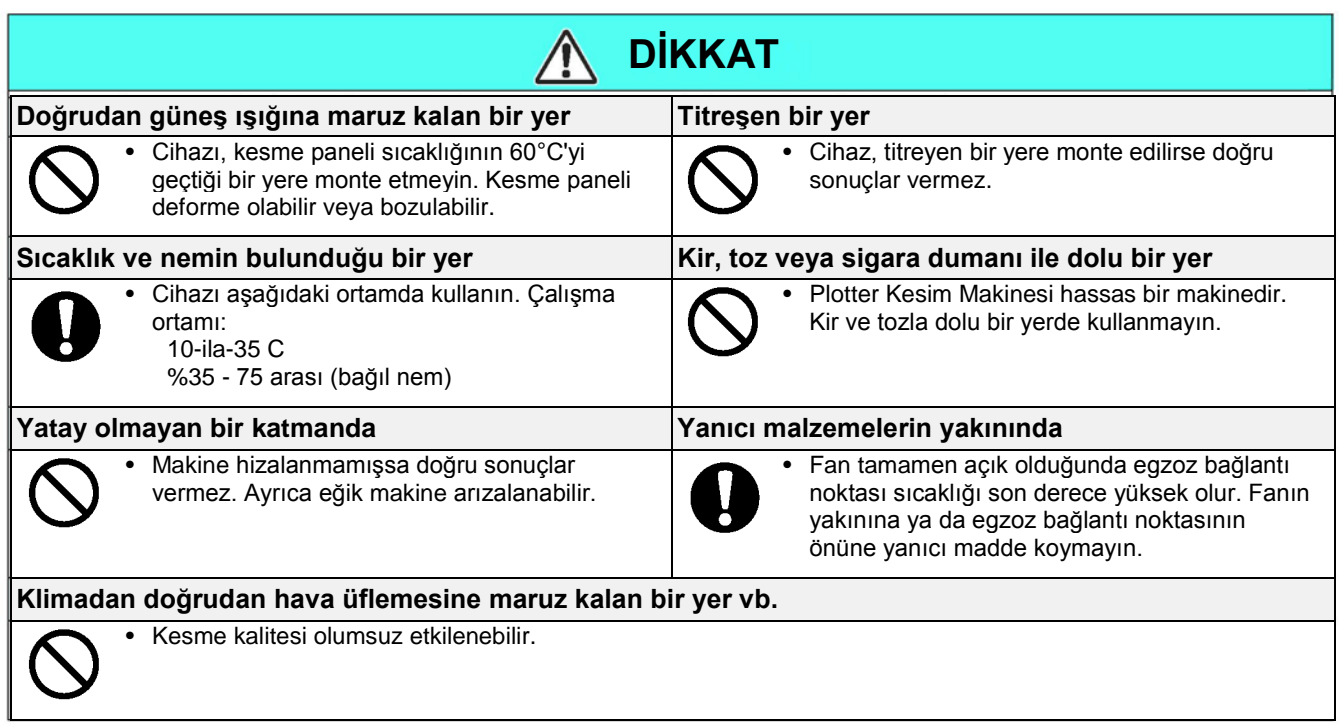

## **Uyarı etiketleri**

Uyarı etiketleri baskı makinesinin gövdesine yapıştırılmıştır. Etiketlerdeki uyarıların tamamen anlaşıldığından emin olun. Herhangi bir uyarı etiketi okunamaz durumdaysa veya yerinden çıktıysa yerel bayinizden veya ofisimizden yenisini satın alın.

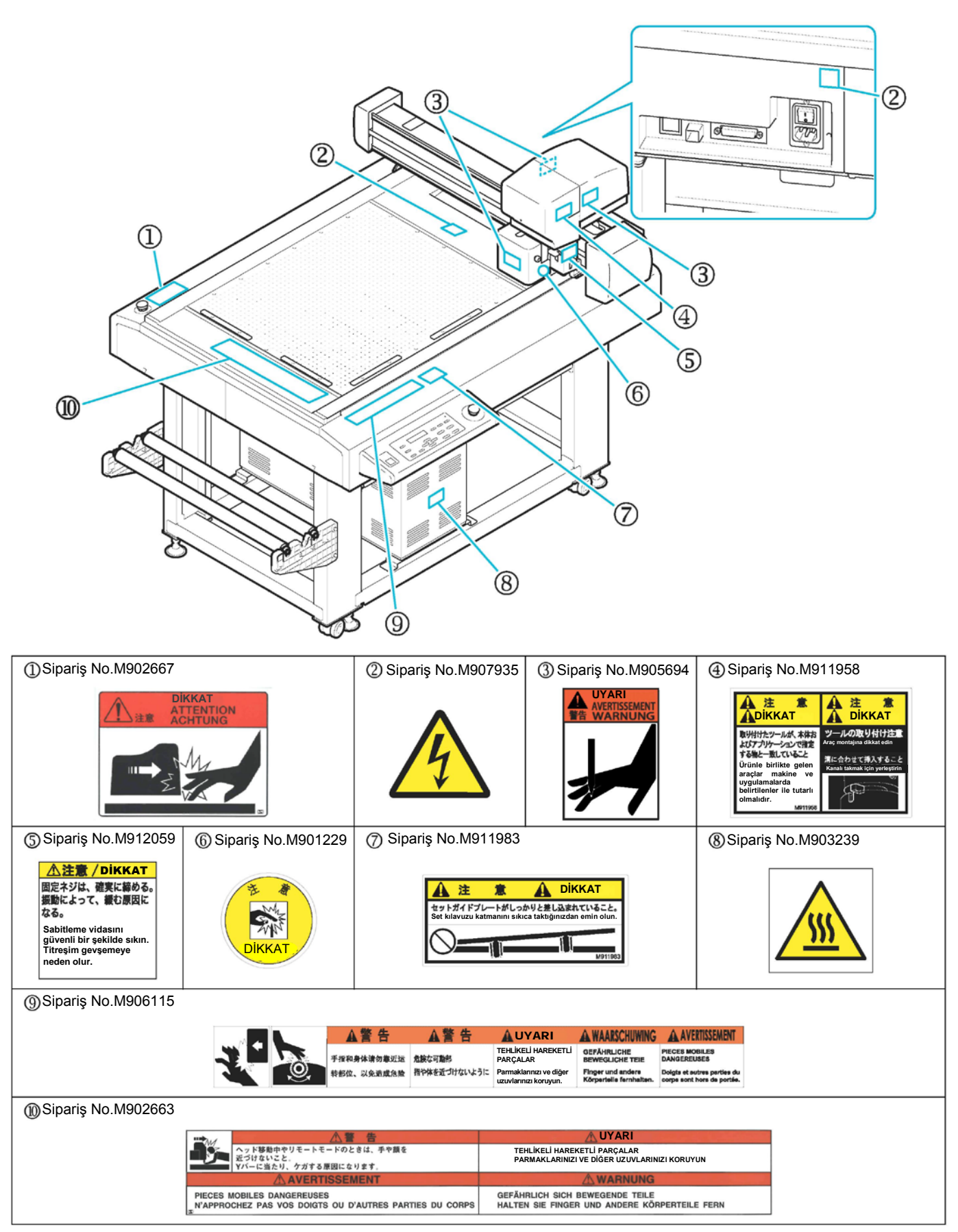

### xiii

## *Bölüm 1 Kullanmaya Başlamadan Önce*

**Bu Bölüm....**

..üniteyi ambalajından çıkardıktan sonra, üniteyi bir PC'ye bağlamak için gerekli kurulum işlemlerini açıklar.

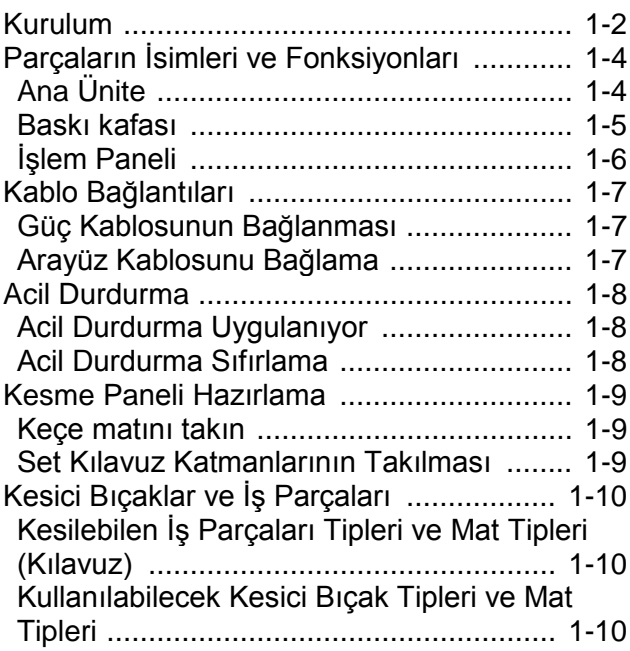

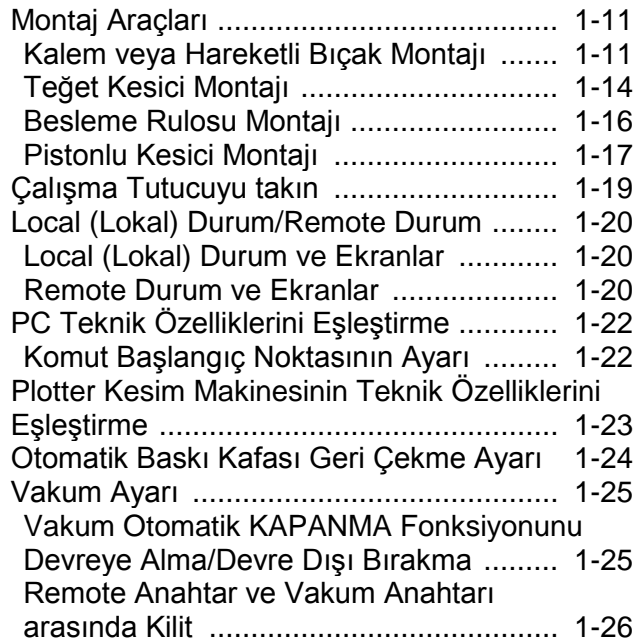

## **Kurulum**

Üniteyi aşağıdaki kurulum alanının mevcut olduğu bir konuma kurun.

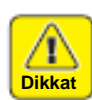

• Kurulum alanına başka bir nesne almayın. Takılıp düşmenize neden olabilir.

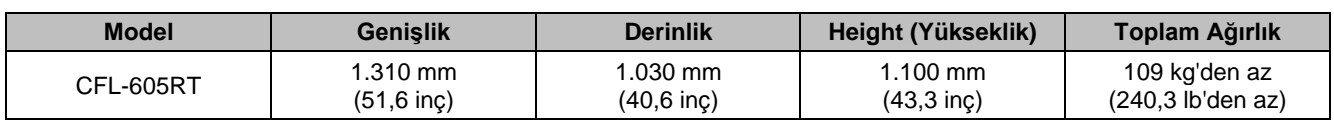

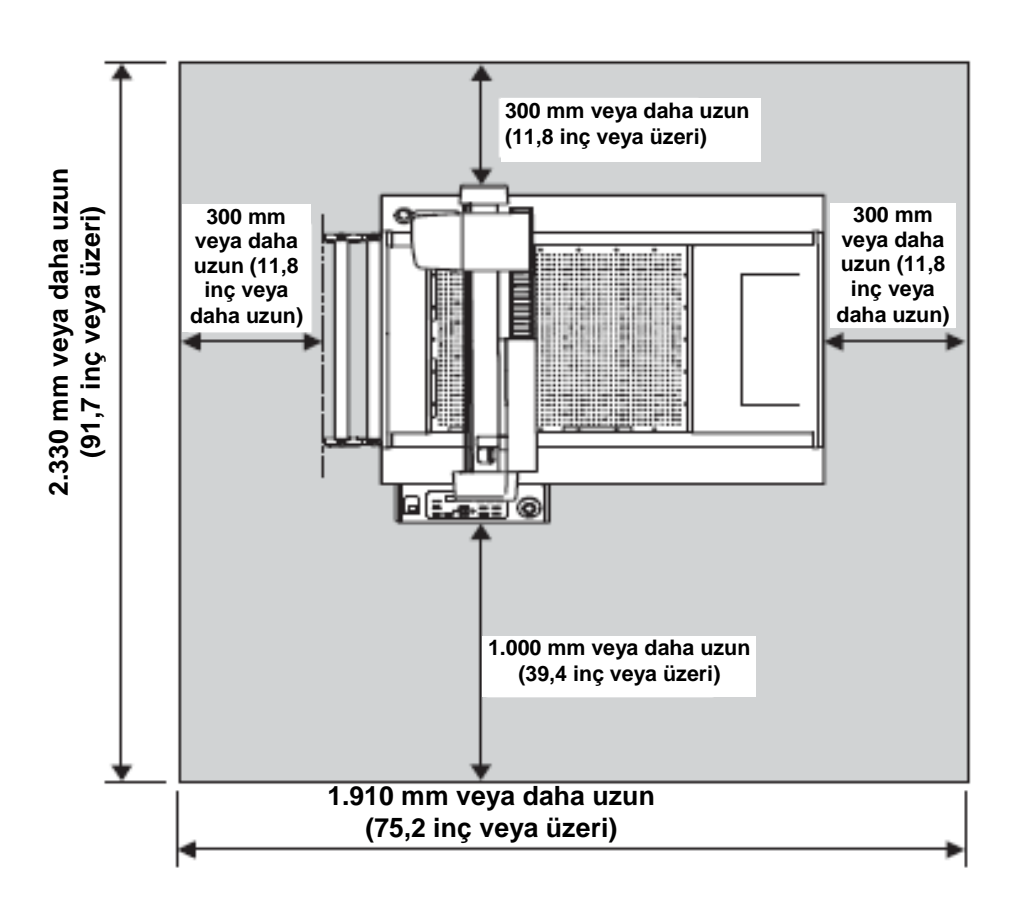

**Kurulum**

Kurulum

### **Makinenin Taşınması**

Makineyi basamaksız düz bir zeminde taşırken aşağıdaki adımları izleyin.

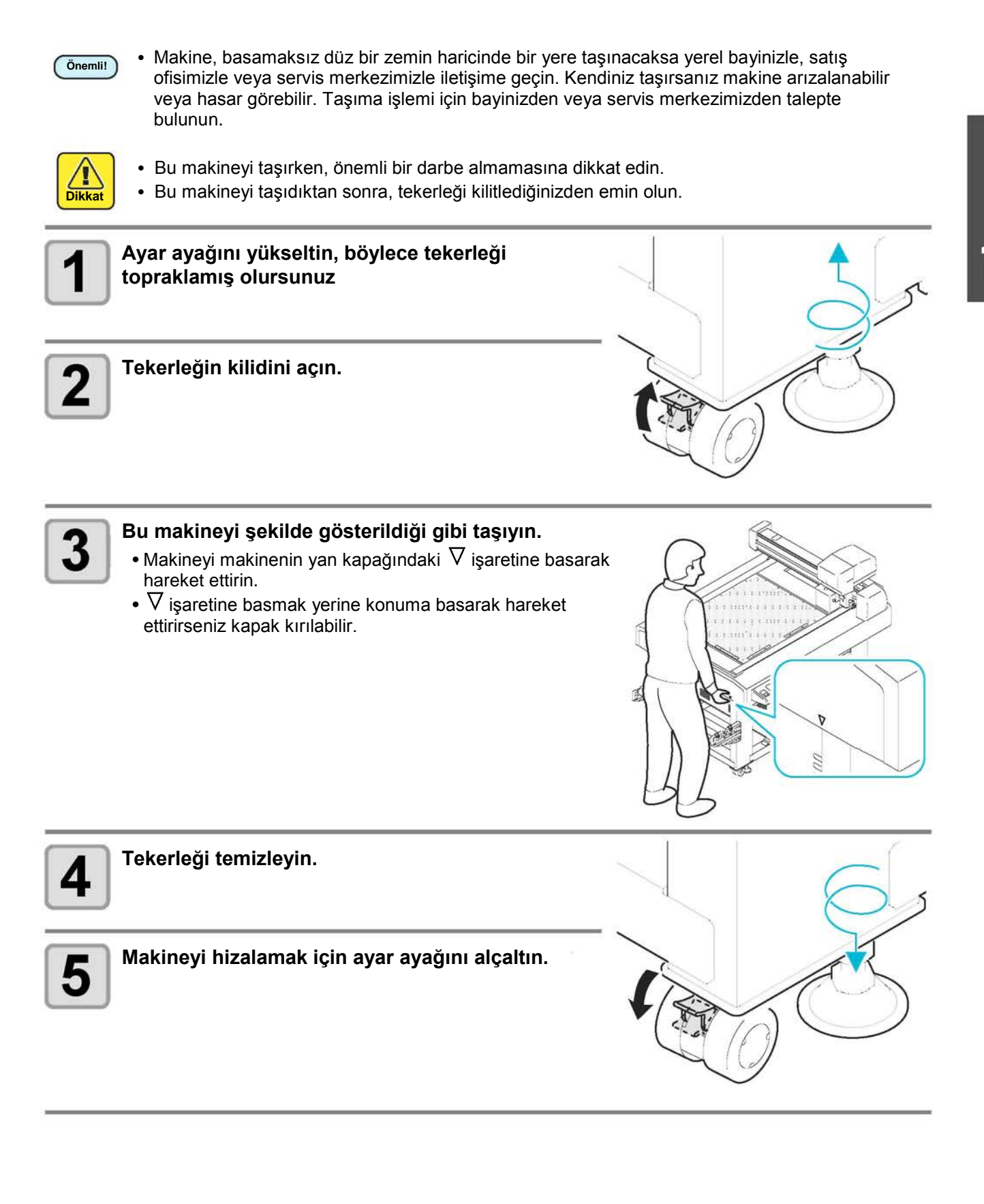

## **Parçaların Adları ve İşlevleri**

## **Ana Ünite**

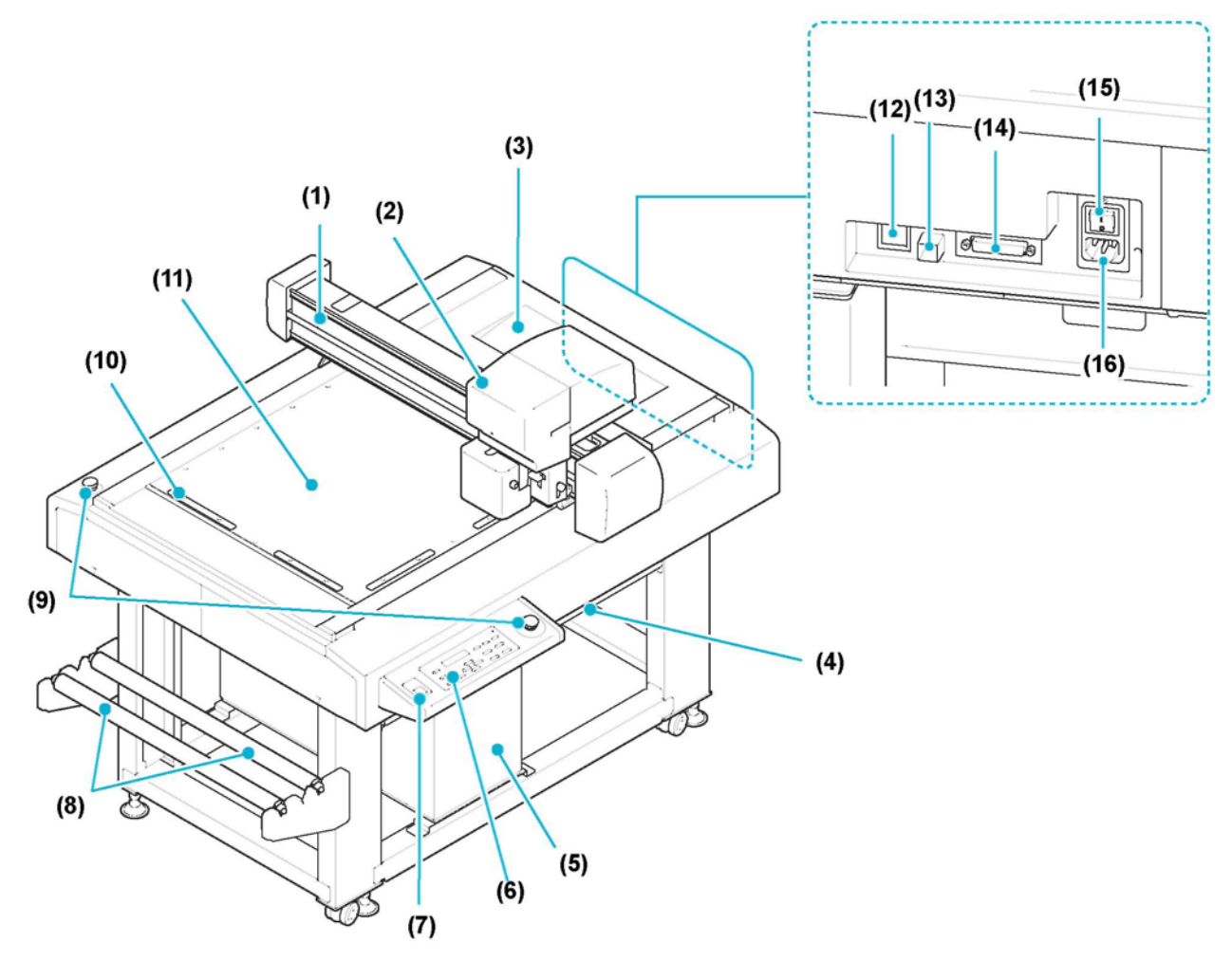

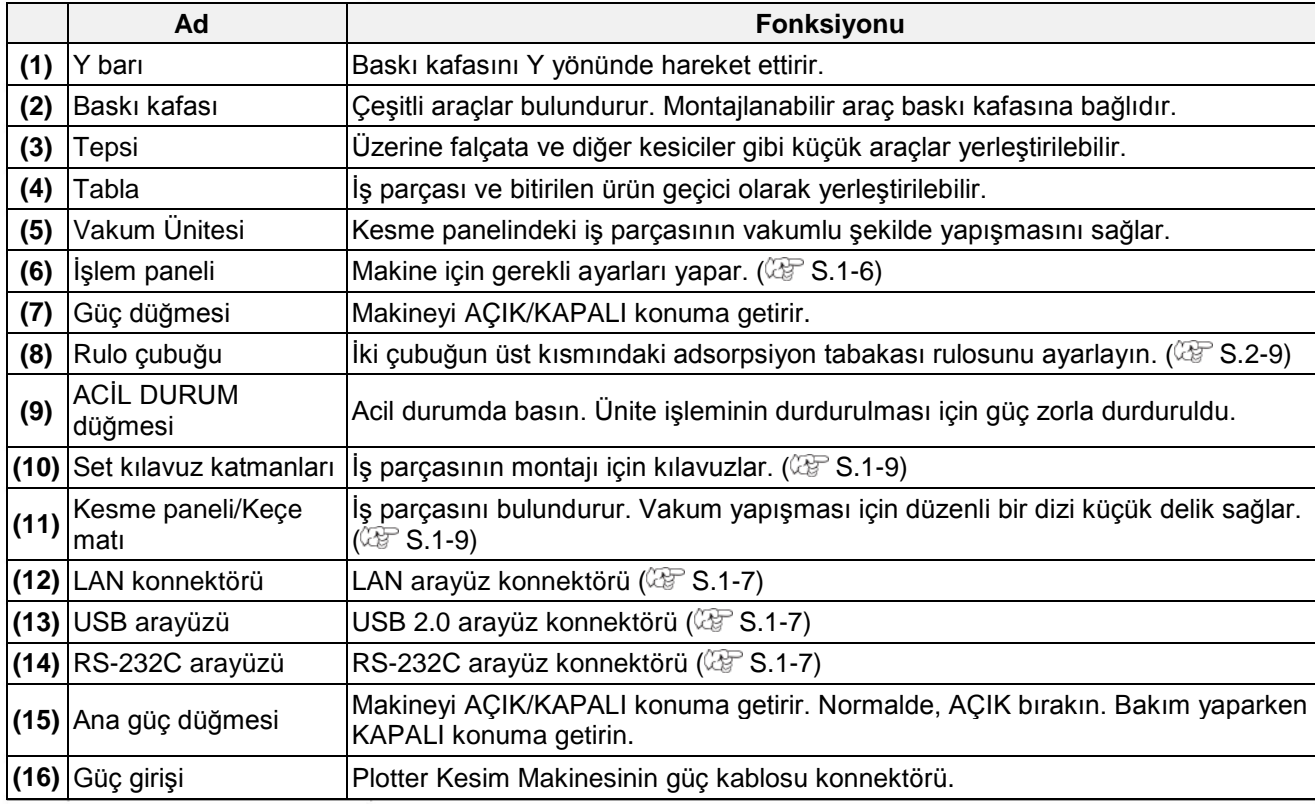

## **Baskı kafası**

**Ön**

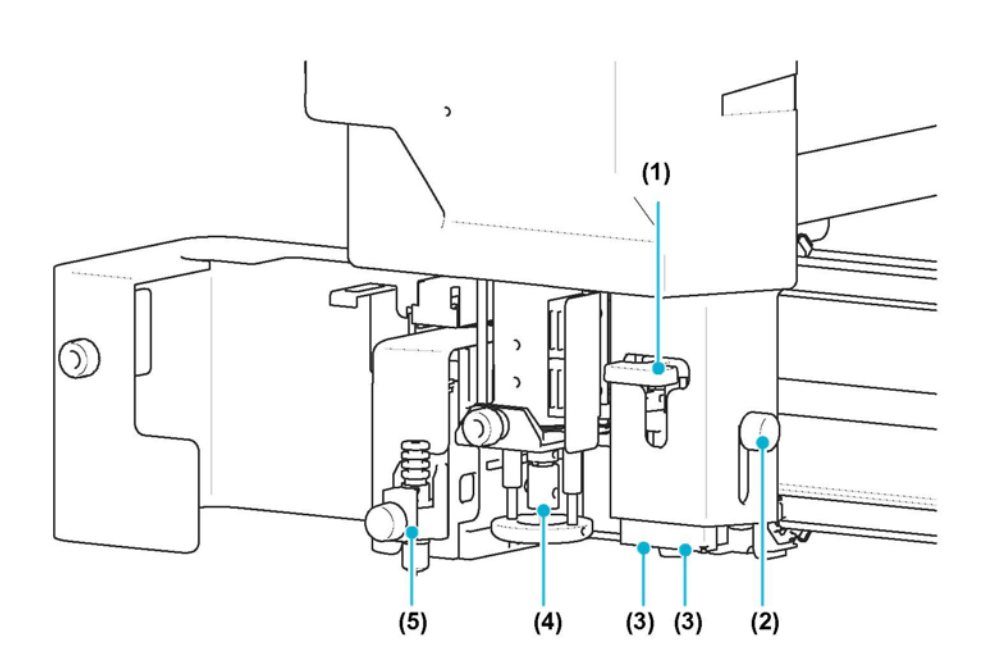

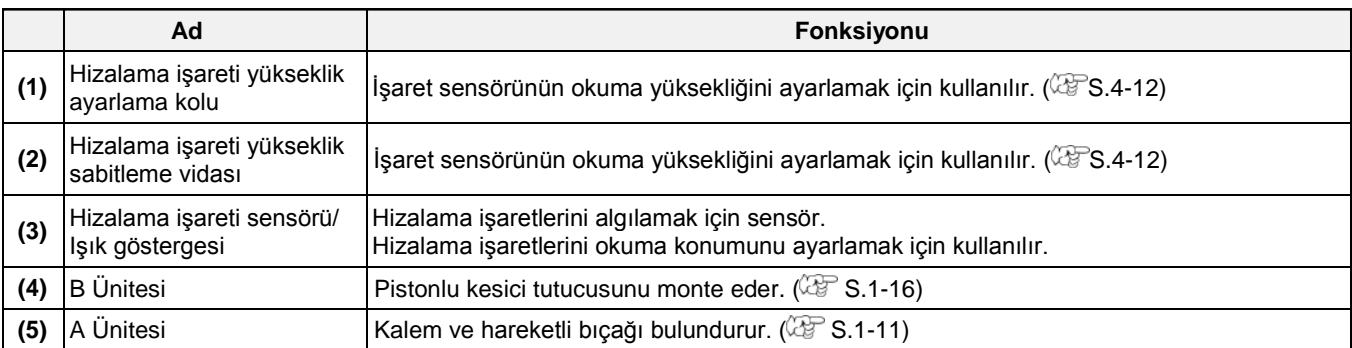

### **İşlem Paneli**

#### **VAKUM anahtarı**

Kesme panelindeki iş parçasının vakum yapışmasını açar  $(\mathbb{CP} S.2-7)$ .

#### **GÖRÜNÜM tuşu**

Konumu ayarlamak için baskı kafası kaydedildi. Jog sırasında basıldığında eksen hizalamayı ayarlayabilir  $(\mathbb{CP} S.3-6).$ 

#### **KOPYALAMA tuşu**

Çevrimdışı durumda kestikten sonra veriyi tekrar kesin

**TEST tuşu** Test kesimi gerçekleştirin. **ARAÇ anahtarı** Aracı değiştirin ve kesim durumunu ayarlayın. **VERİ TEMİZLEME tuşu** Veri temizleme işlemini gerçekleştirin.

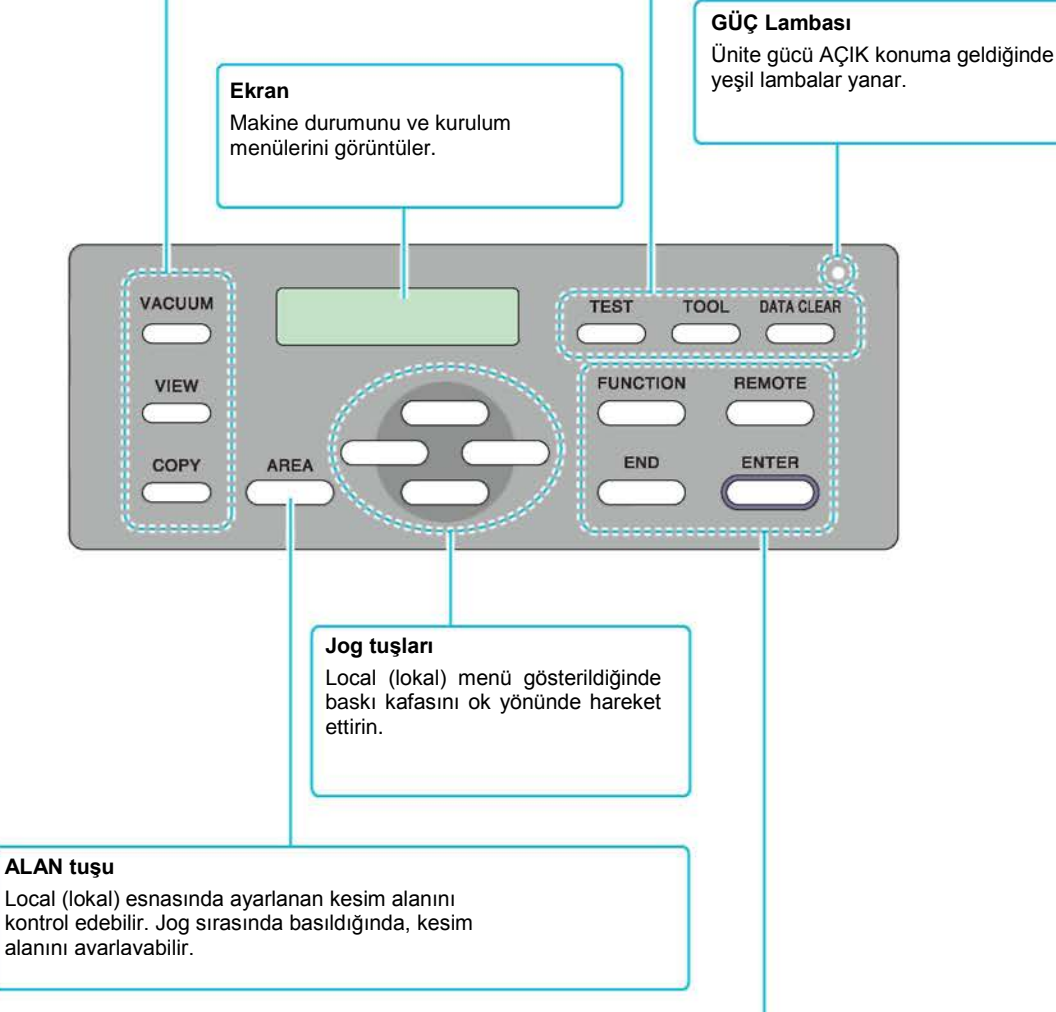

#### **FONKSİYON tuşları**

Local (lokal) menüden fonksiyonları seçin ve değerleri ayarlayın.

#### **BİTİR tuşu**

Seçimi iptal eder (verileri siler, kopyalama vb.) veya girilen değerleri kaydetmeden önceki seviyeye döndürür.

#### **REMOTE anahtar**

Makineyi remote durum ve local (lokal) durum arasında değiştirir.

#### **GİRİŞ tuşu**

Girilen değerleri kaydeder.

## **Kablo Bağlantıları**

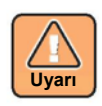

• Vakum sinyali kablosunu, RS-232C arayüz kablosunu veya USB arayüz kablosunu bağlamadan önce gücü KAPATIN ( $\mathbb{Q}^{\sim}$  S.2-27). Gücü kapatmamak elektrik çarpmasına veya makinenin hasar görmesine neden olabilir. **Uyarı**

### **Güç Kablosunun Bağlanması**

Arayüz kablosunu bağladıktan sonra güç kablosunu bağlamanız gerekir. Güç kablosunu, aşağıdaki güç teknik özelliklerine sahip priz çıkışına bağlayın.

- Voltaj:  $\angle$ AC100 240 V ± %10
- Frekans: 50/60 Hz

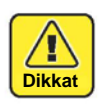

• Japonya'da kullanılıyorsa tek fazlı 100 V-120 V kullanın Tek fazlı AC200 V kullanılıyorsa lütfen servis mühendisinize danışın.

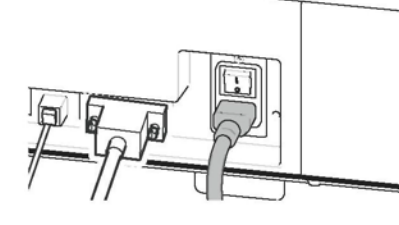

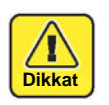

#### • **Topraklama telini bağladığınızdan emin olun.**

• Topraklama teli olmadan kullanmak bu makinenin hasar almasına ve çok tehlikeli olabilecek elektrik çarpmasına neden olabilir.

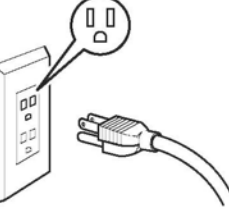

• **İki kutuplu priz çıkışının kullanımı ile ilgili olarak, önce yardımcı topraklama adaptörünü güç kablosunun fişine takmalısınız.**

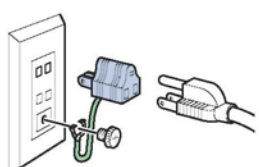

• Topraklama adaptörünün yeşil telini (topraklama teli) topraklayın. Aksi takdirde bir elektrik tesisatçısına danışın.

#### **Arayüz Kablosunu Bağlama**

Makine, standart olarak RS-232C arayüzü ve USB arayüzü sunar. Mimaki'nin önerdiği veya kullandığınız PC'ye uygun bir RS-232C arayüz kablosu kullanın.

#### **RS-232C arayüz kablosunu takmadan önce makineyi ve PC'yi kapatın.**

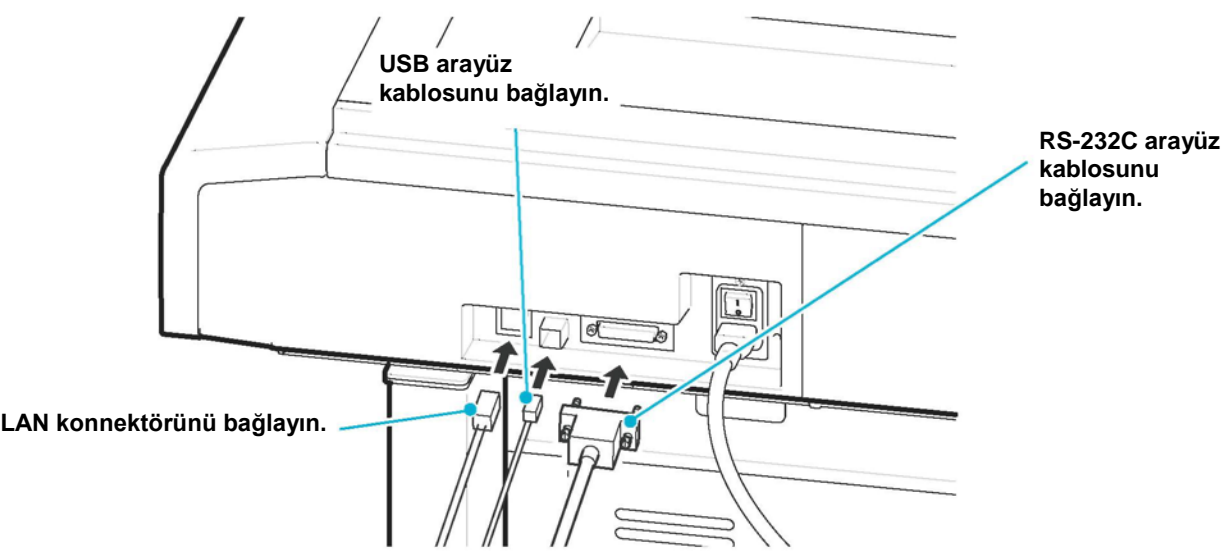

## **Acil Durdurma**

Acil durdurma, acil durum oluştuğunda kullanılır. ACİL DURUM düğmesi iki yerde bulunur: anahtar panel bölümü ve ünitenin arkası.

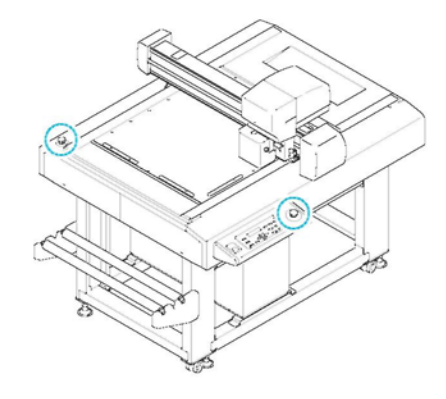

### **Acil Durdurma Uygulanıyor**

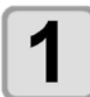

#### **ACİL DURUM düğmesine basın.**

• İşlem durur ve makine kapanır.

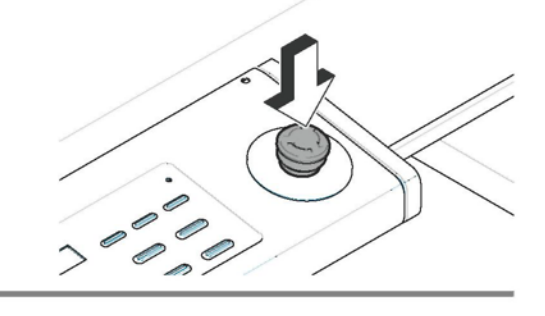

### **Acil Durdurmayı Yeniden Başlatma**

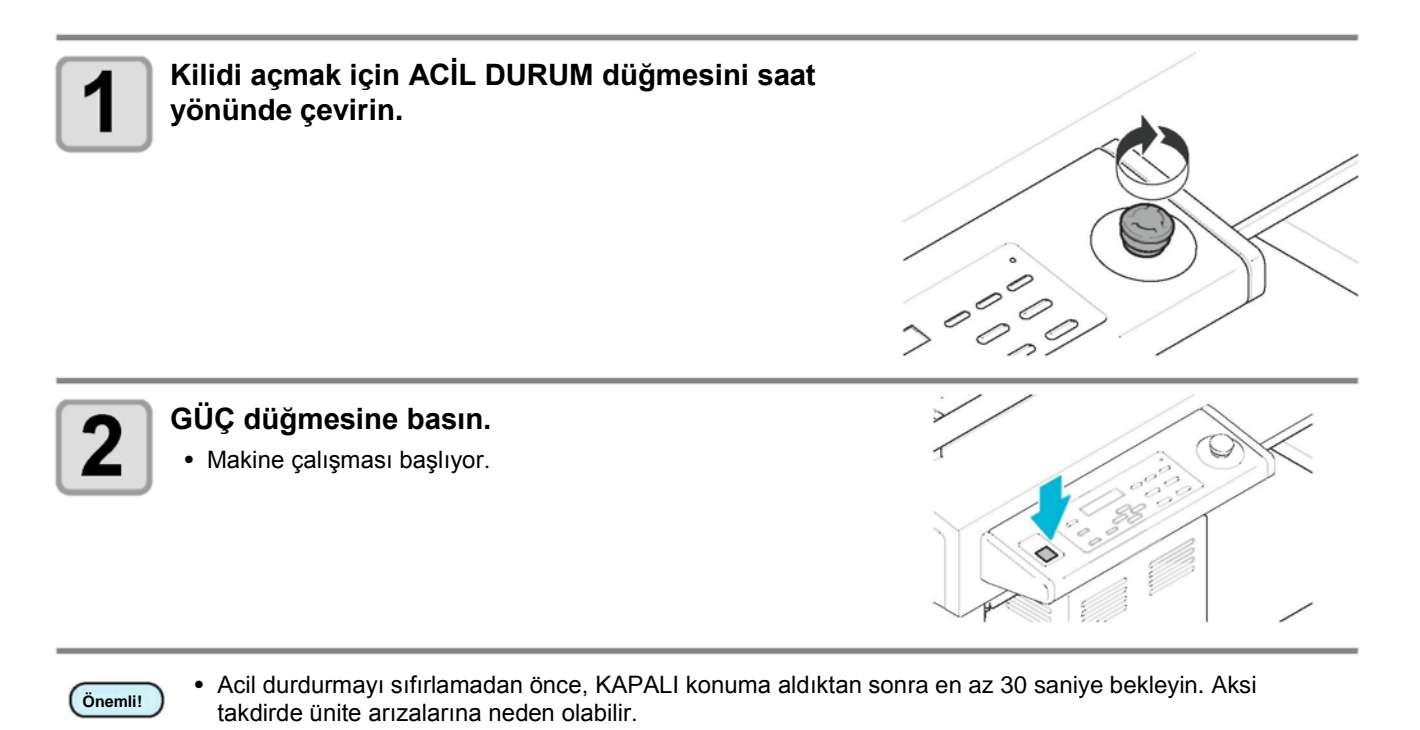

## **Kesme Panelini Hazırlama**

#### **Keçe matını takın**

Pistonlu kullanılıyorsa kesilecek işin eşleşmesi için keçe matı veya sert mat kullanın. ( $\mathbb{CP}$  S.1-10)

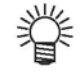

- Teğet kesici kullanılırken lütfen delikli kesme matını kullanın.
- Bir pistonlu kesici kullanırken, lütfen kesme matının üstüne keçe matı veya sert mat yerleştirin Galışma sırasında lütfen uygun bir şekilde keçe matı/sert mat kullanın. ( $\mathbb{CP}$  S.1-10)
- **(1)** Matı kesme paneline yerleştiriniz.

**(2)** Kesme panelinin her bir kenarındaki deliklere set kılavuz

- katmanı yerleştirin.
	- Matın kenarları boyunca set kılavuz katmanı yerleştirin.
	- Sağ tarafta çevrelenmiş konuma set kılavuz katmanı ayarlayın.

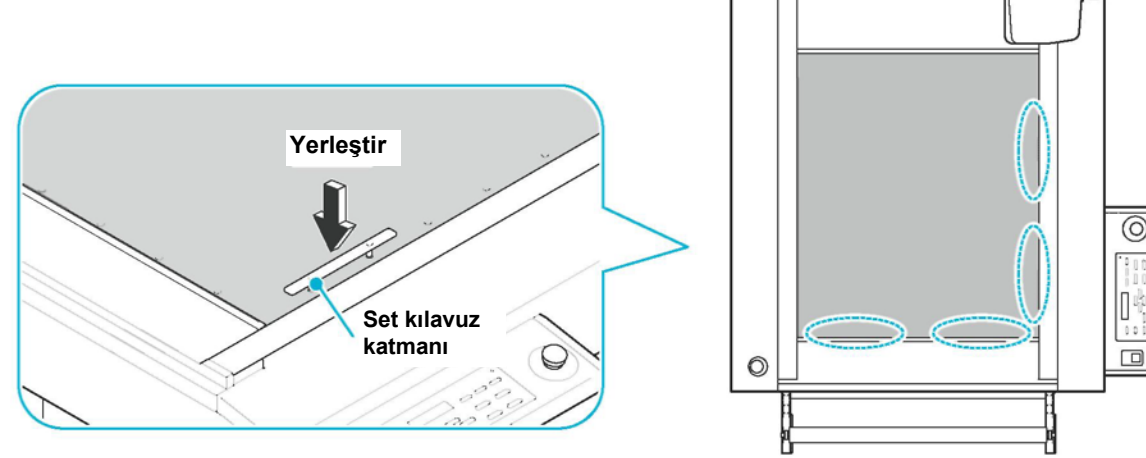

#### **Set Kılavuz Katmanlarının Takılması**

İş parçasını düz tutmak için bir kılavuz olarak set kılavuz katmanları yerleştirin. İş parçasının boyutuna göre uygun konumlara yerleştirin.

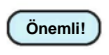

• Set kılavuz katmanını, kesim paneli yüzeyinin deliğine sıkıca taktığınıza emin olun. Set kılavuz katmanı şamandıralarının bazı alanları üste çıktığında güç açılırsa baskı kafası set kılavuz katmanlarına vurabilir ve bu baskı kafasının hasar almasına sebep olur.

• Kesme panelinin her bir kenarındaki deliklere set kılavuz katmanı yerleştirin.

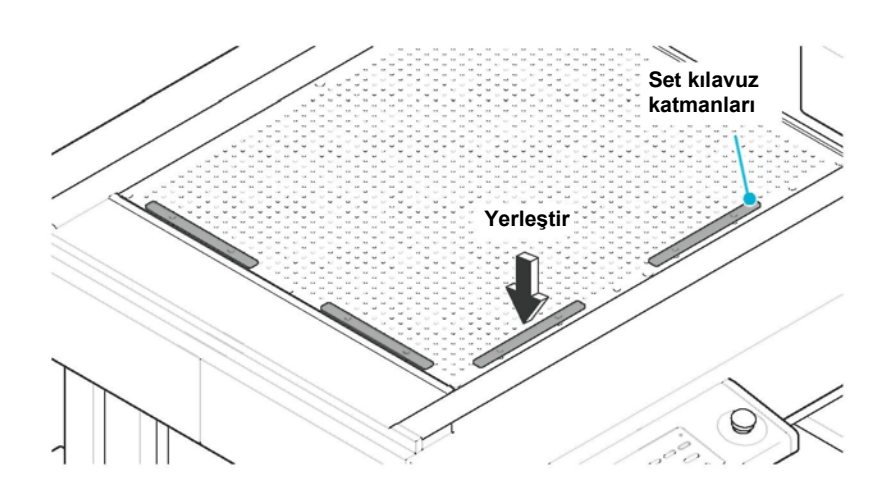

## **Kesici Bıçaklar ve İş Parçaları**

### **Kesilebilen İş Parçaları Tipleri ve Mat Tipleri (Kılavuz)**

Kesilebilecek iş parçası ve kullanılabilecek bıçak tipleri, üniteye göre değişiklik gösterebilir.

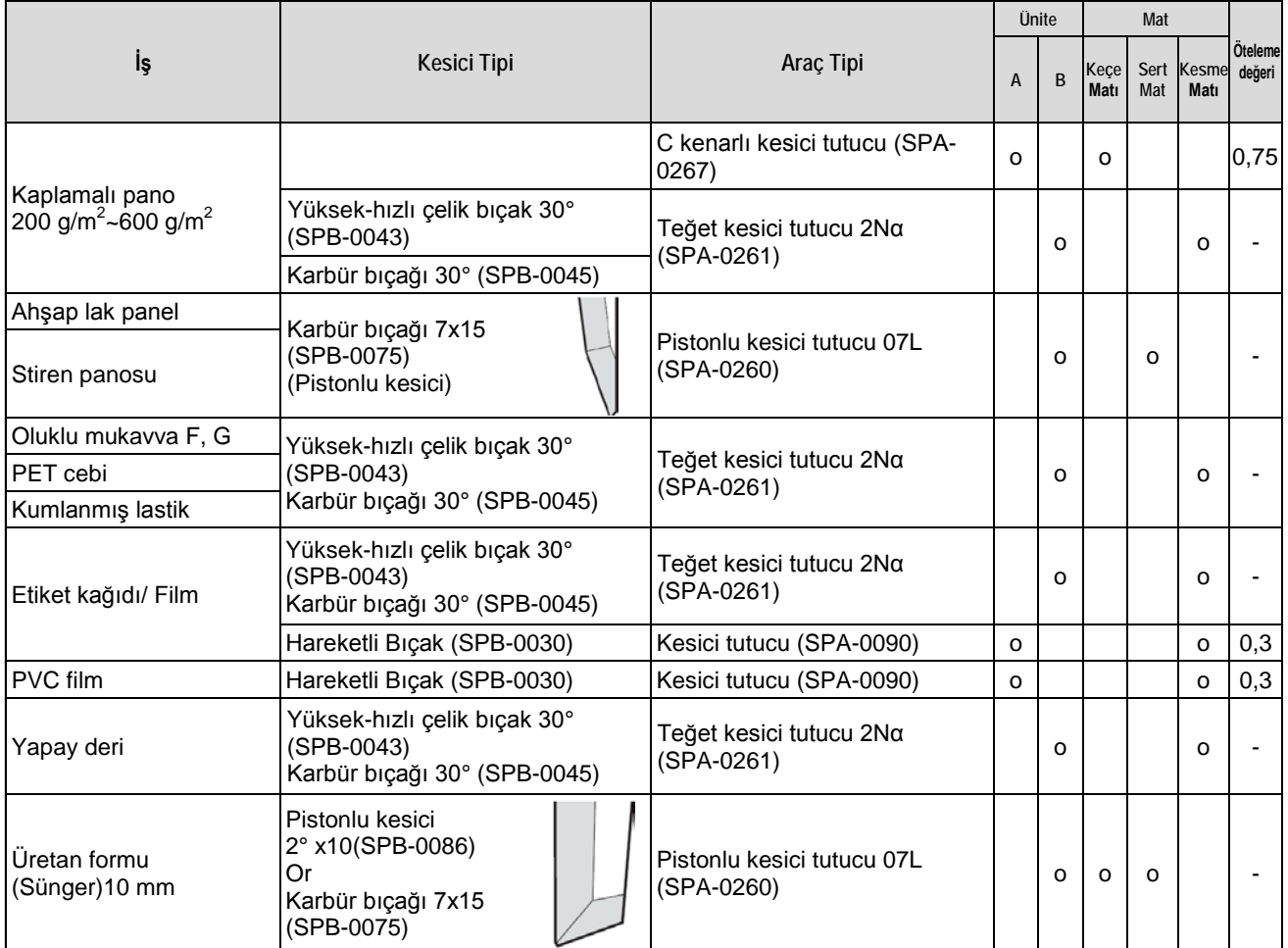

**Önemli!**

• Aynı adla çeşitli iş parçası tipleri bulunabilir. Aşağıdaki tabloda yer alan iş parçası tiplerini yalnızca bir kılavuz olarak kullanın. Gerçek parçaları kesmeden önce her zaman bir test kesimi yapın. (S.2-17)

### **Kullanılabilecek Kesici Bıçak Tipleri ve Mat Tipleri**

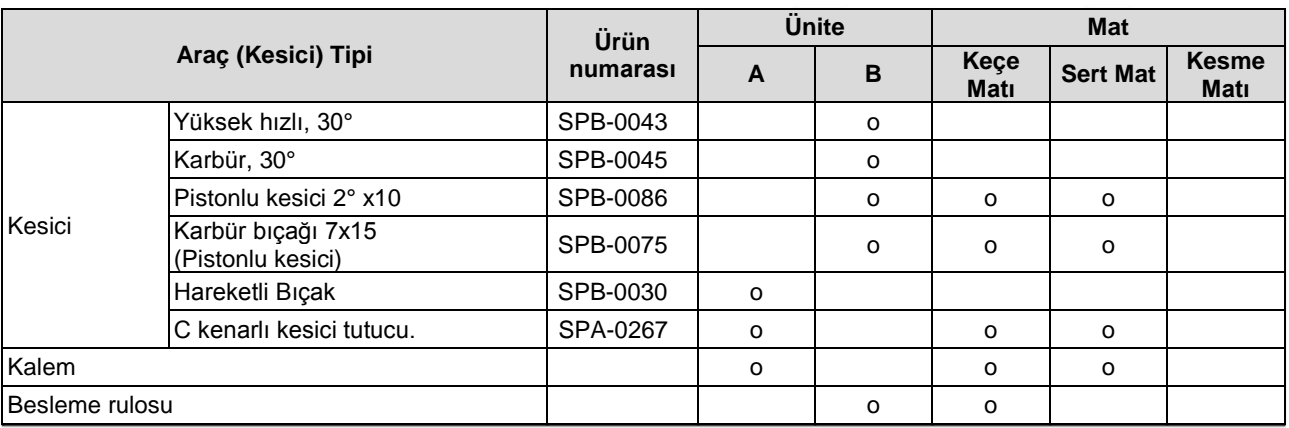

## **Montaj Araçları**

Araçları monte eden baskı kafaları (A, B) aşağıda gösterilmiştir.

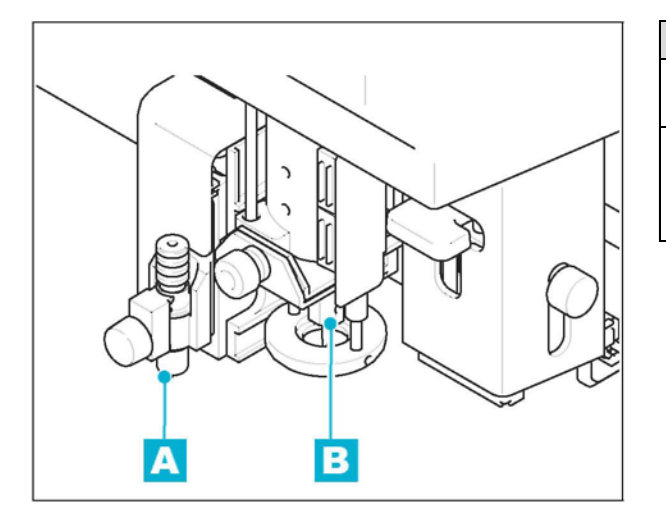

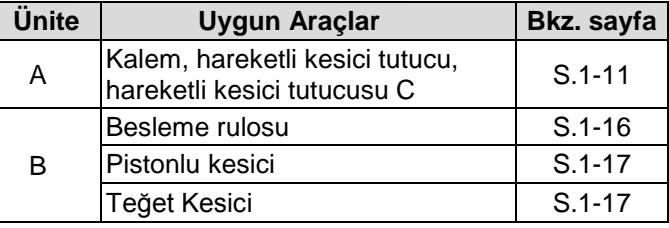

### **Kalem veya Hareketli Bıçak Montajı**

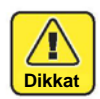

- Kesici bıçağına parmaklarınızla dokunmayın.
- ->Keskin olan kesici uç size zarar verebilir.
- Kesiciyi ayarladıktan sonra kesici tutucusunu sallamayın. ->Kesici ucu dışarı fırlayabilir ve size zarar verebilir.
- Kesiciyi çocukların ulaşamayacağı yerde saklayın. Kullanılmış kesici bıçağını yürürlükteki yönetmeliklere uygun olarak bertaraf edin.

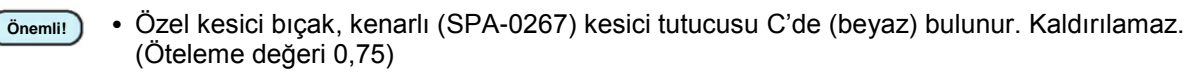

#### **Kesici nasıl kurulur (Bıçak değiştirme tipi)**

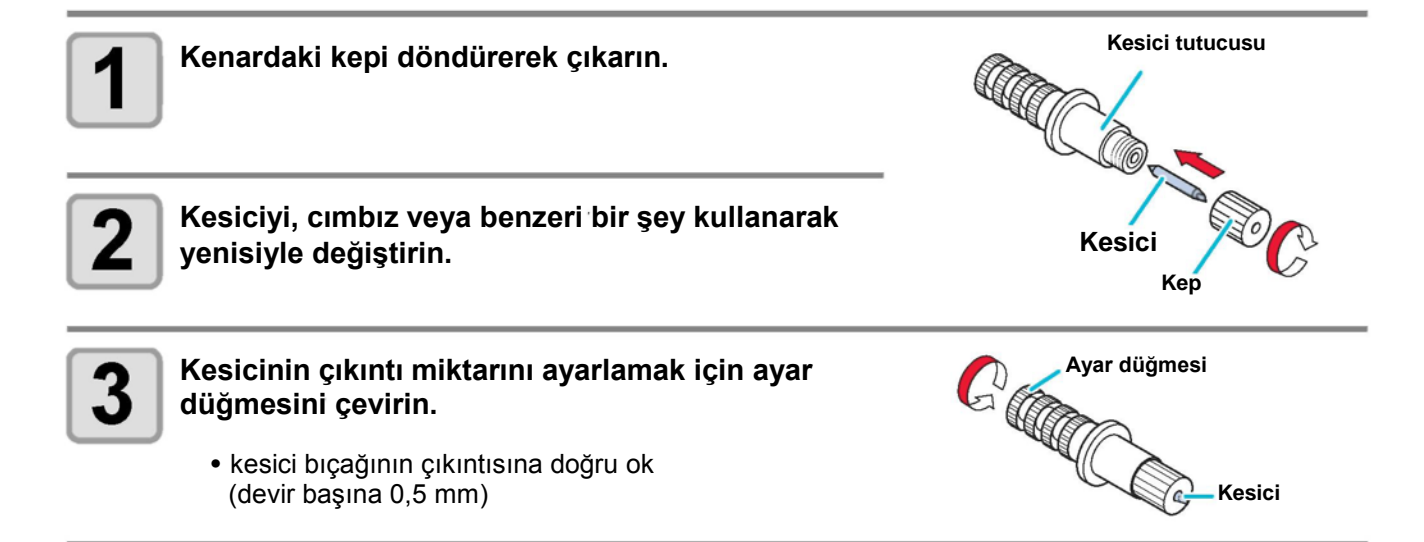

#### **Kesici tutucusunun montajı**

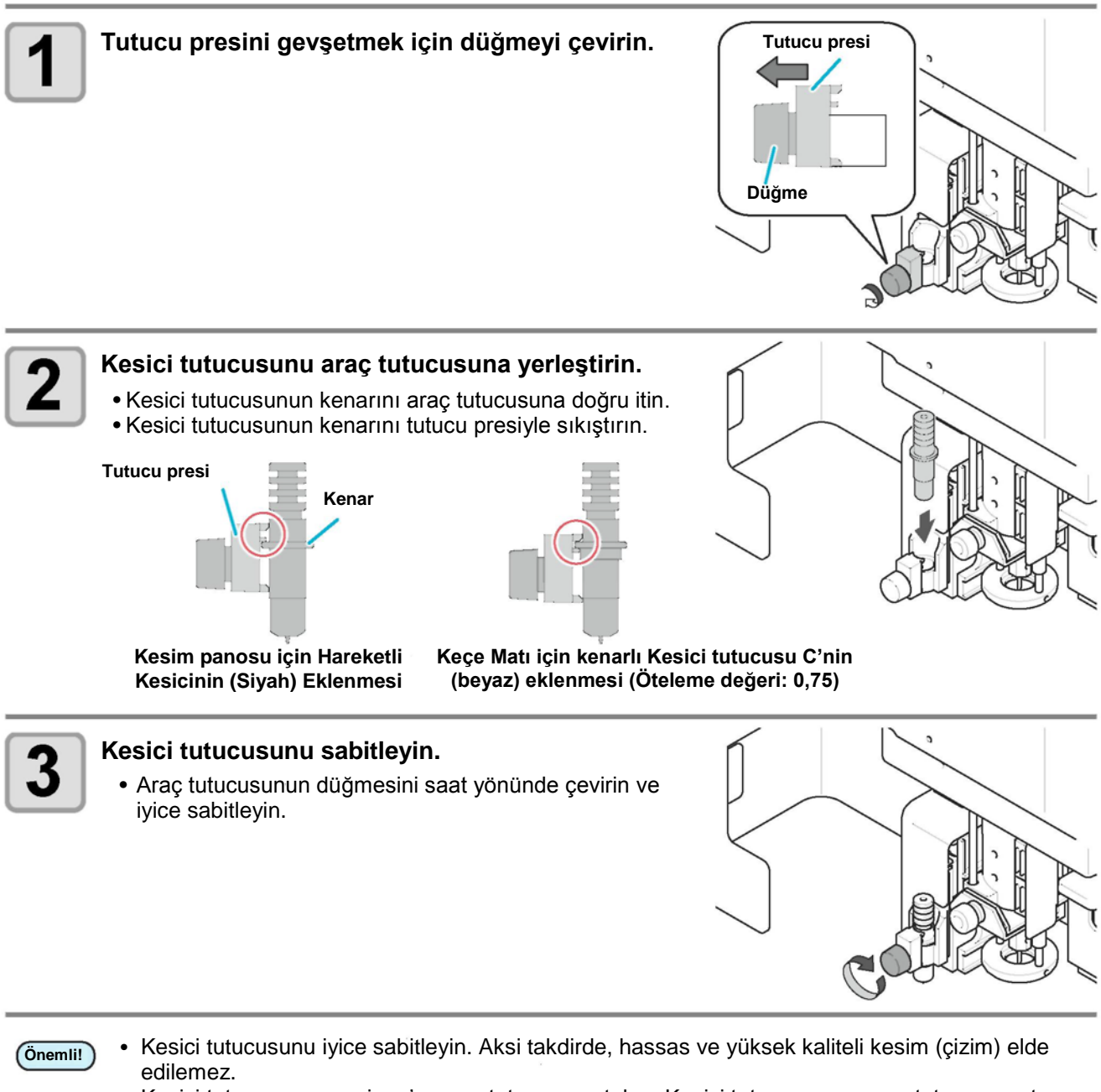

• Kesici tutucusunu, carriage'ın araç tutucusuna takın. Kesici tutucusunu aracın tutucusuna tam olarak taktığınızdan emin olun.

#### **Hareketli Bıçak Değiştirme**

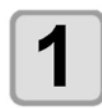

**"Kalemi veya Hareketli Bıçağı Monte Etme" Bıçağı değiştirmek için 1'den 3'e kadar olan adımları izleyin.**

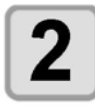

#### **Bıçağın çıkıntı miktarını ayarlayın.**

• Ayarlama hakkında ayrıntılar için bkz. S.2-14.

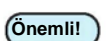

• Özel kesici bıçağı, dış merkezli kesici tutucusu C'de (beyaz) bulunur. Kaldırılamaz. **Önemli!**

#### **Tükenmez Kalemin Takılması**

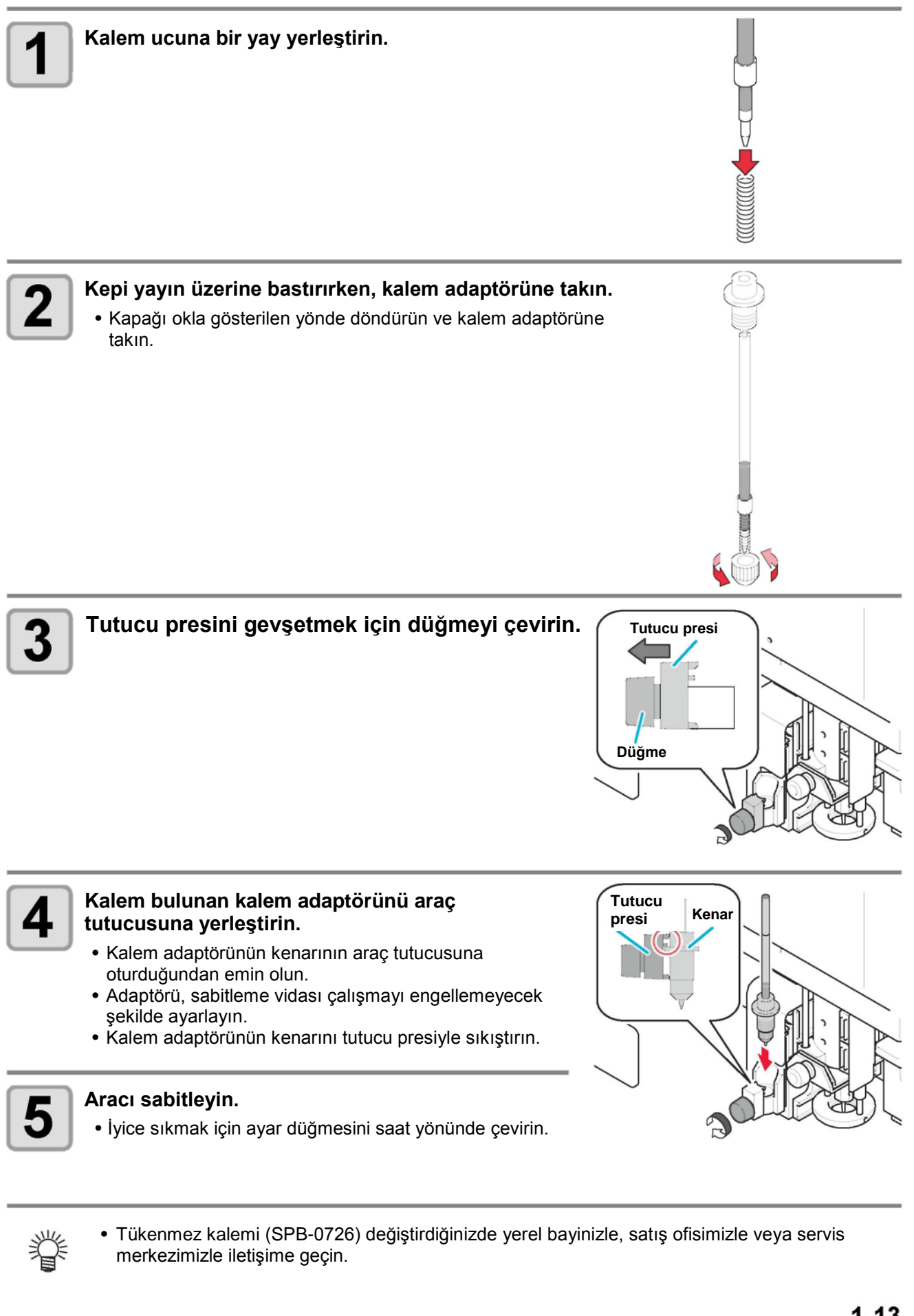

#### **Teğet Kesici Montajı**

B Ünitesindeki teğet kesiciyi monte edin.

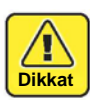

• Bıçağa çıplak ellerle dokunmayın. Bu yaralanmaya neden olabilir.

#### **Teğet Kesici Bıçağı Montajı**

Teğet kesici bıçağı, kesici tutucusuna monte edin.

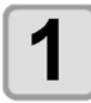

#### **2,5 mm bijon anahtarını kullanarak stoper vidasını gevşetin.**

- Kesici tutucusundaki stoper vidasını gevşetin.
- Kesici stoperi gevşetmek için saat yönünün tersine çevirin.

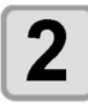

#### **Bıçağı takın.**

- Tedarik edilen cımbızı kullanarak bıçağı takın.
- Diyagramda gösterilen şekilde aynı yönde tutarak bıçağı tutucuya yerleştirin.
- Bir NT yüksek hızlı bıçağı monte ederken, ucunu yuvarlak hale getirmek ve çıkıntıyı bastırmak için tedarik edilen bileyiciyi kullanın. Çıkıntıyı bastırmak bıçağın tutucuya düzgün bir şekilde uymasını sağlar.

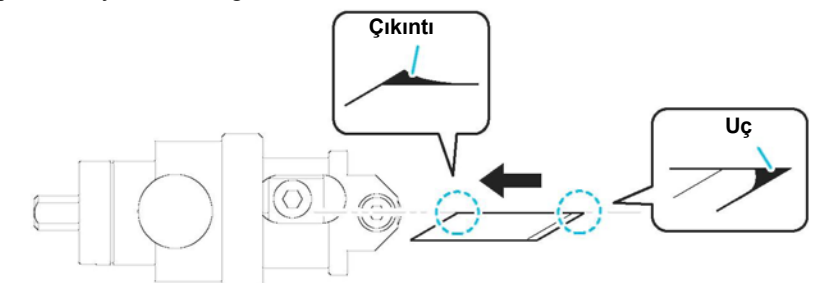

• Ucu 5 ila 10 kez yavaşça çevirirken çıkıntıyı kontrol edin.

**Bileyici**

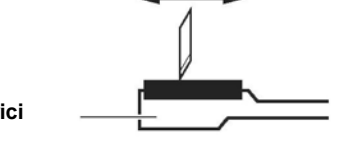

**Kesici durdurucu**

## 3

#### **Kesici durdurucusunu sıkın.**

• Sıkmak için kesici durdurucuyu saat yönünde çevirin.

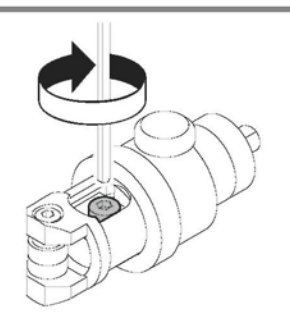

#### **Teğet Kesicinin Değiştirilmesi**

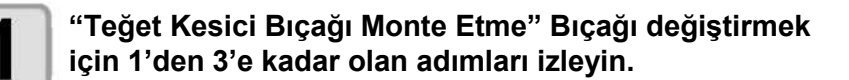

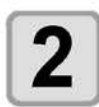

#### **Bıçağın çıkıntı miktarını ayarlayın.**

• Ayarlama hakkında ayrıntılar için bkz. S.2-14.

#### **Kesici Tutucu Montajı**

Kesiciyi monte ettikten sonra kesici tutucuyu üniteye monte edin.

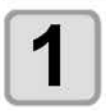

#### **Stoper vidasını gevşetin.**

• Tedarik edilen bijon anahtarı (2,0 mm) ile tutucudaki tedarik edilen stoper vidasını geçici olarak tutturun.

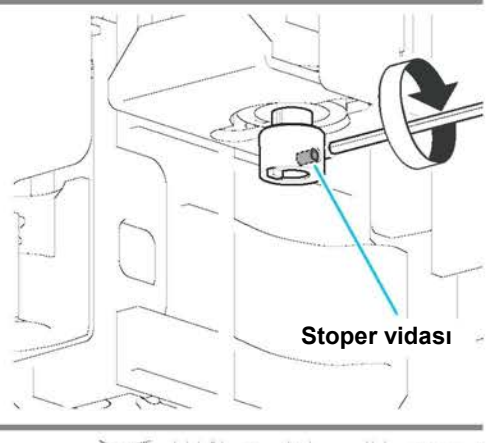

**Kurulum**

Kurulum

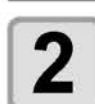

#### **B Ünitesi pimini kesici tutucusundaki kanala takın.**

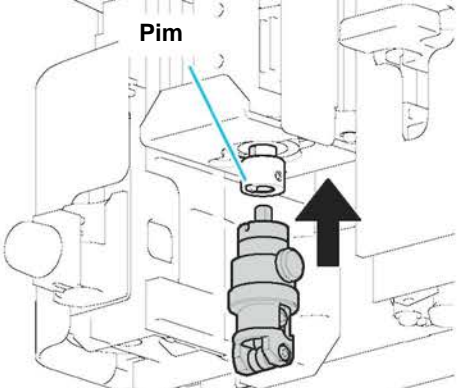

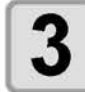

#### **Stoper vidasını sıkmak için tedarik edilen 2,0 mm bijon anahtarını kullanın.**

- Kesici tutucusunu sıkıca tutturun.
- Stoper vidası tamamen sıkılmamış ise doğru kalite elde edilemez.

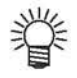

• Kesici tutucusunun kenar tarafını hatasız bir şekilde bitiştirdiğinize emin olacak şekilde sıkın.

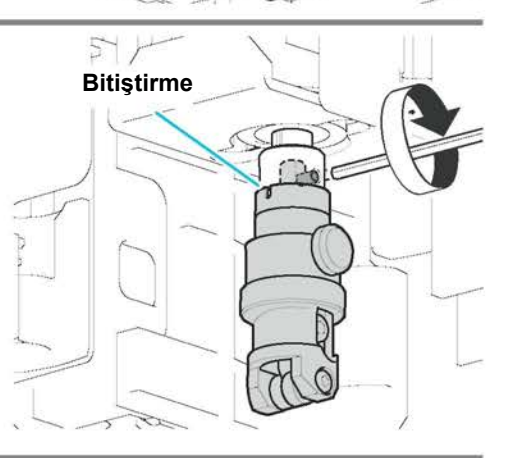

#### **Besleme Rulosu Montajı**

Besleme rulosunu B Ünitesine monte edin.

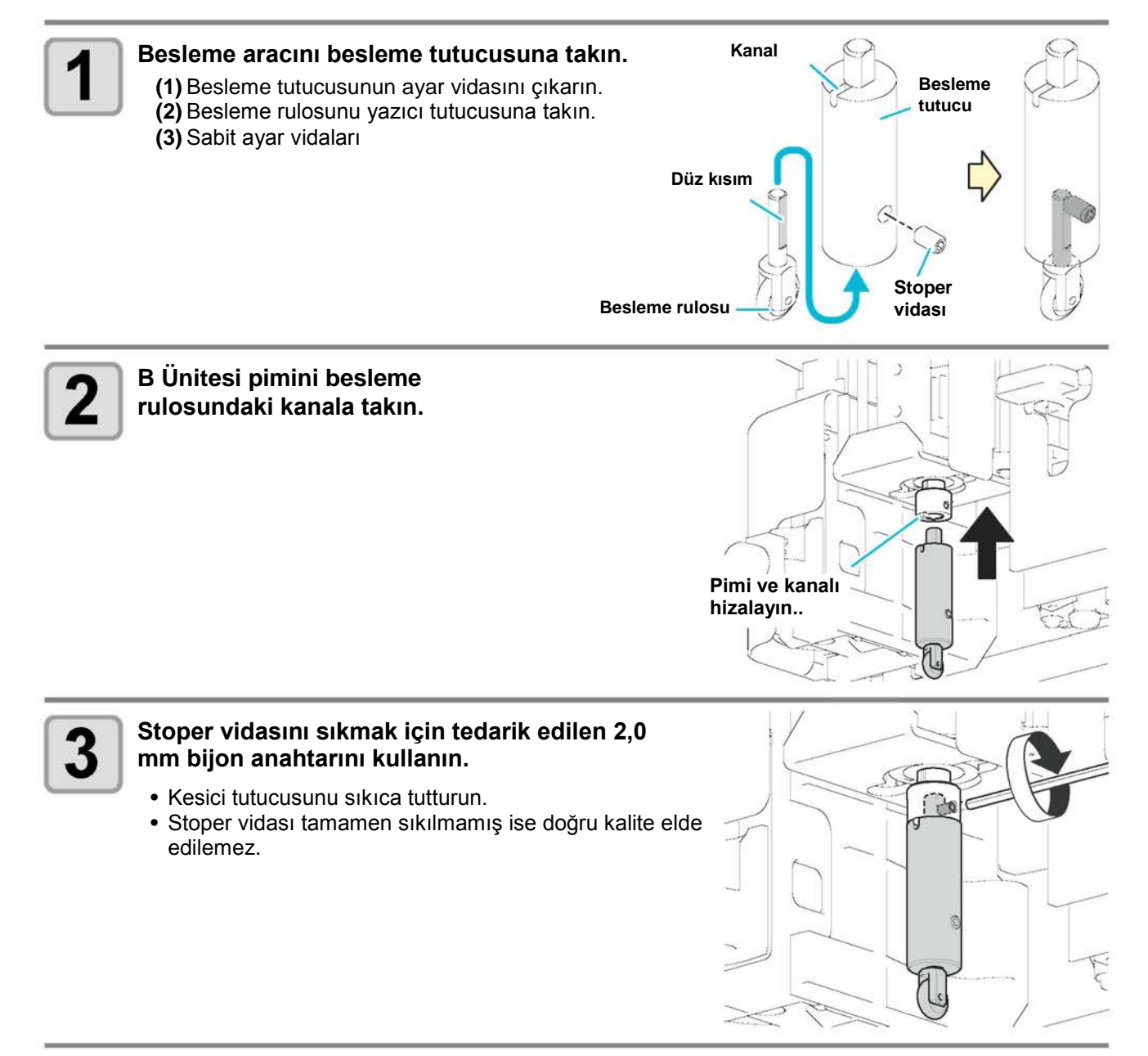

**Kurulum**

Kurulum

### **Pistonlu Kesici Montajı**

B ünitesine pistonlu kesici takın.

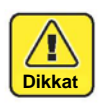

• Bıçağa çıplak ellerle dokunmayın. Bu yaralanmaya neden olabilir.

### **Pistonlu Kesici Bıçağı Montajı**

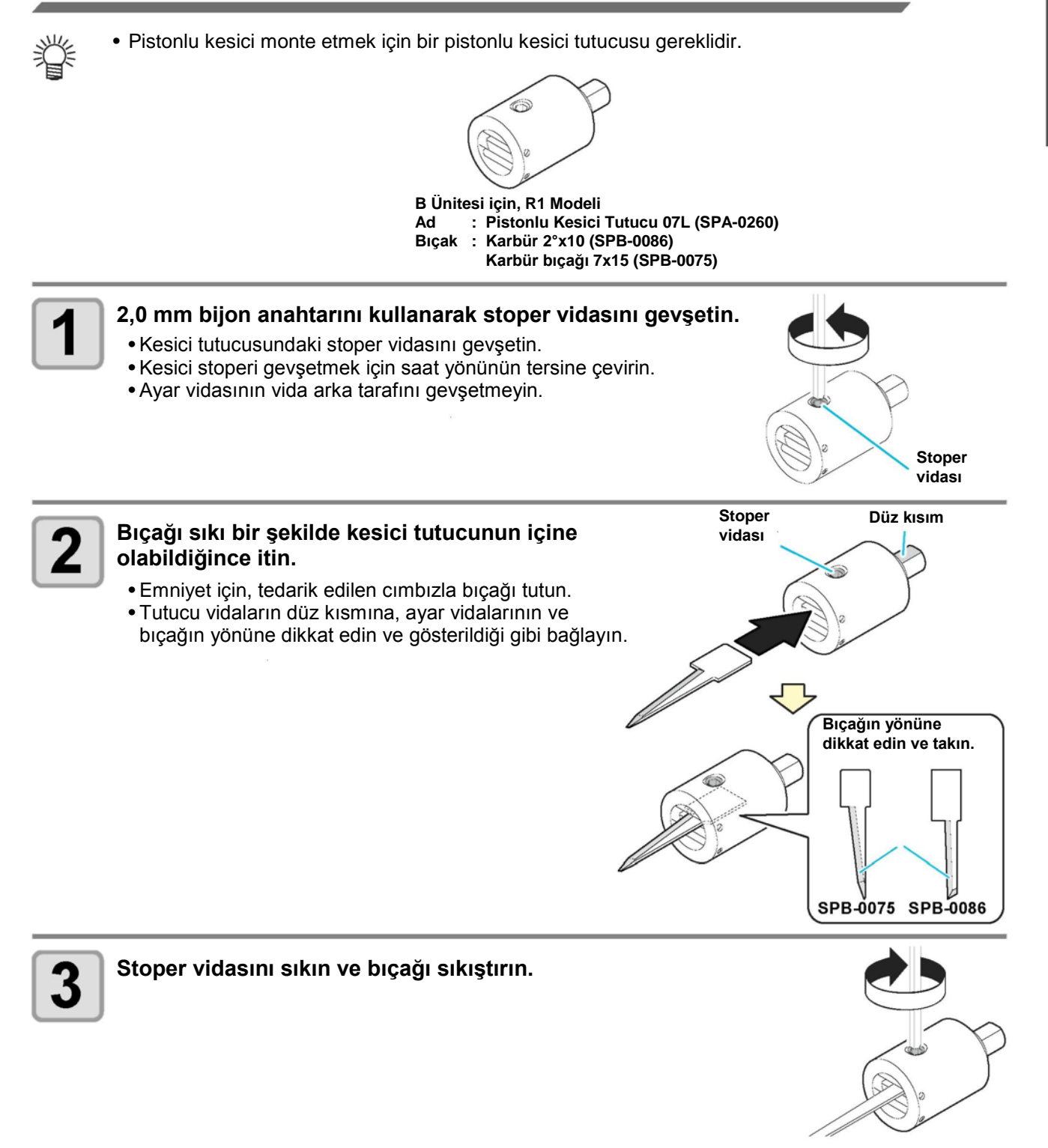

#### **Pistonlu Kesici Değiştirme**

**Bıçağı değiştirmek için "Pistonlu Kesici Bıçağı Montajı" adımlarını izleyin.**

#### **Pistonlu Kesici Tutucu Montajı**

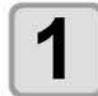

**Baskı kafasını ileriye hareket ettirmek için local (lokal) modda jog tuşlarına basın.**

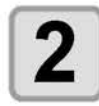

#### **Ünite gücünü kapatın.**

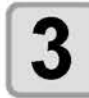

#### **B Ünitesi sabitleme vidasını gevşetin.**

- Sabitleme vidasını gevşetmek için saat yönünün tersine çevirin.
- Sabitleme vidası 4 mm uzunlukta. Çok fazla gevşetilmişse B Ünitesinden düşecektir.

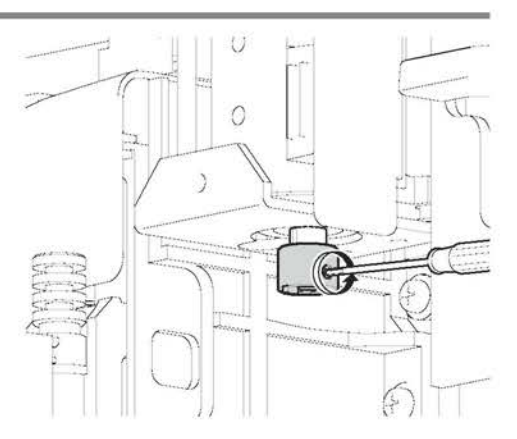

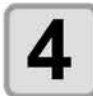

#### **Sabitleme vidasını sıkın.**

- Pistonlu tutucuda B Ünitesindeki çıkıntı ve yuva arasındaki aralığı gidermek için kesici tutucusunu yukarıya doğru iyice itin ve sabitleme vidasını sıkın.
- Kesici tutucusunu sıkıca tutturun. Tutucu gevşekse kesici kesim sırasında dengesiz hale gelebilir ve kesim hassasiyetini düşürür.

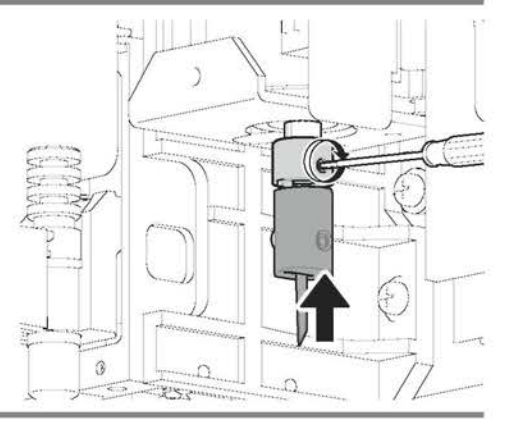

## **Çalışma Tutucuyu takın**

Çalışma tutucu, kesildikten sonra çalışmanın yukarı hareketini engeller.

- 榮
- Çalışma tutucu, 10 mm kalınlığa kadar kullanılabilir.
- Çalışma tutucu, 10 mm'den fazla kalınlığı desteklemez. • Yumuşak işler esnasında (sünger, vb.) çalışma tutucuyu kullanmayın. Çalışma tutucu, oluklu mukavva gibi işler için tasarlanmıştır.
- Bir çalışma tutucu kullandığınızda, genel olarak alt yüzeyin işe göre düz olduğundan emin olun. Alt yüzey, bir çalışmanın kenarı kesilirken çalışma kenarının dışında kalıyorsa kesici aşağı inmez ve kesme işlemini doğru yapamayabilir.

**B ünitesinin sabitleme vidasını sökün.** • Vidayı gevşetmek için saat yönünün tersine çevirin.

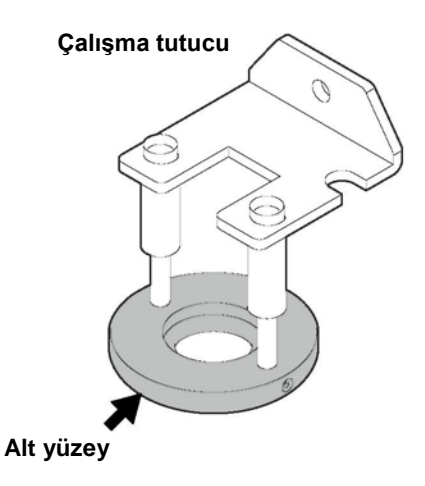

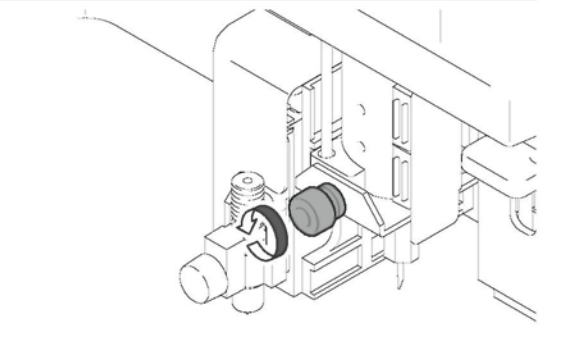

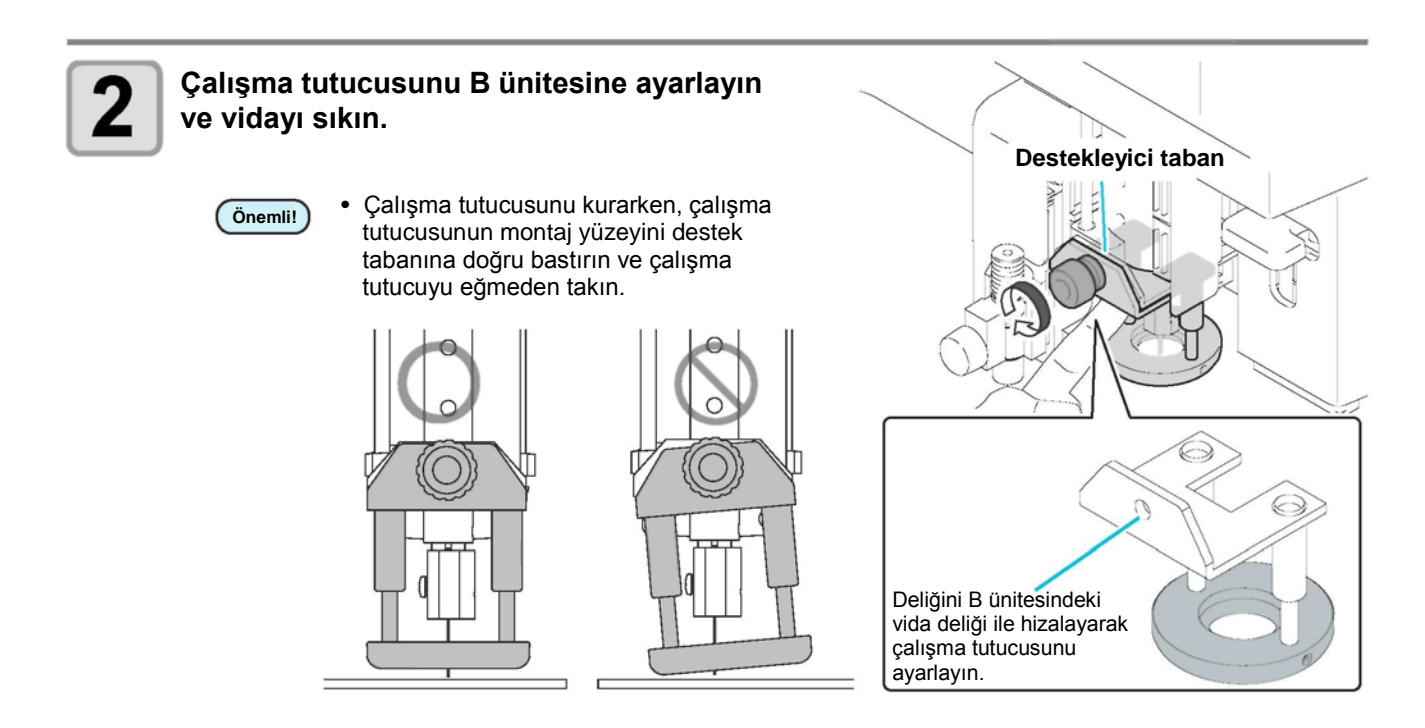

## **Local (Lokal) Durum/Remote Durum**

Local (lokal) ve remote durum arasında geçiş yapmak için işlem panelindeki (REMOTE) (REMOTE) tusuna basın.

#### **Local (Lokal) Durum ve Ekranlar**

Local (lokal) durum baskı kafalarının hareketini, makine fonksiyonlarının kurulumunu ve PC'den veri alınmasını sağlar.

Çalışma panelindeki tüm tuşlar local (lokal) durumda etkindir.

#### **Remote Durum ve Ekranlar**

Remote durum alınan verinin kesim veya çizimine olanak sağlar.

Ekranda kesme (çizme) durumu ve alınan veri hacmi gösterilir. Gösterilen verilerin sayısı kesme (çizme) devam ettikçe azalır.

GÜÇ AÇIK, GÜÇ KAPALI, (VACUUM) (VAKUM) ve (REMOTE) (REMOTE) işlem ekran panelinde devrede. Aşağıdaki üç ekran remote durumda görünür.

#### **Pistonlu Kesici, Besleme Rulosu Seçili**

Bu remote ekran Ünitenin şu durumlarında çıkar: B, ARAÇ: Pistonlu Local (lokal) menüde ARAÇ SEÇİMİ için kesici 1 ve  $2/\theta$  Kesici/Rulo 1 ila 3 seçilmiş. Besleme rulosu seçildiğinde S (başlangıç öteleme) ve E (durdurma öteleme) görünmüyor.

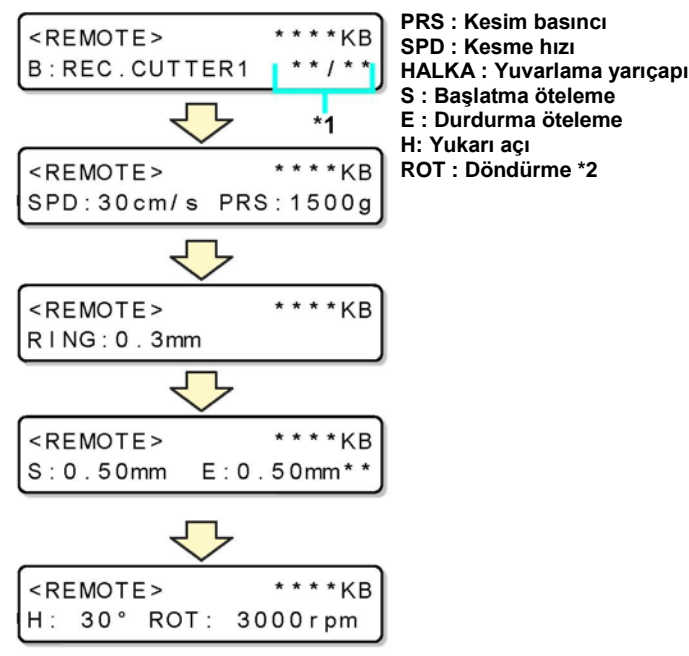

\*1) Kesme sayısı çalıştırılırken mevcut sayı/toplam sayı gösterilir.

\*2) Teğet kesici seçildiğinde, rulo, "ROT (Döndürme)" görüntülenmiyor.

#### **Kalem Seçili**

Bu remote ekran BASKI KAFASI'nın şu durumlarında çıkar: A, ARAÇ: Local (lokal) menüde ARAÇ SEÇİMİ'nde kalem seçili.

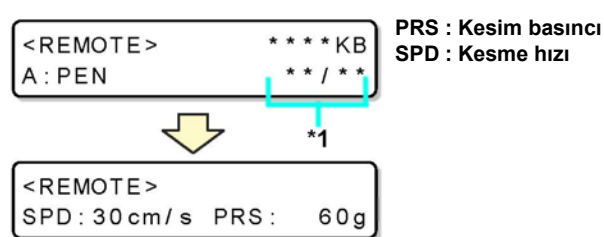

#### **Hareketli Bıçak Seçili**

Bu remote ekran BASKI KAFASI'nın şu **PRS : Kesim basıncı** \*\*\*\*KB <REMOTE> durumlarında çıkar: A veya ARAÇ: Local (lokal) **SPD : Kesme hızı** A: SWI VEL \* \*  $/ * *$ menüde ARAÇ SEÇİMİ'nde HAREKETLİ seçili. **OFS: Öteleme değeri**  $\cdot$ \*\*\*\* KB <REMOTE> SPD: 30 cm/s PRS: 1000g \* \* \* \* KB <REMOTE> OFS: 0.30mm

**Kurulum**

## **PC Teknik Özelliklerini Eşleştirme**

### **Komut Başlangıç Noktasının Ayarı**

Bu ayar, CAD sisteminde kullanılan komut başlangıç noktası ile makine komut başlangıç noktasını hizalar. CAD sistemi tarafından kullanılan komut başlangıç noktası hakkında daha fazla bilgi için CAD Kullanım Kılavuzuna bakın.

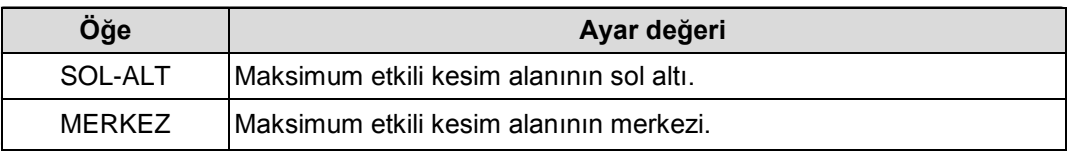

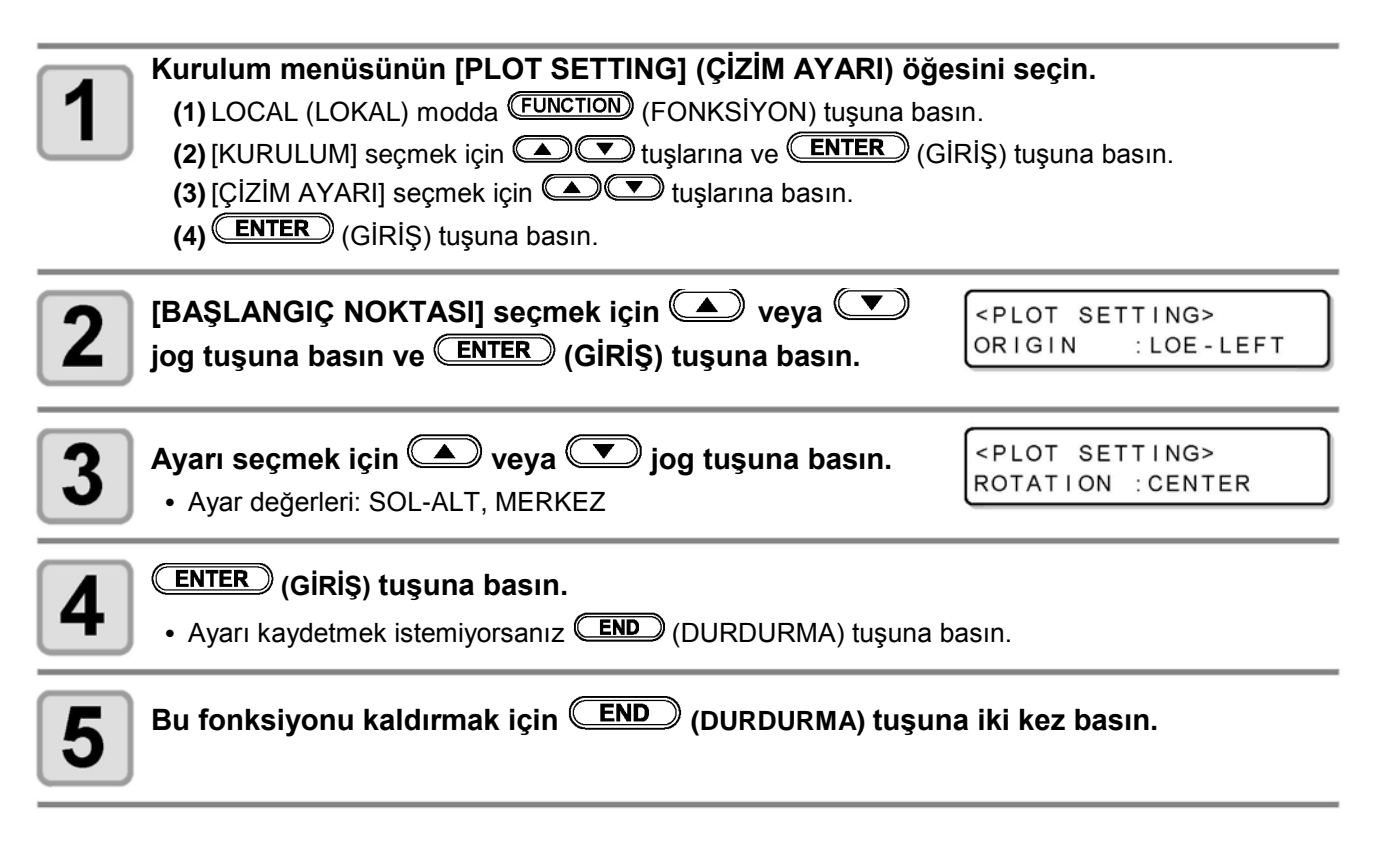
# **Plotter Kesim Makinesinin Teknik Özelliklerini Eşleştirme**

Bu makine MGL-IIC3 komutunu kullanır. Makineyi MGL-IIC3'e bağlamak için CAD komutunu ayarlayın.

• Yalnızca MGL-IIC3 komutları MOD AYARLA'da mevcuttur. Bu komut plotter'da değiştirilemez. **Önemli!**

# **Otomatik Baskı Kafası Geri Çekme Ayarı**

PC'den alınan veri kesimi (çizimi) bittiğinde baskı kafası geri çekme konumuna geçmek için geri çekilmeden önce süreyi ayarlar.

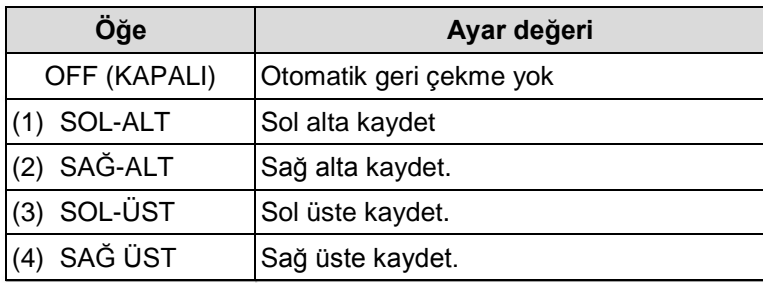

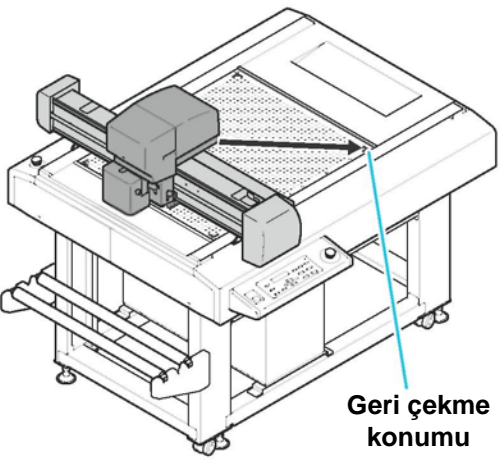

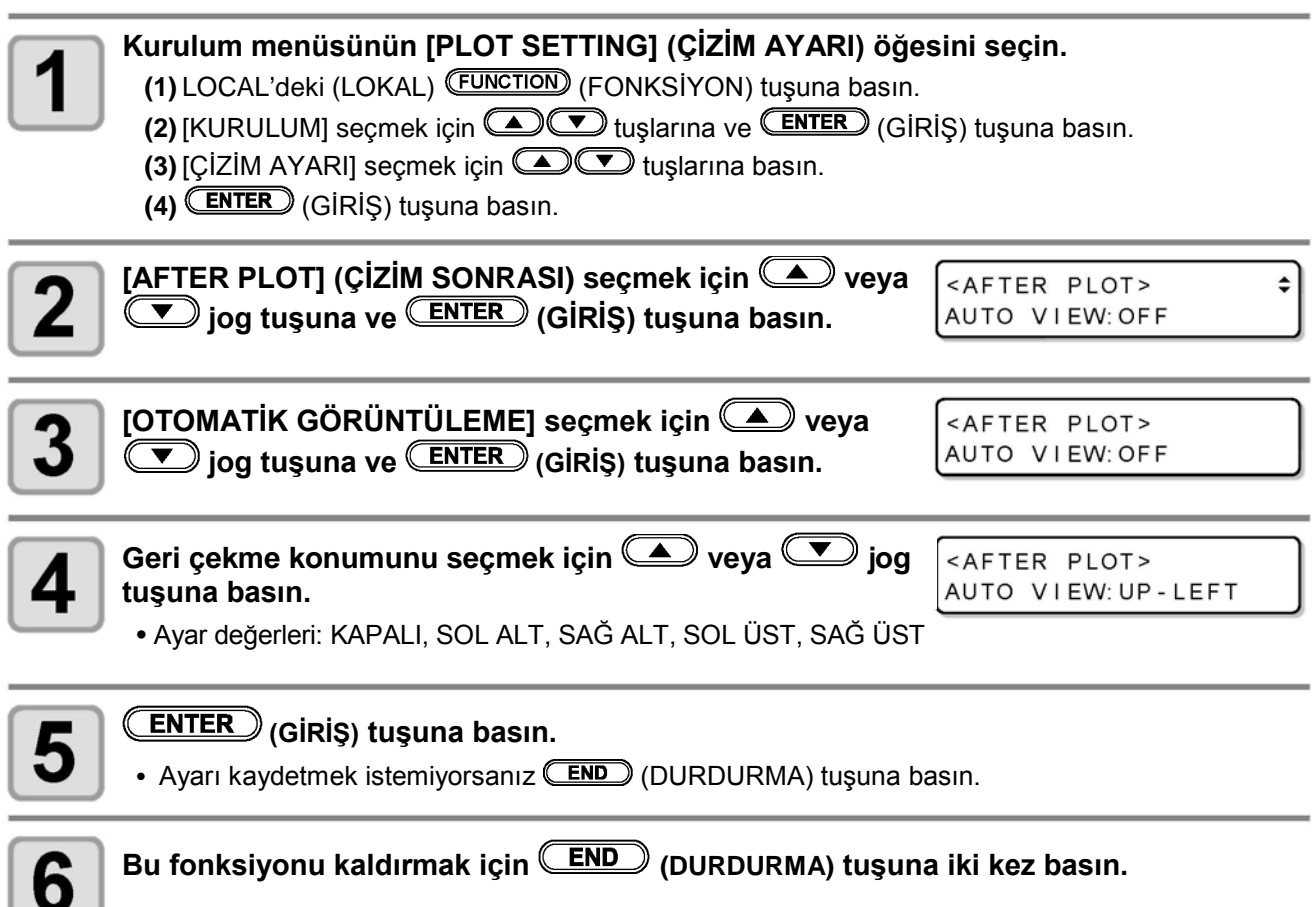

Vakum kullanıldığında vakum işlemini ayarlar.

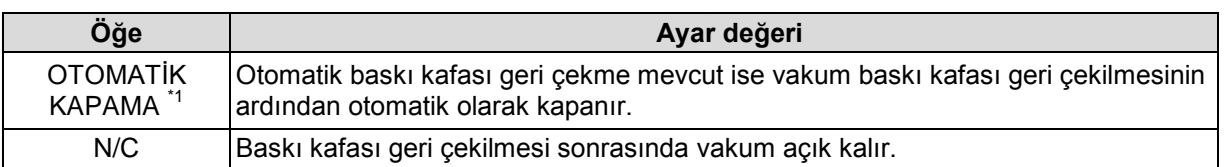

\*1. Baskı kafası geri çekilmesi KAPALI ise vakum otomatik olarak kapanamaz.

• Eğer hizalama işaretinin kesintisiz kesimi esnasında iş parçası değişirse baskı kafası otomatik geri çekilme ayarı fark etmeksizin vakumu otomatik olarak kapatır.

## **Vakum Otomatik KAPANMA Fonksiyonunu Devreye Alma/Devre Dışı Bırakma**

**Kurulum menüsünün [PLOT SETTING] (ÇİZİM AYARI) öğesini seçin. (1)** LOCAL'deki (LOKAL) (FONKSİYON) tuşuna basın. **(2)** [KURULUM] seçmek için **(EDCE)** tuşlarına ve (ENTER) (GİRİŞ) tuşuna basın. **(3)** [ÇİZİM AYARI] seçmek için **4 3 [CE**] tuşlarına basın. **(4)** (GİRİŞ) tuşuna basın. **[AFTER PLOT] (ÇİZİM SONRASI) seçmek için**  $\Box$  **veya** <AFTER PLOT>  $\div$ **V** jog tuşuna ve CENTER (GİRİŞ) tuşuna basın. AUTO VIEW: OFF [VACUUM] (VAKUM) seçmek için **4 ku**ya **veya** jog <AFTER PLOT> VACUUM  $: N / C$ **tuşuna ve (GİRİŞ) tuşuna basın. Ayarı seçmek için veya jog tuşuna basın.** <AFTER PLOT> Δ VACUUM : AUTO OFF • Ayar değerleri: N/C, OTOMATİK KAPAMA **(GİRİŞ) tuşuna basın.** 5 • Ayarı kaydetmek istemiyorsanız **(END)** (DURDURMA) tuşuna basın. **Bu fonksiyonu kaldırmak için (DURDURMA) tuşuna iki kez basın.**6

#### **Remote Anahtar ve Vakum Anahtarı arasında Kilit**

Remote anahtar kullanılarak vakum anahtarı otomatik olarak açık/kapalı konuma getirilebilir. Vakum etkinleştirilmeden bir kesme işlemi gerçekleştiriliyorsa iş parçası üste çıkabilir ve kesim işlemi engellenebilir.

Bu semptom "REMOTE AÇMA" seçilerek önlenebilir.

Bu fonksiyon, firmware versiyonu V1.50'de mevcuttur.

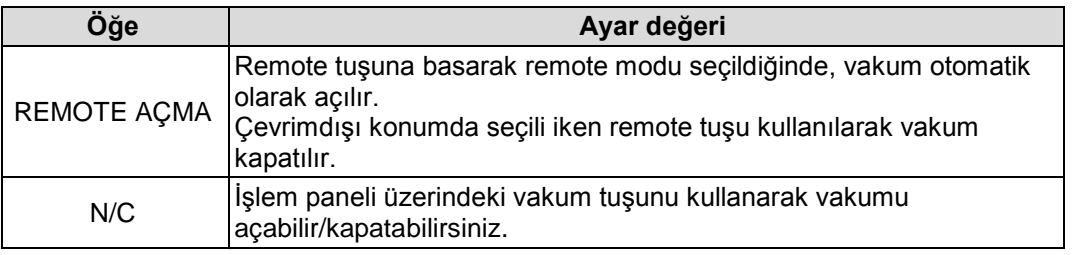

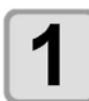

#### **Kurulum menüsünün [PLOT SETTING] (ÇİZİM AYARI) öğesini seçin.**

**(1) LOCAL (LOKAL) modda (FONKSİYON) tuşuna basın.**

- **(5)** [SET UP] (KURULUM) öğesini seçmek için **(GUCU**) tuşlarına ve tuşa basın. (GIRIS) (GİRİŞ) **(6)** [ÇİZİM AYARI] seçmek için **turalarına basın.**
- **(7)** (GİRİŞ) tuşuna basın.

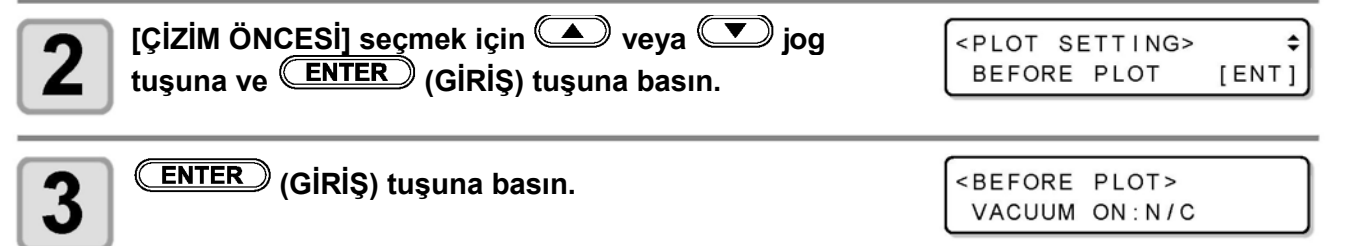

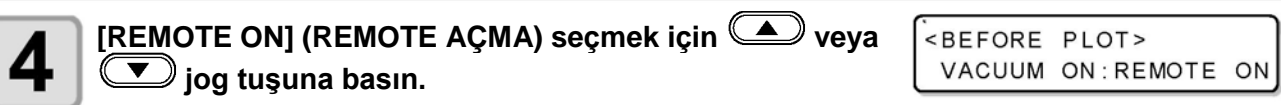

• Ayar değerleri: N/C, REMOTE AÇMA

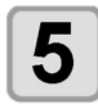

#### **(GİRİŞ) tuşuna basın.**

• Ayarı kaydetmek istemiyorsanız **(END)** (DURDURMA) tuşuna basın.

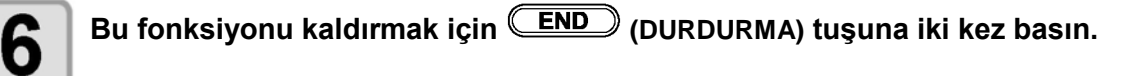

## *Bölüm 2 Temel İşlemler*

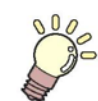

**Bu Bölüm....**

..montaj araçları ve iş parçaları gibi temel işlemleri açıklar.

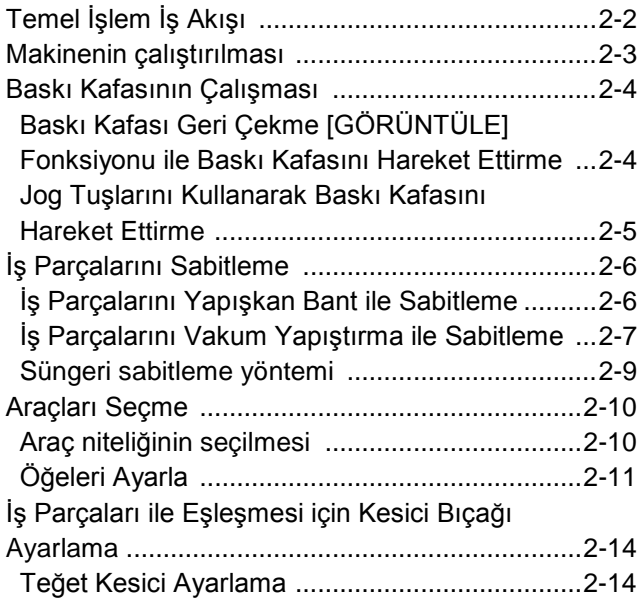

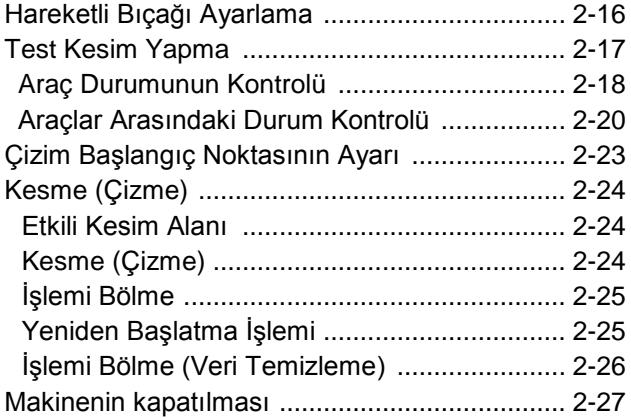

# **Temel İşlem İş Akışı**

Bu bölümde temel işlem iş akışı anlatılmaktadır. Ayrıntılar için gösterilen referans sayfasına bakın.

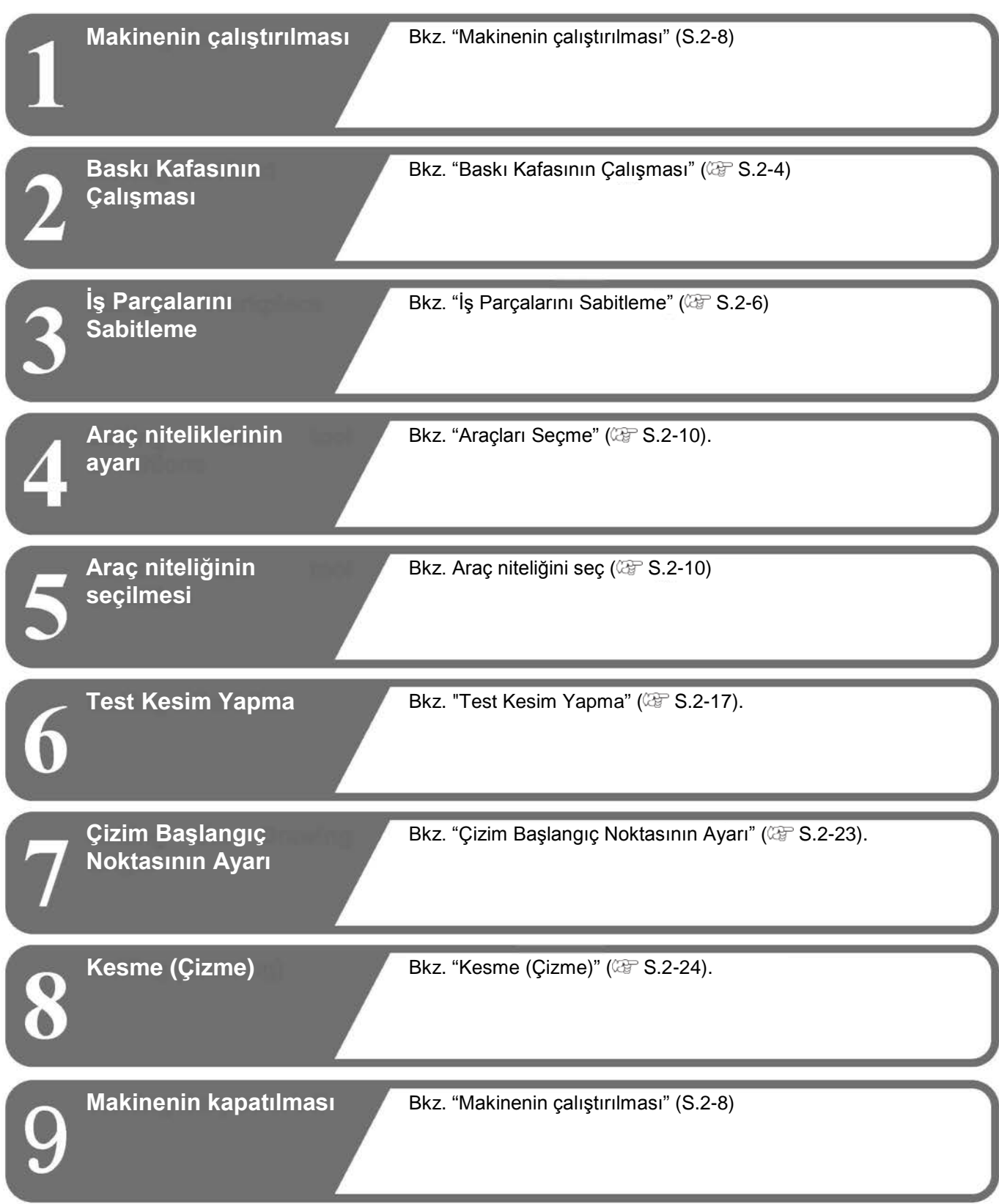

# **Makinenin Çalıştırılması**

Bu makinede aşağıdaki iki güç düğmesi mevcuttur:

**Ana güç düğmesi** :

İki anahtar, bu makinenin sağ tarafında bulunur. Bu düğme her zaman açık tutulmalıdır.

**Güç düğmesi** : Normal olarak, makineyi AÇMAK/KAPATMAK için bu tuş kullanılır.

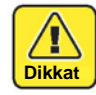

- Güç AÇIK olduğunda, kesme paneline iş parçası dışında bir şey koymayın. Güç AÇIK konumdayken, baskı kafası sağ alt geri çekme noktasına hareket eder. Baskı kafası bir nesneye çarparsa hasar alabilir.
- Açmadan önce lütfen işaret sensörünü kaldırın. İşareti sensörünü alçaltırken keçe matını ayarlayarak ile güç açıldığında, baskı kafası set kılavuz katmanlarına vurabilir ve bu baskı kafasının hasar almasına sebep olabilir.
- Set kılavuz katmanının, kesim paneli yüzeyinin deliğine sıkıca takılı olduğundan emin olun. Set kılavuz katmanı şamandıralarının bazı alanları üste çıktığında güç açılırsa baskı kafası set kılavuz katmanlarına vurabilir ve bu baskı kafasının hasar almasına sebep olur.
- Tekrar çalıştırmadan önce, KAPALI konuma aldıktan sonra en az 30 saniye bekleyin. Aksi takdirde ünite arızalarına neden olabilir.

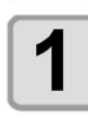

#### **Kesme panelinde nesnelerin olup olmadığını kontrol edin.**

• Gücü AÇMADAN önce tüm nesneleri kaldırın.

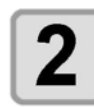

#### **Ana güç düğmesini ON (AÇIK) durumuna getirin.**

• Makinenin sağ tarafında bulunan ana güç düğmesini "I" konumuna getirin.

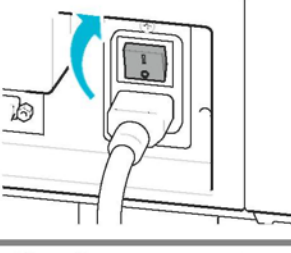

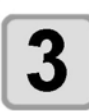

#### **Güç düğmesini (ON) AÇIK konuma getirin.**

- Yeşil İşlem panelindeki güç düğmesini itin.
- GÜÇ lambası ışıkları.

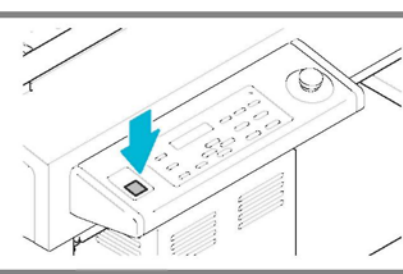

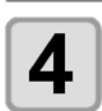

**Makinenin bağlı olduğu bilgisayarı çalıştırın.**

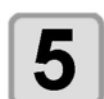

#### **Ekranın sağında görüntü çıktığında, işaret sensörünü kaldırın ve (GİRİŞ) tuşuna basın.**

Lift up MARK SENSOR before pushing ENTER

- Başlangıç noktası algılama başlıyor.
- Baskı kafası kesme panelinin sağ altındaki geri çekme noktasına hareket eder.
- Local (lokal) menü görüntülenir.

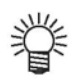

- "BAŞLANGIÇ MODU" "REMOTE"a ayarlanırsa "REMOTE" başlangıç noktasından sonra görüntülenir. ( F S.2-24)
- "İŞARET ALGILAMA" devrede ise (kapalı değilse) "İşaret algılama modu" olur. ( $\mathbb{CP}$  S.4-11)

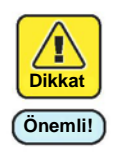

• Verileri hizalama işareti ile kestikten sonra hizalama işaretini kaldırın. İşareti sensörünü alçaltırken keçe matı ayarlandığında, baskı kafası set kılavuz katmanlarına vurabilir ve bu **Dikkat** baskı kafasının hasar almasına sebep olabilir.

# **Baskı Kafasının Çalışması**

Baskı kafası iş parçasını monte edebilecek uygun konuma gelebilir, test kesimi yapabilir veya araç monte edebilir. Baskı kafasını çalıştıracak iki yöntem mevcuttur.

- Baskı kafası geri çekme (Görüntüle) fonksiyonu
- Jog tuşlarını kullanma

### **Baskı Kafası Geri Çekme [VIEW] (GÖRÜNTÜLE) Fonksiyonu ile Baskı Kafasını Hareket Ettirme**

Baskı kafası tablanın her bir köşesine veya çizme başlangıç noktasına aynı anda hareket ettirilebilir.

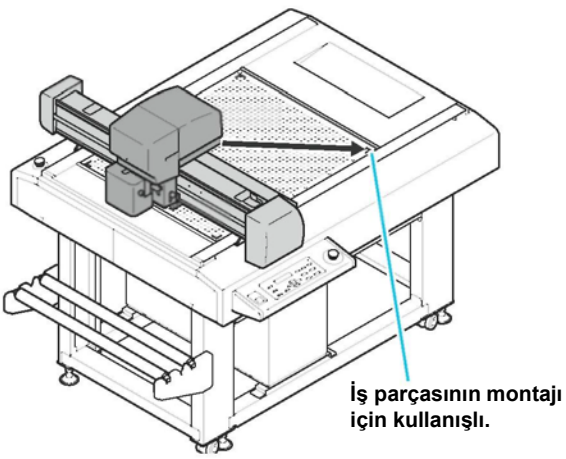

**Araç montajı için kullanışlı.**

• Otomatik Baskı Kafası Geri Cekmesi ( $\mathbb{G}^*$  S.1-24 ayarlı ise baskı kafası kesme (çizim) tamamlandıktan sonra otomatik olarak geri çekme konumuna döner, böylece Görüntüleme fonksiyonuna gerek kalmaz.

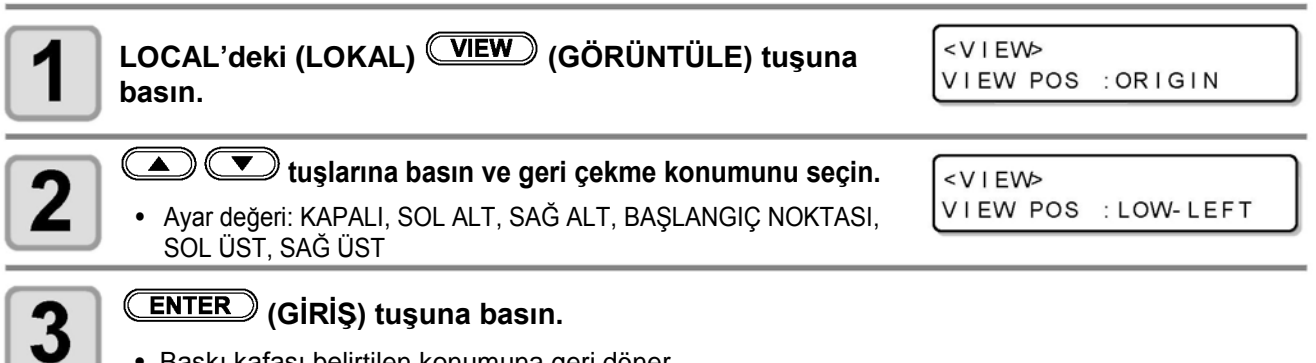

• Baskı kafası belirtilen konumuna geri döner.

## **Jog Tuşlarını Kullanarak Baskı Kafasını Hareket Ettirme**

Araçları monte etme, test kesimi yapma veya örnek kesim için bu yöntemi kullanın. Aşağıdaki fonksiyon, baskı kafasının jog tuşları kullanılarak doğru şekilde konumlandırılmasını sağlar.

Koordinatlar, komut başlangıç noktasına göre görüntülenir.

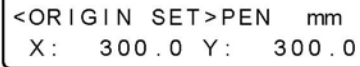

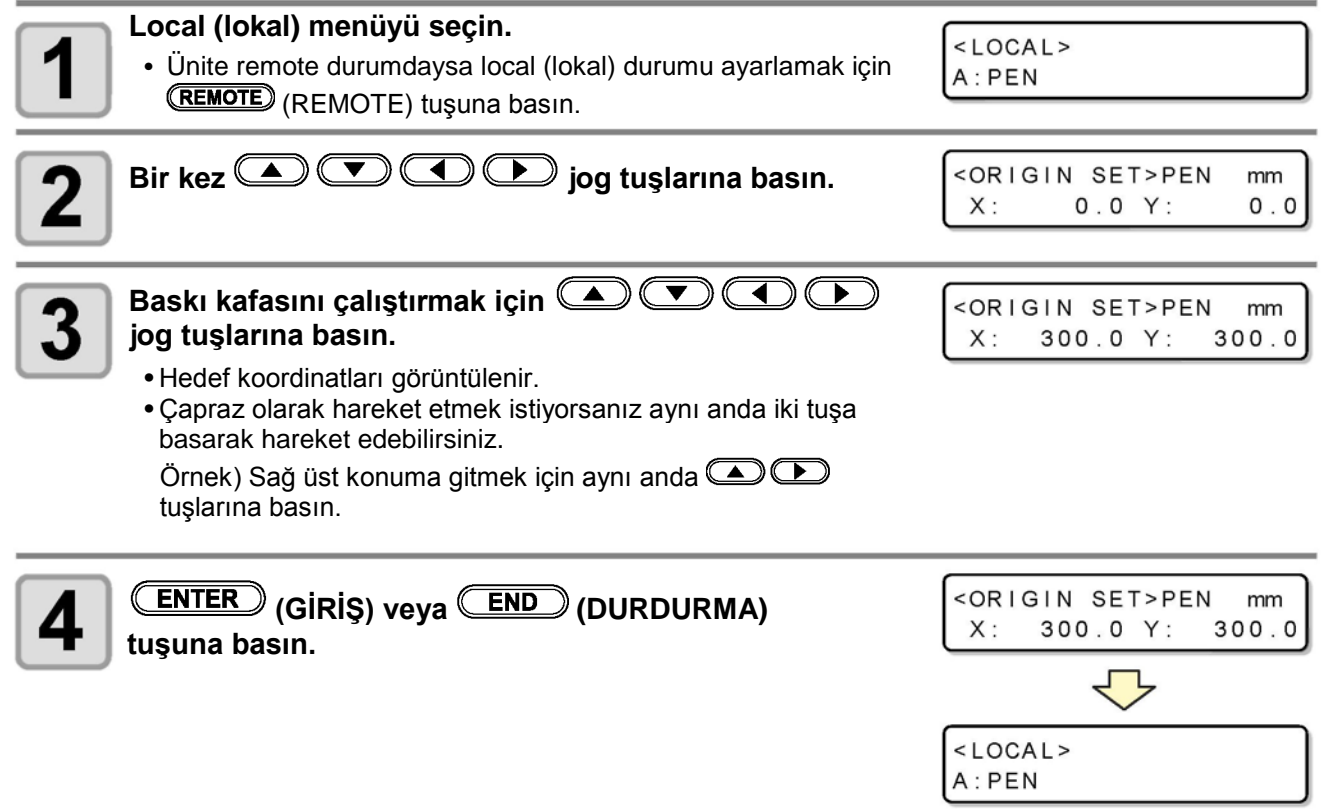

**Temel İşlemler**

# **İş Parçasının Sabitlenmesi**

İş parçasını sabitlemek için iki yöntem mevcuttur.

- İş Parçalarını Vakum Yapıştırma ile Sabitleme
- İş Parçalarını Yapışkan Bant ile Sabitleme

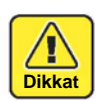

• Aşağıdaki tabloda kabul edilebilir iş parçası kalınlıkları (Maksimum değer) gösterilir.

**İş parçası kalınlığı 10 mm**

• Tabloda dört alan etiketi sıkışmış. Maksimum etkili kesim alanı belirtiliyor. İş parçasını bu alana monte edin. Plotter Kesim Makinesi, alan etiketlerinin belirttiği alanın dışında kesim yapamaz.

### **İş Parçalarını Yapışkan Bant ile Sabitleme**

Hareketli kesici/teğet kesici kullanılırken vakumda düzgün bir şekilde adsorbe edilemeyecek iş ayarlandı (ince paketleme, endüstriyel lastik vb.). Yapışkan bant kullanın ve iş parçasını sabitleyin.

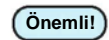

• Kesme panelinde tutkal kalıntısı veya bant bırakmayan bir yapışkan bant kullanın. **Önemli!**

İş parçasının dört kenarını yapışkan bant ile sabitleyin.

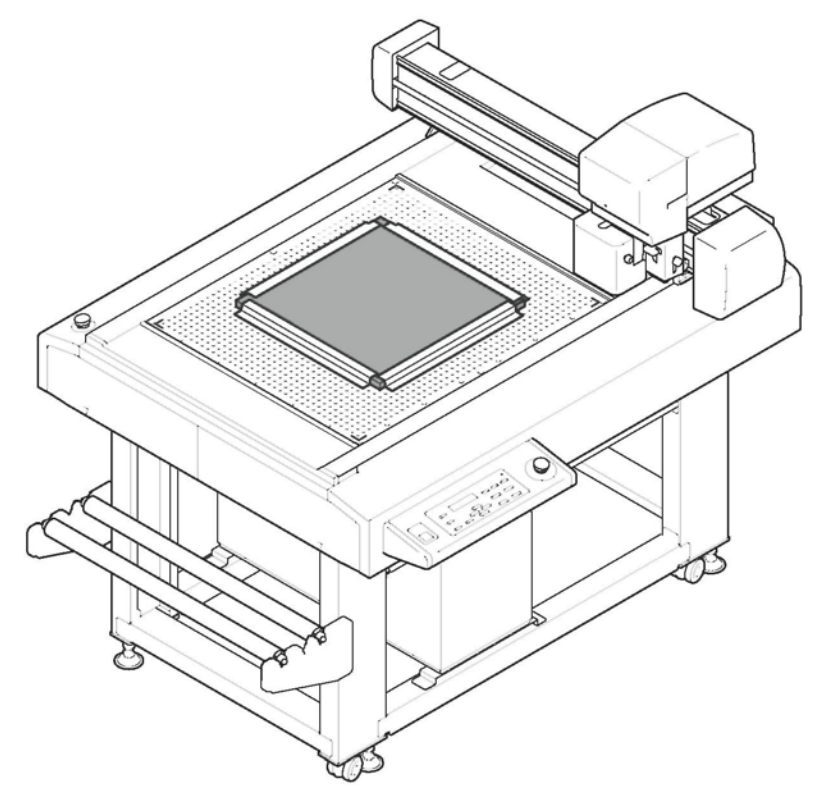

### **İş Parçasının Vakum Yapıştırma ile Sabitlenmesi**

İnce kaplamalı pano, oluklu mukavva ve sünger gibi nispeten ince iş parçaları, vakum yapıştırma ile sabitlenebilir.

• Tüm emme delikleri aşağıdaki durumlardaki gibi açık kaldıysa kalan tüm deliklerin üstünü kapatmak için bir çeşit film kullanın. Bazı hava deliklerinin üstü kapanmamışsa yapışma gücü iş parçasını tamamen sıkmak için yetersiz olabilir. **Önemli!**

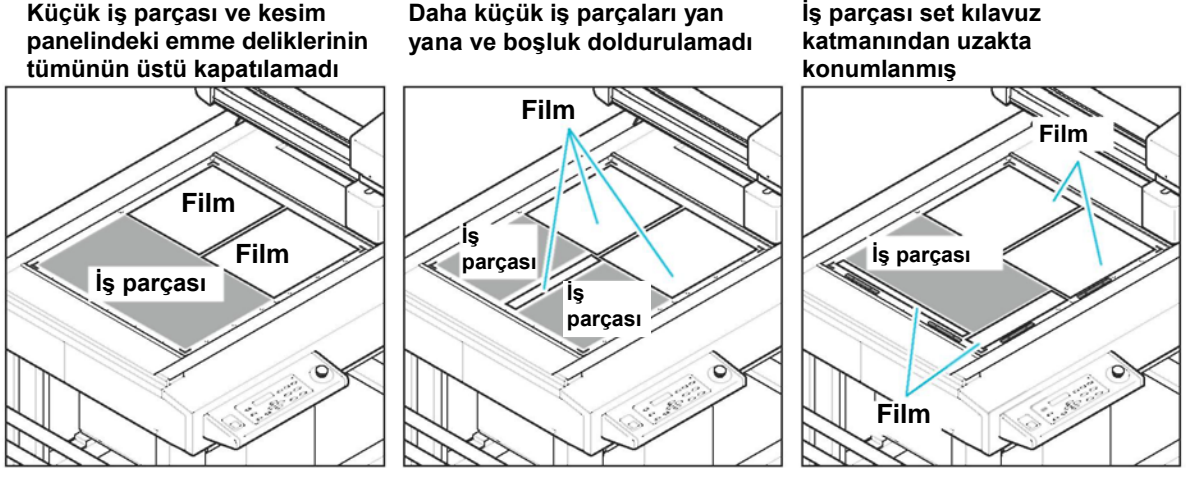

- Birden fazla ufak veri kesilirken, lütfen önceki işlemde kesilen kısmı sık sık kapatın. Olduğu gibi kesmeye (çizmeye) devam ederseniz kesim bölümünden hava gelir ve iş parçası sabitlenemez. Buna ek olarak, kesme bölümünün adsorpsiyon tabakası iş parçası yüzeyinden soyulur ve kalitesiz bir çizime neden olabilir.
	- **(1)** Kesime (çizime) geçici olarak ara vermek için (REMOTE) tuşuna basın
	- **(2)** Baskı kafasını geri çekmek için **in samalar** jog tuşlarına basın
	- **(3)** Adsorpsiyon tabakası kesiminin üstünü önceden kesilen kısım ile kapatın.
	- **(4)** Local (lokal) moda dönmek için (END) (DURDURMA) tuşuna basın
	- **(5)** (REMOTE) tuşuna basın ve kesimi (çizimi) yeniden başlatın

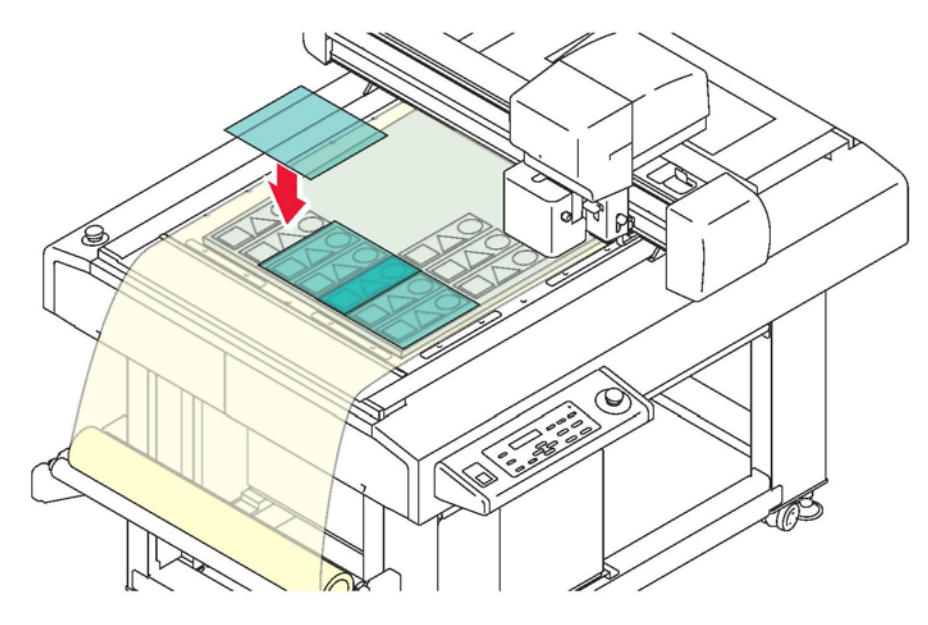

- 
- Kesilen alanı iş parçası dışında tedarik edilenlerle ve adsorpsiyon tabakası ile bloke etmek mümkündür (SPC-0787).
- Bu durumda iş parçası üzerindeki tabakayı bir kesici ile kesin.
- Vakum, remote anahtar ile kilitleme aracılığıyla açılıp kapatılabilir. ( $\sqrt{2}$ S.1-26)

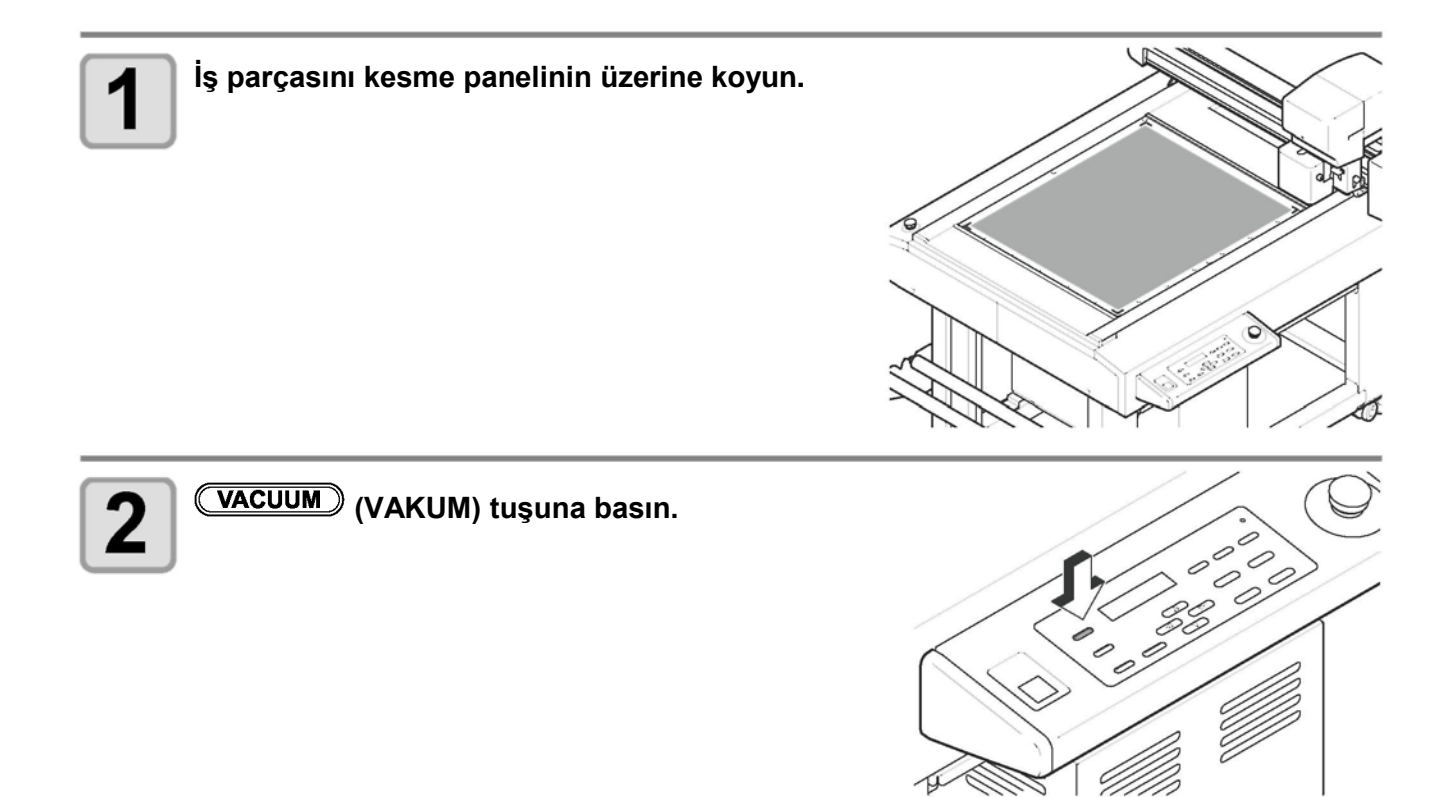

## **Süngeri sabitleme yöntemi**

Sünger gibi adsorbe edilemeyen ve sabitlenemeyen yumuşak bir materyalin kesiminde aşağıdaki yöntemleri izleyerek adsorpsiyon tabakası ile işi sabitleyin.

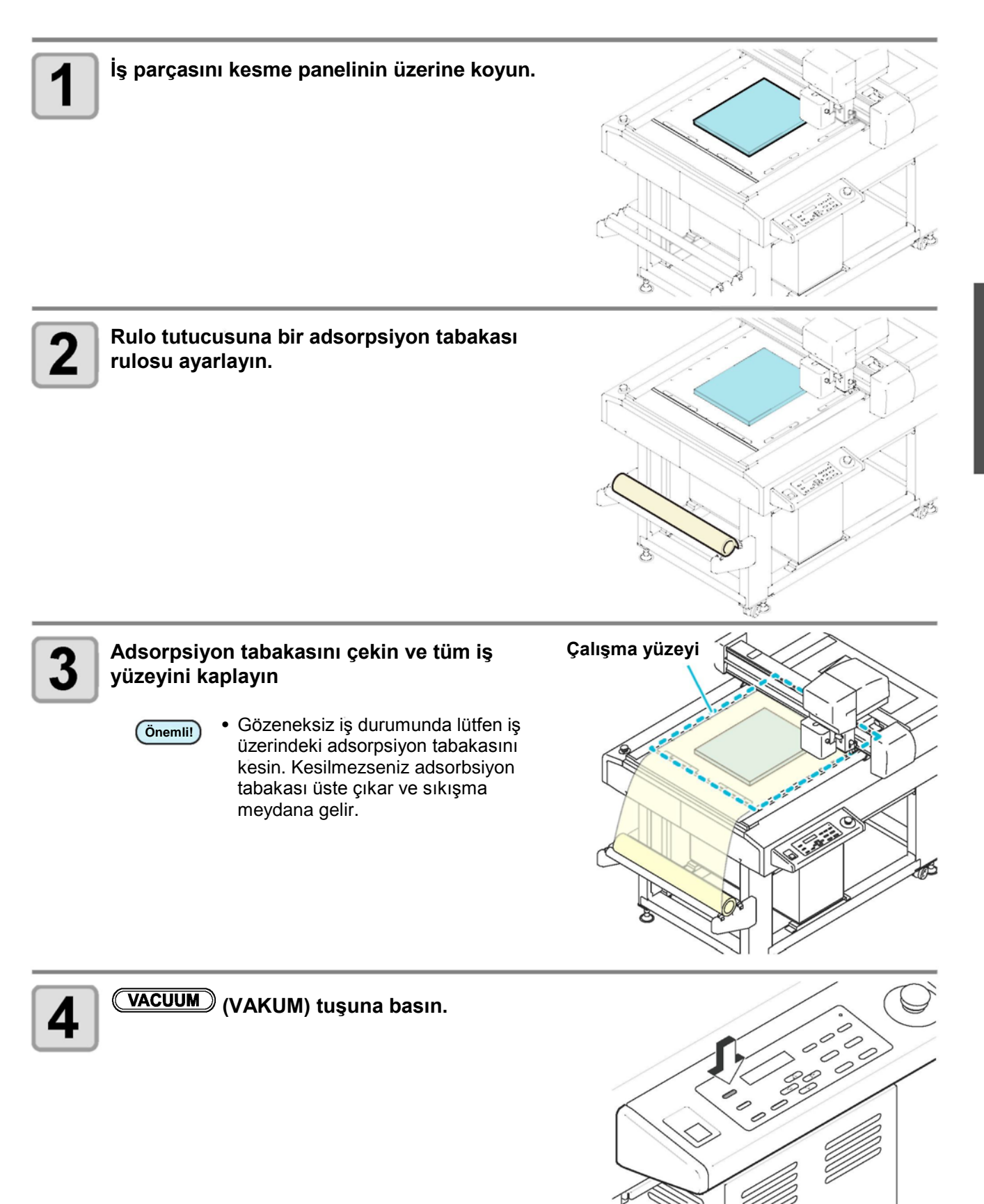

# **Araçları Seçme**

## **Araç niteliğinin seçilmesi**

Kesim (çizim) işleminden önce, kullanılacak iş parçasına ve araç tipine bağlı olarak araç niteliğini seçin.

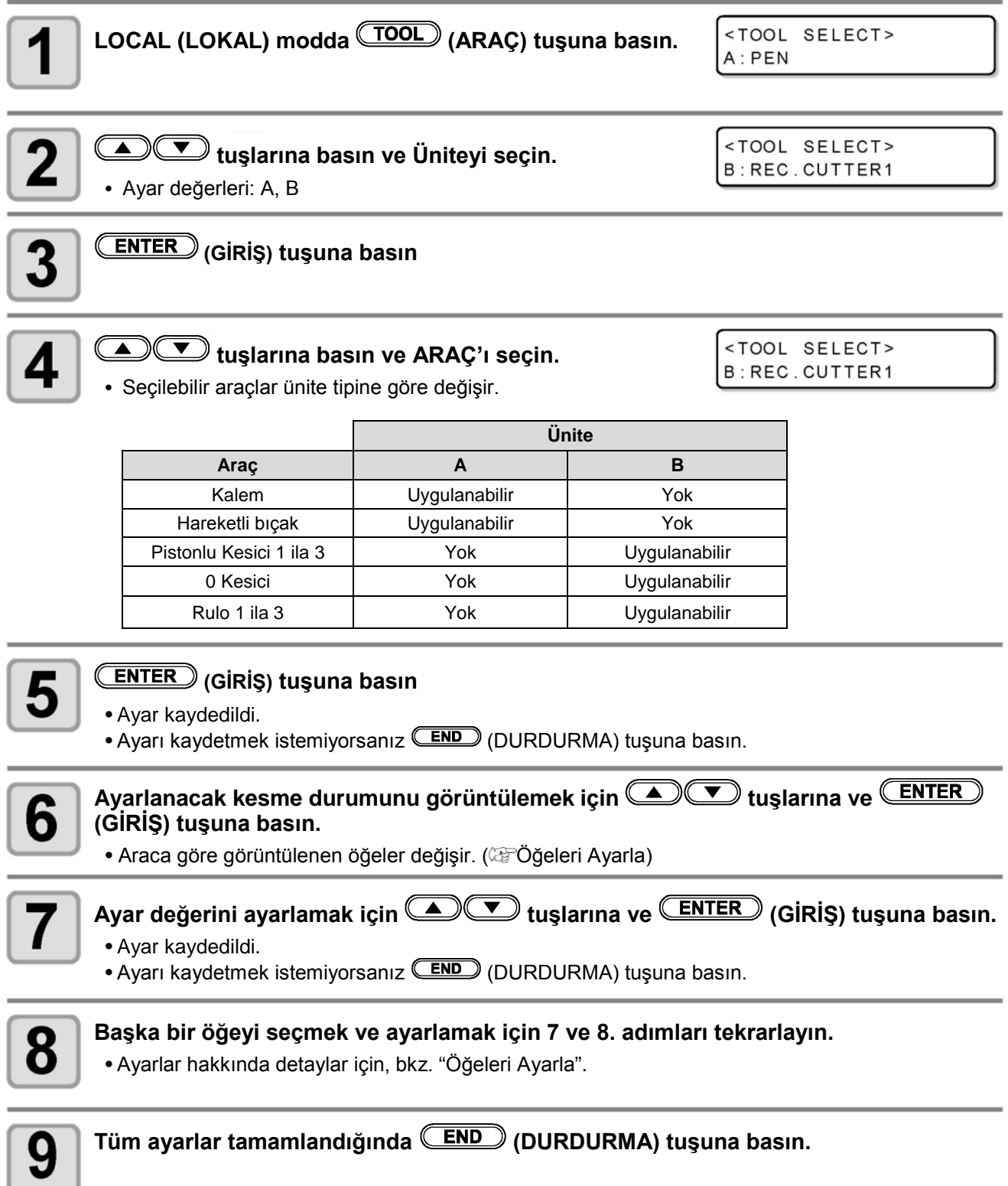

## **Öğeleri Ayarla**

Kesme durumu öğe ayarları araca göre değişir.

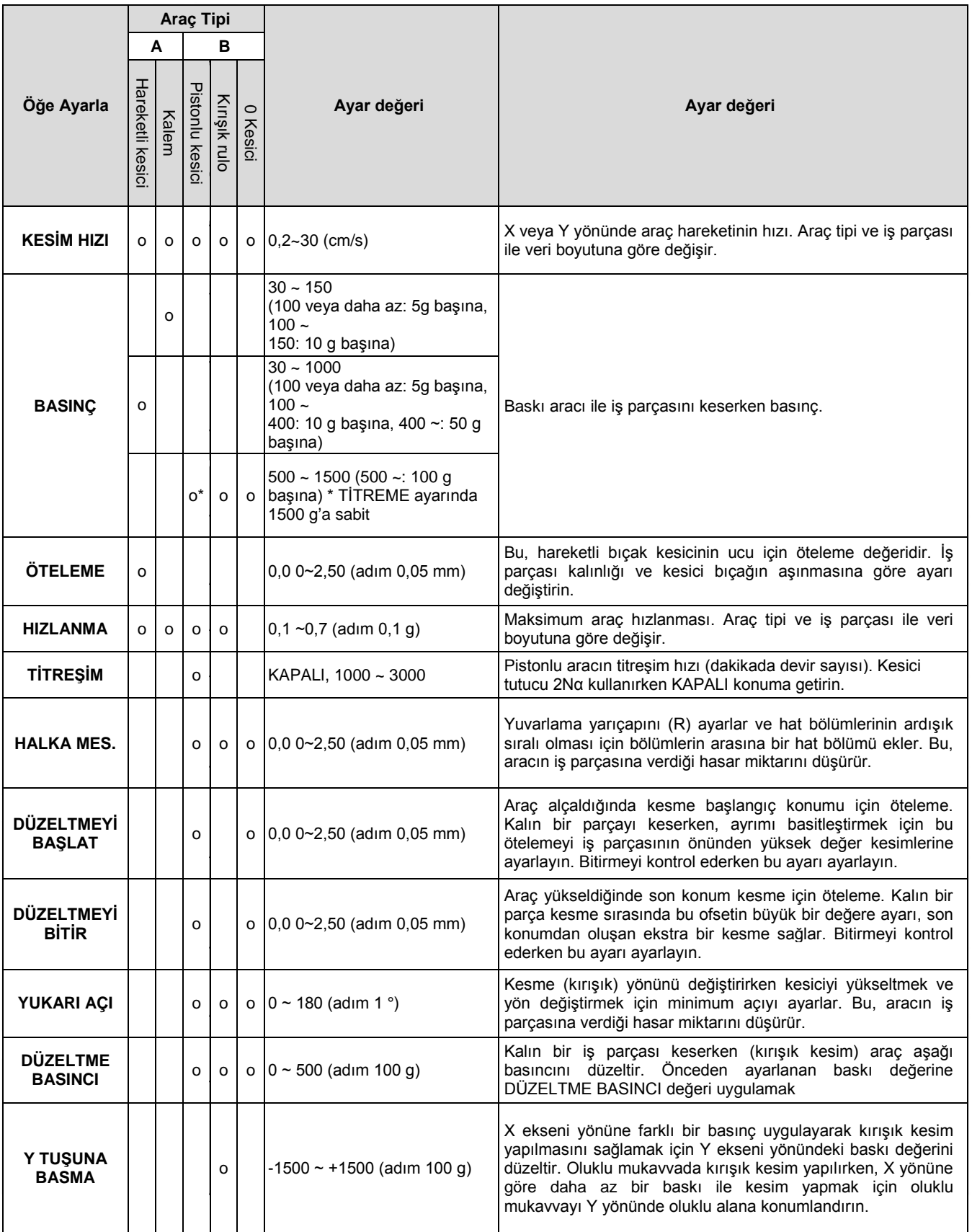

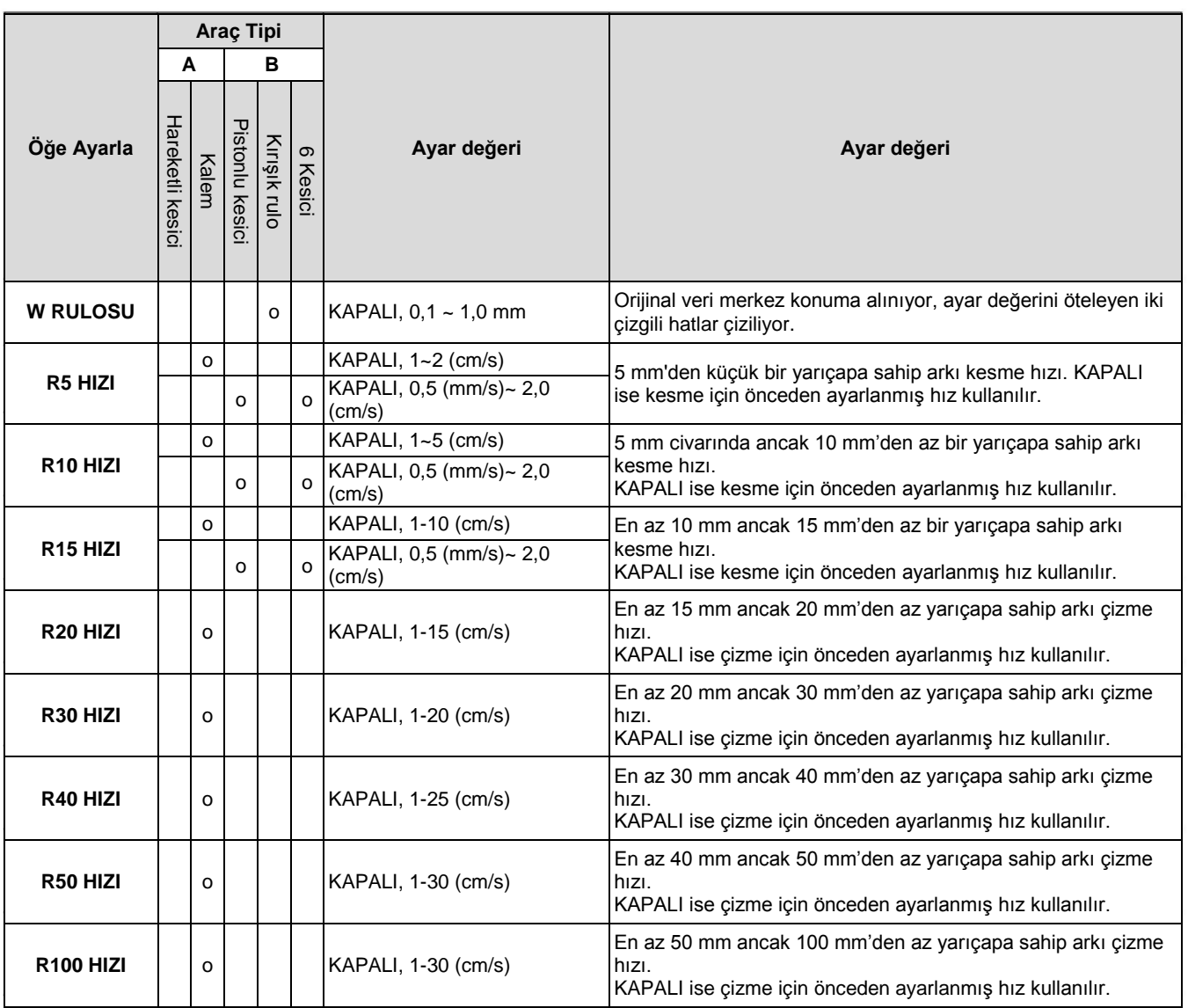

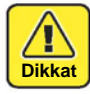

• "SIRALAMA" etkinleştirildiğinde makine herhangi bir ark tanımaz. Bu nedenle, arkı kesme hızını belirten "R\*\*HIZ" ayarları geri döndürülmez.

Sonuç olarak, herhangi bir "R\*\* HIZ" ayarını seçmek için "SIRALAMA" ayarını devre dışı bırakmalısınız ( GF S.3-14).

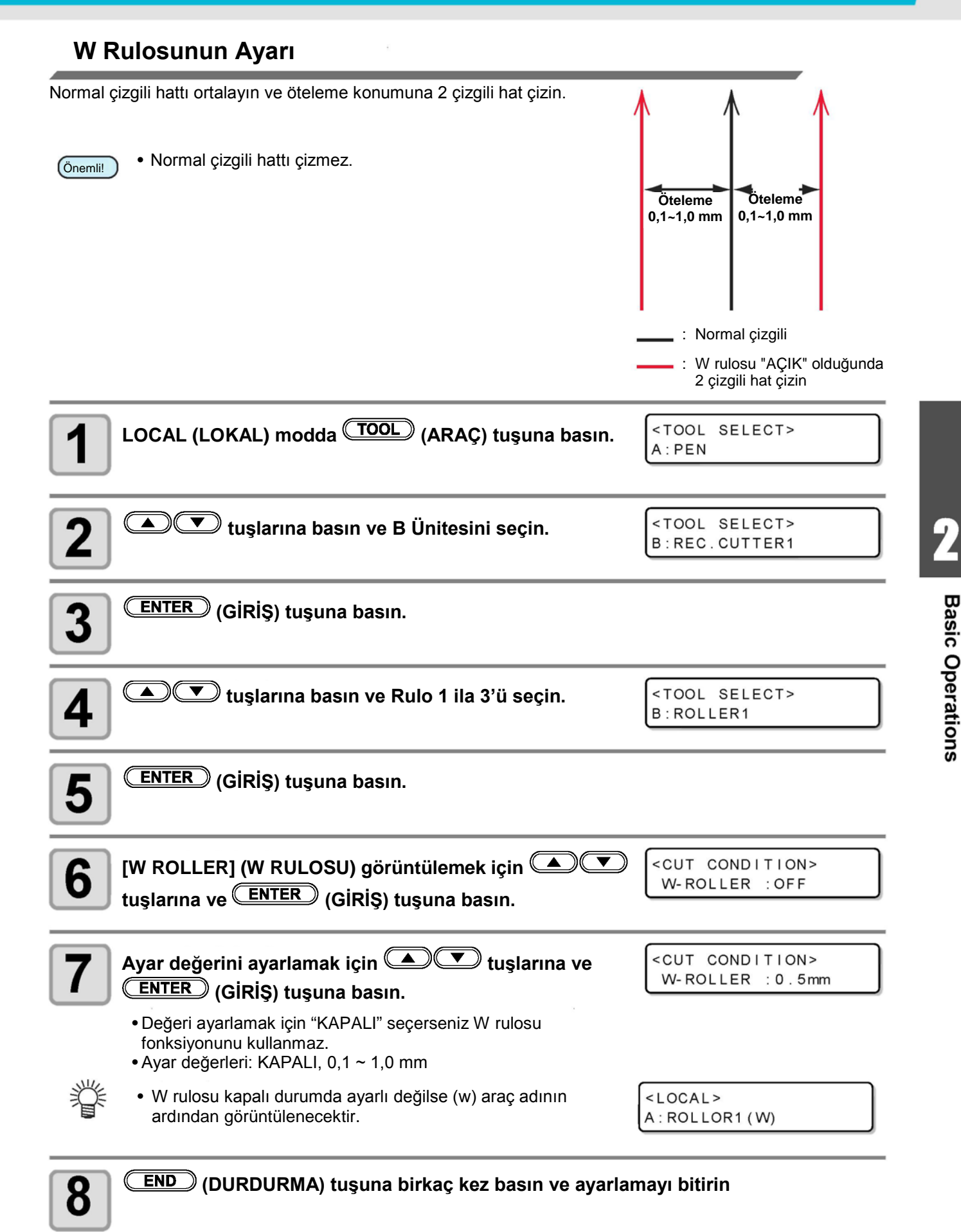

Bu bölümde teğet kesici bıçağın veya hareketli bıçağın nasıl ayarlanacağını açıklanmıştır.

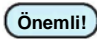

• Pistonlu kesici bıçağını ayarlamak mümkün değildir. **Önemli!**

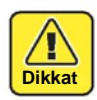

• Yaralanmamak için bıçağı dikkatli bir şekilde tutun. Emniyet için, tedarik edilen cımbızla bıçağı tutun.

## **Teğet Kesici Ayarlama**

Teğet kesiciyi monte etmek için bir kesici tutucu gereklidir.

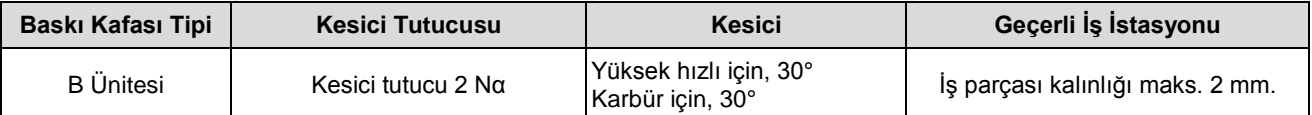

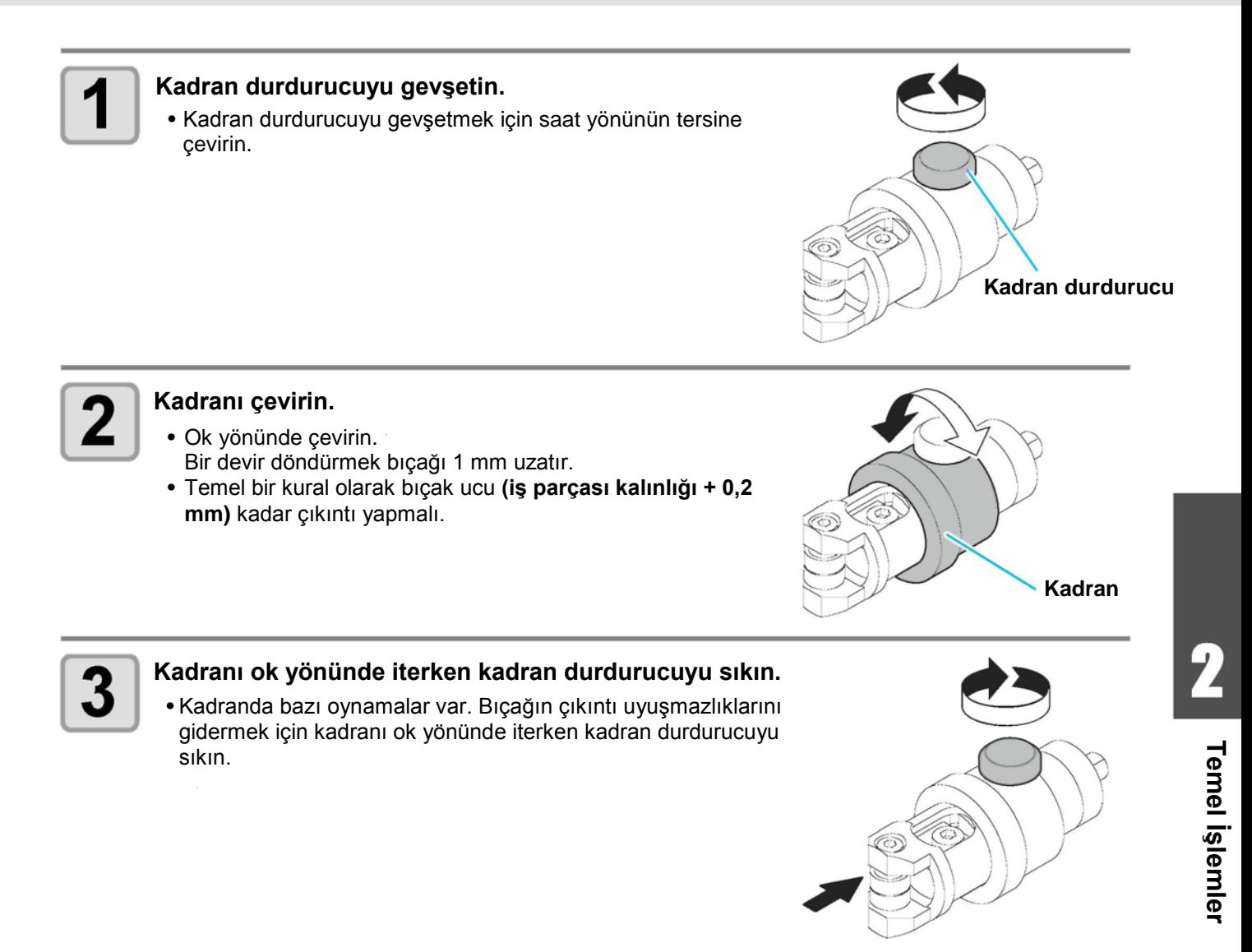

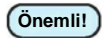

**(Önemli!)** • B Ünitesine teğet kesiciyi monte ederken, Araç Seçiminde "6 Kesici" seçin. (<sup>(2</sup>8 S.2-11) "6 Kesici" hariç bir ayar ile kullanırsanız kesici tutucuya ve bu makineye hasar verir.

### **Hareketli Bıçağı Ayarlama**

Kesici bıçağının ayarını yaptıktan sonra, kesim niteliğini ayarlayın ve kesim işleminin yapılıp yapılmadığını kontrol etmek için test kesimi yapın.

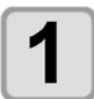

#### **Kesicinin çıkıntı miktarını ayarlamak için ayar düğmesini çevirin.**

• Ayar düğmesini saat yönünde döndürürken bıçak dışarıya

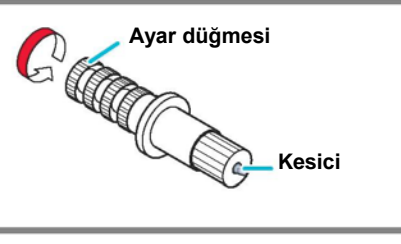

# **Test Kesim Yapma**

Durumu veya aracı değiştirdikten sonra aşağıdaki öğeleri kontrol etmek için bir test kesimi yapın. Ayrıntılar için bkz. "Araç Durumunun Kontrol Edilmesi" (@S.2-18).

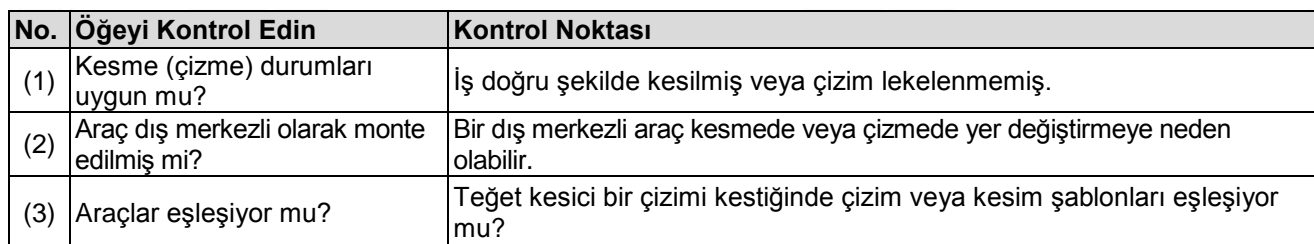

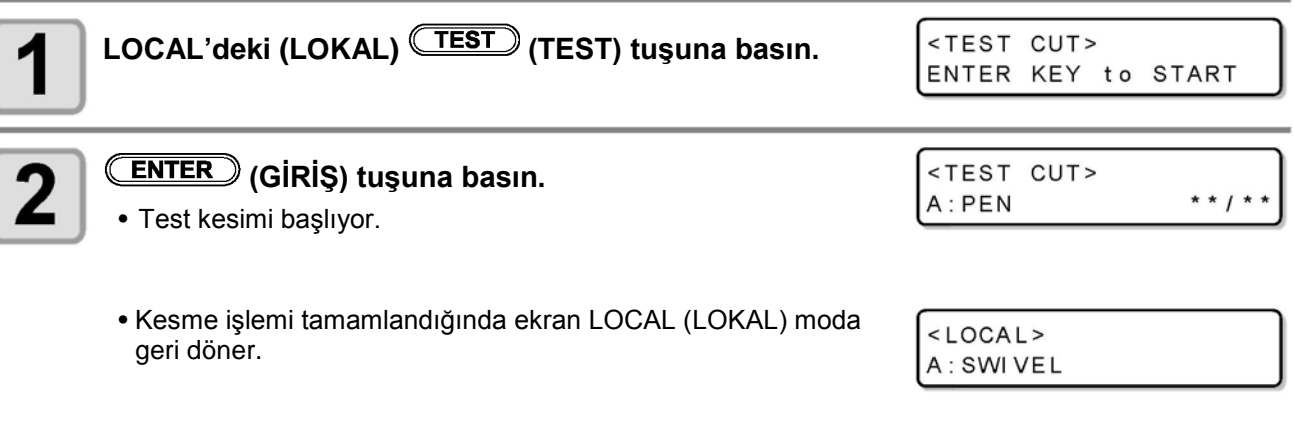

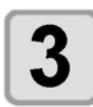

#### **Kesilen test şablonunu kontrol edin.**

• Sonuç normal ise işlemi sonlandırın.

## **Alet Durumunun Kontrolü**

Araç Seçme fonksiyonu tarafından seçilen aracı kullanarak test kesimi yapın. Bu bölümde her bir araç için kontrol öğeleri açıklanmaktadır.

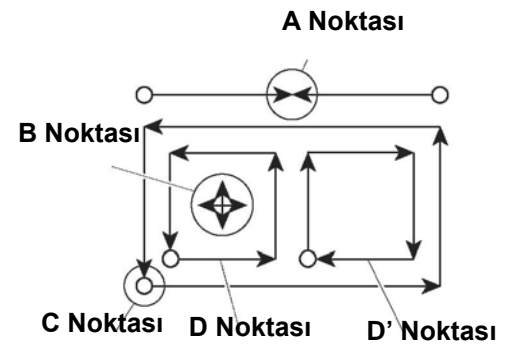

### **Kalem**

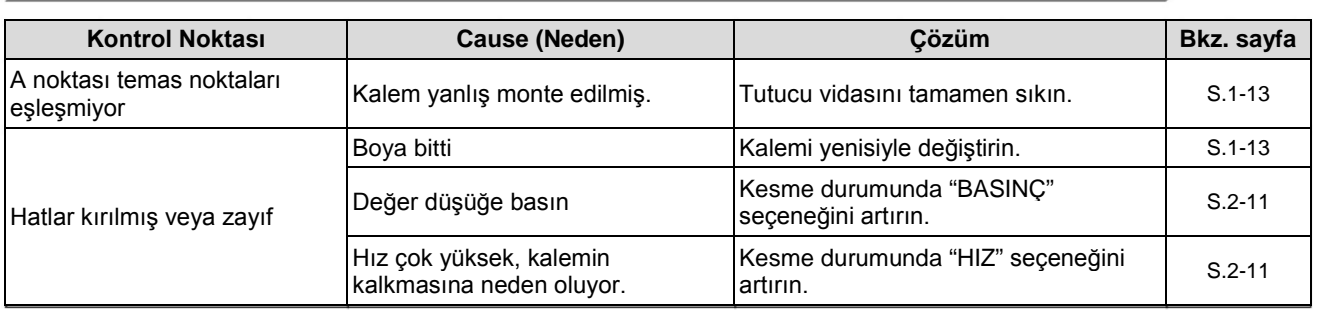

### **Pistonlu Kesici/e Kesici**

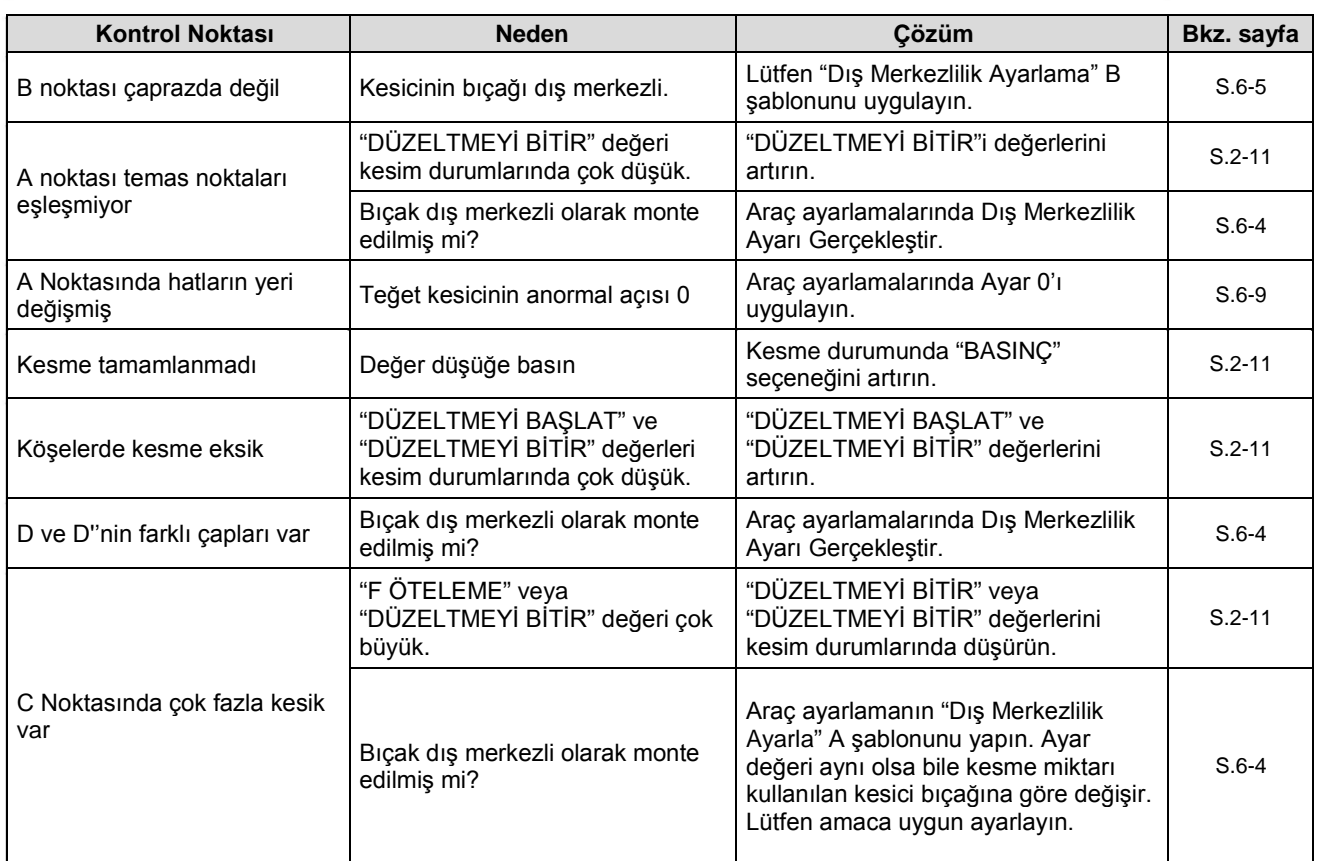

### **Kırışık Rulo**

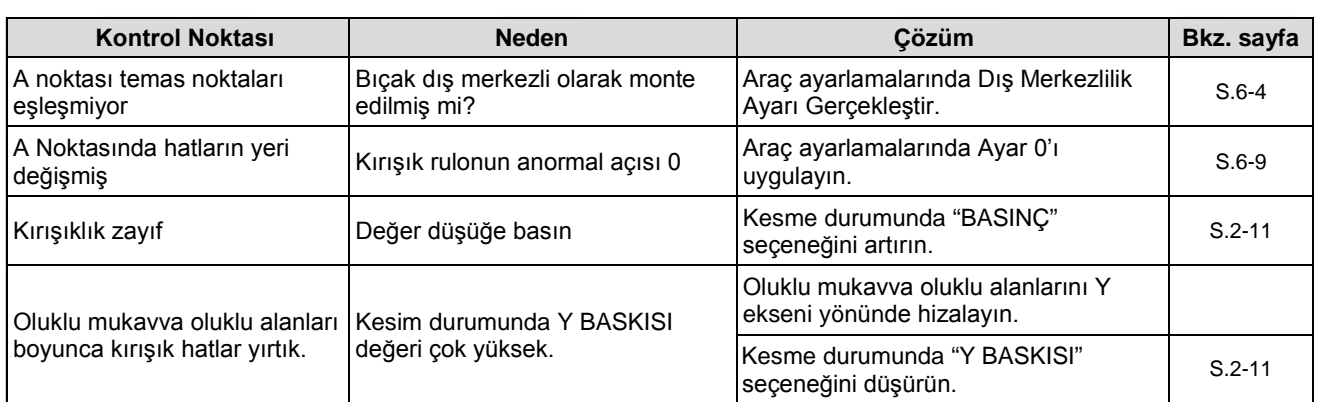

### **Hareketli Bıçak**

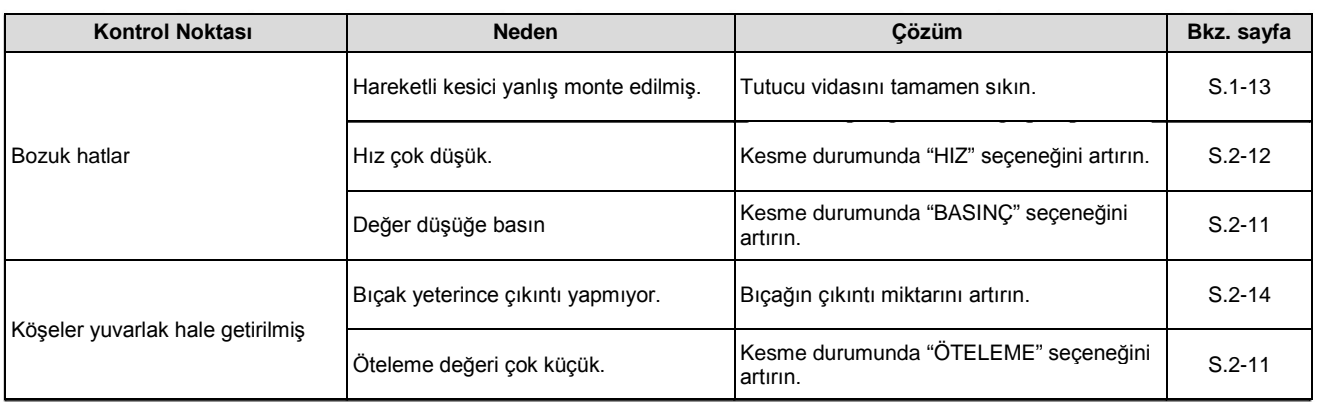

**Temel İşlemler**

**CA** Temel islemler

### **Araçlar Arasındaki Durum Kontrolü**

Araçlar (kalem ve teğet kesici veya kalem ve kırışık rulo) arasındaki durumu kontrol etmek için bir test kesimi yapın.

#### **Kontrol Yöntemi**

Şablonu kalem ile çizin. Ardından araçların durumunu kontrol etmek için teğet kesici veya kırışık rulo kullanarak aynı konumda test kesimi yapın.

Uygun çözümler aşağıda on örnekte gösterilmektedir.

- Bazı örnekler tek bir öğenin, bazıları ise birden fazla öğenin ayarını gerektirir. Ayarlama gerektiren öğeleri belirlemek için örneğe bakın.
- Aşağıdaki açıklama kalem ve teğet kesici hakkındadır. Kırışıklık rulosu için "teğet kesici" terimini "kırışıklık rulosu" olarak okuyun.

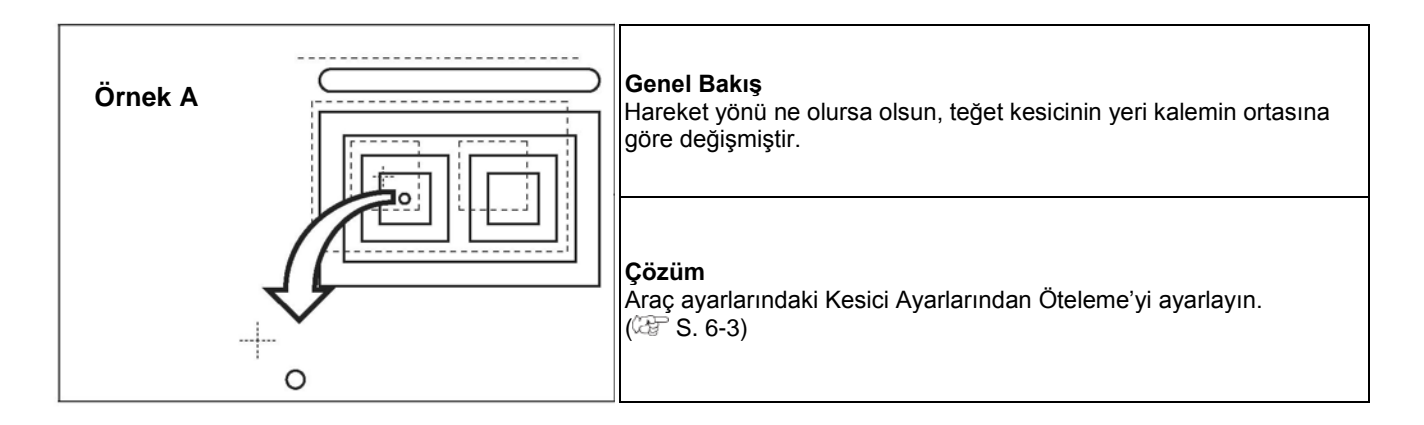

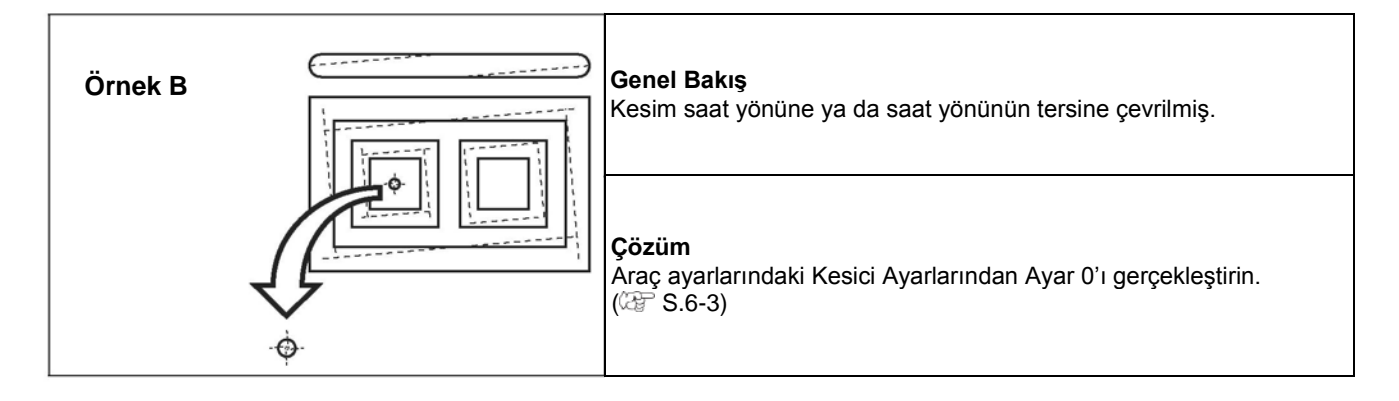

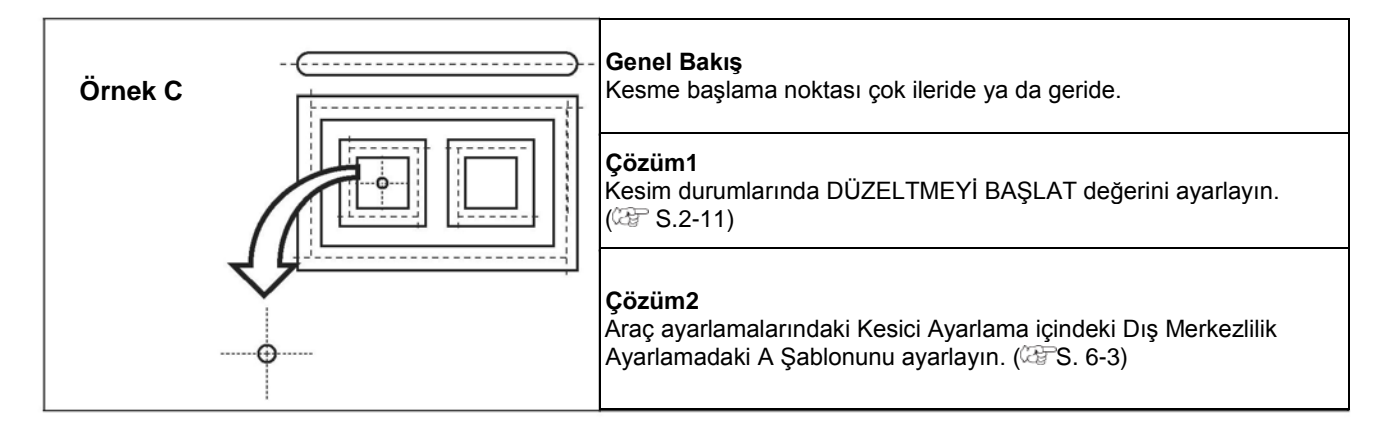

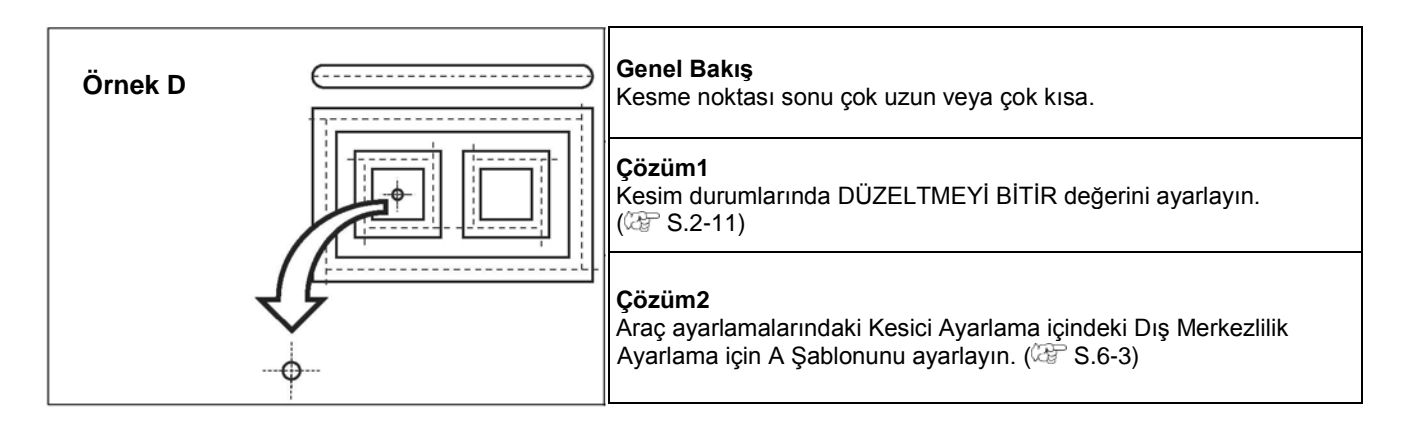

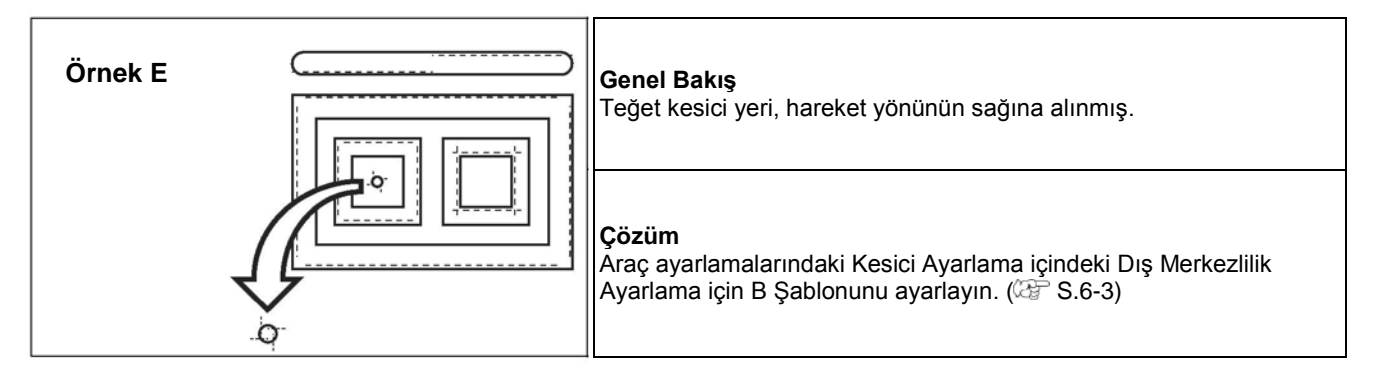

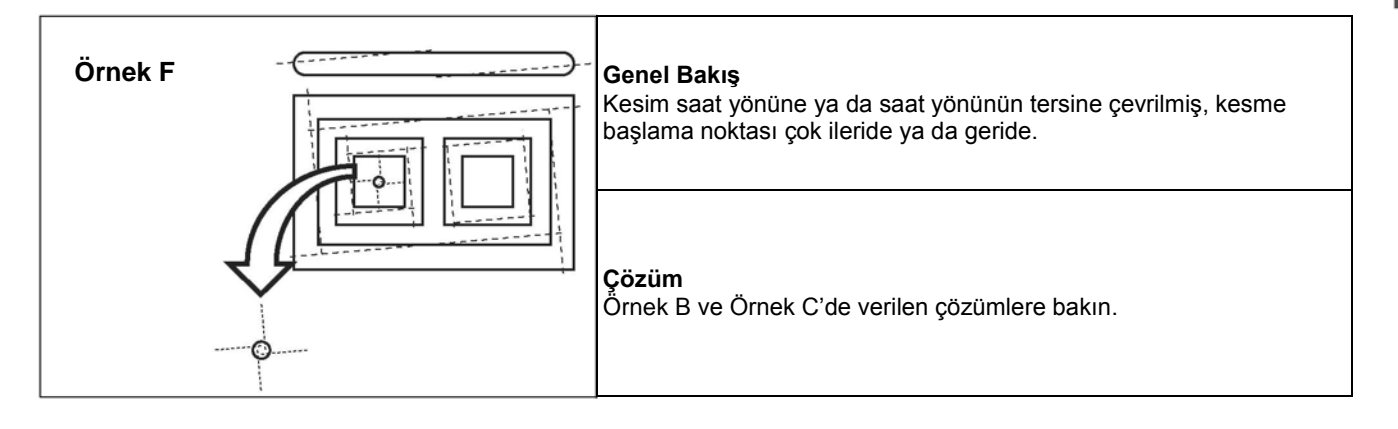

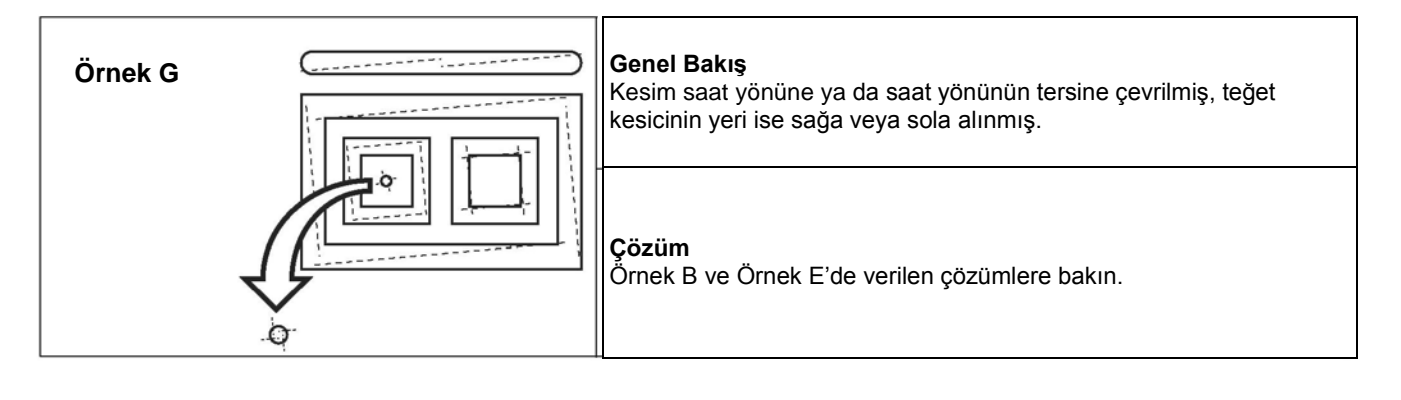

 $\overline{2}$ 

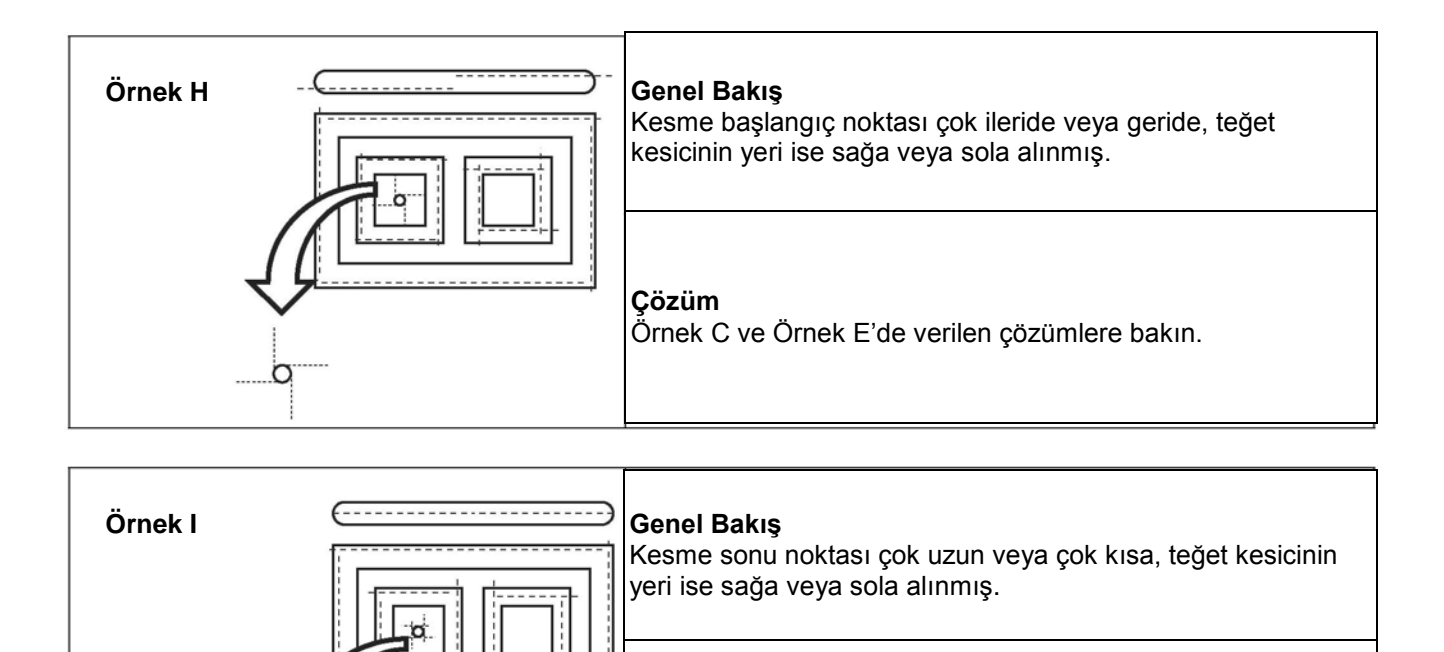

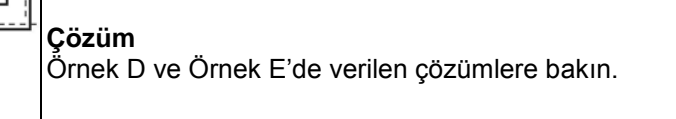

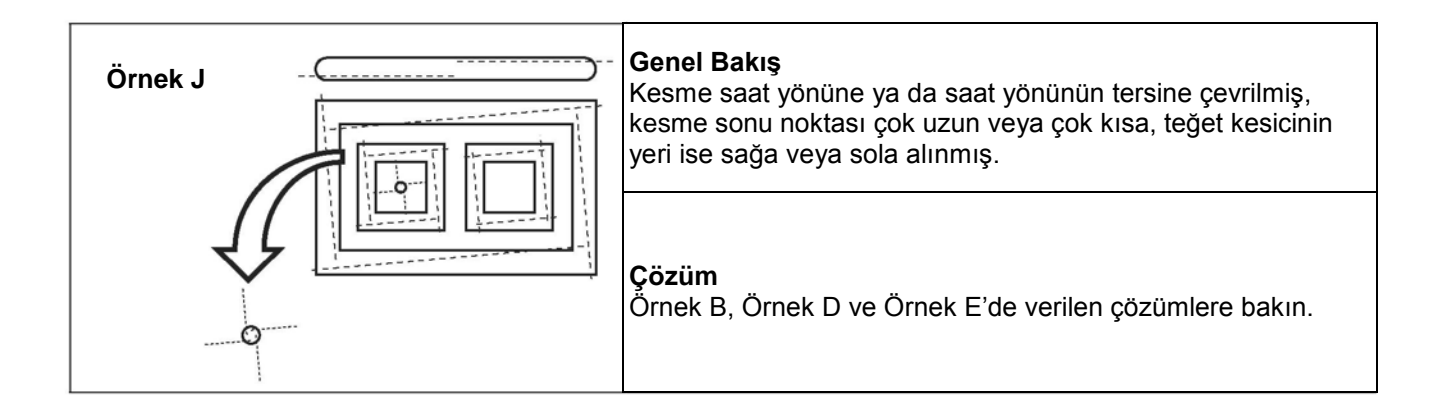

# **Çizim Başlangıç Noktasının Ayarı**

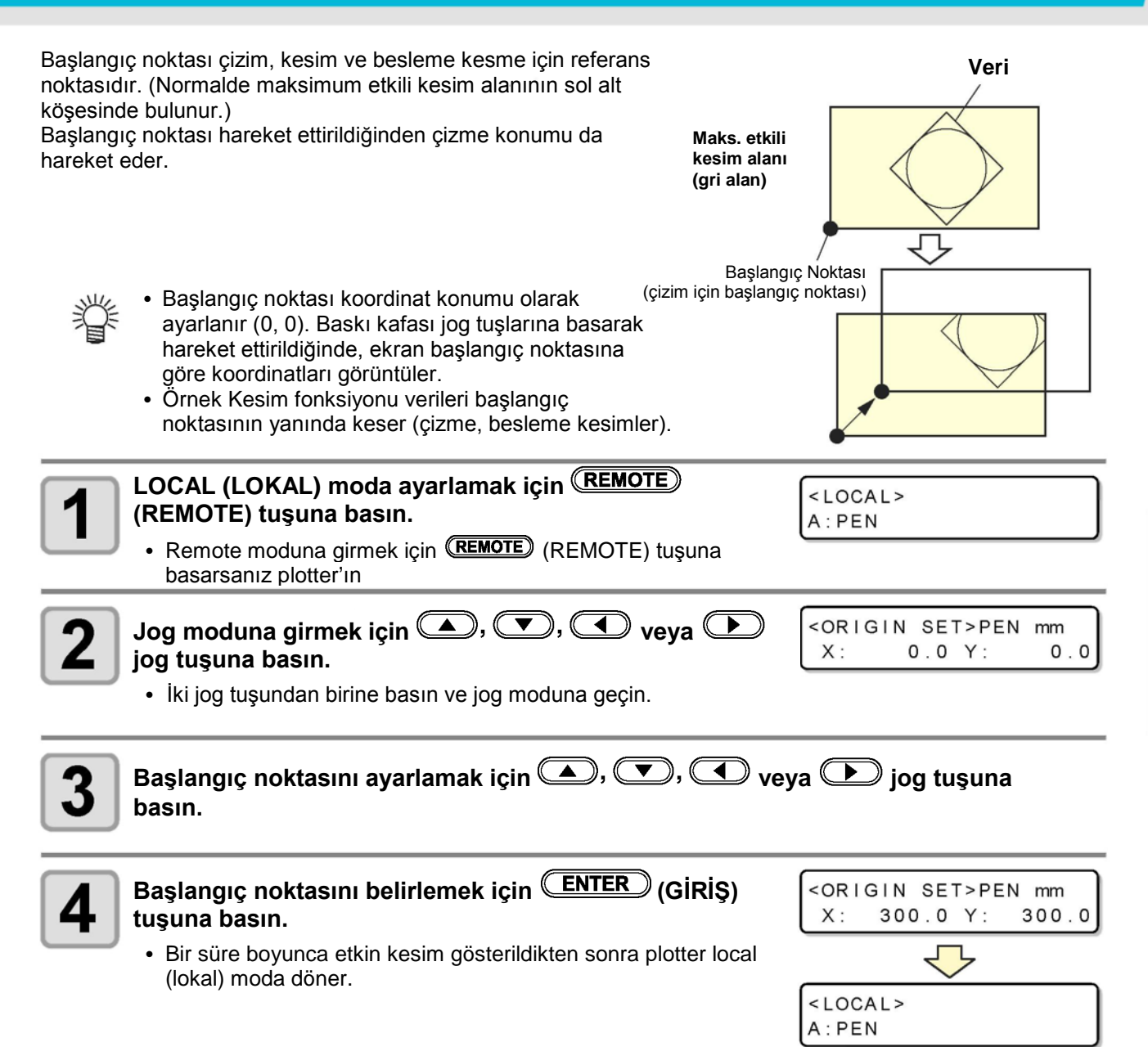

 $\overline{2}$ 

# **Kesme (Çizme)**

## **Etkili Kesim Alanı**

Tablo maksimum etkili kesim alanını gösteriyor.

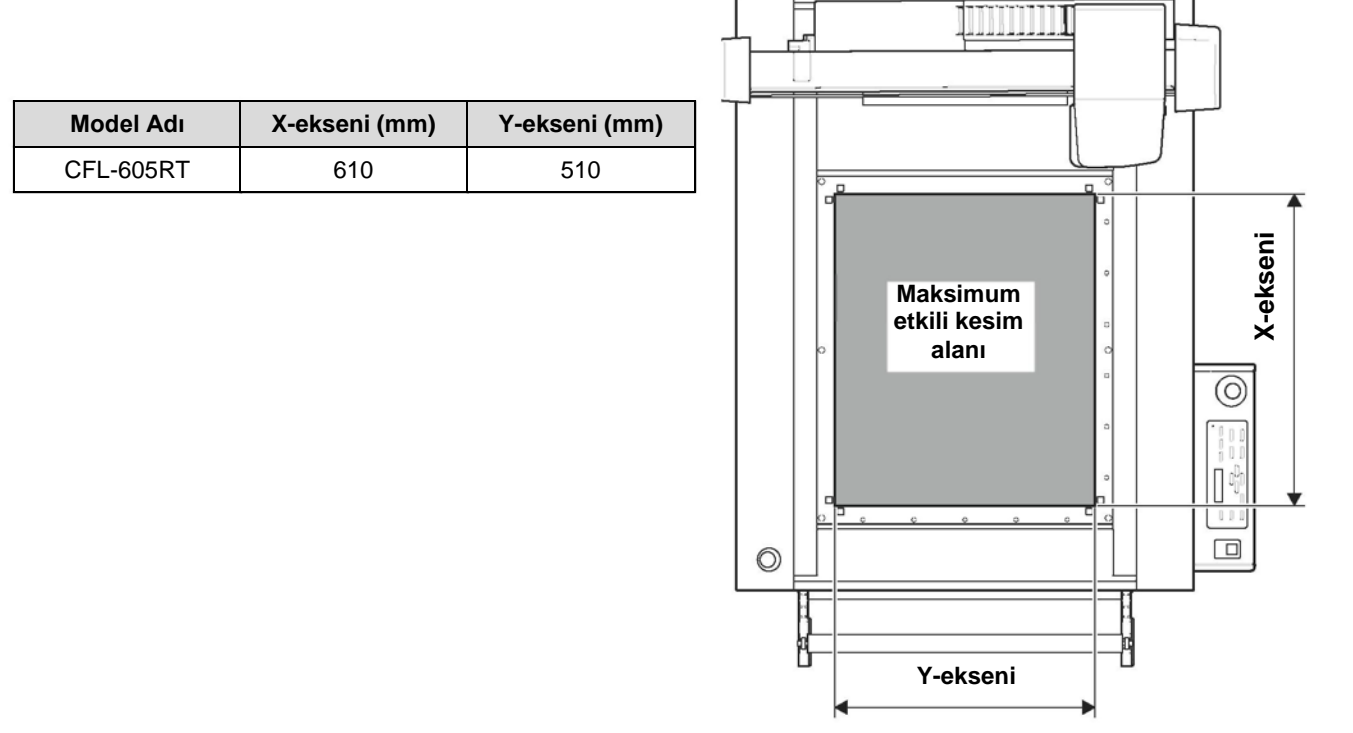

## **Kesme (Çizme)**

#### **Başlangıç noktasını ayarlayın ve (REMOTE) tuşuna basın.**

• İşaret sensörü indirildiğinde, ekranın sağında uyarı ekranı görüntülenir. İşaret sensörünün yüksekliğinin iş parçası ile eşleştiğinden emin olun. **(ENTER)** (GİRİŞ) tuşuna basın.

Check MARK SENSOR height

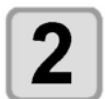

Önemli!

1

#### **Ana bilgisayardan veri indirin.**

• Veri alındıktan sonra kesim otomatik olarak başlıyor. • Kesim tamamlandığında sağda gösterildiği gibi ekran görüntülenir.

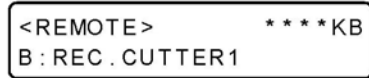

## **İşlemi Bölme**

Herhangi bir nedenden dolayı remote durumda çizme, kesme veya besleme kesme sırasında veri işlemeyi bölmek için aşağıdaki prosedürü izleyin.

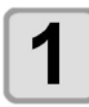

**Makine işlemi esnasında (REMOTE) tuşuna basın.**

## **Yeniden Başlatma İşlemi**

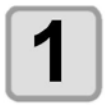

### **(REMOTE) tuşuna basın.**

• Ünite remote duruma geçer ve süreç yeniden başlar.

#### **İşlemi Böldükten Sonra Ayarlanabilecek Fonksiyonlar**

#### **Alıcı arabelleğinde kalan tüm verileri temizleyin**

S.2-26 "İşlemi Bölme (Veri Temizliği)"

### **İşlemi Bölme (Veri Temizleme)**

Aşağıdaki durumlarda alıcı arabelleğinden alınan verileri temizleyin.

- **(1)** Yeniden başlatma yapmadan alıcı arabelleğinden gelen bölünmüş kesme (çizme) dosyasını temizleme.
- **(2)** Alıcı arabelleğinden alınan ancak işlenmeyen veriyi temizleme.
- **(3)** Alıcı arabelleği TEK KOPYA fonksiyonundan veriyi almadan önce alıcı arabelleğinde kalan veriyi temizleme.
- **(4)** Önceden kesme verisini yollayan bir PC dışında bir PC'den kesim yapmak farklıdır.

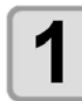

#### **Local (lokal) durumu ayarla.**

• Ünite remote durumdaysa local (lokal) durumu ayarlamak icin (REMOTE) (REMOTE) tuşuna basın.

 $<$  LOCAL  $>$ **B:CUTTER1** 

• Veri işleme sırasında işlemi durdurmak için (REMOTE) (REMOTE) tuşuna basın.

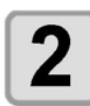

## **(VERİ TEMİZLE) tuşuna basın.**

 $<$ LOCAL> DATA CLEAR  $$ 

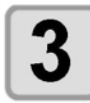

### **(GİRİŞ) tuşuna basın.**

- Veri temizlendi.
- Veri temizlemeyi iptal etmek için **(END)** (DURDURMA) tuşuna basın. Adım 2'ye dönün.

# **Makinenin KAPATILMASI**

Gücü kapatmadan önce, herhangi bir veri alınıp alınmadığını ve çıkış dışı veri kalmadığını onaylayın.

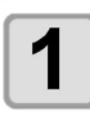

**Bağlı PC'yi kapatın.**

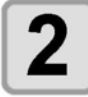

#### **Gücü KAPATMAK için güç düğmesine basın.**

- İşlem panelindeki güç düğmesini itin.
- Güç lambası söner ve güç kapanır.

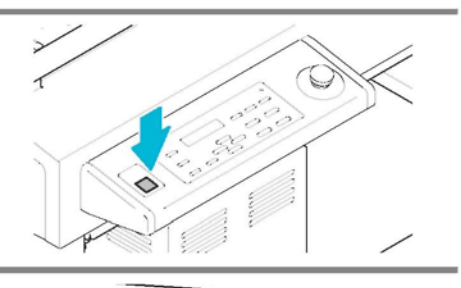

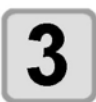

**Makinenin sağ tarafında bulunan güç düğmelerini "O" konumuna getirin.**

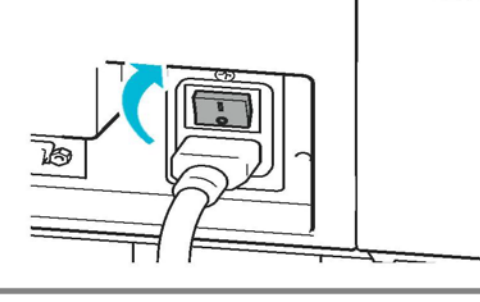

### **Kesilmemiş Verileri Kontrol Etme**

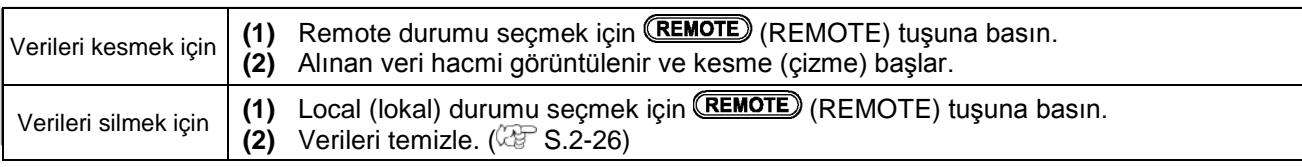

### $2 - 28$

## *Bölüm 3 Kullanışlı Fonksiyon*

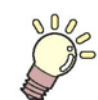

**Bu Bölüm....**

..montaj araçları ve iş parçaları gibi temel işlemleri açıklar.

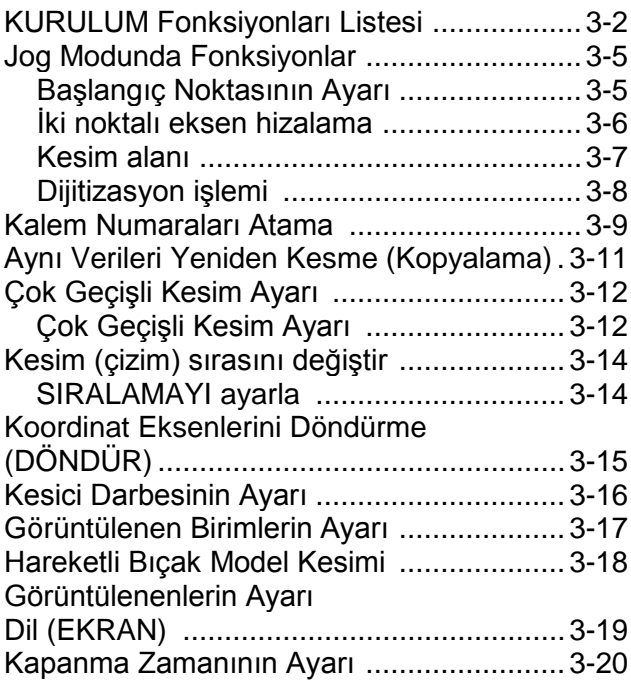

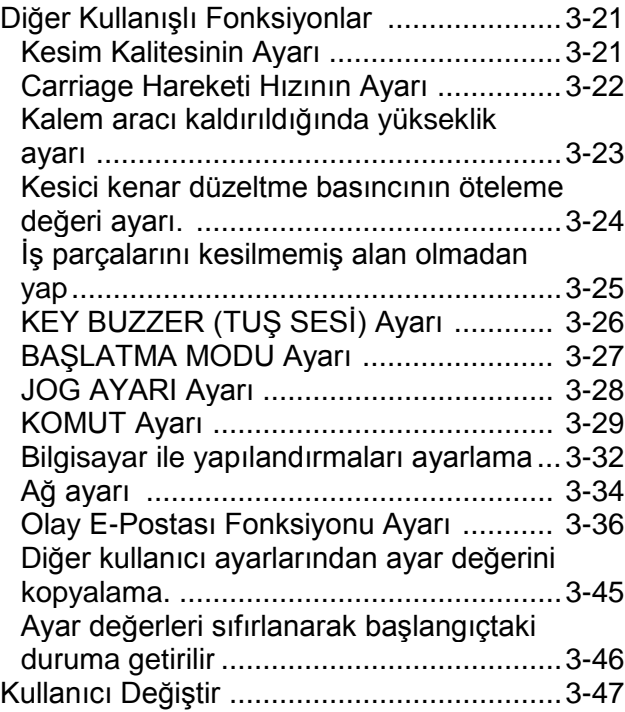

# **KURULUM Fonksiyonları Listesi**

Bu bölümde, kullanıcı tiplerinde kaydedilebilecek ayar değerleri ve ayarlanabilecek her bir fonksiyonun genel görünümü açıklanmaktadır.

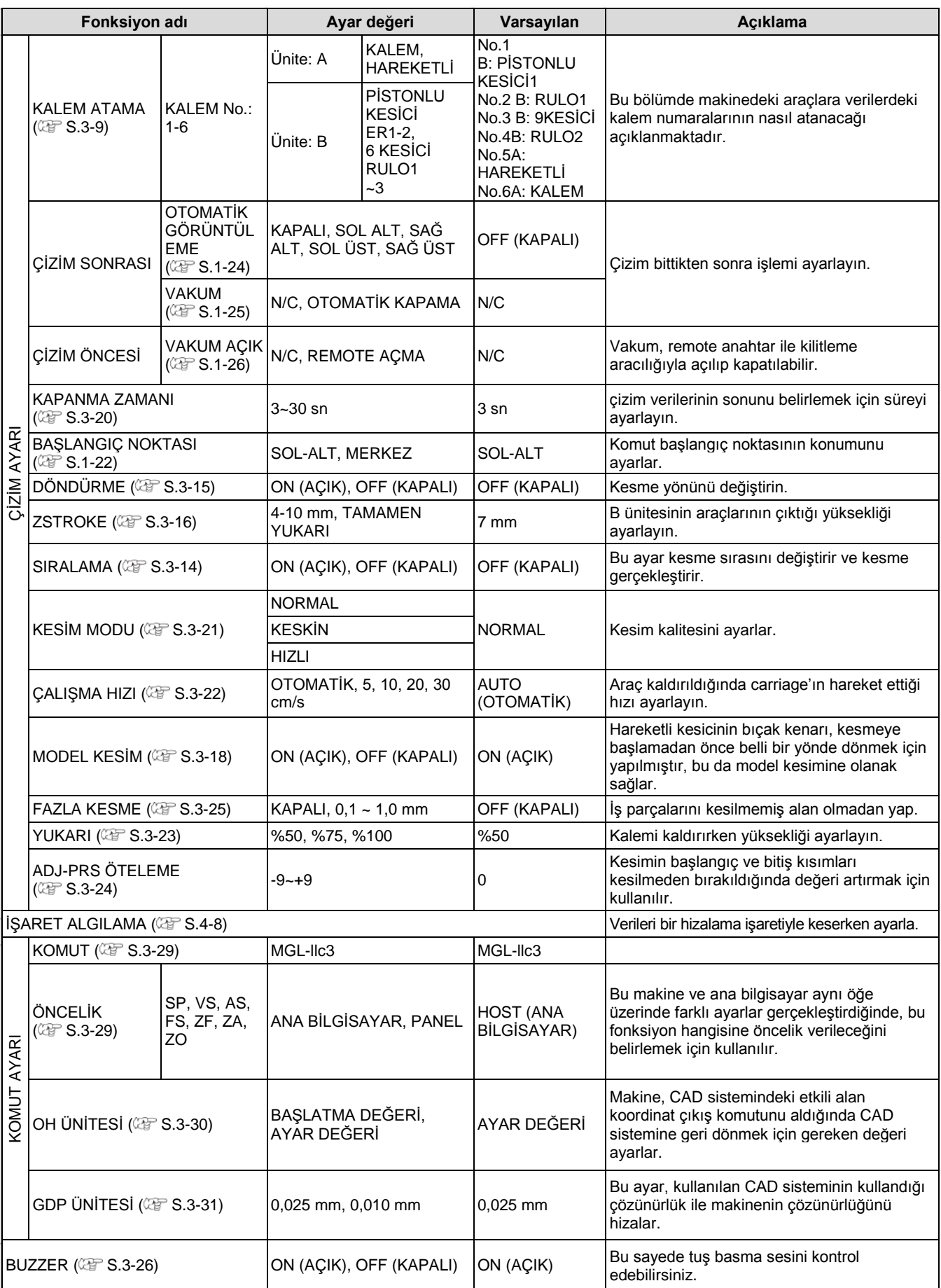

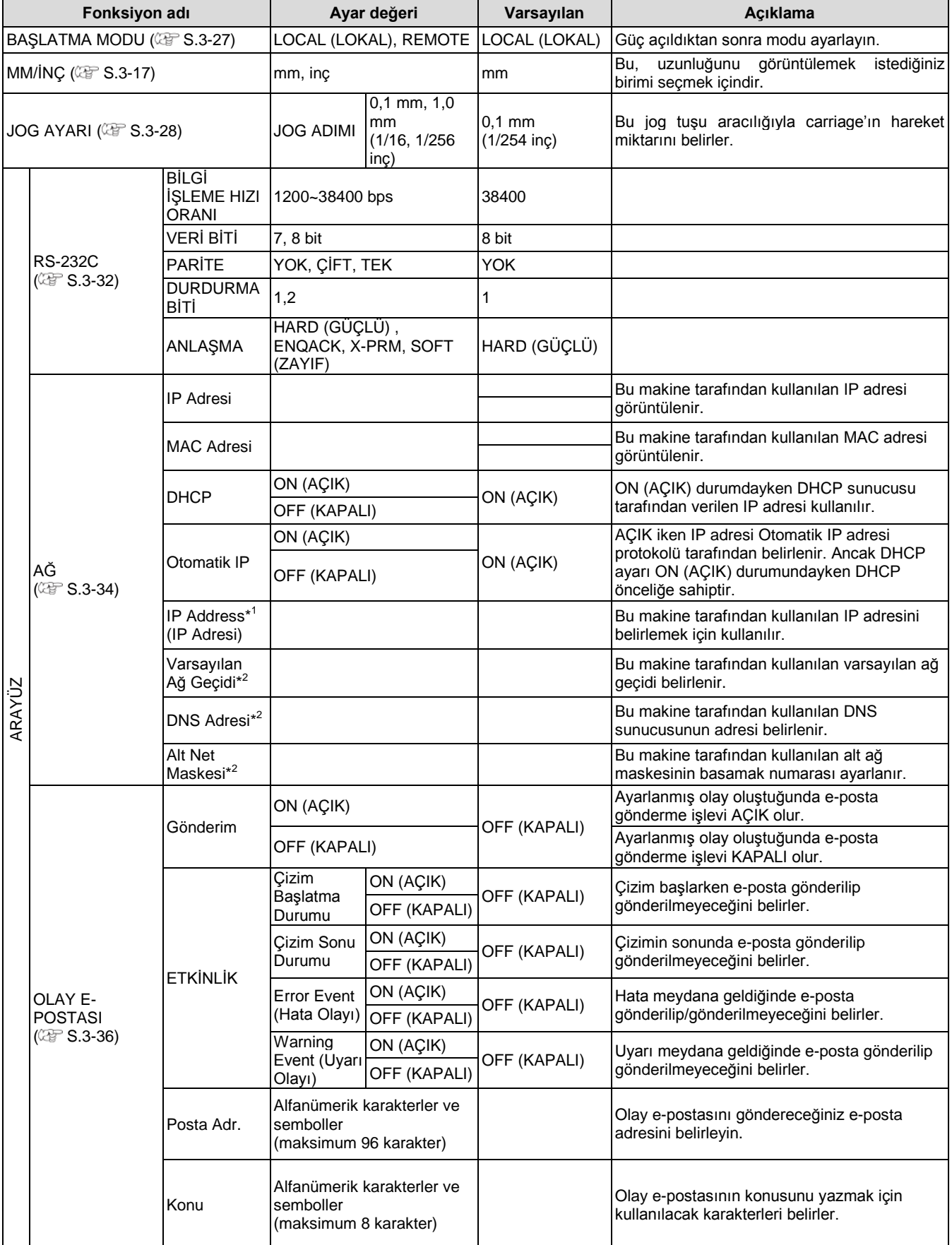

\*1. DHCP ve Otomatik IP ayarlarının her ikisi de [OFF] (KAPALI) konumda olduğunda ayarlanabilir

\*2. Yalnızca Auth. (Kimlik Doğrulama) OFF (KAPALI) durumda değilken ayarlanabilir

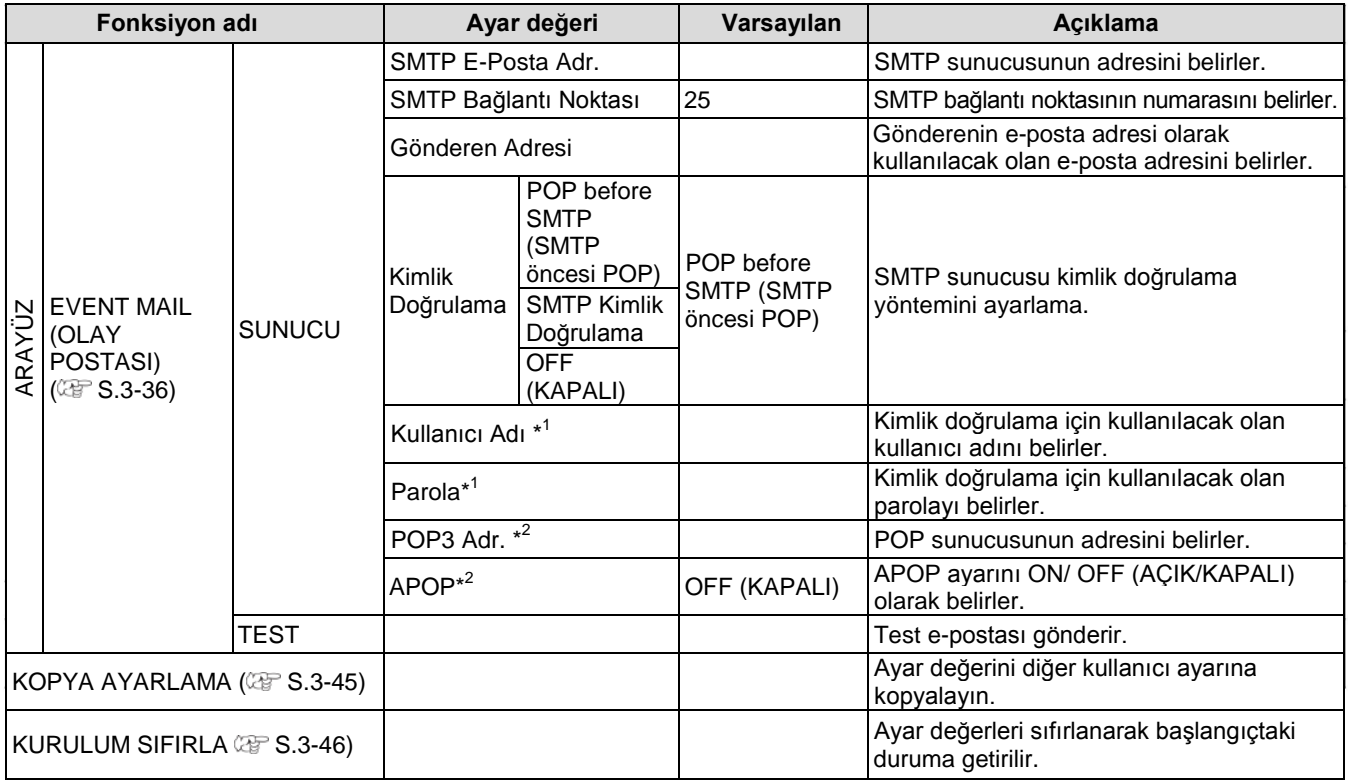

\*1. Yalnızca Auth. (Kimlik Doğrulama) OFF (KAPALI) durumda değilken ayarlanabilir

\*2. Yalnızca Auth. (Kimlik Doğrulama) POP before SMTP (SMTP öncesi POP) durumundayken ayarlanabilir
## **Jog Modunda Fonksiyonlar**

#### Local (lokal) modda  $\bigcirc$  ,  $\bigcirc$  ,  $\bigcirc$  veya  $\bigcirc$  jog tuşuna basın, ardından aşağıdaki ayarları gerçekleştirebileceğiniz jog moduna girebilirsiniz.

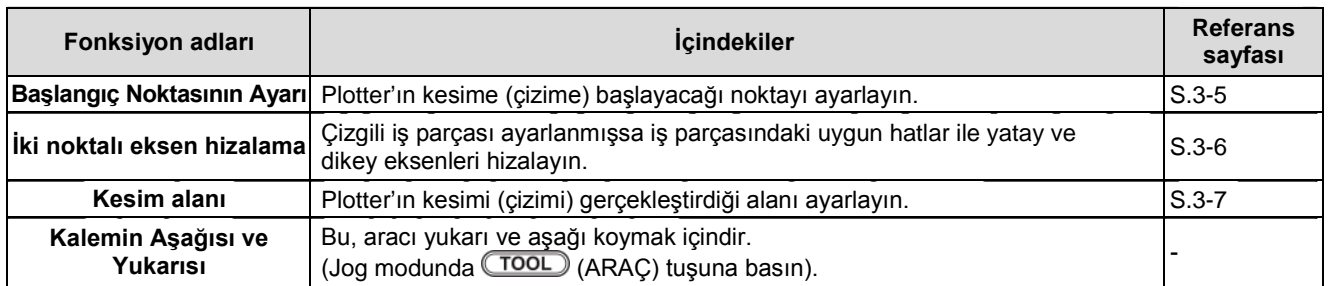

• Jog modunda fonksiyonu ayarlamadan önce kesme (çizme) verisi olmadığından emin olun.

• Jog modundaki başlangıç noktası gibi belirli bir konum seçilirse seçilen aracın merkezi ışık göstergesinin açık/kapalı olup olmamasına bağlı olmaksızın belirtilen pozisyon olur. Seçilen araç, LCD ekranının ilk hattında görüntülendi.

#### **Başlangıç noktasının ayarı**

**Local (lokal) moda ayarlamak için (REMOTE) tuşuna basın.** • Remote moduna girmek için (REMOTE) (REMOTE) tuşuna basarsanız

 $<$ LOCAL>  $A:PEN$ 

 $X$ :

plotter'ın j

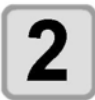

Önemli!

**Jog moduna girmek için veya jog tuşuna basın.**

• İki jog tuşundan birine basın ve jog moduna geçin.

#### **Başlangıç noktasını ayarlamak için**

- **veya jog tuşuna basın.**
- 4

#### **Başlangıç noktasını belirlemek için (GİRİŞ) tuşuna basın.**

• Bir süre boyunca etkin kesim gösterildikten sonra plotter local (lokal) moda döner.

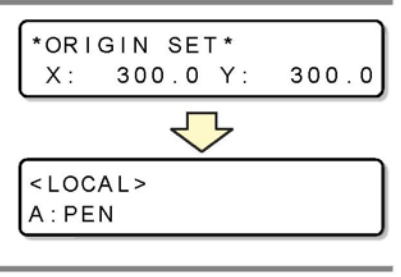

<ORIGIN SET>PEN mm

 $0.0 Y:$ 

 $0.0$ 

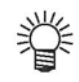

• Jog tuşuna basıldığında baskı kafası hareketi yavaştır ve basmaya devam ettikçe kademeli olarak hızlanır. Araç indirildiğinde kesim hızında hareket eder.

### **İki noktalı eksen hizalama**

Çizgili iş parçası ayarlanmışsa iş parçasındaki uygun hatlar ile yatay ve dikey eksenleri hizalayın. Başlangıç noktası ile kombinasyonlu bir düzeltme noktası ayarlayarak eksen eğimini (θ) düzeltin.

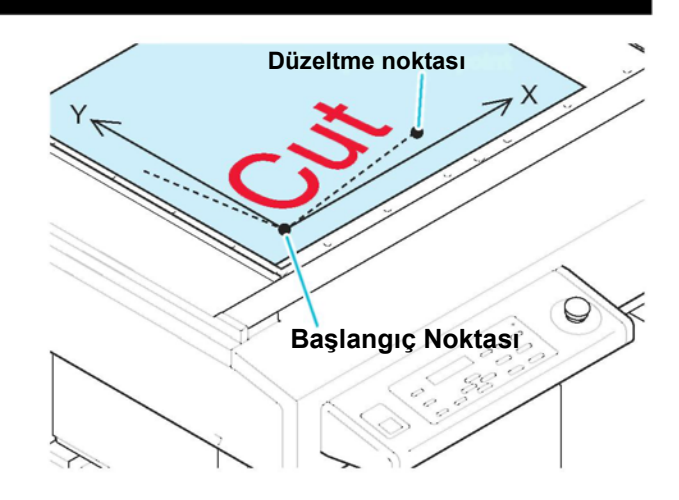

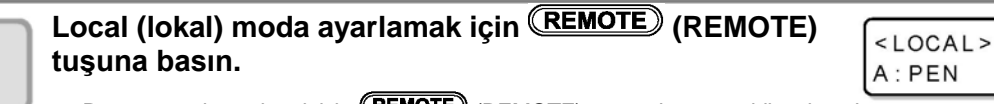

• Remote moduna girmek için (**REMOTE**) (REMOTE) tuşuna bassanız bile, plotter'ın kesme (çizme) işlemini gerçekleştirmeyeceğini önceden onaylayın.

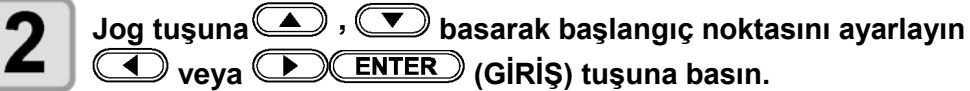

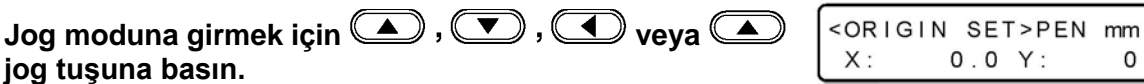

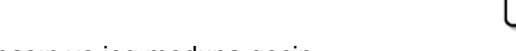

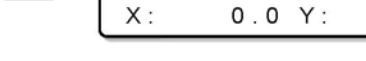

• İki jog tuşundan birine basın ve jog moduna geçin.

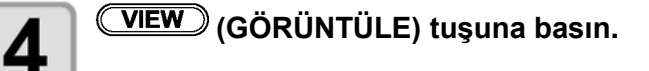

```
<AXISS COR>
                 mm
X: +0000.0 Y: +0000.0
```
 $0.0$ 

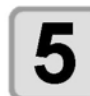

#### **Düzeltme noktasını ayarlamak için**

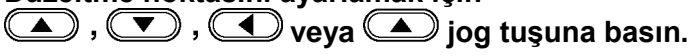

• θ = -45 derece ila 45 derece

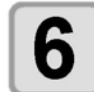

#### Başlangıç noktasını belirlemek için (ENTER) (GİRİŞ) **tuşuna basın.**

• Plotter local (lokal) moda döndükten sonra sağda kısa bir süreliğine görüntülenir.

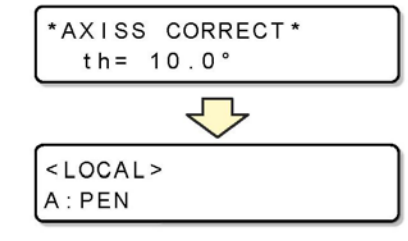

#### **Kesim alanı**

**Önemli!**

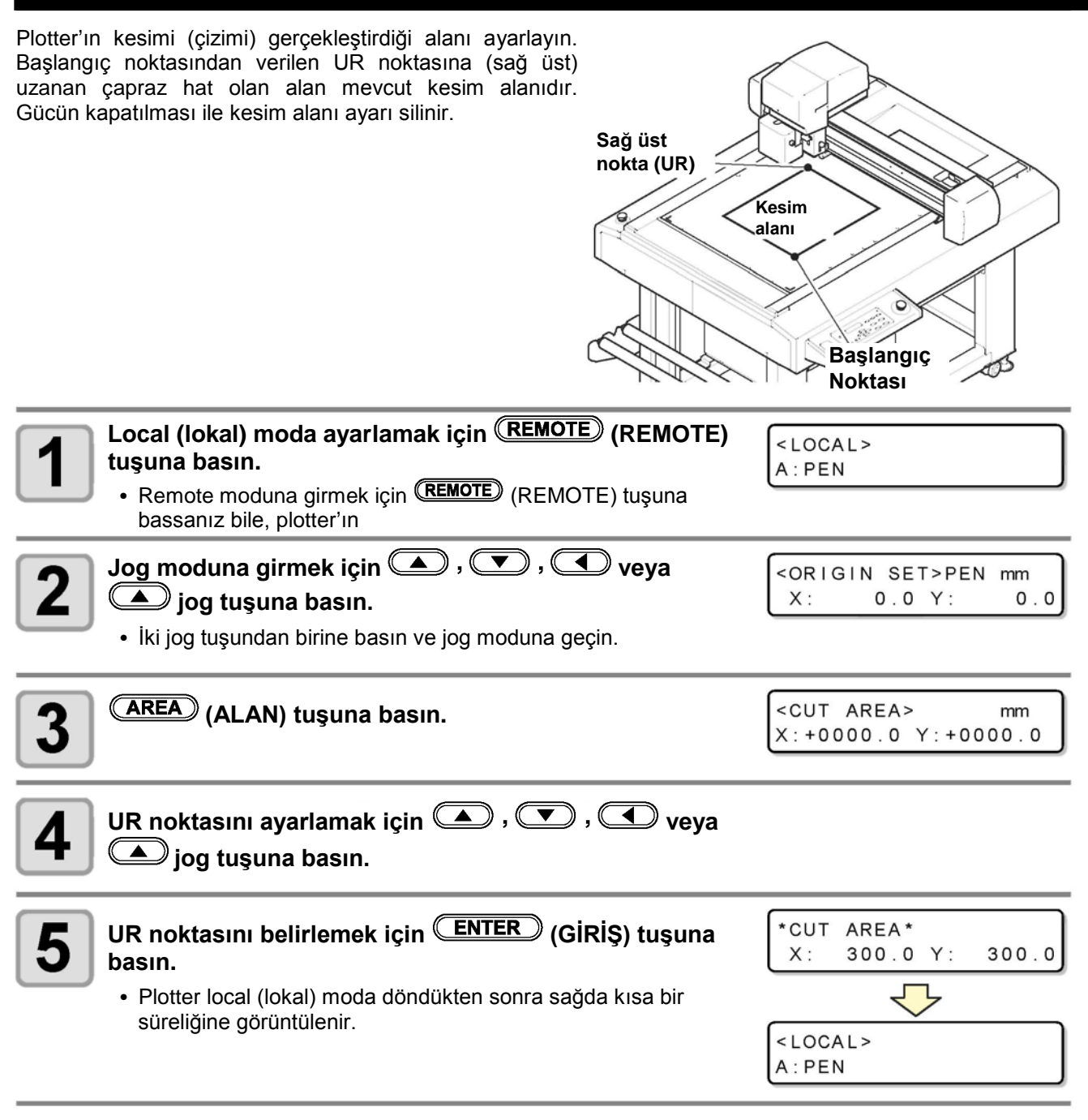

• Sağ üst noktayı başlangıç noktasındaki normal yönde bulunan alana kurduğunuzdan emin olun.

• Kesim alanında başlangıç noktasını kurduğunuzdan emin olun. Başlangıç noktası kesim alanının dışında yer alıyorsa plotter hatalı duruma geçer.

3

### **Dijitizasyon işlemi**

Çizilen şeklin başlangıç noktasına göre olan koordinatları ana bilgisayarda gösterilir. Ana bilgisayardan dijitizasyon komutu (DP) alması üzerine, plotter dijitizasyon işlemine hazır olur. Dijitizasyonu gerçekleştirmek için belirli noktaları seçmek amacıyla parça desenleriyle birlikte bir parça takın.

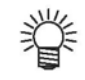

- Dijitizasyon işlemi yalnızca dijitizasyona sahip bir uygulama yazılımı ile kullanılabilir.
- Dijitizasyon fonksiyonunun nasıl kullanılacağına dair uygulama yazılımı kullanım kılavuzuna bakın.

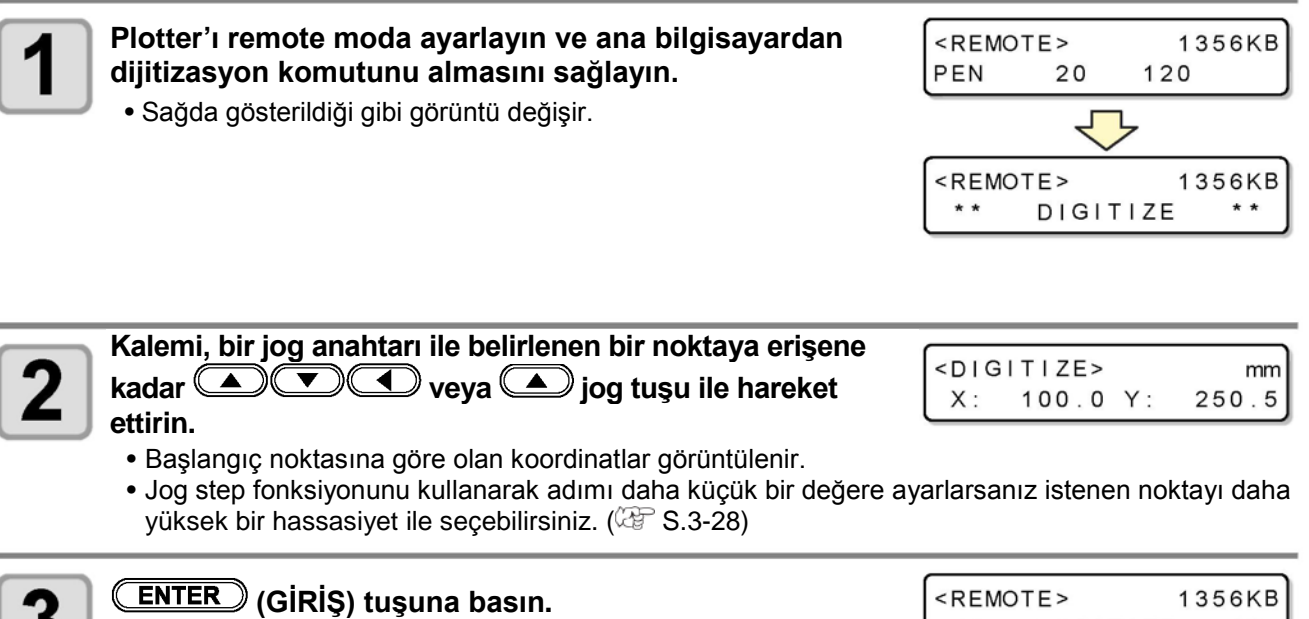

- Plotter, kalem baskı kafasının noktasını kaydeder.
- Plotter ana bilgisayardan koordinat çıkış konumunu (OD) alır.

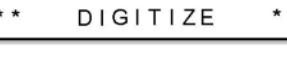

Bu bölümde makinedeki araçlara verilerdeki kalem numaralarının nasıl atanacağı açıklanmaktadır. Bu makine için her bir araca en fazla altı kalem atanabilir.

#### **Bu örnek, aşağıdaki ayarların nasıl yapılabileceğini açıklamaktadır.**

Kalem 1 (çizme verisinde kalem numarası) : KALEM'e ayarla.

Kalem 2 (kesme verisinde kalem numarası) : PİSTONLU KESİCİ1'e ayarlayın.

Aşağıdaki ayarlar, Kalem 1 Ve Kalem 2 verilerinin eş zamanlı çizimine ve kesilmesine olanak tanır.

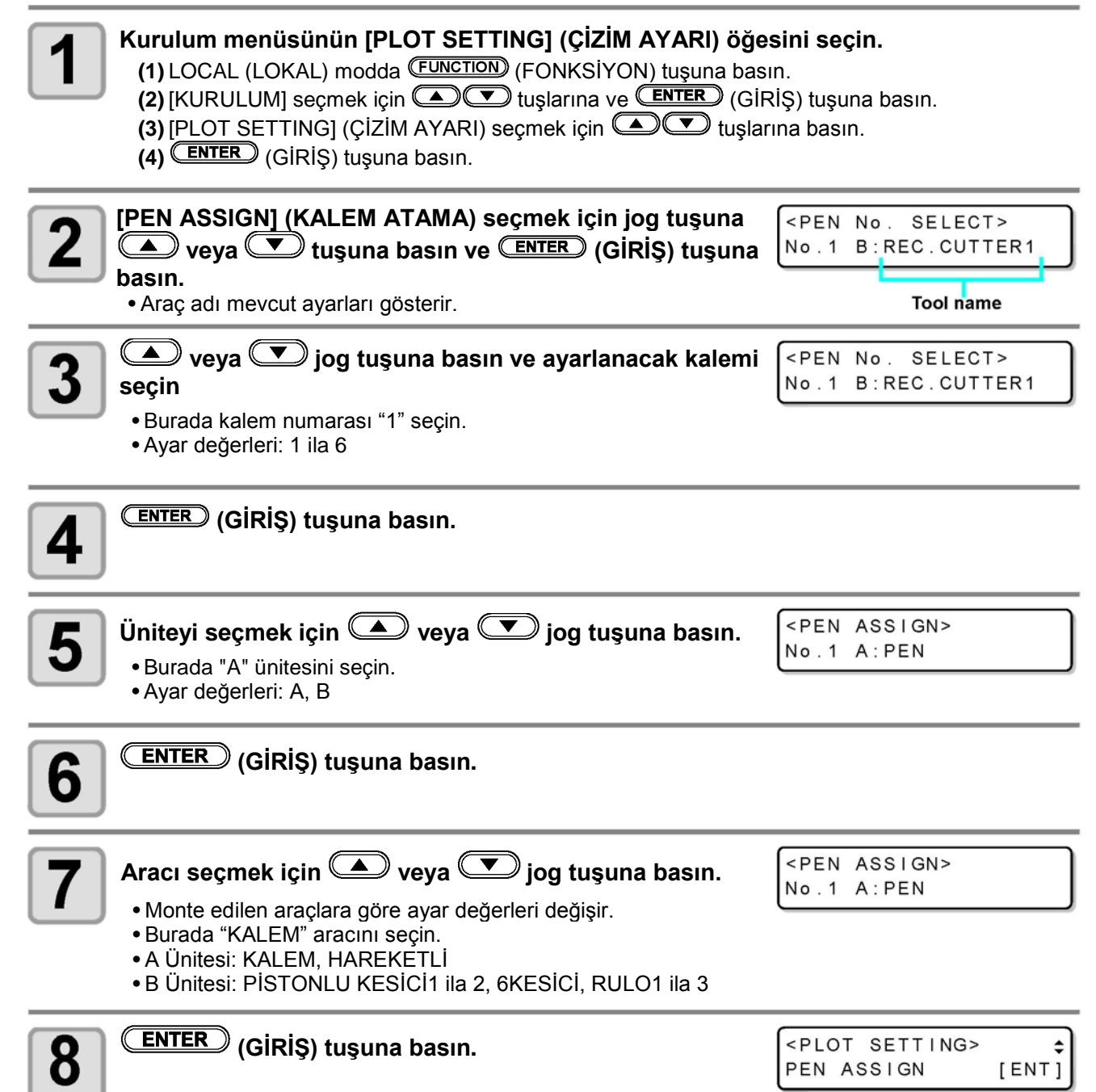

3

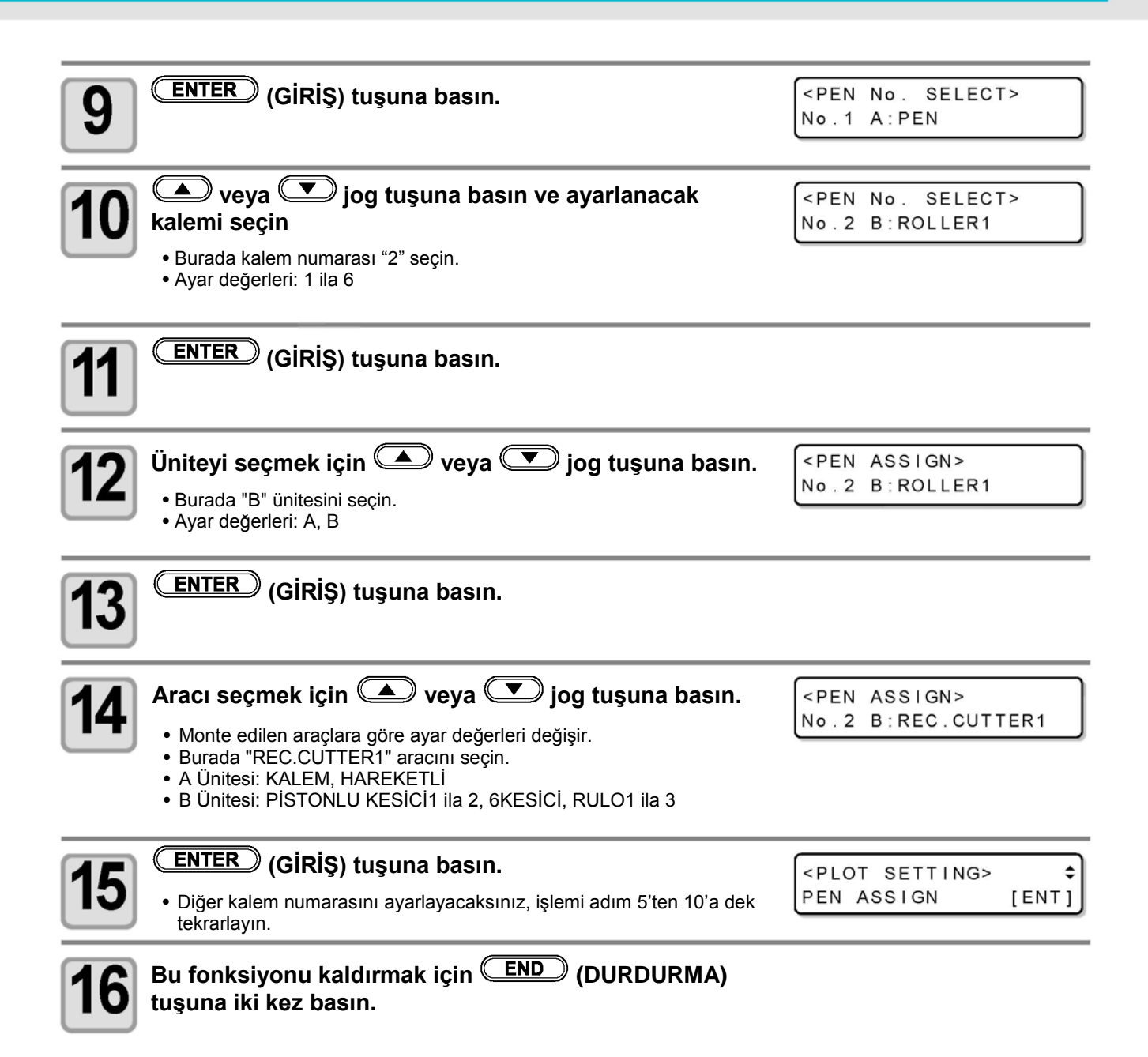

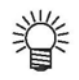

• Her kalemin başlangıç değeri aşağıdaki gibidir.

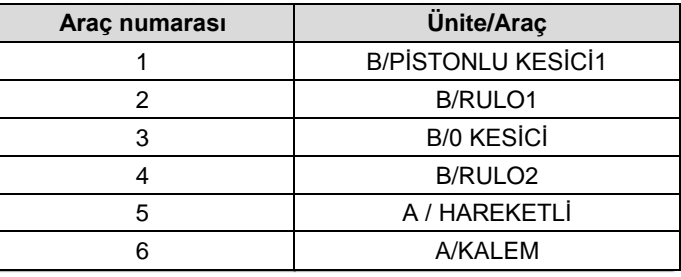

## **Aynı Verileri Yeniden Kesme (Kopyalama)**

Daha önce kesilmiş veriler çevrimdışı modda tekrar kesilebilir. Bu, PC'den aynı verileri tekrar tekrar yollama gereksinimini ortadan kaldırır.

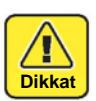

• Alınan veriler kopyalanmadan önce alıcı arabelleğini temizlemek için ( $\mathbb{G}^{\sim}$ S.2-26) VERİ TEMİZLEME özelliğini kullanın. Veri temizlenmezse alıcı arabelleğindeki diğer veriler kopyalanır.

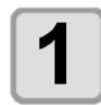

**Verileri temizleyin ( S.2-26).**

• Alınan veri kopyalanmadan veriyi hemen temizleyin.

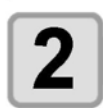

**Verileri kopyalamak için verileri kesin ( S.2-24).**

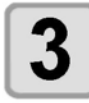

**Local (lokal) durumu seçmek için (REMOTE) tuşuna basın.**

 $<$ COCAL> B: REC. CUTTER1

 $<$ COPY>

COPY

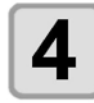

6

#### **Başlangıç noktasını hareket ettirmek için jog tuşuna idus 12 CD** tuşlarına basın ( $\mathbb{F}$  S.2-23).

• Başlangıç noktasını kopyalanacak konuma geri döndürün. Kesmede aynı konumdaki başlangıç noktasını sıfırlama başarısız.

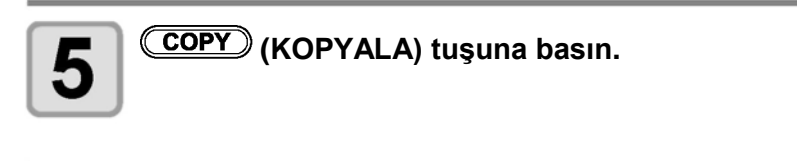

#### **Verileri kopyalamak için (GİRİŞ) tuşuna basın.**

- Kopyalamayı iptal etmek için (END) (DURDURMA) tuşuna basın.
- Kopyalama tamamlandığında ekran remote duruma döner. Baskı kafası geri çekilmesi şu ayarları izler [ÇİZİM SONRASI] - [OTOMATİK GÖRÜNTÜLEME]. ( $\mathbb{Q}^{\sim}$  S.1-24)
- Bir kez daha kesmek için prosedürü 4. adımdan itibaren tekrar edin.

\* \* \* \* KB  $<$ COPY> B: REC. CUTTER1

 $[ENT]$ 

## **Çok Geçişli Kesim Ayarı**

## **Çok Geçişli Kesim Ayarı**

Baskı değerini değiştirirken her araç için aynı veri 9 kez kesilebilir. Bu tek seferde kesilemeyecek iş parçasının kesimi için etkili bir yöntemdir.

• Veri arasında sınırlayıcıyı ayarlayan kesim başlangıç süresini (Kapanma zamanı  $\mathbb{CP}$  S.3-20) ayarlayın. Ayarlanan süre içinde bir sonraki veri alınmazsa çok geçişli kesme başlar. **Önemli!**

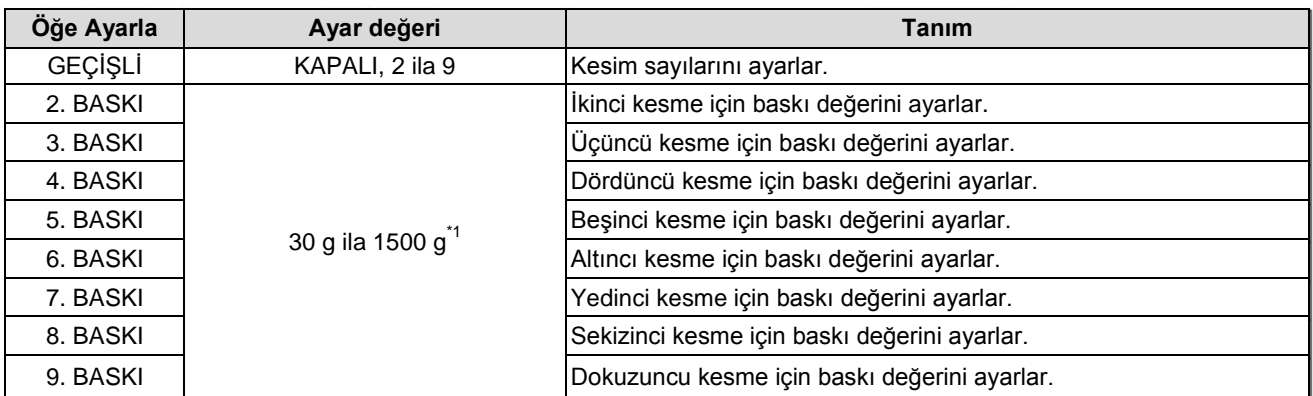

\*1. Üniteye göre ayar değerleri değişir.

**PİSTONLU KESİCİ/9KESİCİ/RULO:** 500 g ila 1500 g (Titreşim açıkken, 1500 g sabit) **HAREKETLİ:** 30 g ila 1000 g

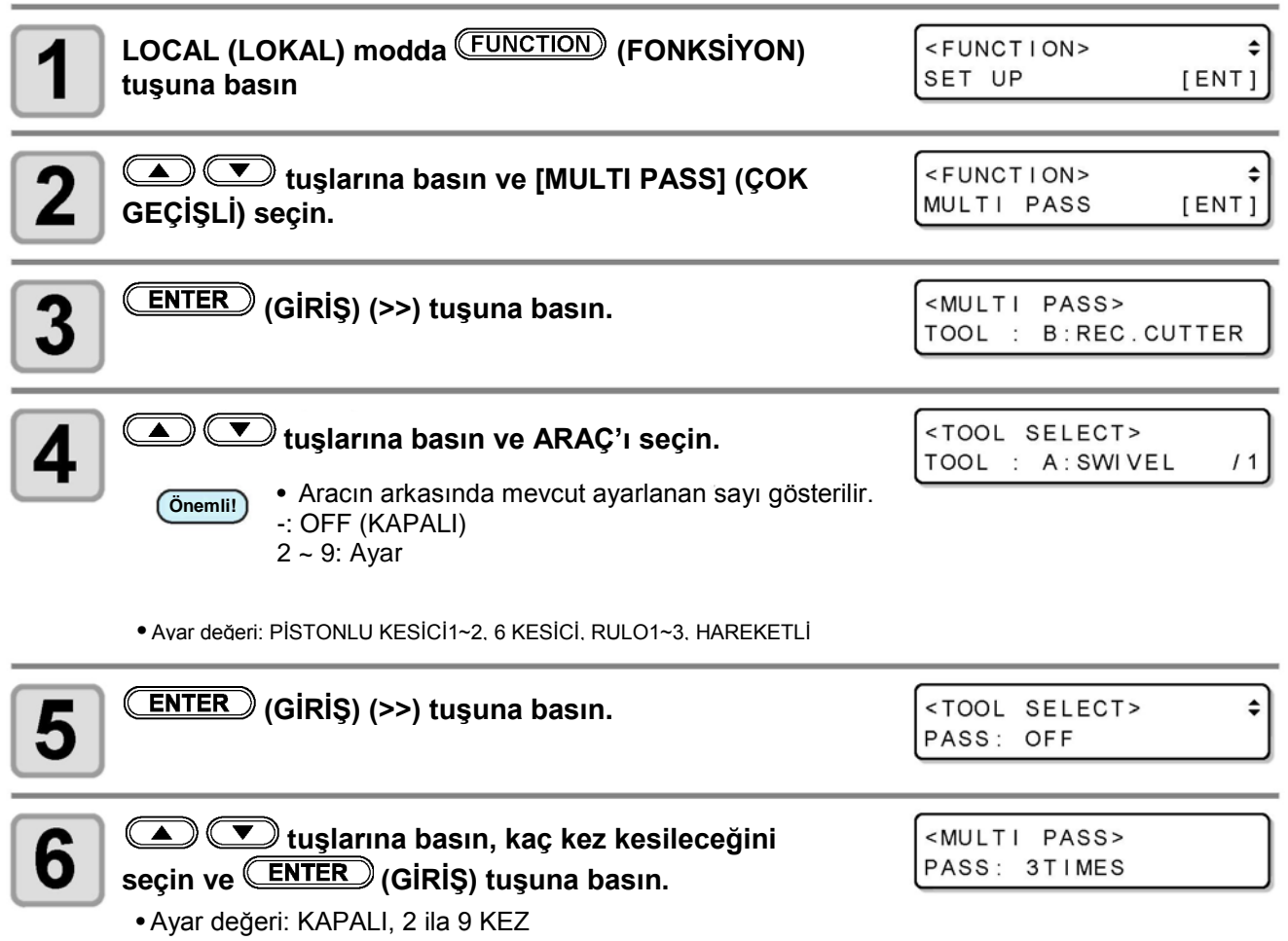

é

8

**tuşlarına basın, kesim baskı değerini ayarlamak için kaç kez olacağını ayarlayın ve (GİRİŞ) tuşuna basın.**

<MULTI PASS> 2nd PRESS: 1000g

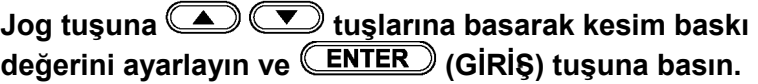

<MULTI PASS> 2nd PRESS: 1200g

- Baskı değeri ayarları kaydedildi.
- Ayarları kaydetmek istemiyorsanız (END) (DURDURMA) tuşuna basın.<br>• Üniteve göre ayar değerleri değisir
- Üniteye göre ayar değerleri değişir. **PİSTONLU KESİCİ/9 KESİCİ/RULO:** 500 g ila 1500 g **HAREKETLİ:** 30 g ila 1000 g

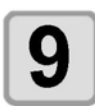

**Her kesim sayısı için basınç değerini ayarlamak amacıyla 7-8. adımları tekrar edin.**

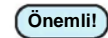

- FineCut fonksiyonu ile çok geçişli kesim yapmak için 6. adımda "Kapalı" seçin ve FineCut'ta çıkış ayarını seçin.
- Hem FineCut hem de makinede çok geçişli kesim ayarlanmışsa bu sayı çarpılır. Örnek) Makinede 3 kez ve FineCut'ta 2 kez olursa toplamda 6 kez yapılır.
- Çok geçişli kesme ayarlanmışsa çizim rulodan başlar. Rulonun kesilmesi tamamlandıktan sonra pistonlu kesici, dış merkezli kesici ve teğet kesici bunu takip eder.

## **Kesim (çizim) sırasını değiştir**

Ana bilgisayardan kesim sırasının değiştirilmesi için gönderilen kesim verilerini (SIRALAMA fonksiyonu) yeniden düzenleyebilir ya da sıralayabilirsiniz.

Verilerin uygulama yazılımından gönderildiği sıraya göre, tek bir fırça darbesiyle bir resim çizer gibi kesmek istediğiniz veriler olduğunu düşünün. Ancak bunu tek bir sürekli kalem darbesi ile yapamıyorsanız gerçekleştirmek için kesim sırasını değiştirebilirsiniz.

#### **Aşağıdaki durumlarda bu tarz tek darbeli kesme işlemini gerçekleştiremezsiniz**

Bazı uygulama yazılımları, verinin oluşturulduğu ve değiştirildiği sırayla verileri plotter'a yollar.

• Örneğin, tarayıcı ile veri okumayı değiştirdiğinizde, değiştirilen kısım daha sonra kesileceğinden tek darbede kesemezsiniz.

#### **SIRALAMA sonrasında kesim yapmak istediğinizde**

Sıralama fonksiyonu ile, plotter kalemin tek bir blok halinde aşağıya inmesi ile başlayan ve yukarıya çıkması ile biten kesme işlemlerine ile ilişkili bir veri parçasını işler. Bir bloğun kesimi tamamlandıktan sonra plotter başlangıç noktası, biten bloğa en yakın olan başka bir bloğu kesme işlemini gerçekleştirir.

Ana bilgisayardan aktarılan verilerde başlangıç konumu ve kesme yönü değişmez.

• : Veri başlangıç noktası = Kesme başlangıç noktası

Ok : Veri yönü = Kesme yönü

Numara : Blok kesme sırası

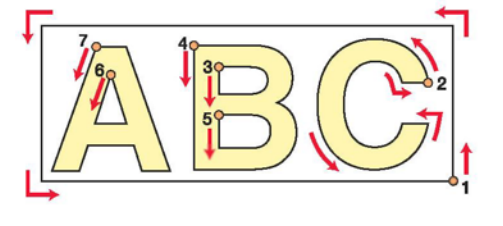

## **SIRALAMAYI ayarla**

#### **Kurulum menüsünün [PLOT SETTING] (ÇİZİM AYARI) öğesini seçin.**

- **(1)** LOCAL'deki (LOKAL) (FONKSİYON) tuşuna basın.
- **(2)** [SET UP] (KURULUM) öğesini seçmek için **4 0 % basını** basın ve tusa basın. **ENTER** (GİRİŞ) tuşu.
- **(3)** [PLOT SETTING] (CIZIM AYARI) secmek için **4 0 % | US** tuşlarına basın.
- **(4)** (GİRİŞ) tuşuna basın.

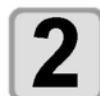

**[SORTING] (SIRALAMA) seçmek için (A) veya**  $\Psi$ **jog tuşuna ve (GİRİŞ) tuşuna basın.**

<PLOT SETTING> SORTING  $:$  OFF

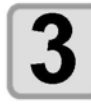

**Ayarı seçmek için veya jog tuşuna basın.** • Ayar değerleri: ON (AÇIK), OFF (KAPALI)

<PLOT SETTING> SORTING : ON

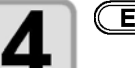

#### **(GİRİŞ) tuşuna basın.**

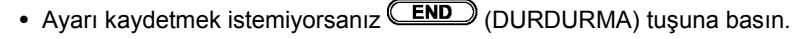

• Ayar değerinin değiştirilmesi alıcı arabelleğindeki verileri temizler.

• Sıralama fonksiyonunu AÇIK konuma getirmek alıcı arabelleğinin boyutunu 17 MB kadar küçültür. **Önemli!**

## **Koordinat Eksenlerini Döndürme (DÖNDÜR)**

Bu fonksiyon, kullanılacak uygulama yazılımına göre koordinat eksenlerinin başlangıç noktası konumunu ve yönünü ayarlar. (DÖNDÜRME fonksiyonu)

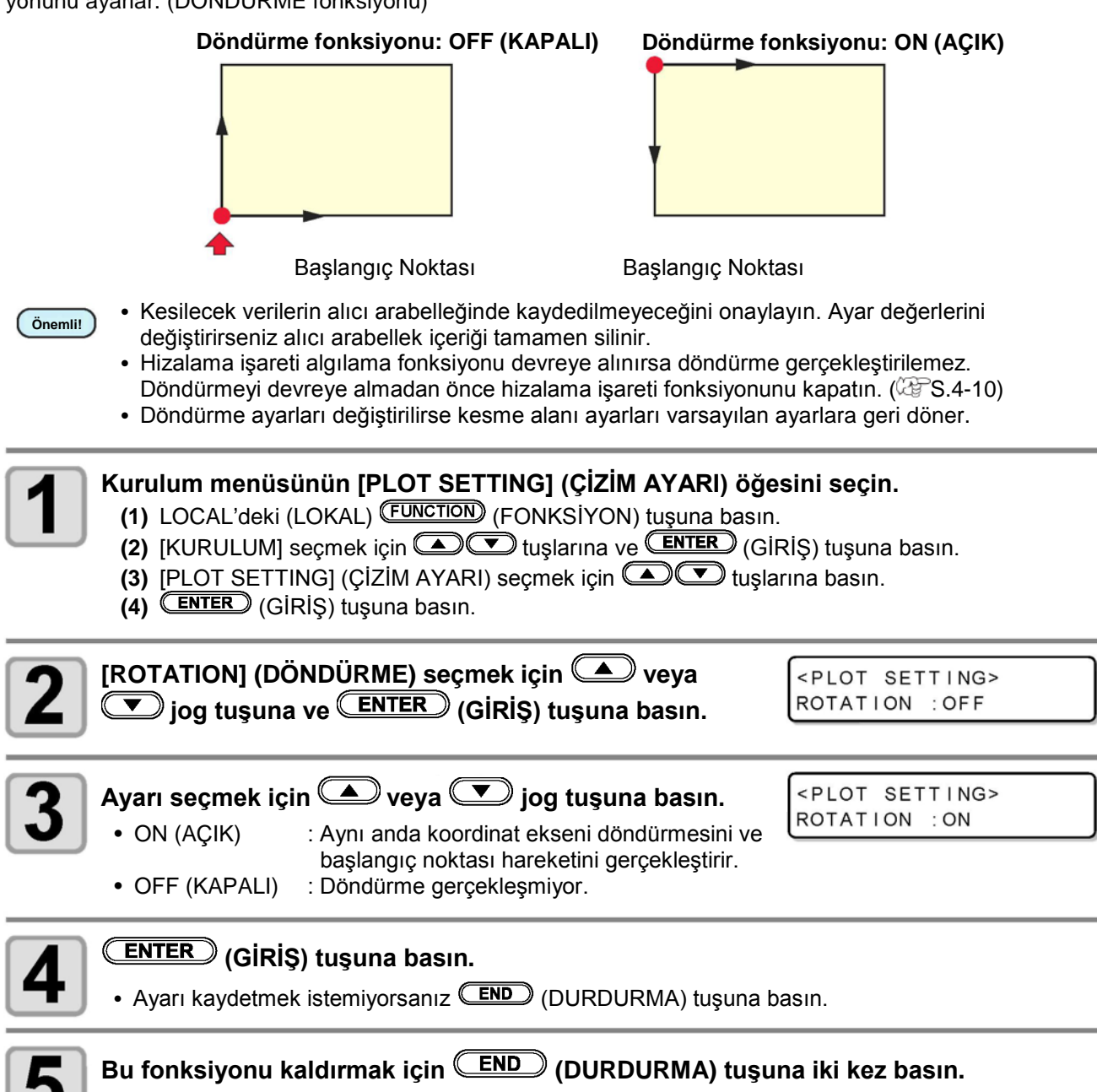

3

## **Kesici Darbesinin Ayarı**

Bu ayar, teğet kesici ve besleme rulosu devamlı yukarı/aşağı hareket ederken yapılan kesim (veya çizim) esnasında aracın yükseldiği mesafeyi kısaltır. Böylece toplam kesme süresini azaltır.

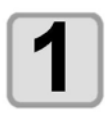

**Kurulum menüsünün [PLOT SETTING] (ÇİZİM AYARI) öğesini seçin. (1)** LOCAL'deki (LOKAL) (FONKSİYON) tuşuna basın. **(2)** [KURULUM] seçmek için tuşlarına ve (GİRİŞ) tuşuna basın. **(3)** [PLOT SETTING] (ÇİZİM AYARI) seçmek için **türlerini tuşlarına basın. (4)** (GİRİŞ) tuşuna basın.

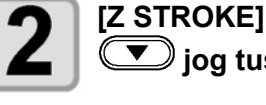

**[Z STROKE] (Z DARBESİ) seçmek için veya jog tuşuna ve (GİRİŞ) tuşuna basın.**

<PLOT SETTING> Z STROKE : 7mm

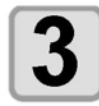

#### Ayar değerini seçmek için **40 yeya veya** jog tuşuna **basın.**

<PLOT SETTING> ROTATION : ON

• Ayar değerleri: 4 ila 10 mm, TAMAMEN YUKARI

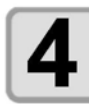

## **(GİRİŞ) tuşuna basın.**

• Ayarı kaydetmek istemiyorsanız **(END)** (DURDURMA) tuşuna basın.

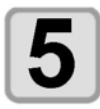

# **Görüntülenen Birimlerin Ayarı**

Ekranda gösterilen birimlerin değerini ayarlar.

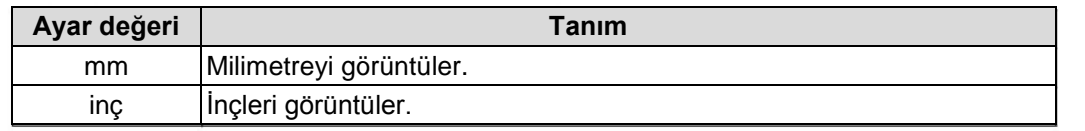

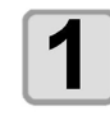

Local (Lokal) modda <sup>FUNCTION</sup> (FONKSİYON) **tuşuna basın.**

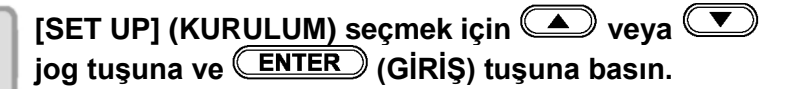

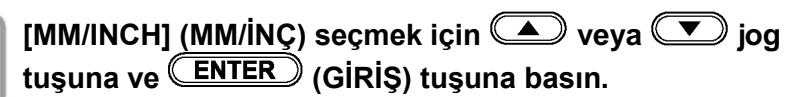

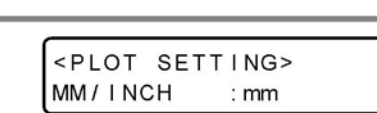

 $[ENT]$ 

 $[ENT]$ 

<FUNCTION> SET UP

<SET UP> PLOT SETTING

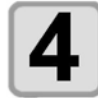

3

#### Ayar değerini seçmek için **(A)** veya **bilg** jog MM/INCH **tuşuna basın.** • Ayar değerleri: mm, inç

<PLOT SETTING> : inch

- **(GİRİŞ) tuşuna basın.**
- Ayarı kaydetmek istemiyorsanız **(END)** (DURDURMA) tuşuna basın.

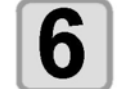

## **Hareketli Bıçak Model Kesimi**

Araç setinde hareketli bıçak konumunda güç açıldığında ya da güç açıldıktan sonra hareketli bıçak seçildiğinde hareket yönünde hareketli bıçağın kesme kenarını yönlendirmek için model kesimi etkili kesim alanının dışında yapılır.

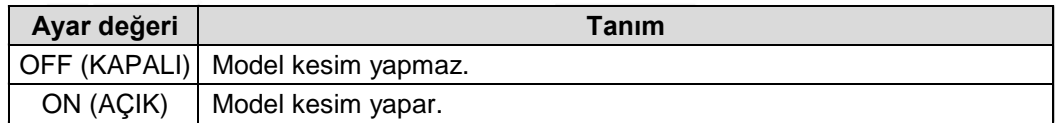

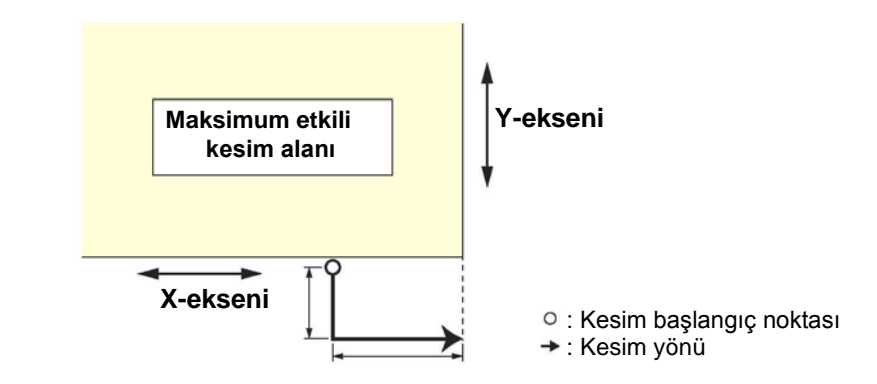

#### **Kurulum menüsünün [PLOT SETTING] (ÇİZİM AYARI) öğesini seçin.**

- **(1)** LOCAL'deki (LOKAL) (FONKSİYON) tuşuna basın.
- **(2)** [KURULUM] seçmek için **(AUTER)** tuşlarına ve (GIRİŞ) tuşuna basın.
- **(3)** [PLOT SETTING] (ÇİZİM AYARI) seçmek için **4 0 % düşlarına basın.**
- **(4)** (GİRİŞ) tuşuna basın.

**[DUMMY CUT] (MODEL KESME) seçmek için**  $\textcircled{\textbf{A}}$  **veya jog tuşuna ve (GİRİŞ) tuşuna basın.**

<PLOT SETTING> DUMMY CUT: ON

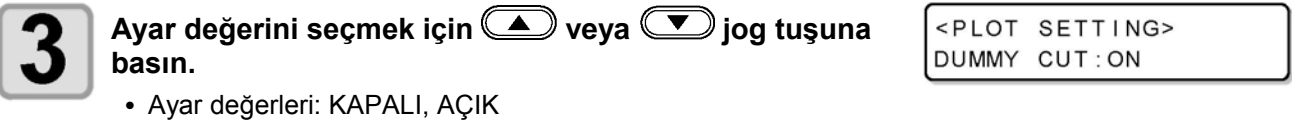

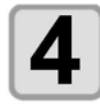

**(GİRİŞ) tuşuna basın.**

• Ayarı kaydetmek istemiyorsanız **(END)** (DURDURMA) tuşuna basın.

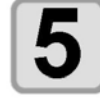

## **Görüntülenen Dilin Ayarı (EKRAN)**

Görüntülenen dil olarak İngilizce veya Japonca seçin.

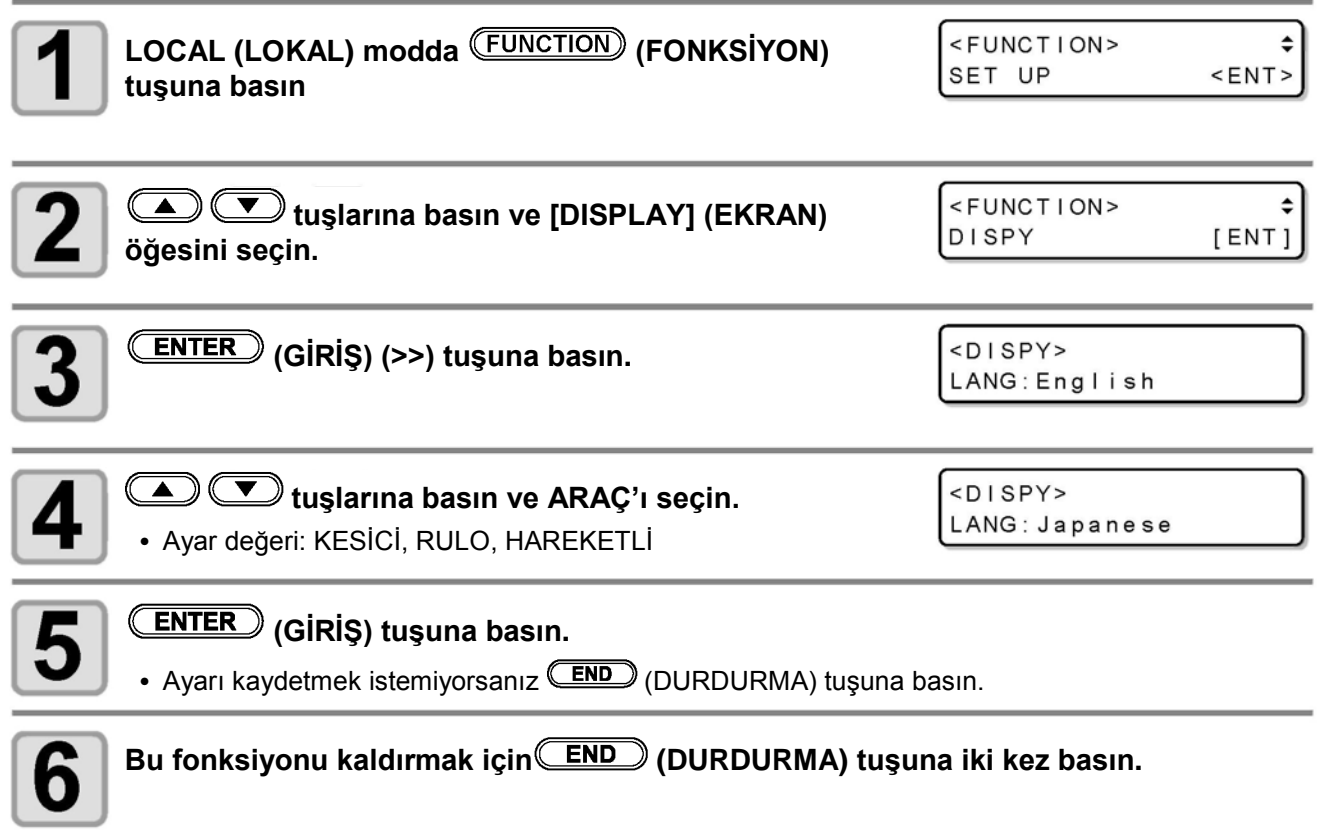

**Kullanışlı Fonksiyon**

Kullanışlı Fonksiyon

## **Kapatma Zamanının Ayarı**

PC'den gönderilen veriyi kestikten (çizdikten) sonra önceden ayarlanan zamanda aşağıdaki işlem otomatik olarak başlar.

- Veri temizleme  $(\widehat{\mathbb{CP}}$  S.2-26)
- Otomatik Baskı Kafası Geri Çekme ( $\widehat{\mathbb{CP}}$  S.1-24)
- Vakum Otomatik KAPAMA  $(\widehat{\mathbb{CP}}$  S.1 -25)
- Çok Geçişli Kesim  $(\widehat{\mathbb{CP}}$  S.3-12)

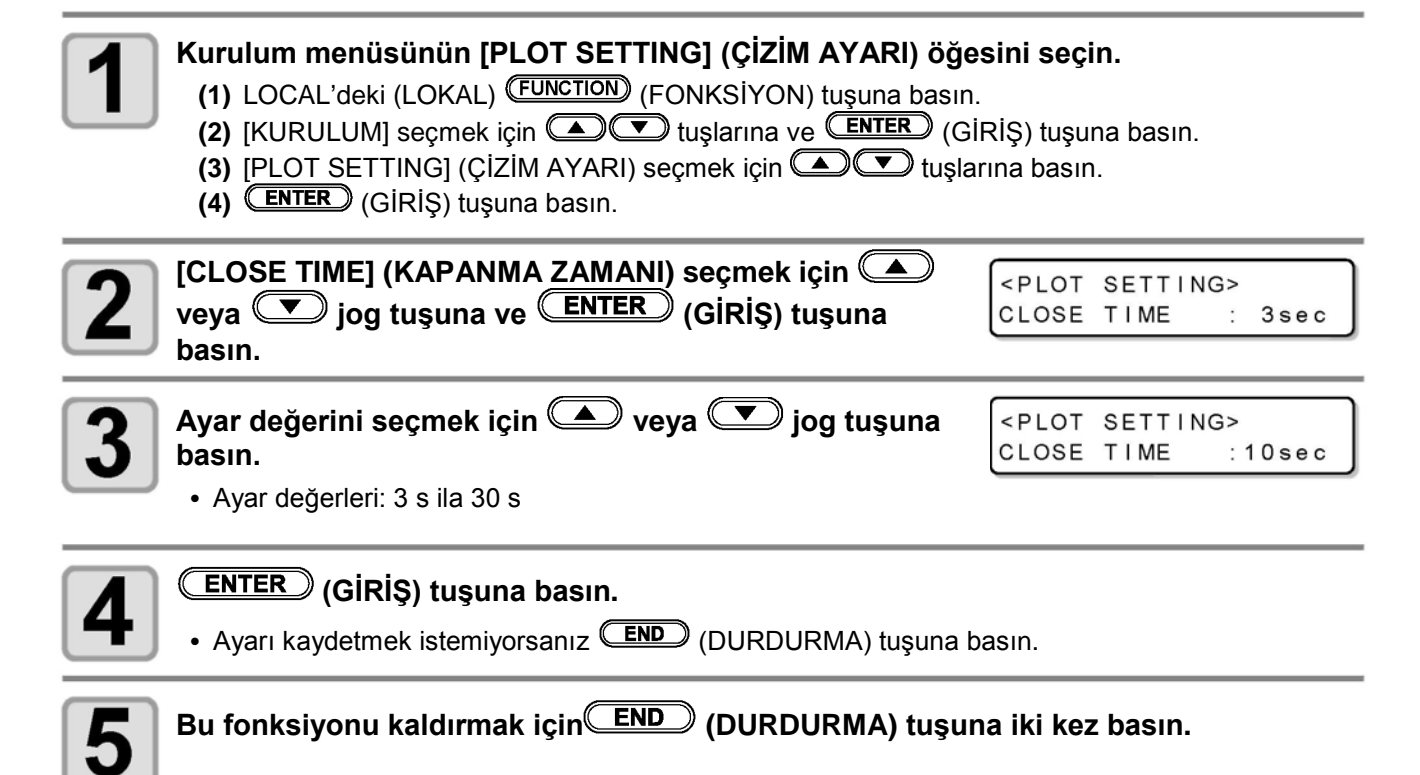

### **Kesim Kalitesinin Ayarı**

Kesim kalitesini ayarlar.

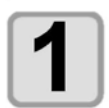

- **Kurulum menüsünün [PLOT SETTING] (ÇİZİM AYARI) öğesini seçin.**
- **(1)** LOCAL'deki (LOKAL) (FONKSİYON) tuşuna basın.
	- **(2)** [KURULUM] seçmek için **IDIF** tuşlarına ve **(ENTER)** (GİRİŞ) tuşuna basın.
	- **(3)** [PLOT SETTING] (ÇİZİM AYARI) seçmek için **turlarına basın.**
	- **(4)** (GİRİŞ) tuşuna basın.

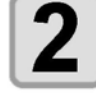

**[CUT MODE] (KESİM MODU) seçmek için veya J** jog tuşuna ve **ENTER** (GİRİŞ) tuşuna basın.

<PLOT SETTING> CUT MODE : NORMAL

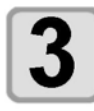

- **Ayarı seçmek için veya jog tuşuna basın.**
- <PLOT SETTING> CUT MODE : QUALITY

• Ayar değerleri: NORMAL: Normal kesim modudur. KESKİN: Kesim kalitesine öncelik vermek için kullanılan kesim modudur.

HIZLI: Kesimi kısa süre içinde gerçekleştirmek için kullanılır.

### **(GİRİŞ) tuşuna basın.**

• Ayarı kaydetmek istemiyorsanız **(END)** (DURDURMA) tuşuna basın.

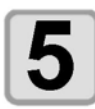

 $\overline{\phantom{a}}$ 

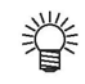

- Aşağıdaki durumlarda "KALİTELİ" ayarını seçin:
	- **a** Kesilecek olan karakterlerin boyutları 10 mm veya daha küçükse
	- **b** Birden çok keskin köşeye sahip resim şablonları veya karakterler kesilecekse
	- **c** Hassas kesim işlemi yürütülecekse Bununla birlikte, ana bilgisayardan gönderilen veriler çok karmaşık olursa tamamlanmış şablonların kenarları pürüzlü olabilir. Böyle bir durumda, pürüzsüz bir kesim için "HIZLI" seçeneğini tercih edin.

### **Carriage hareketi hızının ayarı**

Bu araç yukarıdayken carriage hareket hızının ayarı içindir.

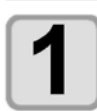

#### **Kurulum menüsünün [PLOT SETTING] (ÇİZİM AYARI) öğesini seçin.**

**(1)** LOCAL'deki (LOKAL) (FONKSİYON) tuşuna basın. **(2)** [KURULUM] seçmek için tuşlarına ve (GİRİŞ) tuşuna basın. **(3)** [PLOT SETTING] (ÇİZİM AYARI) seçmek için tuşlarına basın.

**(4)** (GİRİŞ) tuşuna basın.

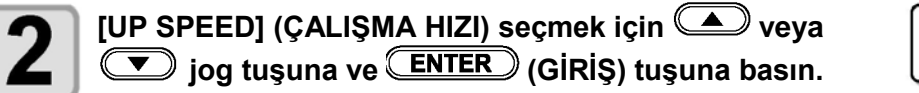

<PLOT SETTING> UP SPEED : AUTO

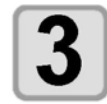

#### **Ayarı seçmek için veya jog tuşuna basın.** • Ayar değerleri: OTOMATİK, 5, 10, 20, 30 cm/s

<PLOT SETTING> UP SPEED : 10cm/s

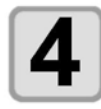

#### **(GİRİŞ) tuşuna basın.**

• Ayarı kaydetmek istemiyorsanız **END** (DURDURMA) tuşuna basın.

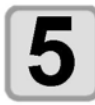

## **Kalem aracı kaldırıldığında yükseklik ayarı**

Aracı kaldırırken yüksekliği ayarlayın.

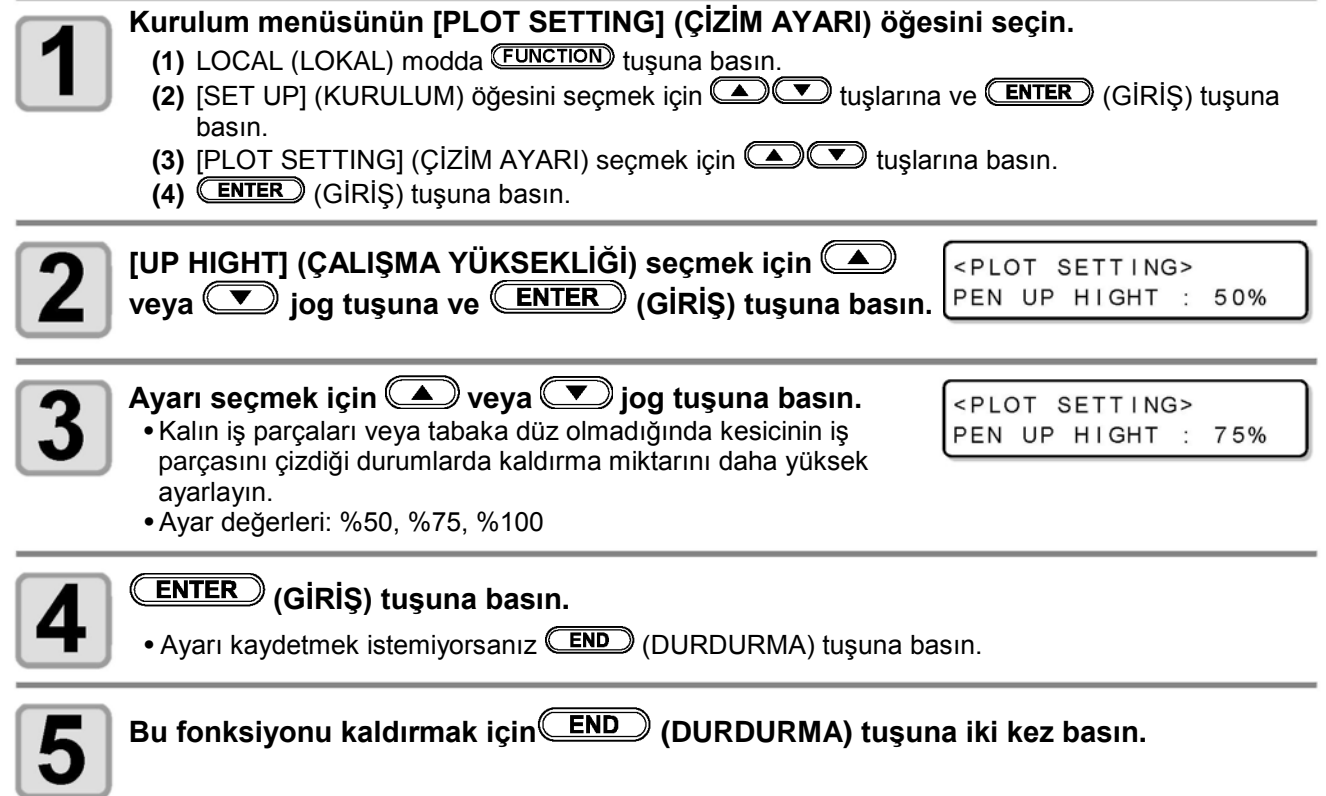

## **Kesici kenar düzeltme basıncının öteleme değeri ayarı**

Kesimin başlangıç noktası veya bitiş noktasında kesilmemiş nokta olduğunda ayarlayın.

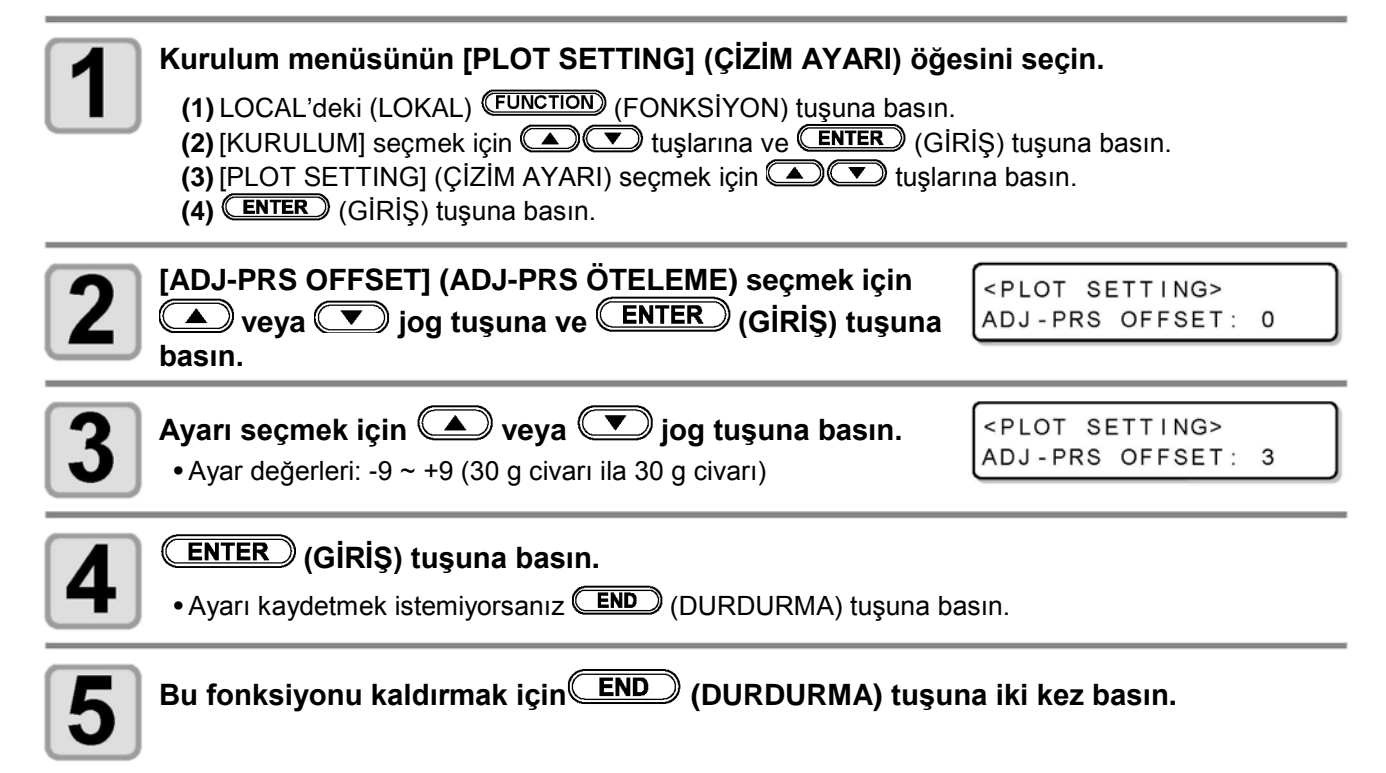

### **İş parçalarını kesilmemiş alan olmadan yap**

Başlangıç ve bitiş noktasını örtüştürerek, iş parçasında kesilmemiş alan kalmamasını sağlayabilirsiniz.

Aşırı kesim fonksiyonunu (geçerli/geçersiz olma durumu) ve aşırı kesim uzunluğunu belirleyin. Aşırı kesim uzunluğu ayarlanmışsa kesim işlemi belirlenmiş uzunlukta öne doğru gerçekleştirilir ve araç en uca kadar hareket eder.

Ek olarak, başlatma ve bitiş noktaları yerine köşelerde aşırı kesim gerçekleştirin.

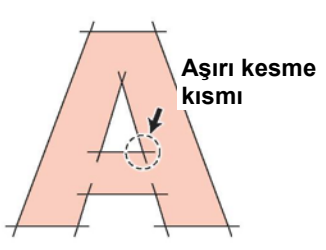

- Uygun aşırı kesme ayarının yapılması, kolayca kıvrılabilecek bir iş parçasının başlangıç ve bitiş noktalarında kesilmemiş alanı azaltabilir. Bu ayar çok büyük değere ayarlanırsa medya yırtılabilir. **Önemli!**
	- Aşırı kesme sadece dış merkezli kesici çiziminde uygulanabilir.

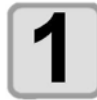

#### **Kurulum menüsünün [PLOT SETTING] (ÇİZİM AYARI) öğesini seçin.**

- **(1)** LOCAL'deki (LOKAL) (FONKSİYON) tuşuna basın.
- **(2)** [KURULUM] seçmek için **(A) V** tuşlarına ve (ENTER) (GİRİŞ) tuşuna basın.
- **(3)** [PLOT SETTING] (CIZIM AYARI) seçmek için **turlarına basın.**
- **(4)** (GİRİŞ) tuşuna basın.

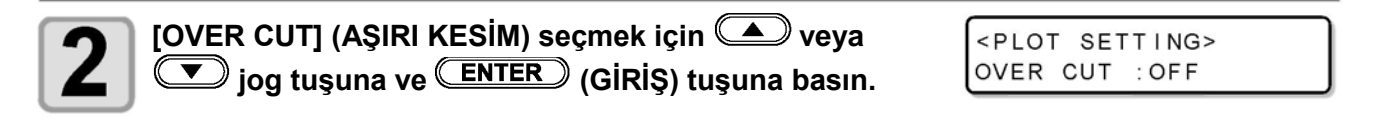

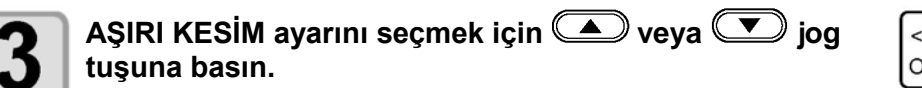

<PLOT SETTING> OVER CUT : 1.0mm

• Ayar değeri: KAPALI veya 0,1 ila 1,0 mm arasında değer (0,1 mm birim)

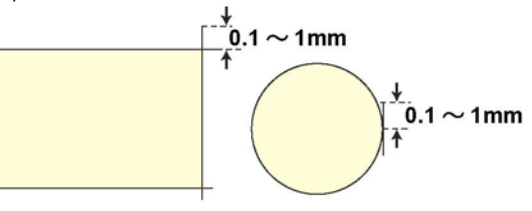

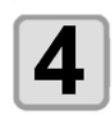

**(GİRİŞ) tuşuna basın.**

• Ayarı kaydetmek istemiyorsanız **(END)** (DURDURMA) tuşuna basın.

## **KEY BUZZER (TUŞ SESİ) Ayarı**

Tuşa basarken çıkan ses kapatılabilir.

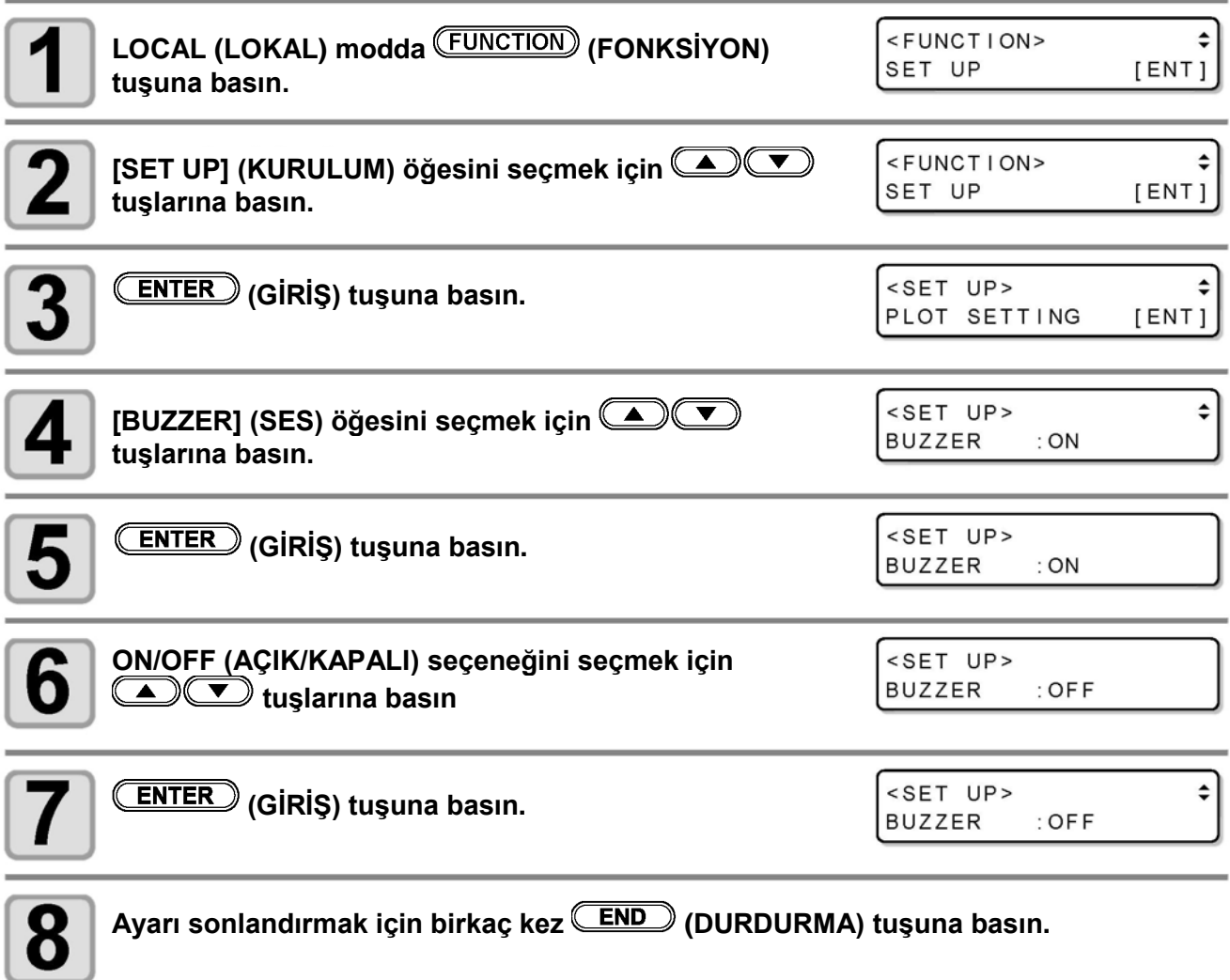

类

• Tuş sesi "OFF" (KAPALI) olarak ayarlandığında, hata, uyarı, işlemin tamamlaması gibi durumlarda çıkan ses kapatılmaz.

## **BAŞLATMA MODU ayarlama**

Güç açıldıktan sonra modu ayarlayın.

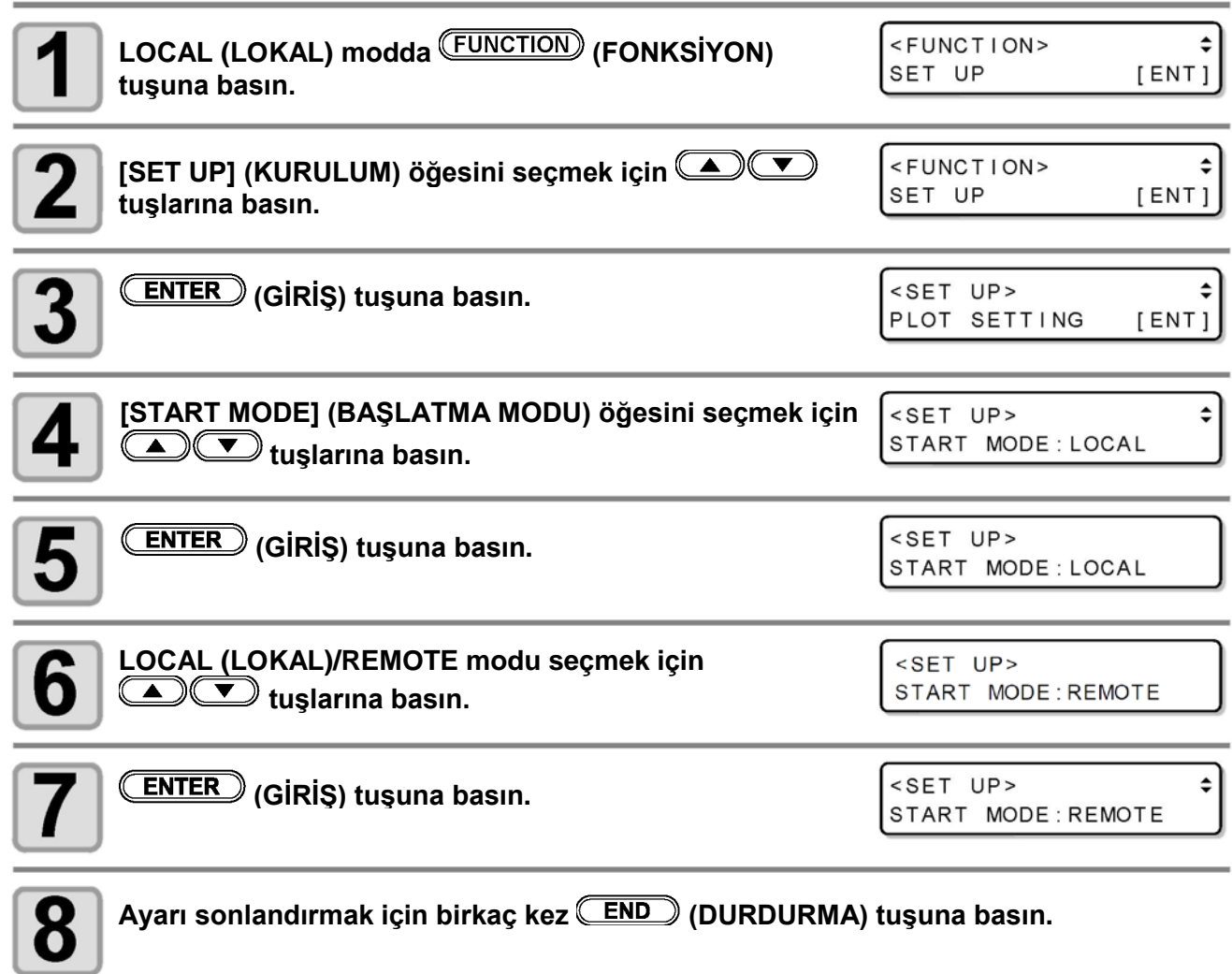

## **JOG AYARI Ayarlama**

Bu jog tuşu aracılığıyla carriage'ın hareket miktarını belirler.

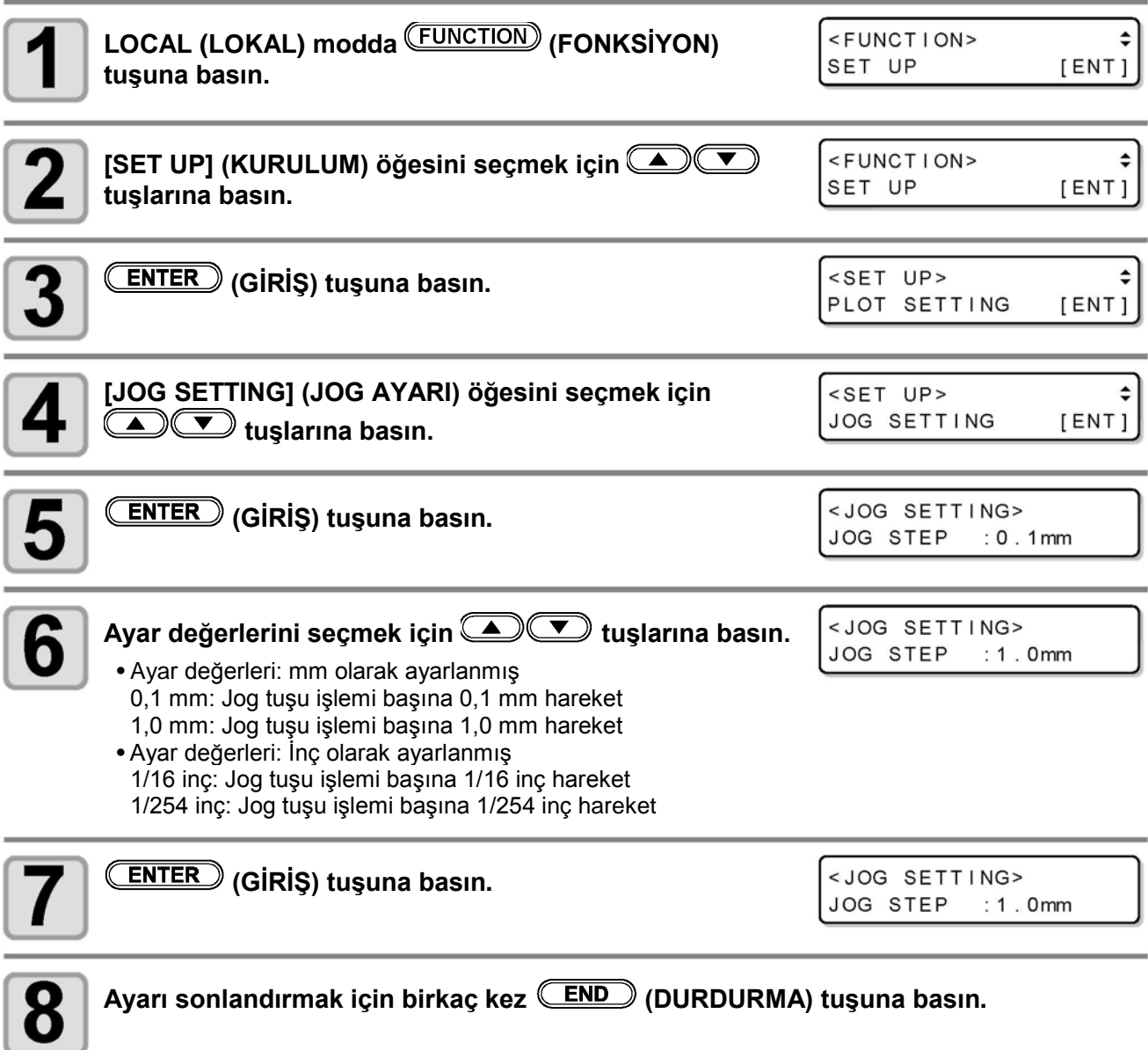

### **KOMUT Ayarlama**

## **ÖNCELİK Ayarlama**

Bu makine ve ana bilgisayar aynı öğe üzerinde farklı ayarlar gerçekleştirdiğinde, bu fonksiyon hangisine öncelik verileceğini belirlemek için kullanılır

#### **Kurulum menüsünün [COMMAND SETTING] (KOMUT AYARI) öğesini seçin.**

**(1)** LOCAL'deki (LOKAL) (FONKSİYON) tuşuna basın.

**(2)** [KURULUM] secmek için  $\bullet$  **CO** tusuna ve **(ENTER)** (GİRİS) tuşuna basın.

**(3)** [COMMAND SETTING] (KOMUT AYARI) öğesini seçmek için **turalan**tuşuna basın. **(4)** (GİRİŞ) tuşuna basın.

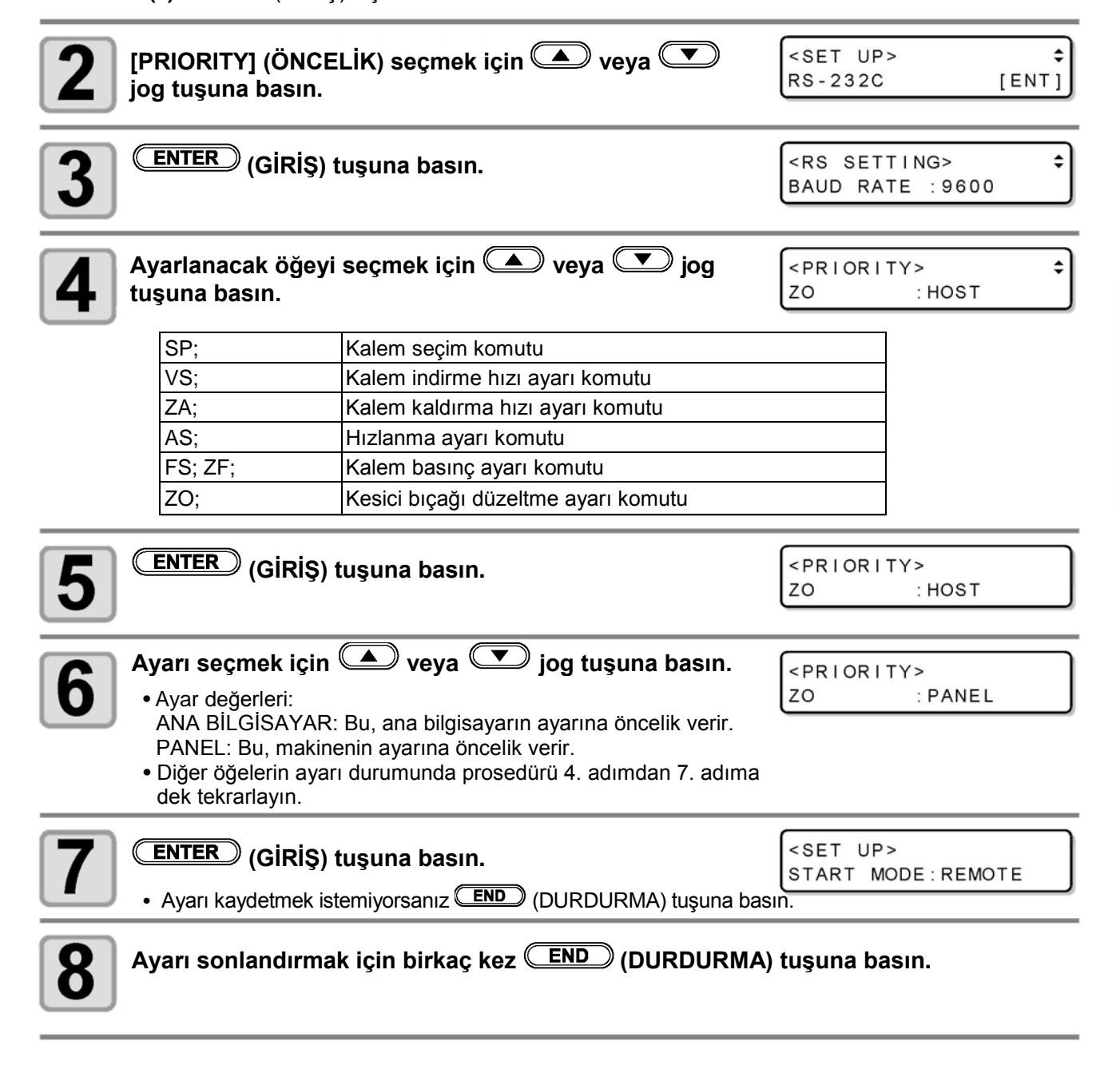

**Kullanışlı Fonksiyon**

Kullanışlı Fonksiyor

3

### **Etkin Alan Geri Dönüş Değerleri (OH ÜNİTESİ) Ayarlama**

Makine, CAD sistemindeki etkili alan koordinat çıkış komutunu aldığında CAD sistemine geri dönmek için gereken değeri ayarlar.

İLK: Makinenin etkin kesme alanının maksimum değerini geri döndürün.

AYAR DEĞERİ: Kesim alanının yapılandırmasında ayarlanan değeri geri döndürür.

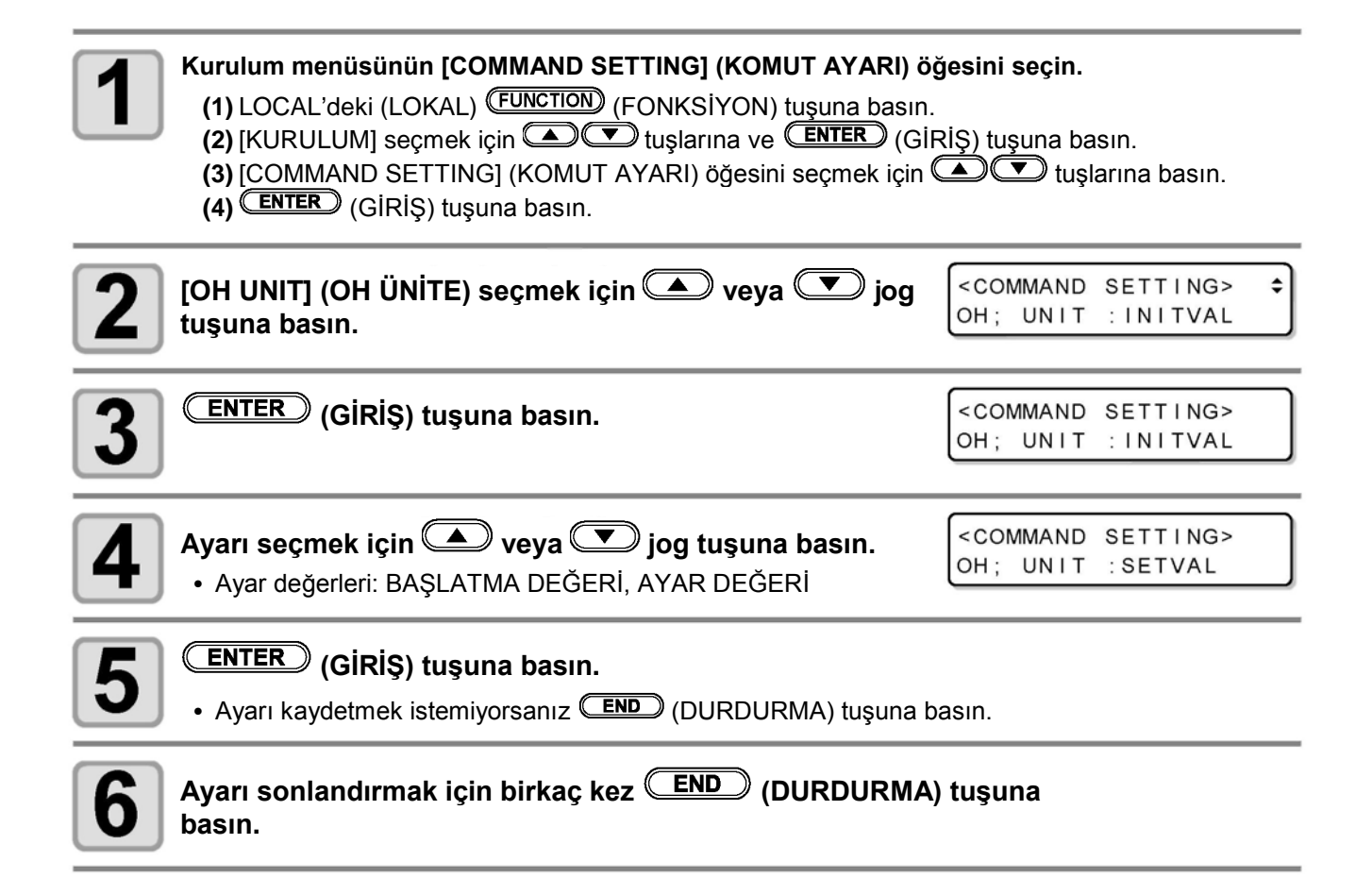

## **Çözünürlük (GDP \*1) Ayarı**

Bu ayar, kullanılan CAD sisteminin kullandığı çözünürlük ile makinenin çözünürlüğünü hizalar. CAD sistemi çözünürlüğü hakkında daha fazla bilgi için CAD Kullanım Kılavuzuna bakın.

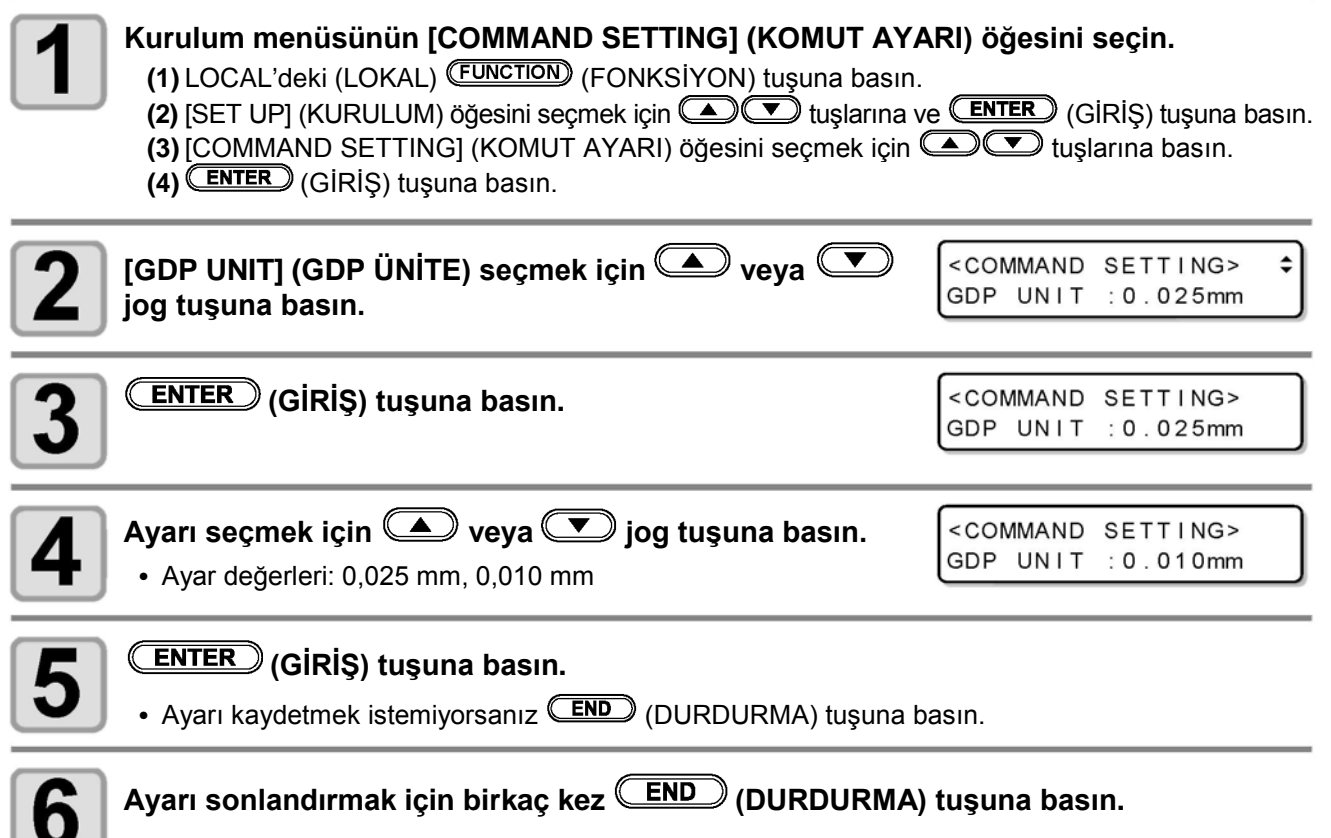

3

 $\blacksquare$ 

## **Bilgisayar ile yapılandırmaları ayarlama**

Bilgisayar ile yapılandırmaları ayarlama RS-232C arayüzü ile iletişim durumunu ayarla.

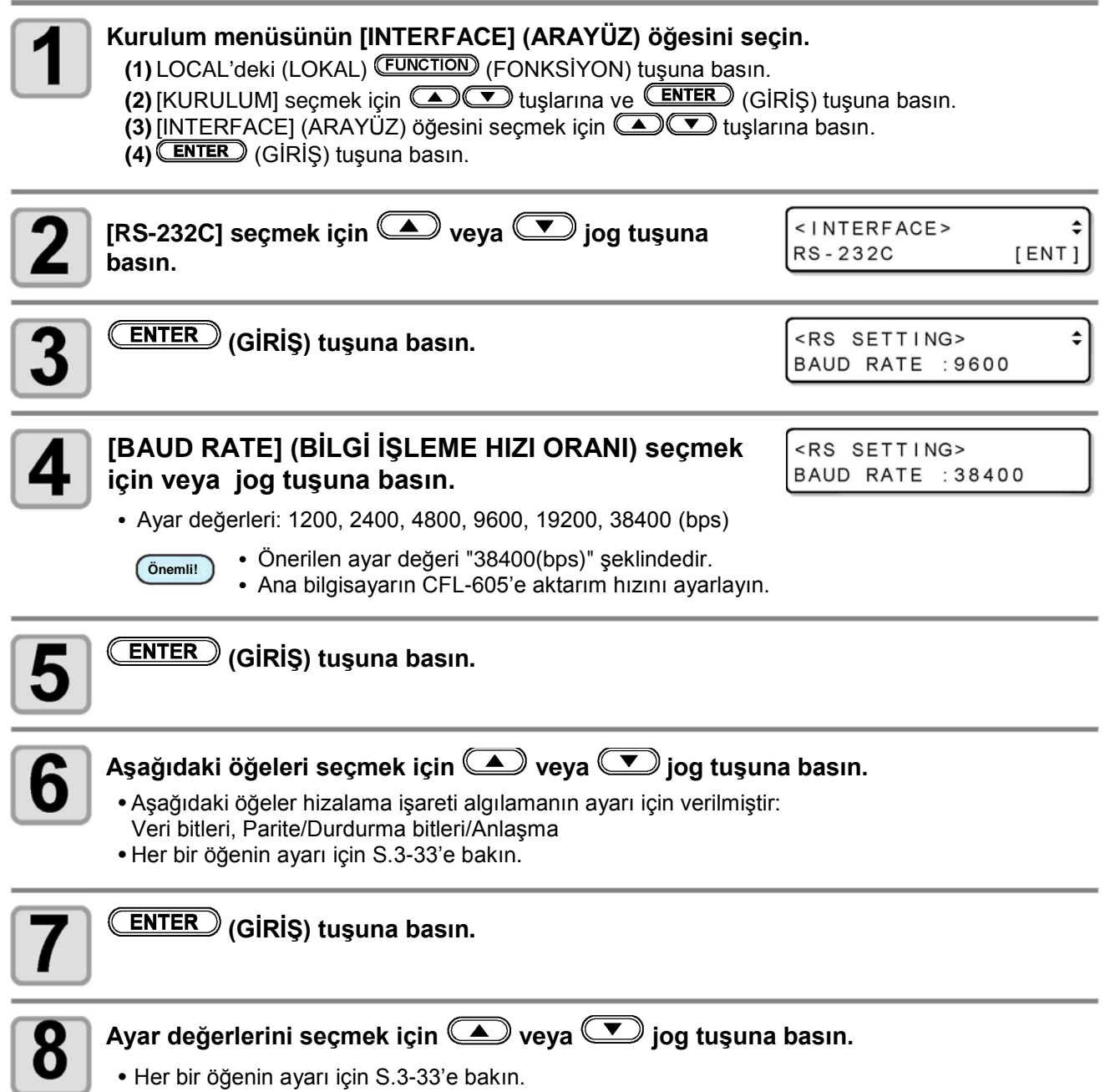

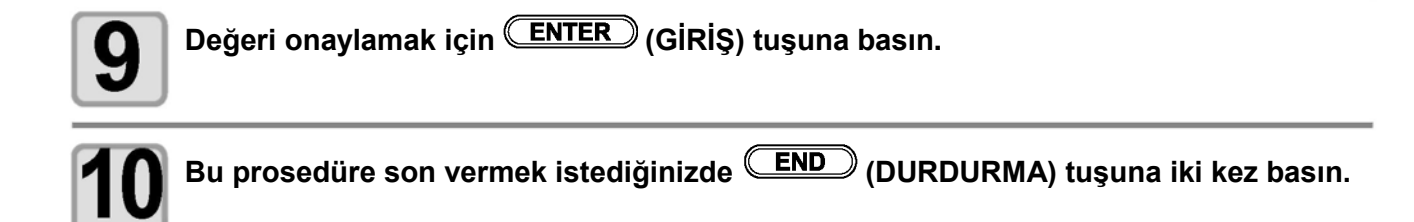

## **Ayarlanacak öğe**

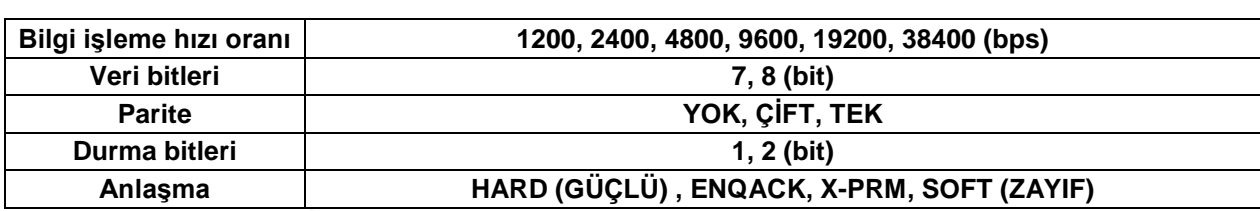

## **Ağ Ayarı**

Ayrıca, Mimaki ürününün ağ ayarlarını yapmanızı sağlayan bir araç olan "Ağ Yapılandırıcısı" ile de ağ yapılandırılabilir. "Ağ Yapılandırıcı" aracını indirmek için, Mimaki Engineering'in sitesinde (https://mimaki.com/download/) bulunan indirme sayfasındaki "Driver/Utility" başlığına tıklayın.

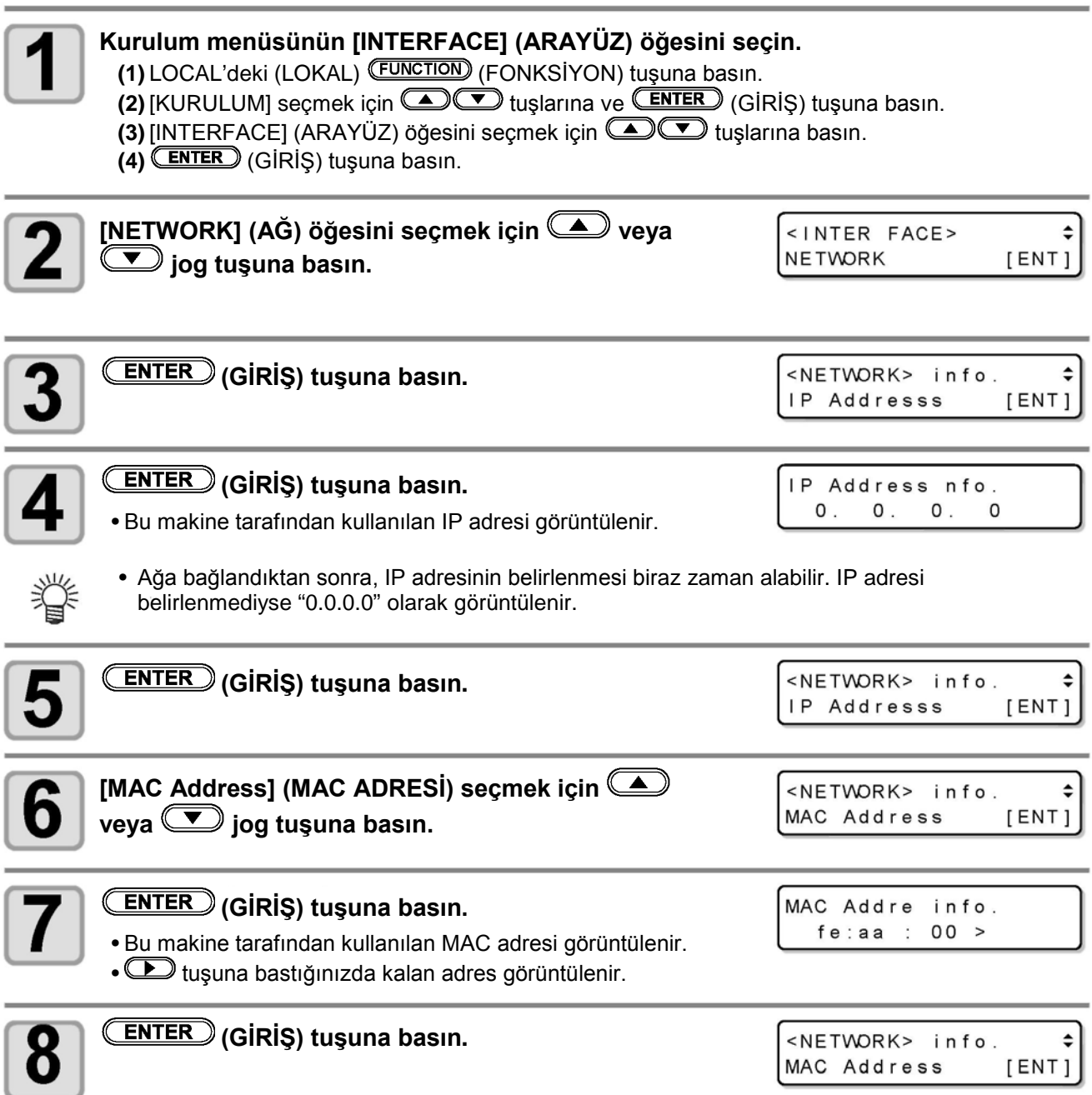

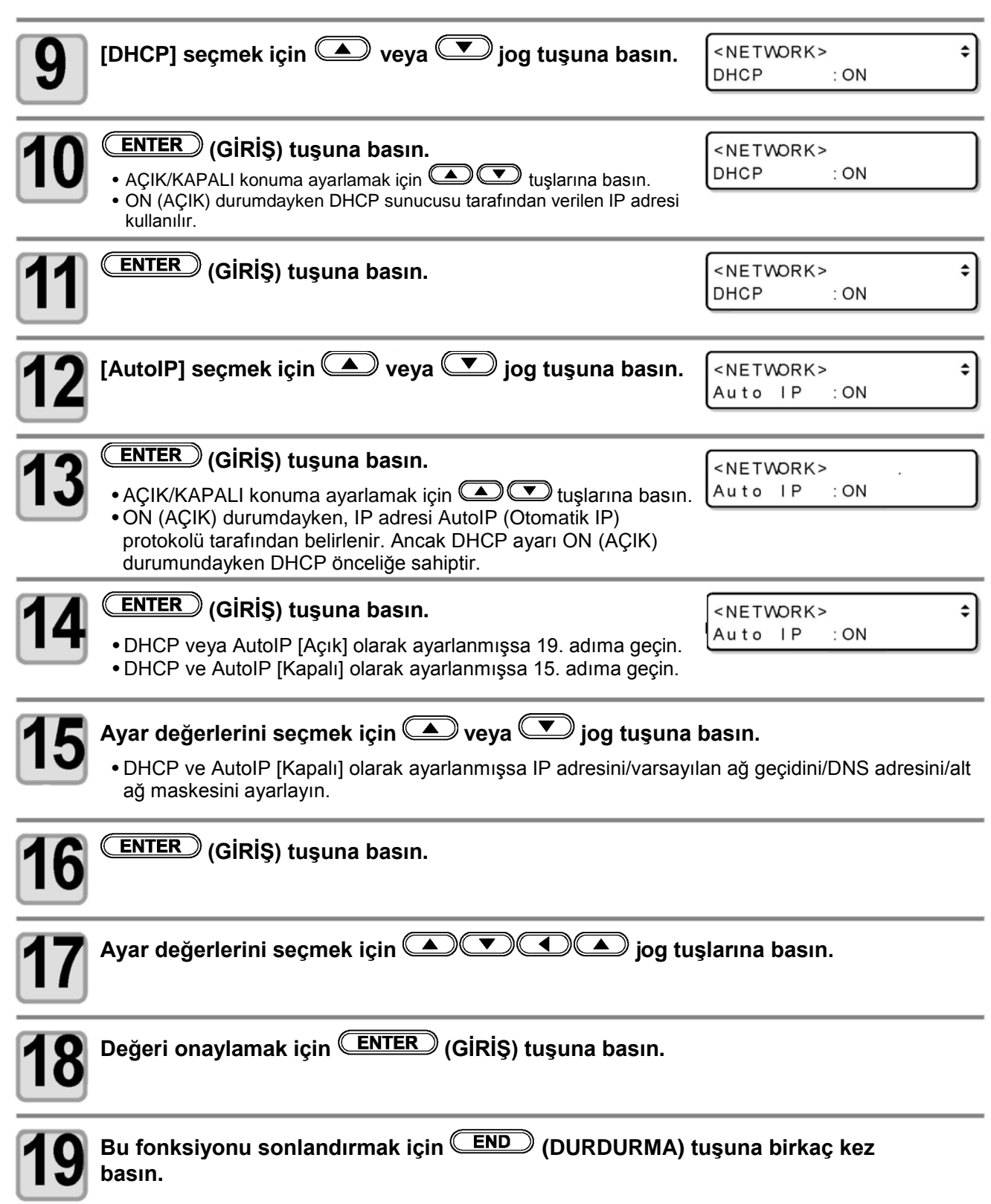

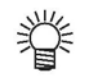

• Ağ ayarlarının geçerli olması için gücü bir kez KAPALI konuma getirin ve tekrar AÇIN.

**Kullanışlı Fonksiyon**

Kullanışlı Fonksiyon

3

### **Olay postası fonksiyonu ayarı**

Kesme başlangıcı/bitişi ve bir hata nedeniyle durma gibi olaylar gerçekleştiğinde gönderilecek olan epostanın hangi e-posta adresine gönderileceği belirlenir.

Ayrıca, Mimaki ürününün ağ ayarlarını yapmanızı sağlayan bir araç olan "Ağ Yapılandırıcısı" ile de ağ yapılandırılabilir. "Ağ Yapılandırıcı" aracını indirmek için, Mimaki Engineering'in sitesinde (https://mimaki.com/download/) bulunan indirme sayfasındaki " Driver/Utility" başlığına tıklayın.

#### **• Sorumluluk Reddi**

- E-posta bildirimi gibi internet iletişimine ilişkin iletişim ücretlerinden müşteri sorumludur.
- Olay e-postası fonksiyonu ile gerçekleştirilen bildirimler internet ortamı, aygıt/güç kaynağı arızası gibi nedenlerden dolayı gönderilmeyebilir. Teslimin gerçekleşmemesinden ya da gecikmelerden doğan hiçbir hasar veya kaybın sorumluluğunu Mimaki üstlenmemektedir.

**Önemli!**

- Olay e-postası fonksiyonunu bu makinenin LAN bağlantısını yaparak kullanabilirsiniz. Lütfen önceden LAN kablosu bağlantısı için hazırlık yapın.
- SSL iletişimiyle uyumlu değildir.

#### **Olay e-postası fonksiyonunun etkinleştirilmesi**

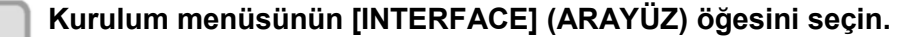

**(1)** LOCAL'deki (LOKAL) (FONKSİYON) tuşuna basın.

**(2)** [KURULUM] seçmek için **DI** uşlarına ve (ENTER) (GİRİŞ) tuşuna basın. **(3)** [INTERFACE] (ARAYÜZ) öğesini seçmek için **turlarına basın.** 

**(4)** (GİRİŞ) tuşuna basın.

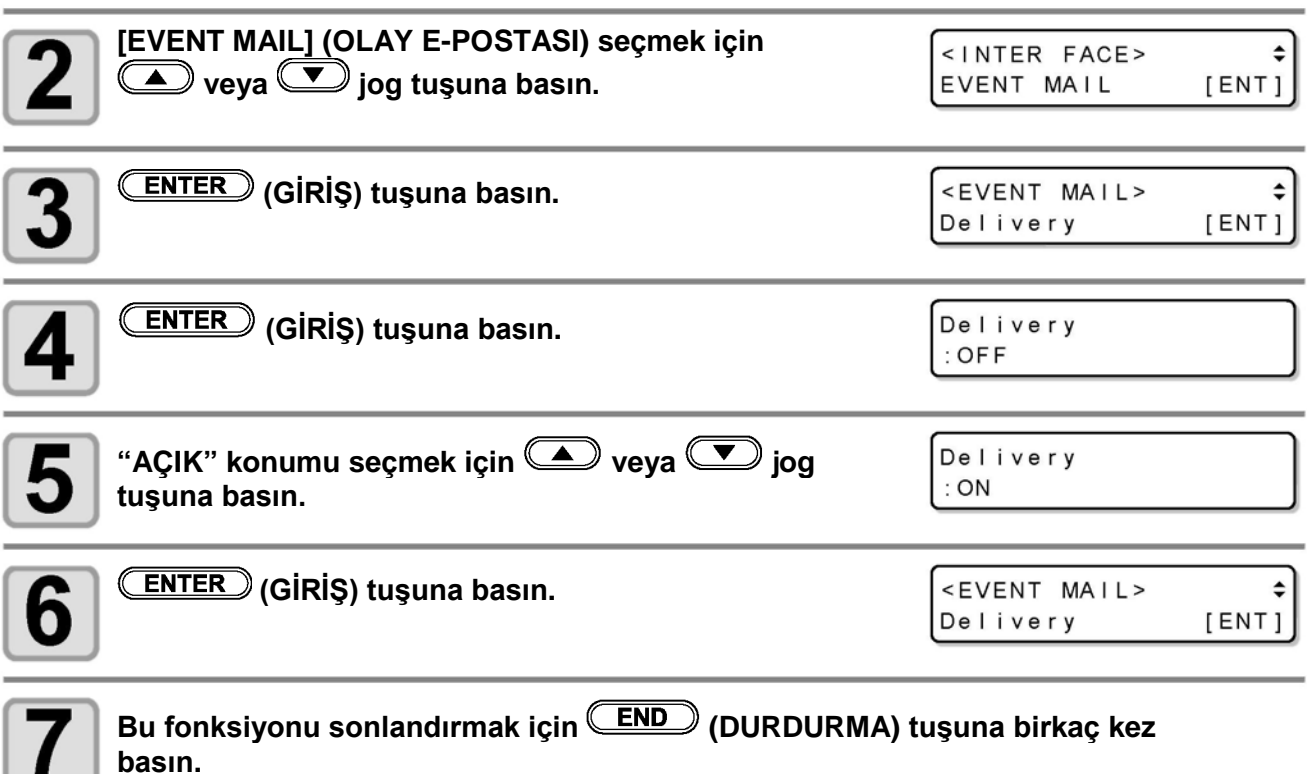

## **Olay e-postası gönderimine ilişkin olayın belirlenmesi**

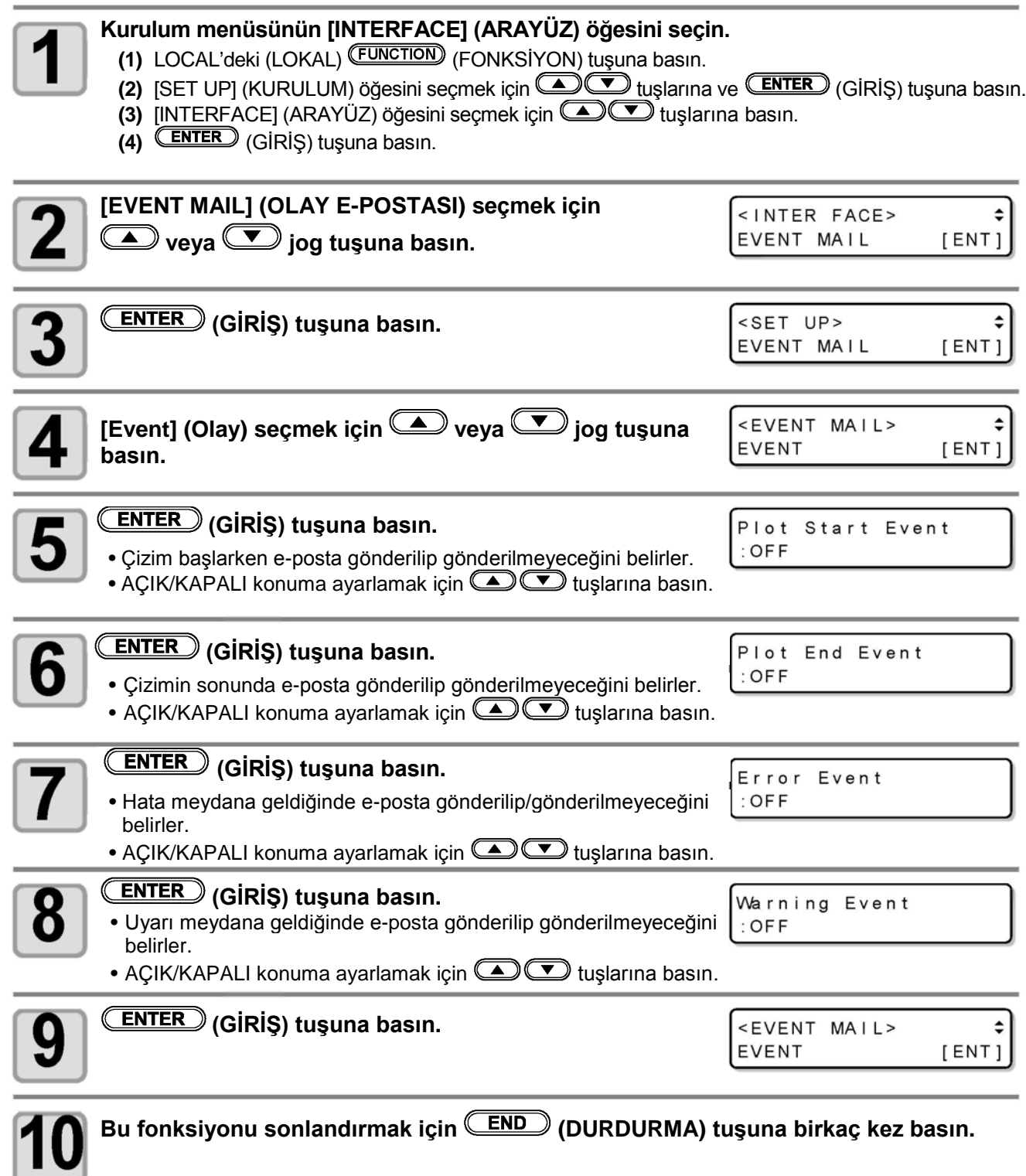

## **E-posta adresinin belirlenmesi**

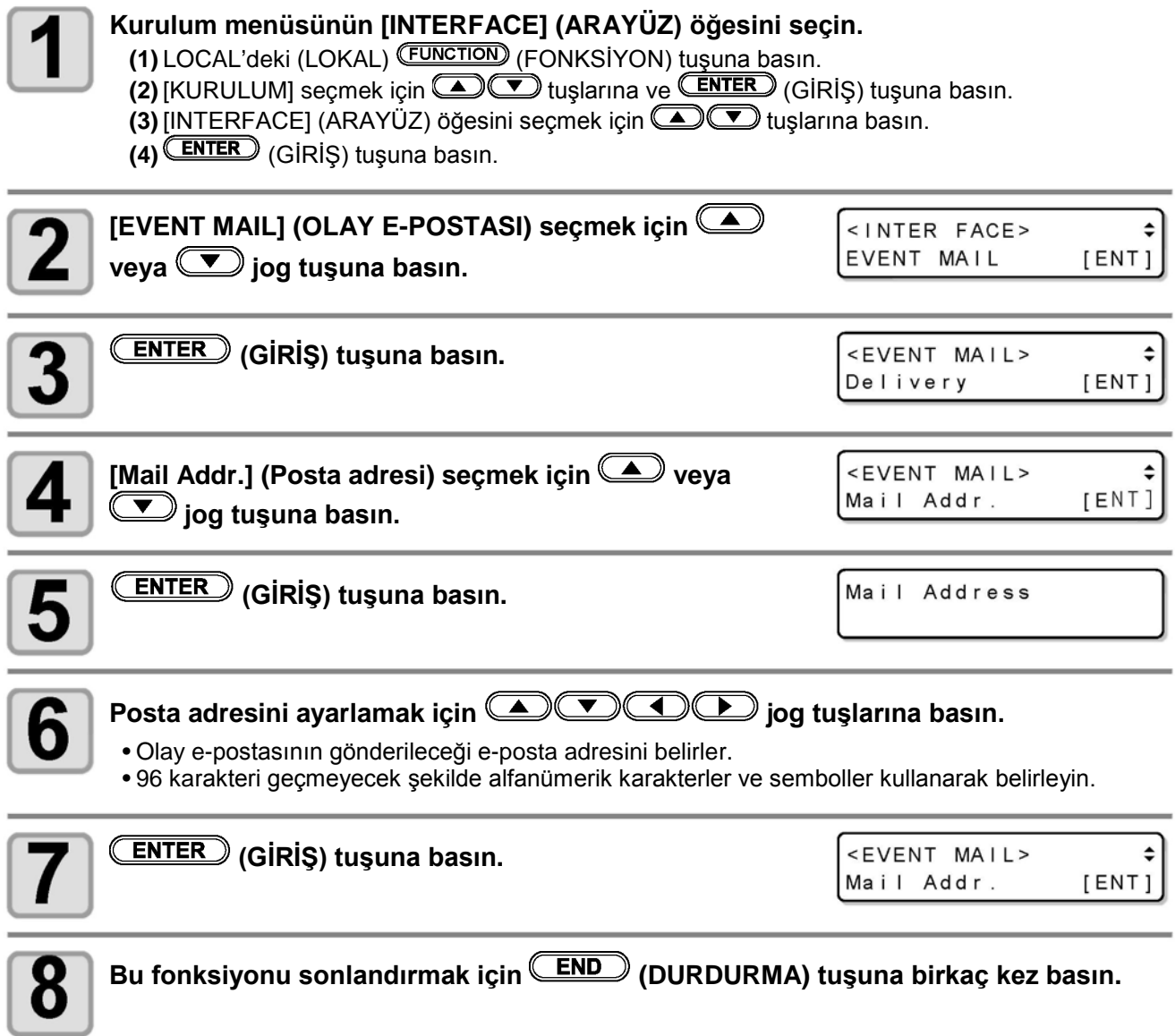

<u> London a componente de la componente de la componente de la componente de la componente de la componente de la</u>

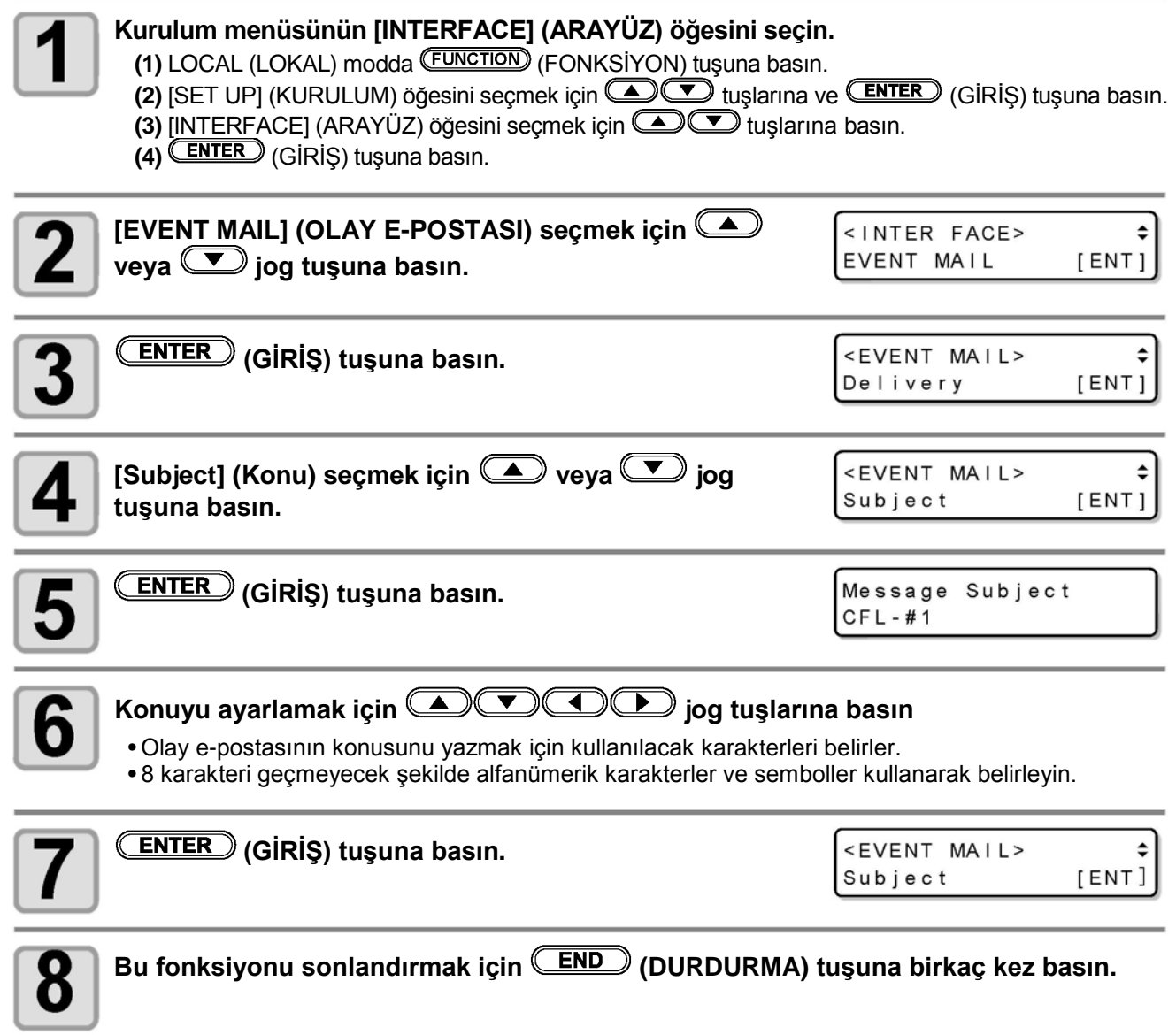

3

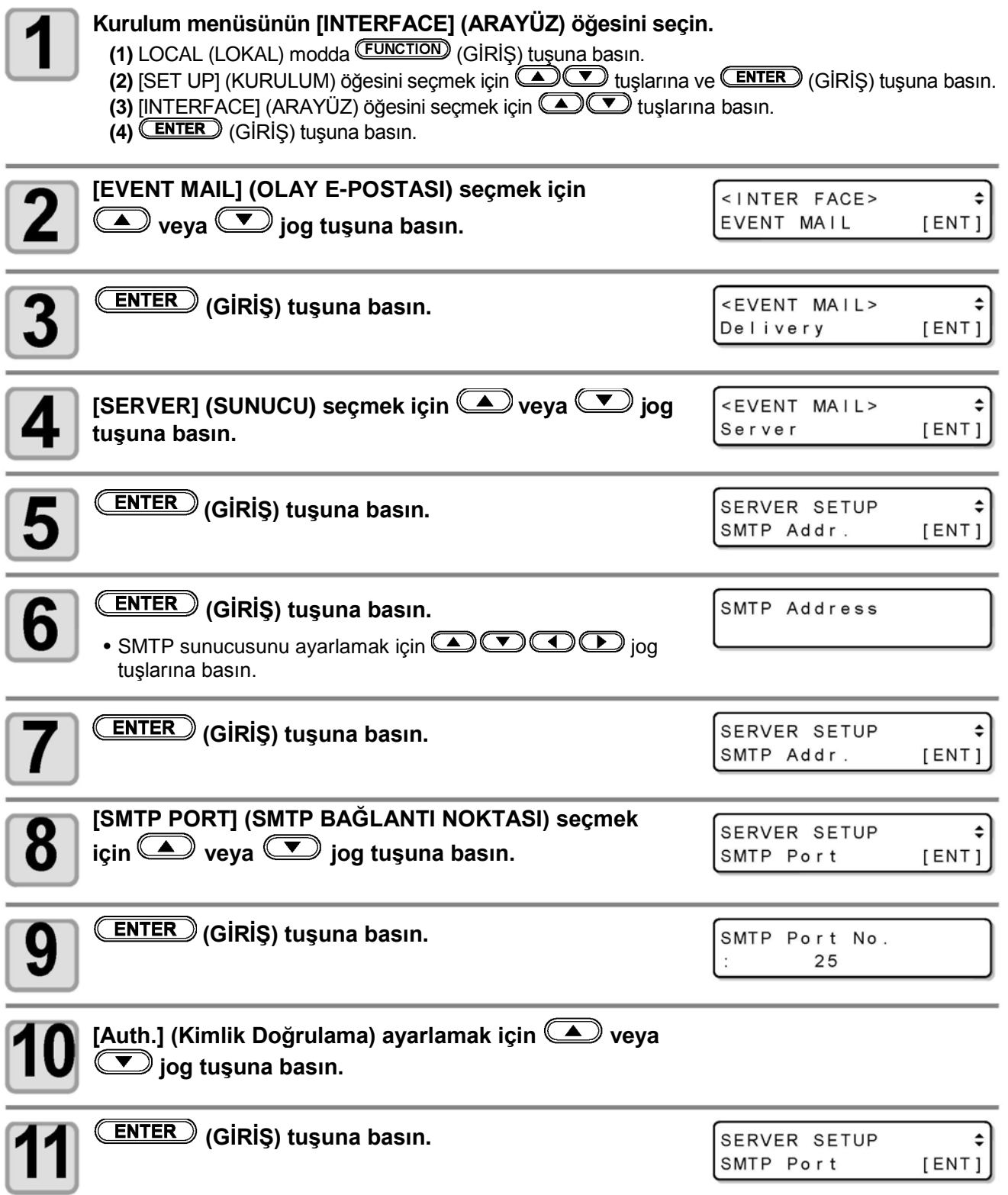

<u> The Communication of the Communication of the Communication of the Communication of the Communication of the Communication of the Communication of the Communication of the Communication of the Communication of the Commun</u>
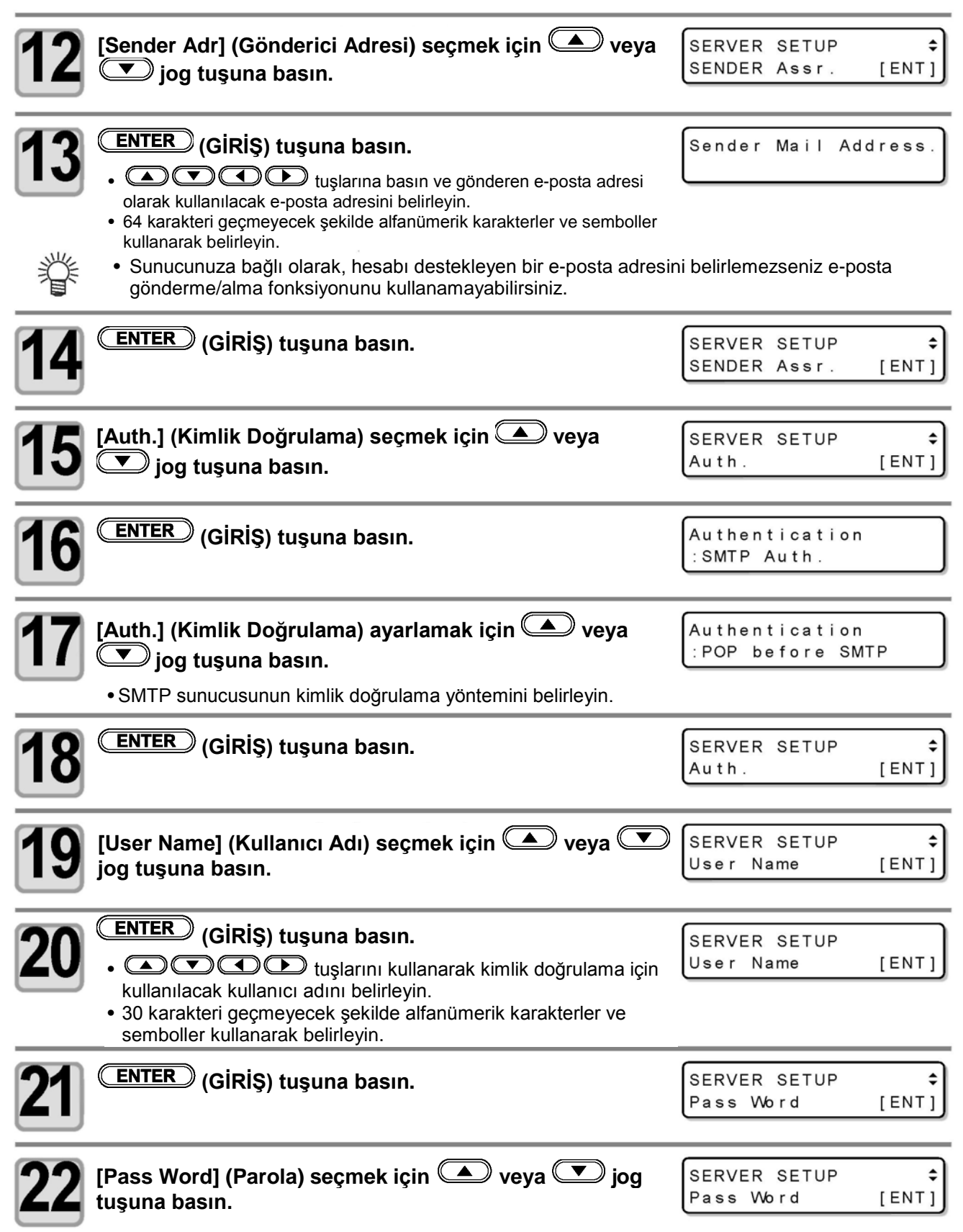

**Kullanışlı FonksKullanışlı Fonksiyon** 

3

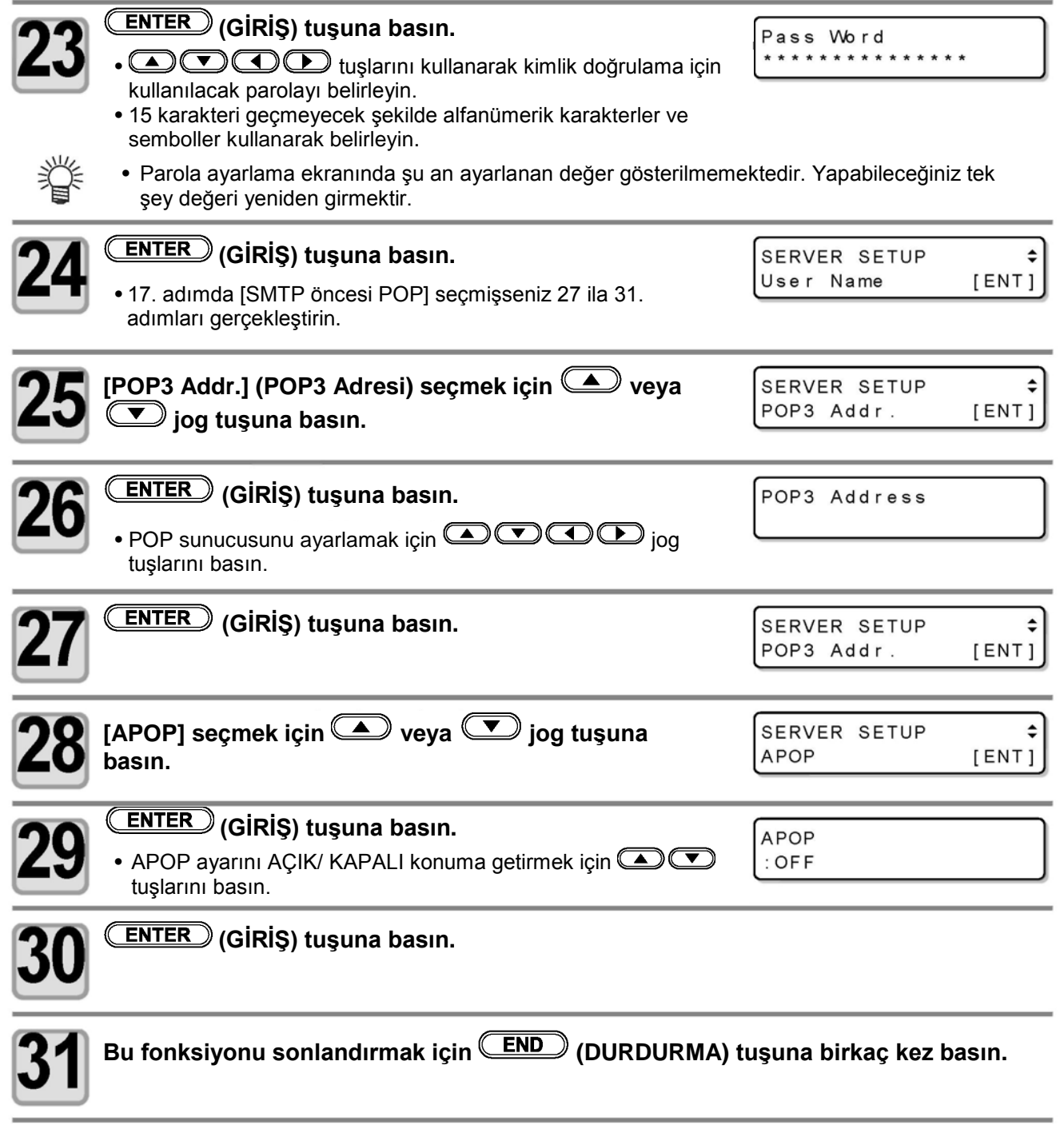

## **Test e-postası gönderilmesi**

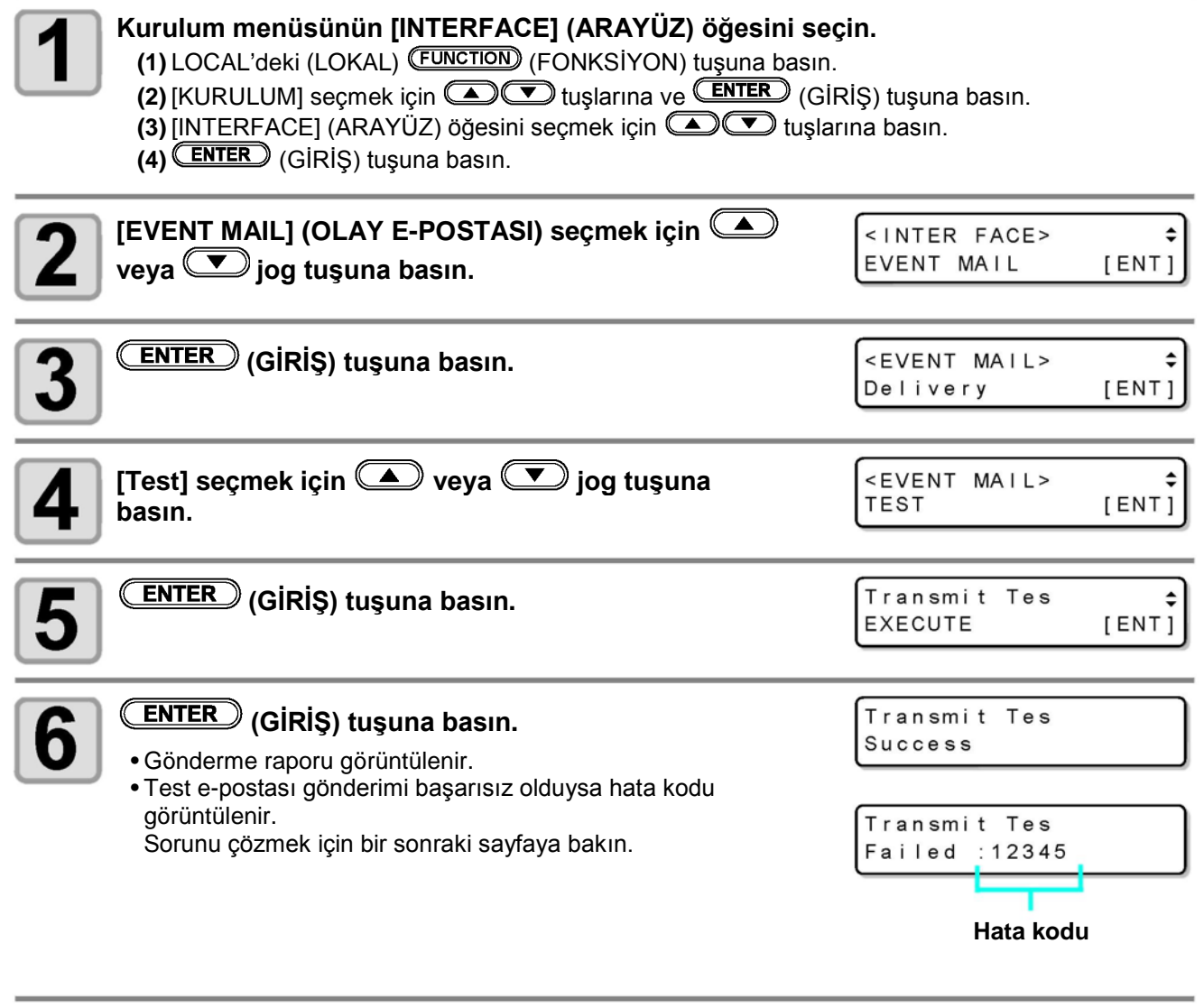

**Bu fonksiyonu sonlandırmak için (DURDURMA) tuşuna birkaç kez basın.**

3

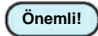

- Test e-postası gönderme raporu, e-postanın bu makine tarafından sunucuya başarıyla gönderildiğine ilişkin bir rapordur. E-postanın adrese ulaştığını göstermez.
- E-postaların alındığı terminalde spam e-posta filtresi gibi filtreler mevcutsa "Gönderme işlemi tamamlandı" mesajı görüntülense bile bazı durumlarda e-posta iletilemeyebilir.
- Test e-postası gönderimi başarısız olduğunda aşağıdaki hata görüntülenir.
- Hata giderilemiyorsa bir süre sonra tekrar deneyin.
- Sunucu ayarı gibi ayarlar için ağ yöneticisiyle veya ağ sağlayıcısıyla iletişime geçin.

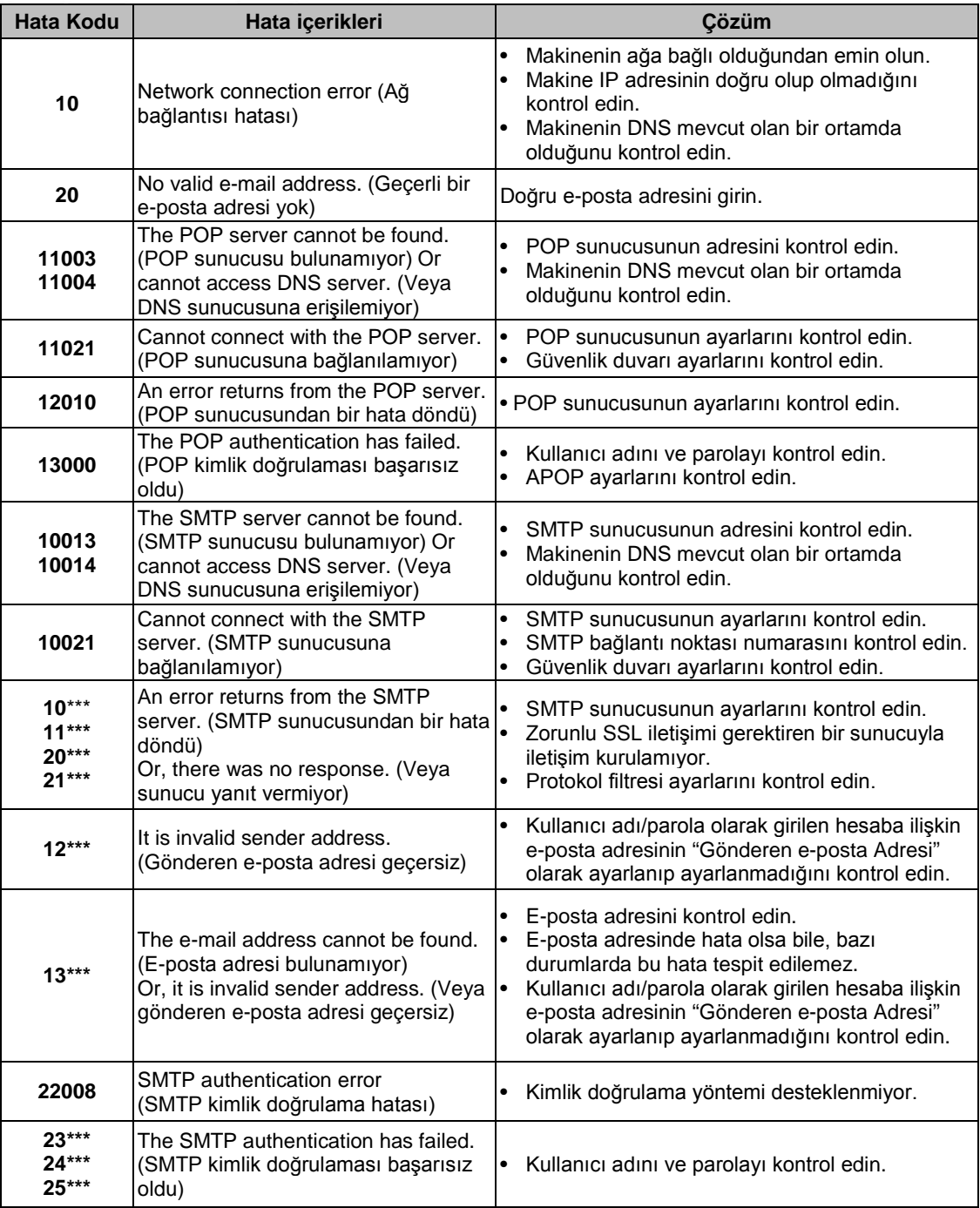

"\*\*\*" e-posta sunucusundan dönen hata kodudur.

# **Diğer kullanıcı ayarlarından ayar değerini kopyalama**

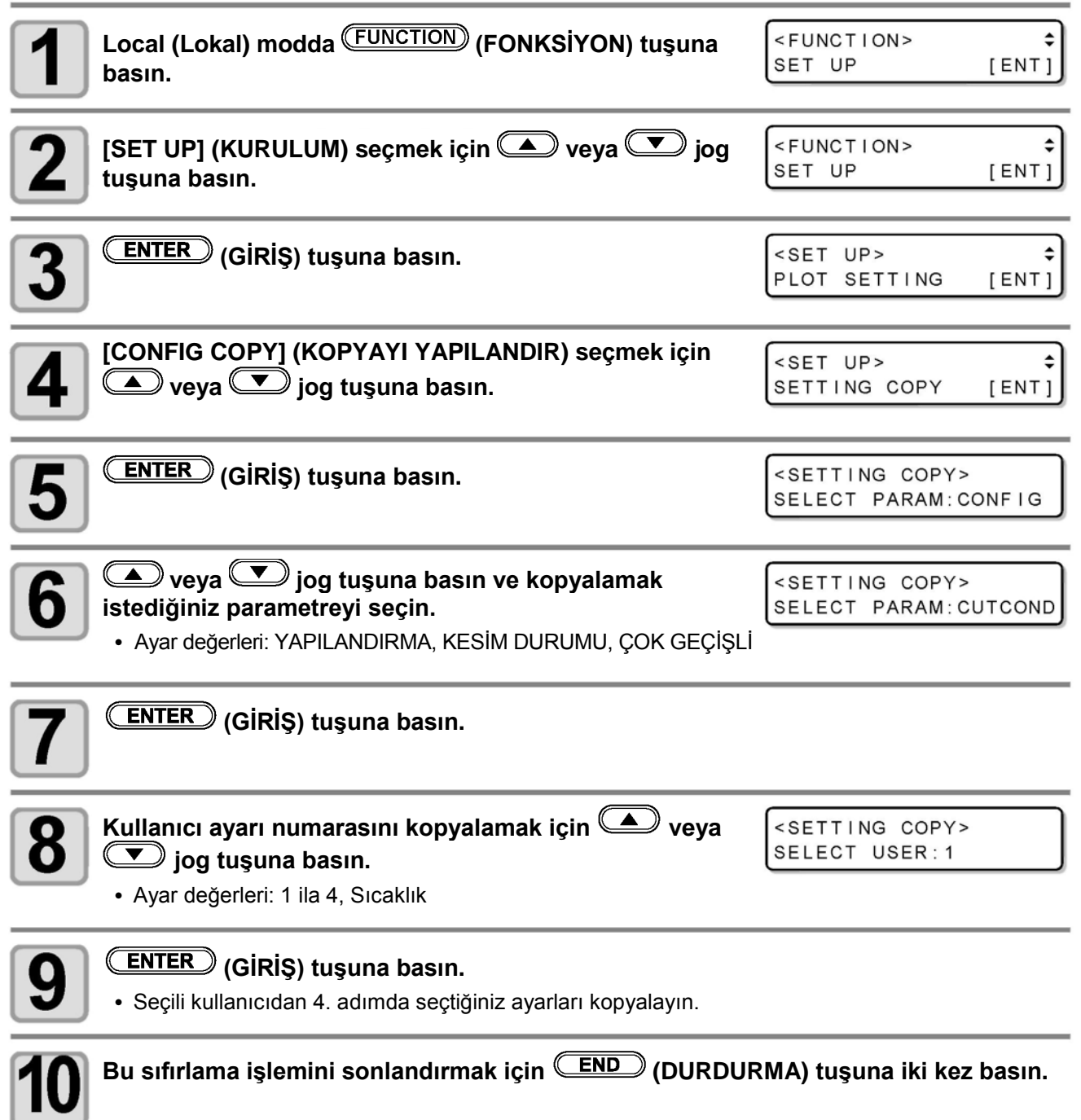

## **Ayar değerleri sıfırlanarak başlangıçtaki duruma getirilir**

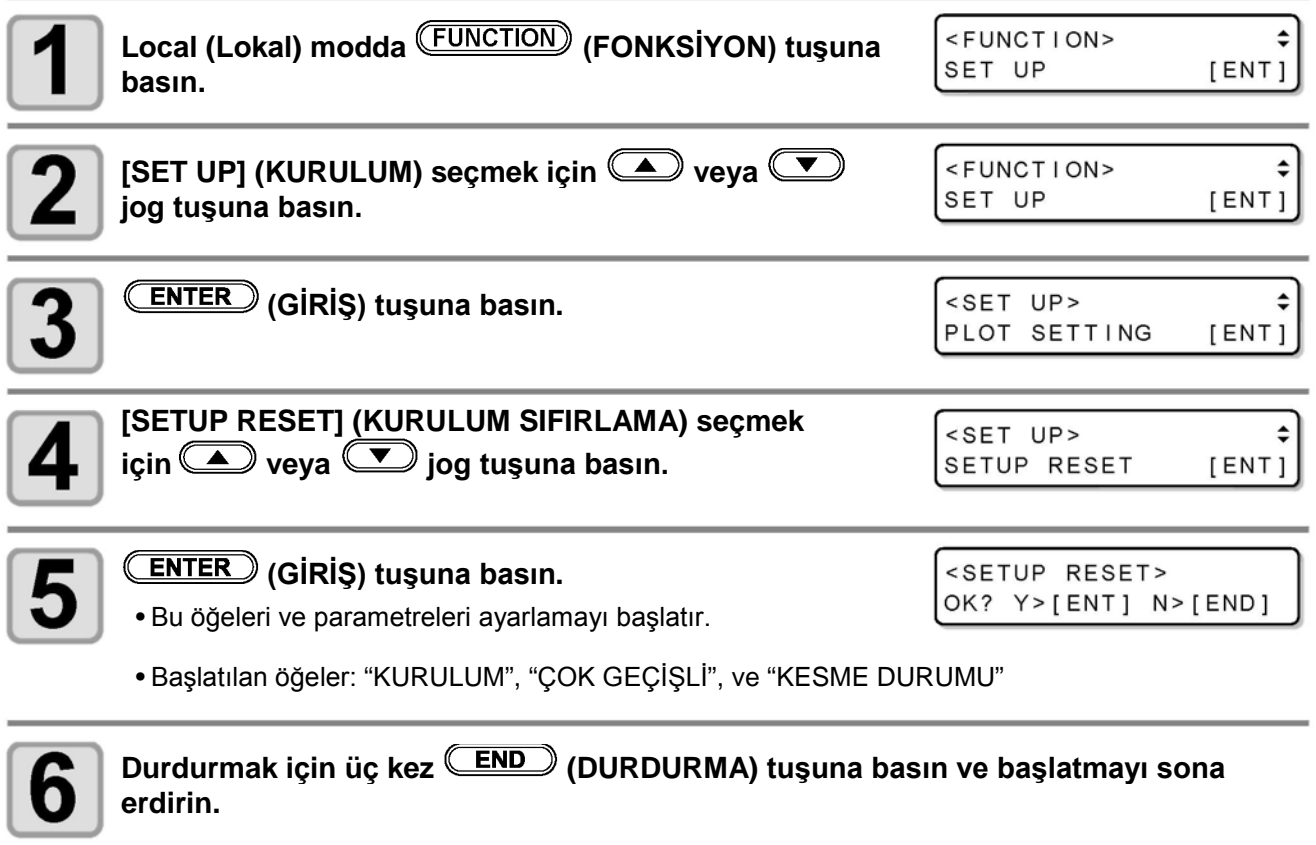

• Geçerli kullanıcı ayarını başlatın. Diğer kullanıcı ayarları başlatılamadı. **Önemli!**

# **Kullanıcı Değiştir**

kullanıcıyı değiştirin.

**Önemli!**

Ayar değeri (kesme durumu ve ana gövde ayarı) Kullanıcı 1'den 4'e ve Geçici kullanıcı olmak üzere beş kullanıcı tarafından kaydedilebilir.

Kullanıcı numarasını kullanıcıya göre değiştirerek, bu parametreleri sıfırlamadan ortamı değiştirebilirsiniz.

• Kesme işlemi durduğunda kullanıcı değiştiremezsiniz. İlk olarak verileri temizleyin ve ardından

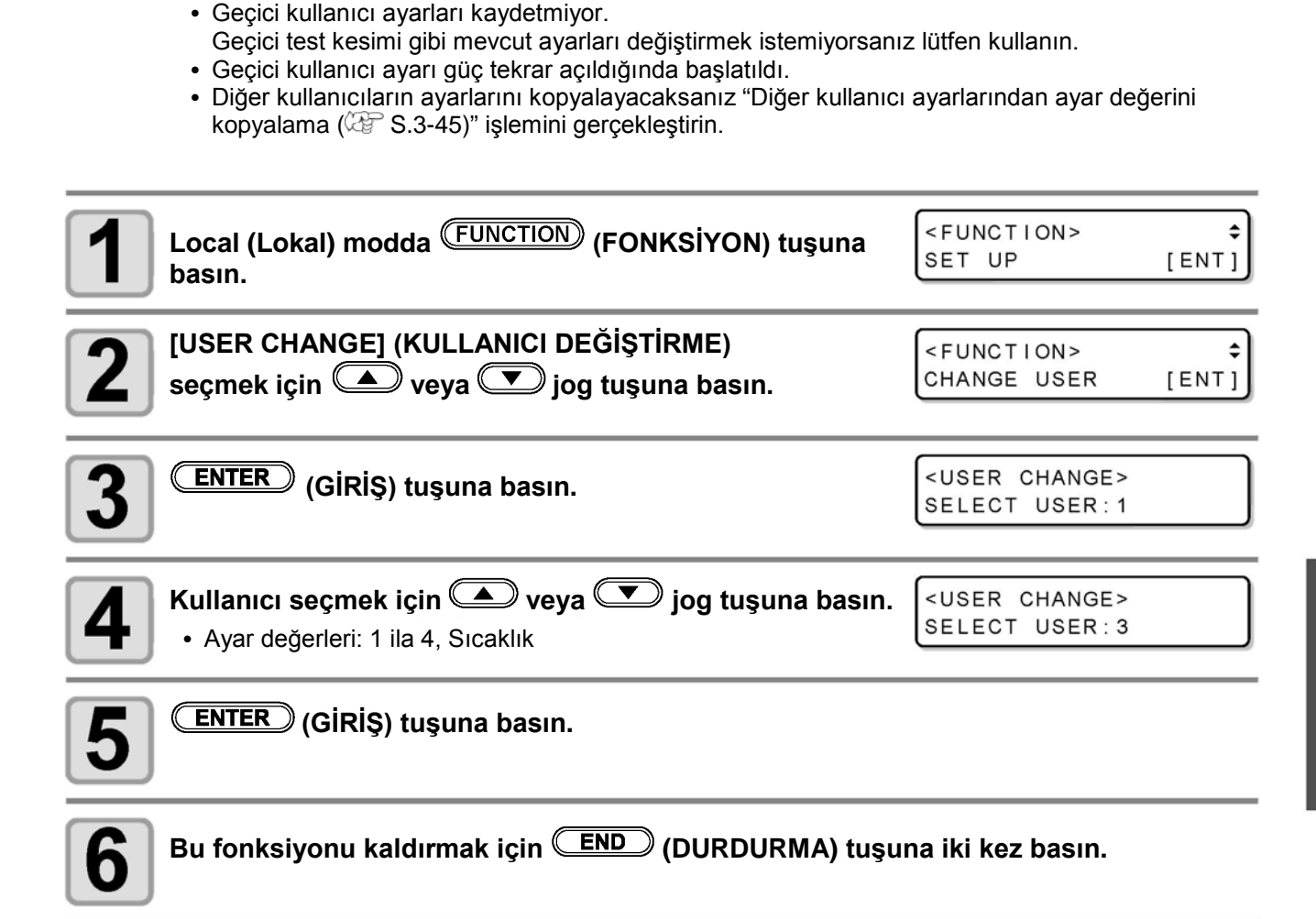

# **Makine Bilgilerini Doğrulama**

Bu makinenin bilgileri doğrulanabilir. Aşağıdaki öğeler makine bilgisi olarak doğrulanabilir.

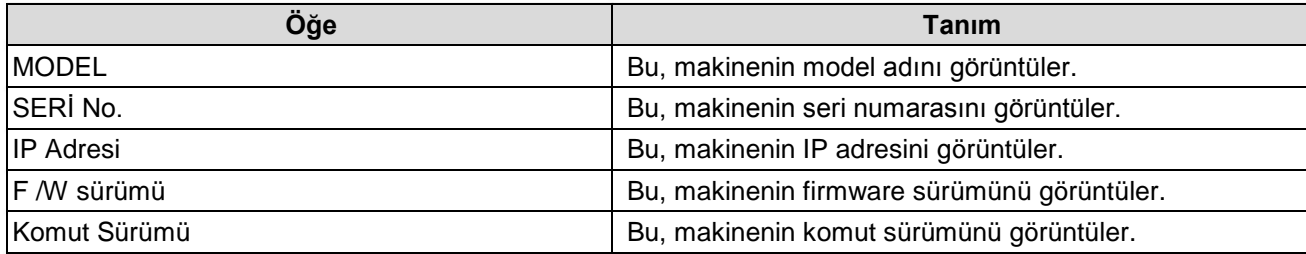

## **Bilgilerin/IP adresinin görüntülenmesi**

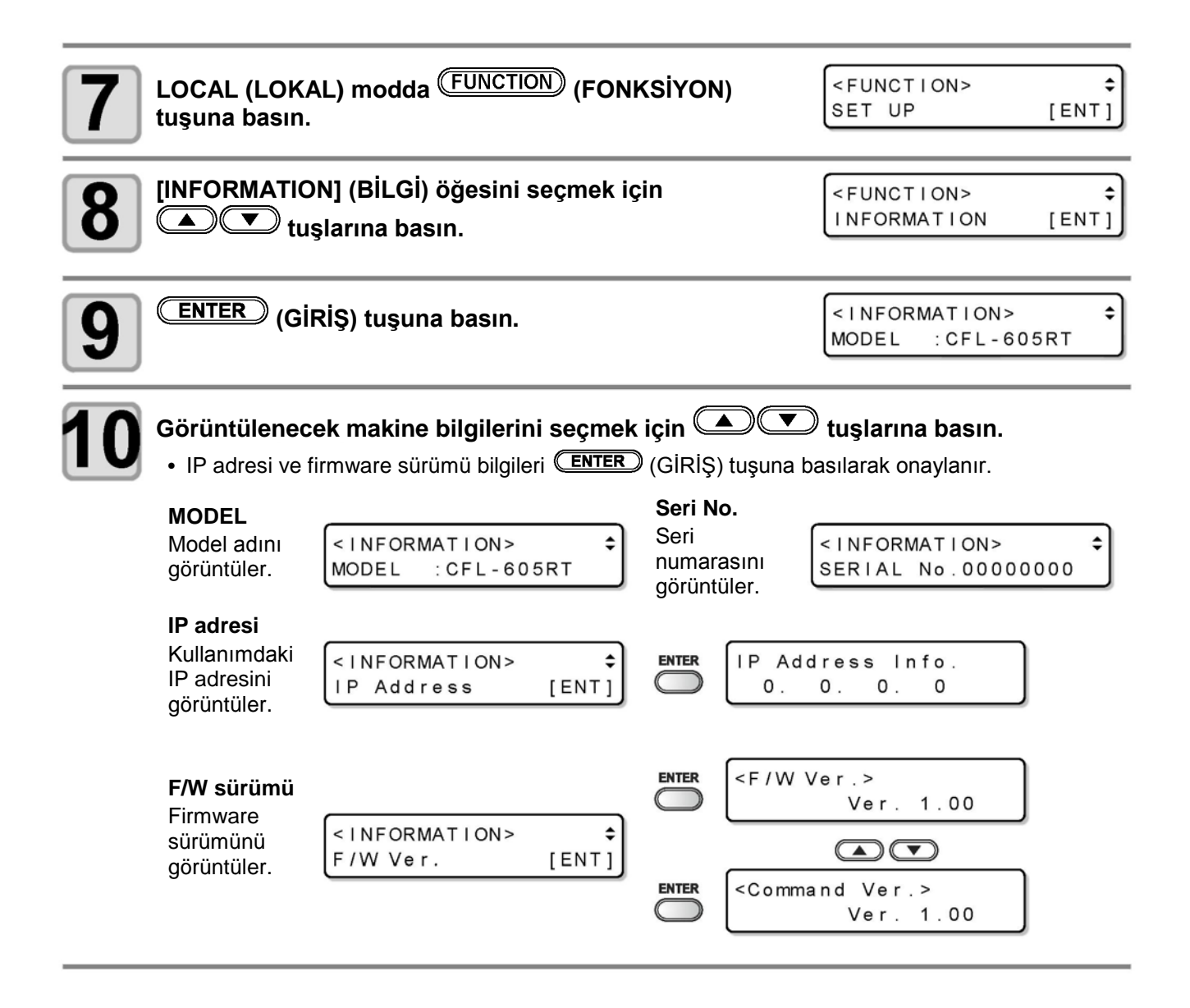

# *Bölüm 4 Hizalama İşareti Okuma Fonksiyonları*

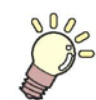

**Bu Bölüm....**

..montaj araçları ve iş parçaları gibi temel işlemleri açıklar.

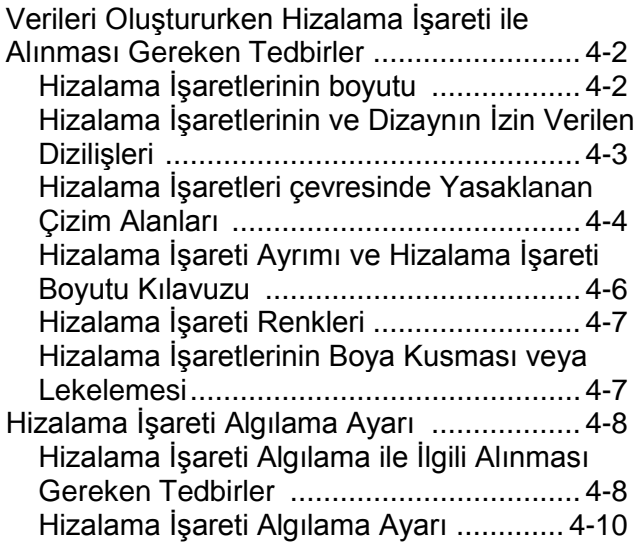

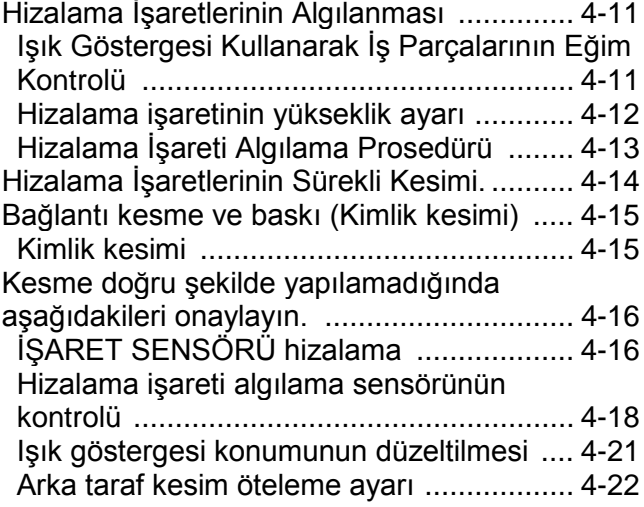

Hizalama işaretleri ile veri oluştururken bazı kısıtlamalar uygulanır.

Hizalama işaretinden en iyi şekilde yararlanmak amacıyla, hizalama işaretlerini oluştururken gerekli olan bilgiyi elde etmek için aşağıdaki tedbirleri dikkatlice okuyun.

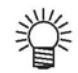

• Burada tanımlanan hizalama işaretleri, iş yönünü ve X ile Y eksenlerinin uzunluğunu algılamak için kullanılır. Kırpma işaretleri değillerdir.

## **Hizalama İşareti Boyutu**

Hizalama işaretlerinin veriye göre kenar uzunlukları hakkında yönlendirici olması için "Hizalama İşareti Ayrımı ve Hizalama İşareti Boyutu Kılavuzu" ( $\mathbb{CP}$ S.4-6) bölümüne bakın.

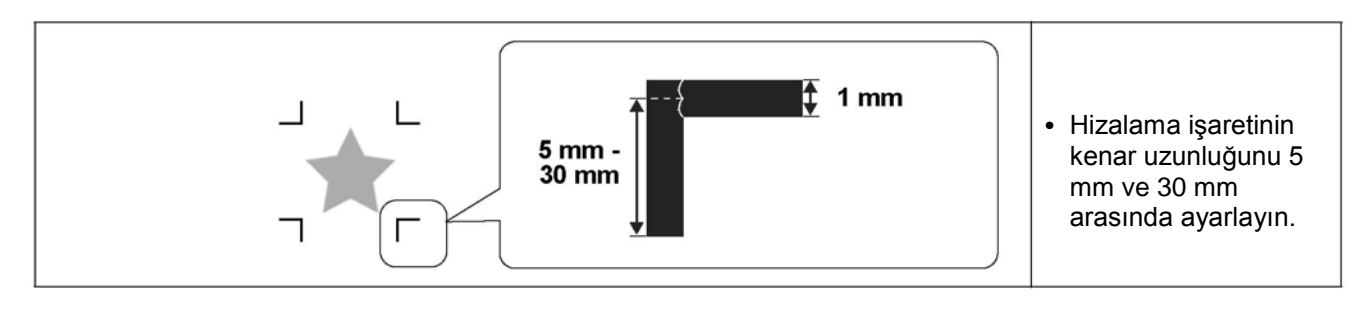

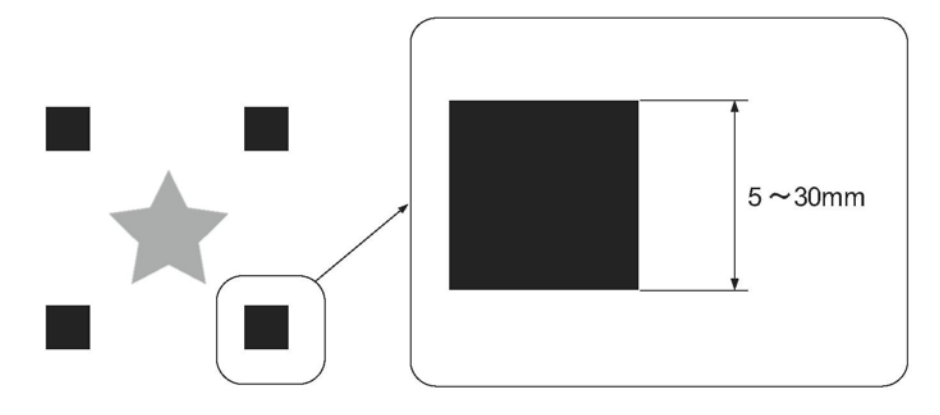

## **Hizalama İşaretlerinin ve Dizaynın İzin Verilen Dizilişi**

TP1'in başlangıç konumu, iş parçasının bitişinden 10 mm'den daha uzak ve maksimum kesme alanından en fazla 10 mm uzağında olmalıdır.

Uygun tasarım aralığı maksimum 610x510 mm'dir.

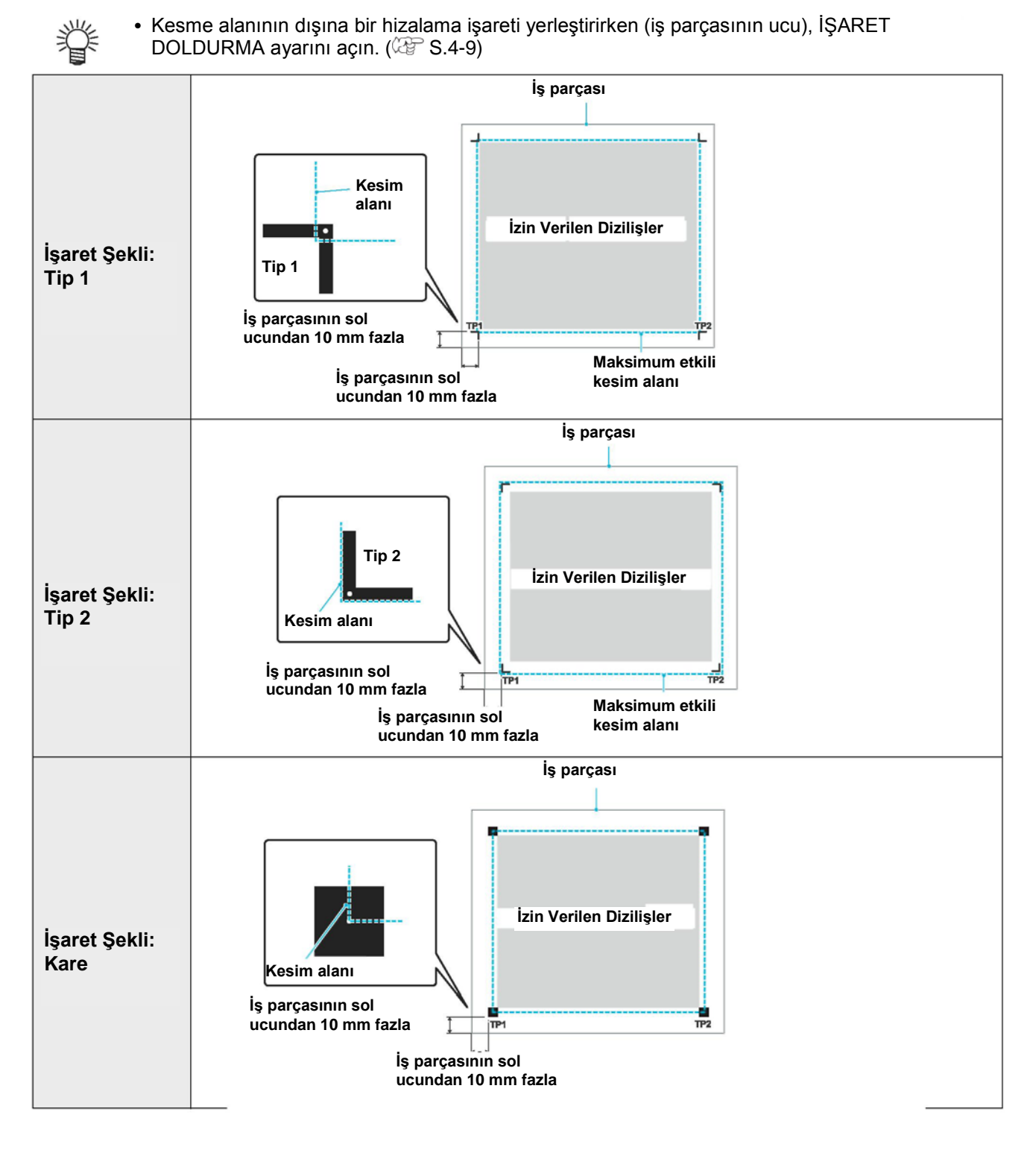

## **Hizalama İşaretleri çevresinde Yasaklanan Çizim Alanları**

Hizalama işaretlerinin etrafındaki alanlarda (hizalama işareti başlangıç noktasından hizalama işaretine eşit alan) veri ve kir olmamasını sağlayın. Aksi takdirde, hizalama işaretlerinin yanlış algılanması veya yanlış okunması meydana gelebilir.

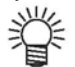

• Hizalama işaretlerinin yanlış algılanması kesme konumunda yer değişimine neden olur.

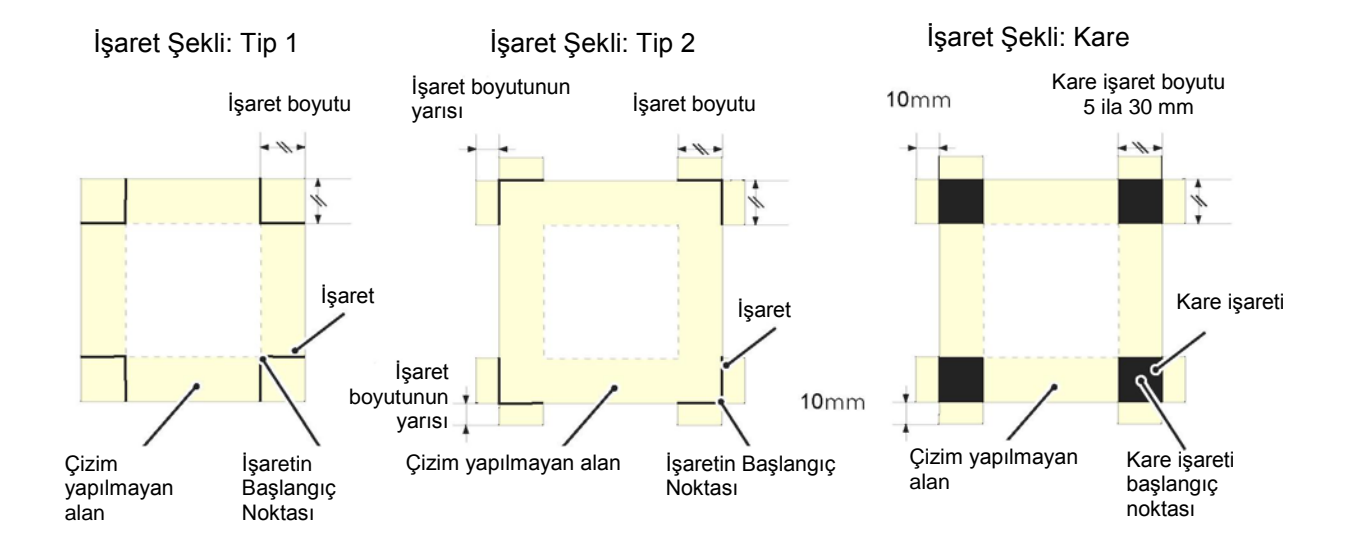

### **Hizalama İşaretlerinin Yanlış Algılanması - Örnek 1**

Öteleme baskısı esnasında katman yer değiştirmesi

- Öteleme baskısı ile renkli baskı CMYK katmanlarının çıkışını gerektirir. Bu katmanlar arasında ufak bir yer değiştirme, basılı hizalama işaretlerinin de yer değiştirmesine neden olur.
- Katman yer değiştirmesinin olduğu baskıda hizalama işareti algılaması hizalama işareti başlangıç noktasının ve bu nedenle kesme konumunun yer değiştirmesine sebep olur.

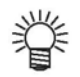

- Bu nedenle, öteleme baskı kullanılırken hizalama işaretlerini dört CMYK katmanında yalnızca birine basın (hizalama işaretlerini K100% olarak basmak gibi). Hizalama işaretlerini tek bir katmana basmak yalnızca katman yer değiştirmesi sorununu giderir.
- Basılan iş parçasının rengine bakarak kolayca fark edilebilen hizalama işaretini belirleyin. ( $\mathbb{C}^{\mathbb{C}}$ S.4-7 "Hizalama İşareti Renkleri")

#### **sType1 hizalama işaretleri için**

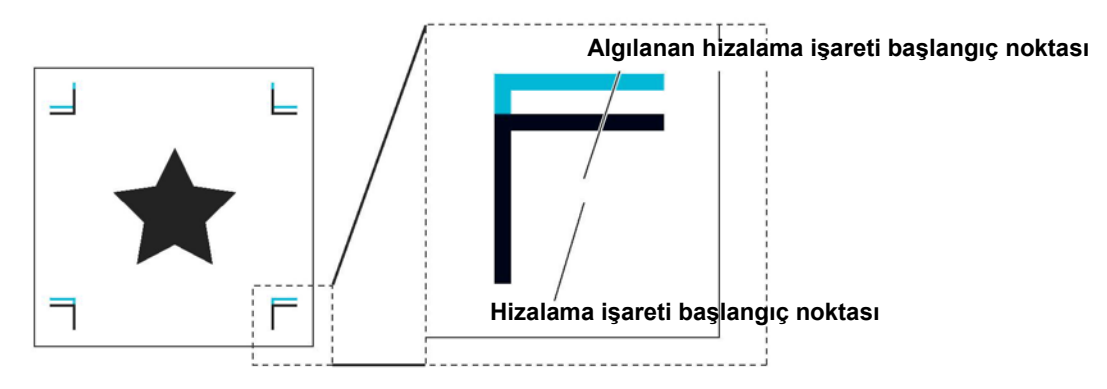

### **Hizalama İşaretlerinin Yanlış Algılanması - Örnek 2**

Hizalama işaretleri (Şablon A TP3 ve Şablon C TP1; Şablon A TP2 ve Şablon B TP1) 10 mm'den fazla ayrık değildir.

#### **sType1 hizalama işaretleri için**

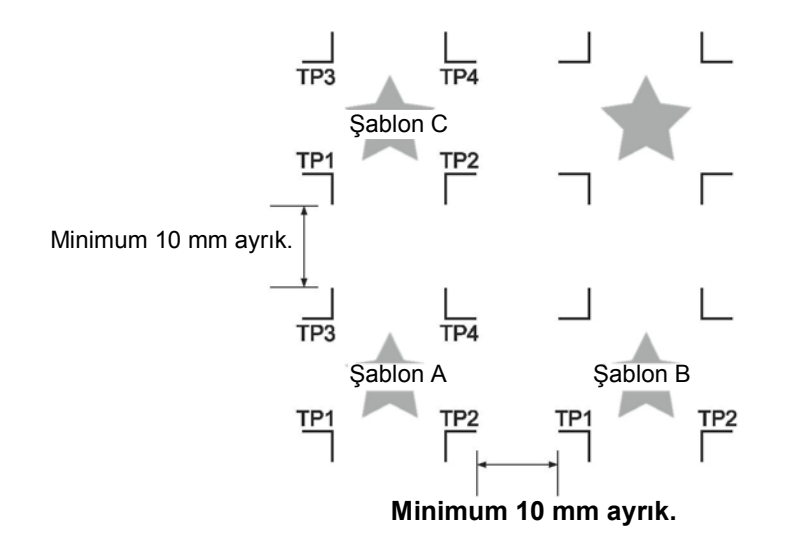

### **Hizalama İşaretlerinin Yanlış Algılanması - Örnek 3**

Hizalama işareti ayırma (TP2 ile TP1; TP4 ile TP2) hizalama işareti uzunluğunu aşmıyor.

#### **sType1 hizalama işaretleri için**

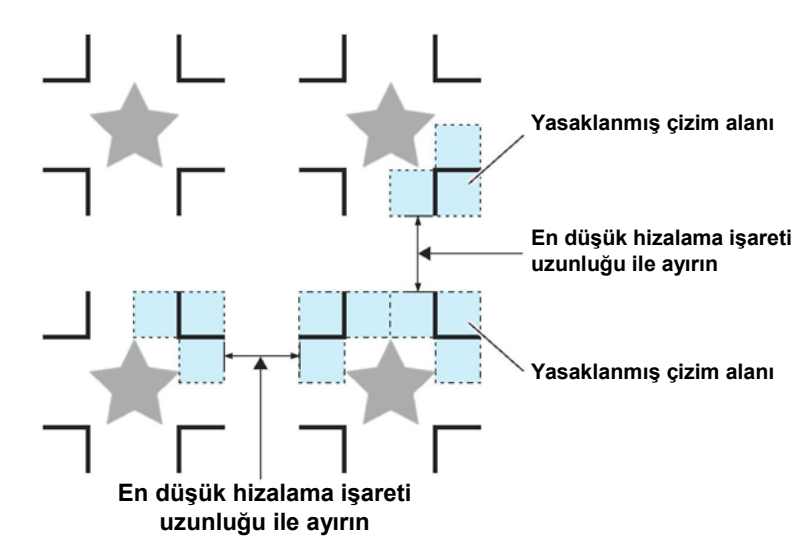

## **Hizalama İşareti Ayrımı ve Hizalama İşareti Boyutu Kılavuzu**

Aşağıdaki tabloda hizalama işareti ayırma (A) ve hizalama işareti boyutu (B) gösterilmiştir. Hizalama işareti boyutu (B) hizalama işareti ayrımına (A) göre çok küçükse hizalama işaretleri doğru algılanmayabilir. Uygun boyutta hizalama işaretleri oluşturun.

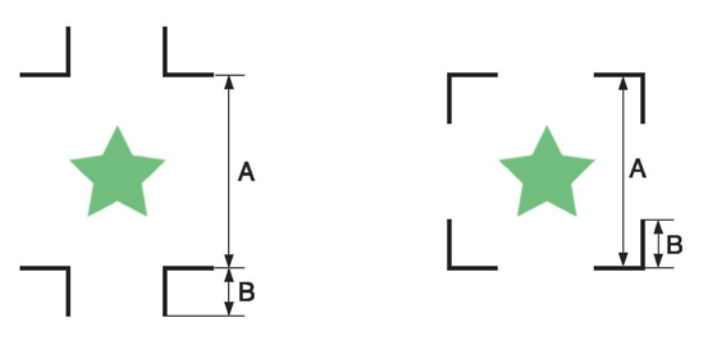

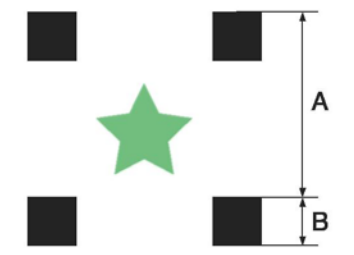

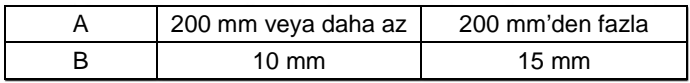

## **Hizalama İşareti Renkleri**

İşaretlerin beyaz arka plana üzerine siyah renkte baskısı alınmalıdır. Arka plan beyaz veya işaretler siyah değilse hizalama işareti doğru algılanmayacaktır.

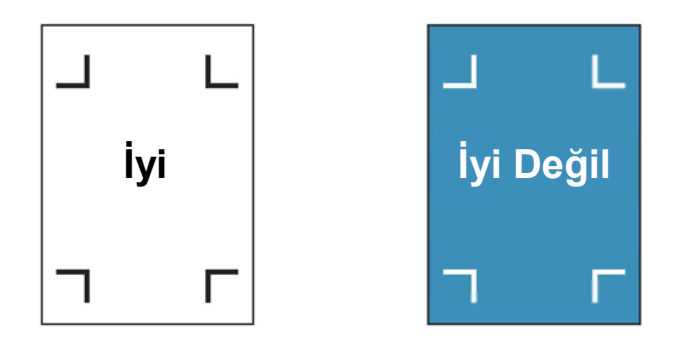

## **Hizalama İşaretlerinin Boya Kusması veya Lekelemesi**

İşaret bulanıksa yanlış bir işaret başlangıç noktası tespit edilebilir ve bu da kesim işleminde sapmaya neden olabilir.

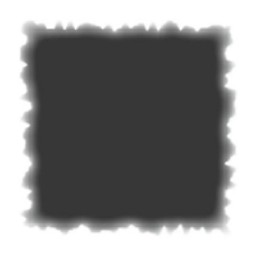

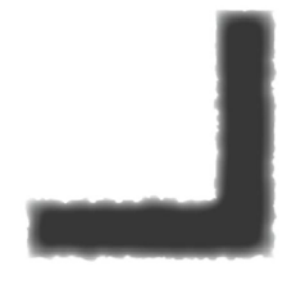

## **Hizalama İşareti Algılama ile İlgili Alınması Gereken Tedbirler**

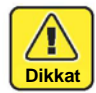

- Basılı kayıt işaretleri arasındaki mesafeyi ayarlamak için, kayıt işareti algılama için kullanılan basılı kayıt işaretleri arasındaki mesafeyi girin. ( $\mathbb{CP}$ S.4-13)
- Hizalama işaretleri algılandığında başlangıç noktası TP1'e ayarlanır. Jog tuşları kullanılarak başlangıç noktası başka bir konuma getirildiğinde yeni başlangıç noktası etkinleştirilir.
- Döndürme devre dışı.
- FineCut ile hizalama işareti algılamak için komut başlangıç noktası ayarından "SAĞ ALT" öğesini seçin.  $($  $\circ$  $\circ$  $S.1-22)$

### **Ayarlar Tablosu**

Hizalama işaretlerini kullanarak kesim yapmak için aşağıdaki ayarları yapın.

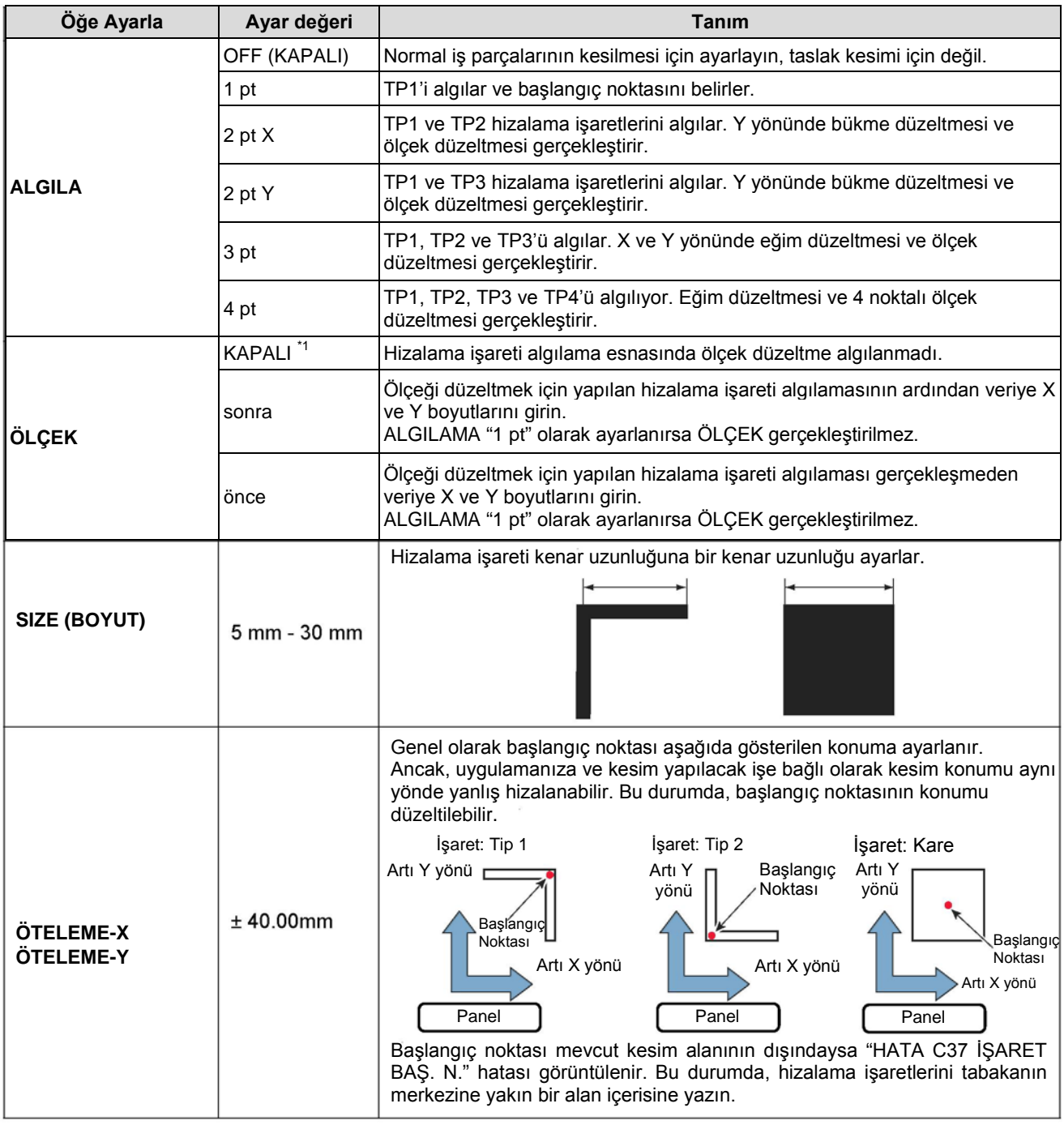

\*1. FineCut kullanırken KAPALI konuma alın.

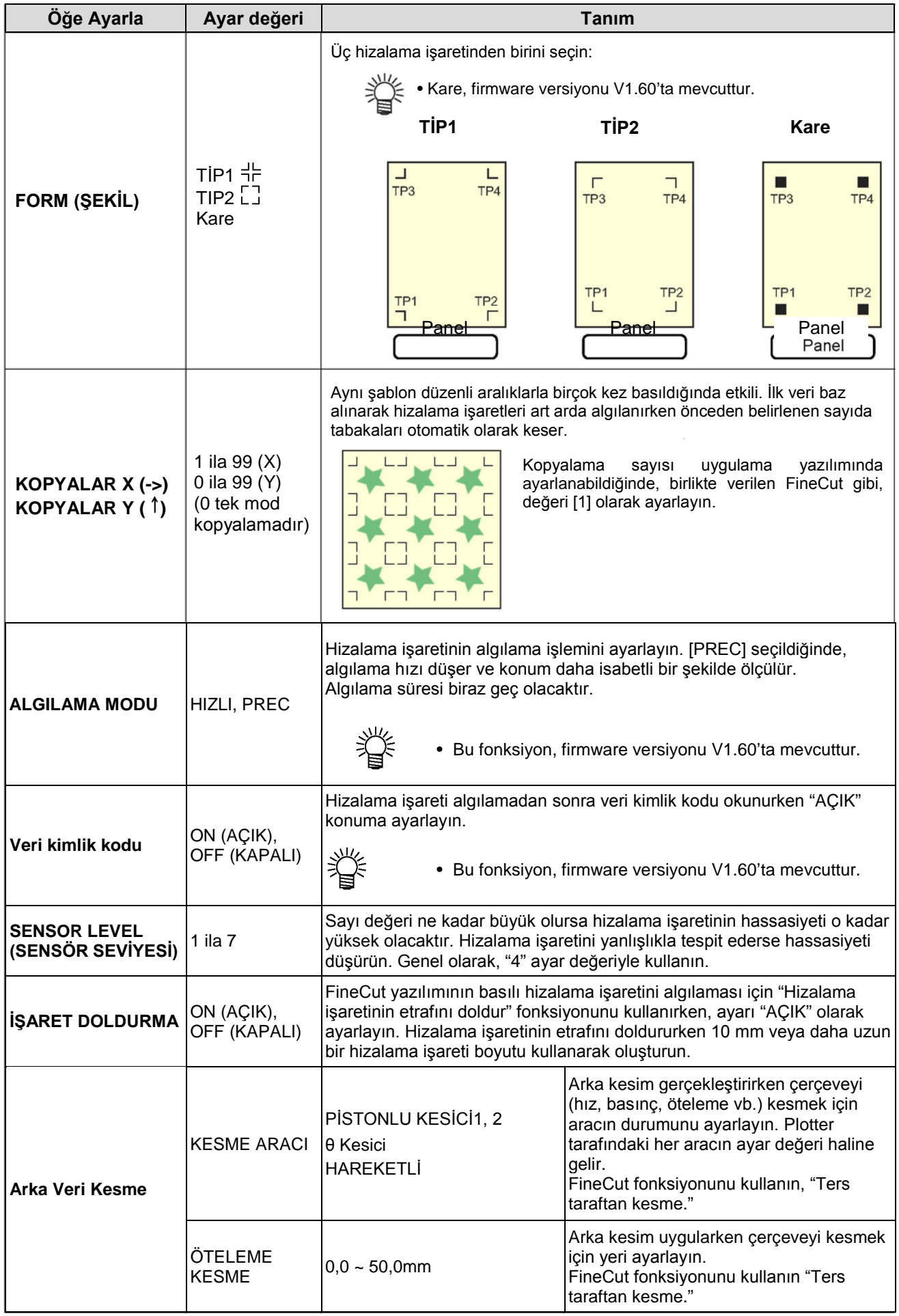

## **Hizalama İşareti Algılama Ayarı**

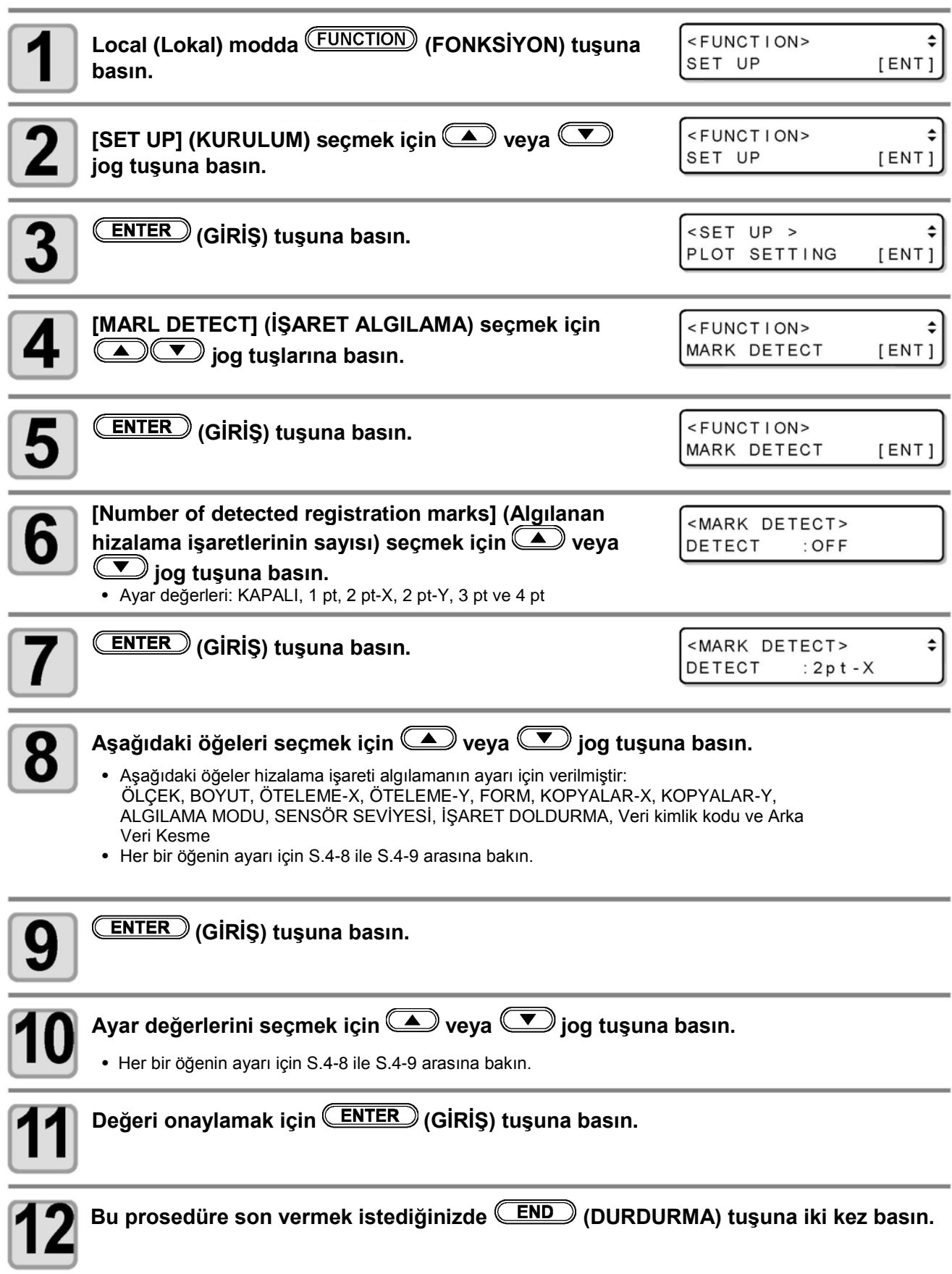

# **Hizalama İşaretlerinin Algılanması**

Ünite, iş parçası üzerine basılan dizaynları yuvarlak taslaklar olarak kesmek için iş parçası üzerine basılan hizalama işaretlerini otomatik olarak algılar.

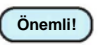

• İş parçası kıvrılmışsa düzeltin.

• Hizalama işareti fonksiyonları sunmayan bir kesme yazılımı kullanıyorsanız TP1 ve TP3, TP1 ve TP2 arasındaki alanlarda herhangi bir şekil ya da kir olmadığından emin olun.

## **Işık Göstergesi Kullanarak İş Parçalarının Eğim Kontrolü**

Jog modunda (REMOTE) (REMOTE) tuşuna basıldığında ışık göstergesi yanar.

TP1 ve TP2 arasındaki noktaları hareket ettirmek için jog tuşlarına basarak, iş parçasının eğimi ışık göstergesi hattından kontrol edilebilir. İş parçasının eğimini bu hatta ayarlayın.

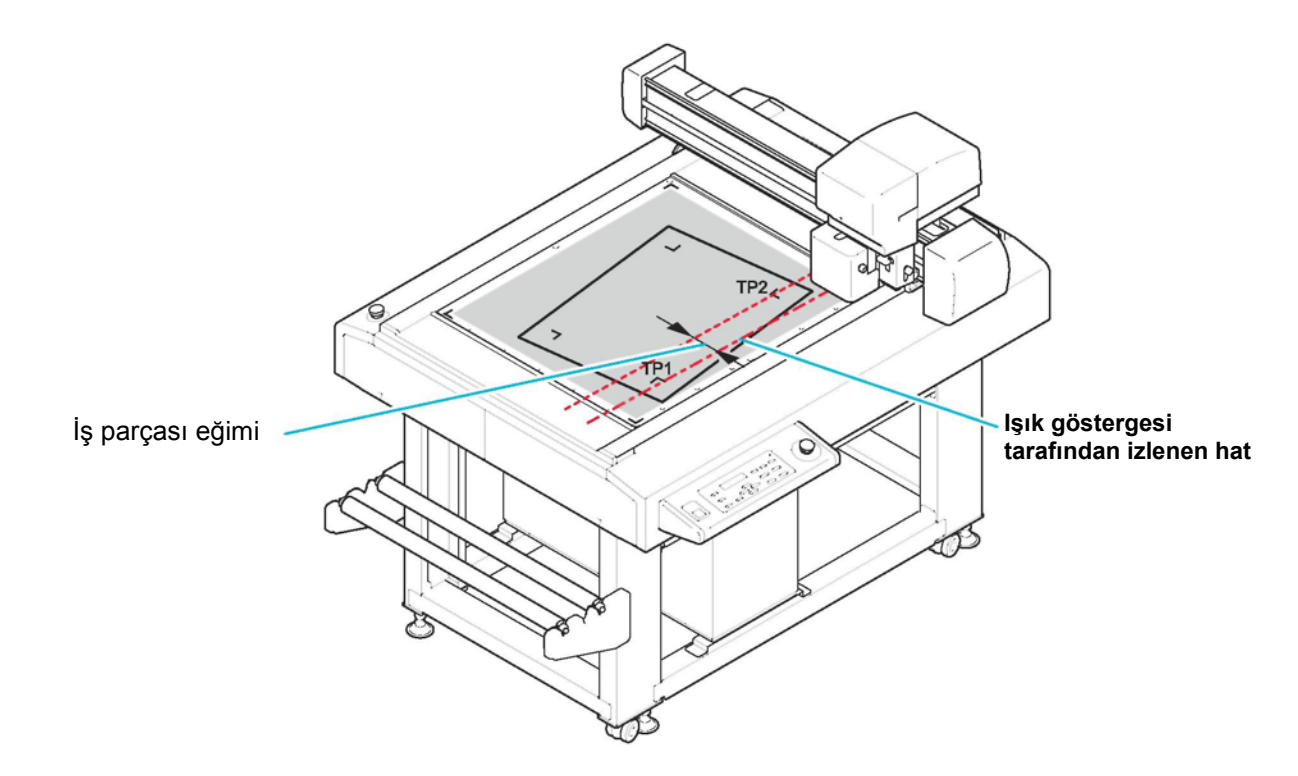

## **Hizalama işaretinin yükseklik ayarı**

Hizalama işaretinin okunması ve sensör yüksekliğinin ayarı.

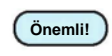

• Verileri hizalama işareti ile kestikten sonra işaret sensörünü kaldırın. İşareti sensörünü alçaltırken keçe matı ayarlandığında, baskı kafası set kılavuz katmanlarına vurabilir ve bu baskı kafasının hasar almasına sebep olabilir.

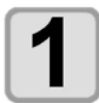

#### **İşaret sensörü Hizalama işaretinin üstündeki işaret sensörünü jog tuşu ile hareket ettirin.**

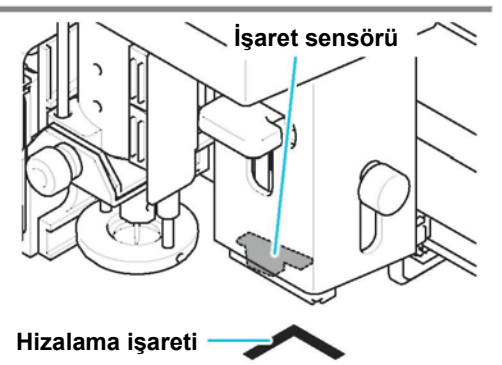

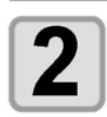

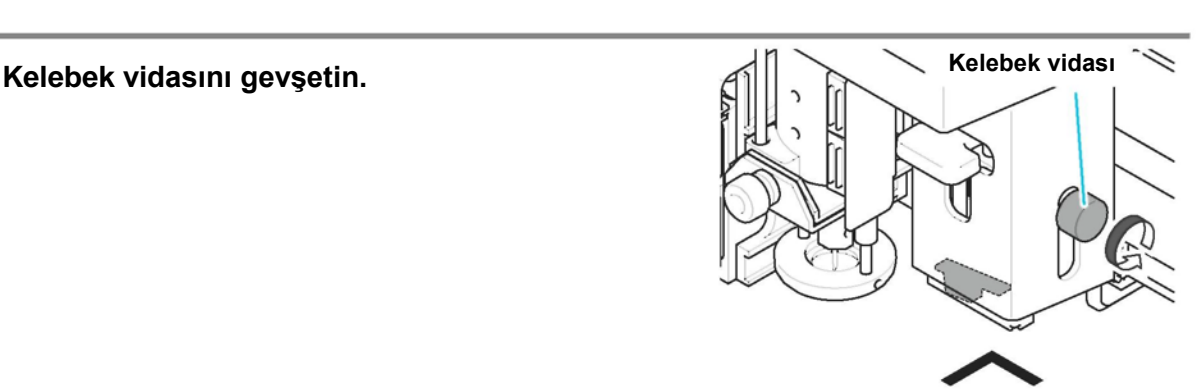

#### **Kolu, gösterge şaftının hizalama işaretiyle temas ettiği yüksekliğe indirin.**

- Yükseklik gösterge şaftının hizalama işareti ile temas halinde olduğundan emin olun. **Önemli!**
	- İşaret sensörünün dikey hareketi için daima kolu kullanın. Bunu kelebek vidası ile yaparsanız doğru yükseklikte olmayacaktır.

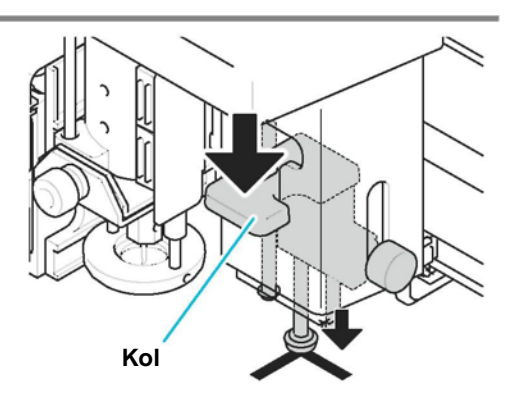

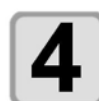

#### **Yükseklik gösterge şaftı, hizalama işareti ile temas ederken vidayı sıkın ve elinizi koldan çekin.**

• Vidaları sıkılana kadar, kolu aşağı konumda tutun.

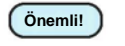

- Kolun yükseltildiğinden emin olun.
- Kelebek vidasını sıkıca sabitleyin. **Önemli!**

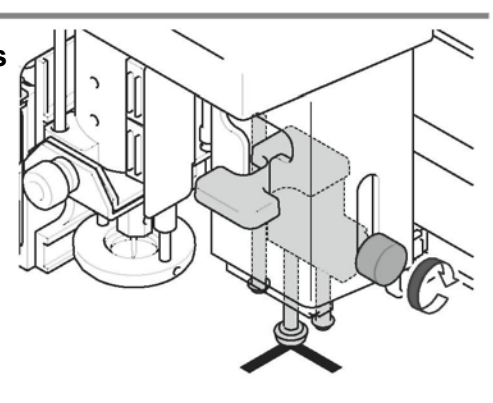

## **Hizalama İşareti Algılama Prosedürü**

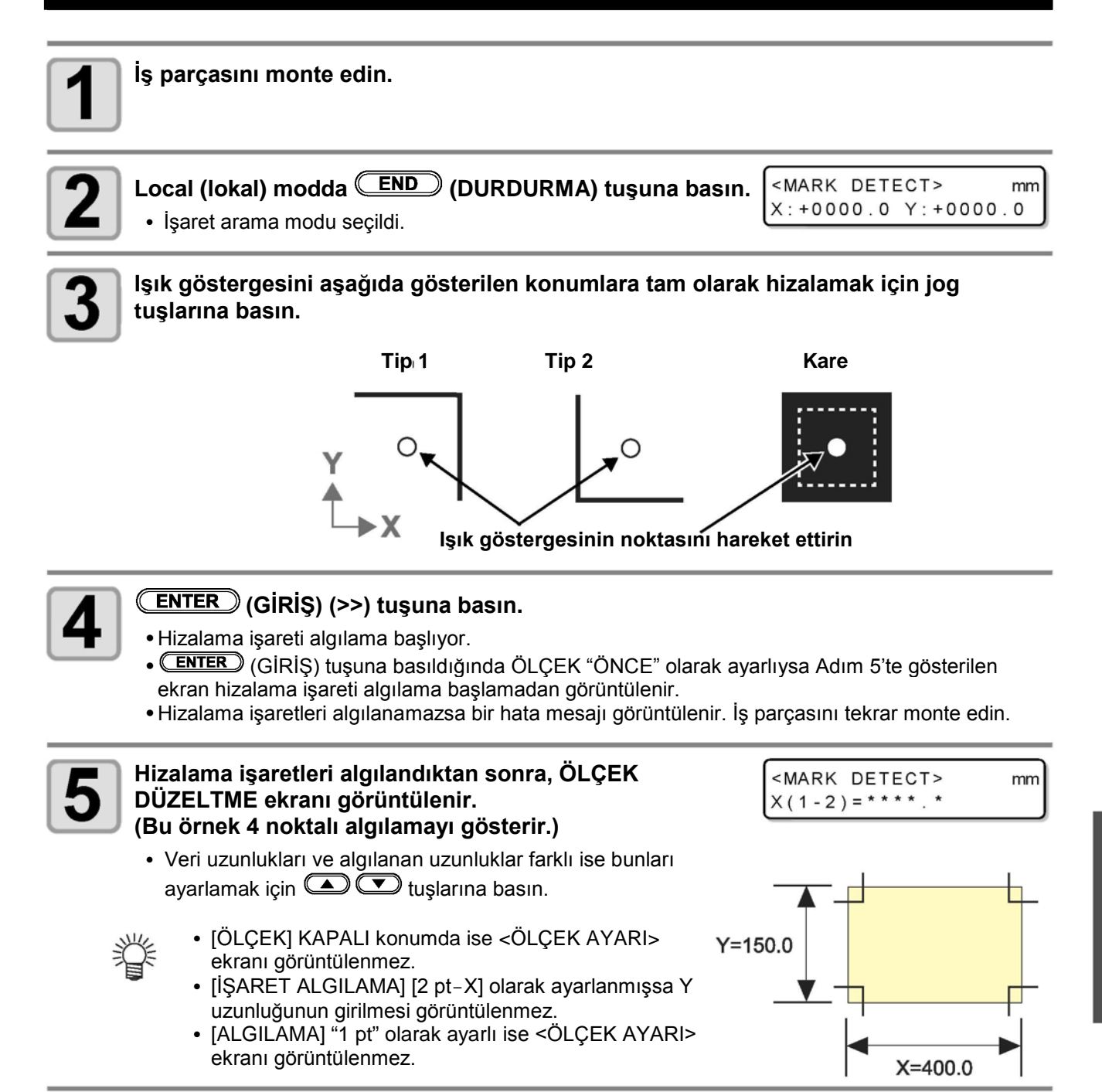

## **Ayarladıktan sonra (GİRİŞ) tuşuna basın.**

- Local (lokal) mod seçildi.
- ÖLÇEK "önce" olarak ayarlı ise hizalama işareti algılama başlar.
- Ölçek düzeltmesini devre dışı bırakmak için (END) (DURDURMA) tuşuna basın.

# **Hizalama İşaretlerinin Sürekli Kesimi**

FineCut kesme yazılımı, yalnızca bir set basılı hizalama işareti verisi ile birlikte iş parçalarının sürekli kesilmesini sağlar.

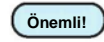

- Bir iş parçasına basılı çoklu resimleri keserken "çoklu modu" seçin.
- Veri, alıcı arabelleği içinde kaldığında kalan veriler de kesilecektir. Sürekli kesme gerçekleştirmeden önce Veri Temizleme işlemini gerçekleştirdiğinizden emin olun. S.2-26 "İşlemi Bölme (Veri Temizliği)"

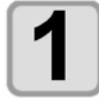

- **FineCut ayarlarını yapın ve çizmeyi başlatın.**
- **(1)** Tek modu seçin.
- **(2)** Sürekli kesme sayısını ayarla.
- **(3)** Algılanacak hizalama işareti sayısını seçin.
- Detaylar için FineCut Kullanım Kılavuzu'na bakın.

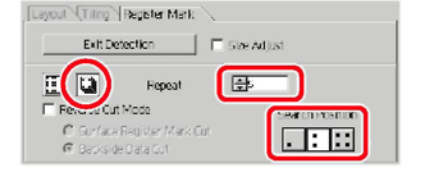

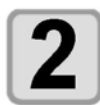

#### **İlk iş parçasının kesimi tamamlandığında, iş parçasını değiştirin ve (VAKUM) tuşuna basın.**

• Sürekli kesmeyi iptal etmek için **(END)** (DURDURMA) tuşuna basın.

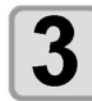

#### **Hizalama işaretlerinin algılanması. ( S.4-11)**

- Hizalama işareti algılama tamamlandığında kopyalama başlar.
- Belirlenmiş kesim sayısı için Adım 2 ve Adım 3'ü tekrar edin.

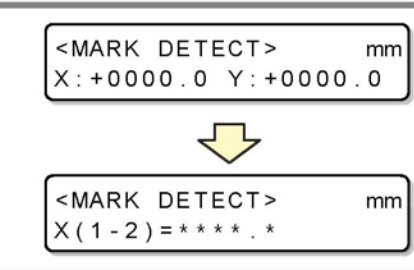

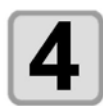

#### **Belirlenmiş iş parçası sayısı kesildiğinde, sistem remote modu konumuna geri döner.**

 $<$ LOCAL> A: SWI VEL

 $<$ REMOTE >

SHEET EXCHANGE

• Baskı kafası geri çekilmesi şu ayarları izler: [ÇİZİM SONRASI] - [OTOMATİK GÖRÜNTÜLEME].  $(\widehat{C}\widehat{S}^T S.1-24)$ 

# **Bağlantı kesme ve baskı (Kimlik kesimi)**

Bilgisayardan hizalama işaretine veri kimlik kodu ekleyerek kesme verisini otomatik olarak gönderebilirsiniz. Lütfen veri kimlik kodunu nasıl ekleyeceğiniz konusunda "FineCut 8 veya Rasterlink" kullanım kılavuzuna bakın.

RasterLink 6 Plus ile bağlayarak tek seferde baskı yapabilir ve kesebilirsiniz (kimlik kesme). Ayrıntılar için, bkz. "Kimlik kesim kullanımı kılavuzu".

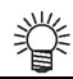

• Bu fonksiyon, firmware versiyonu V1.60'da mevcuttur.

## **Kimlik kesme**

#### **Veri kimlik kodunu okumak için ayarların değiştirilmesi.**

• "Aşağıdaki İşaret algılama" ayarını değiştirin.

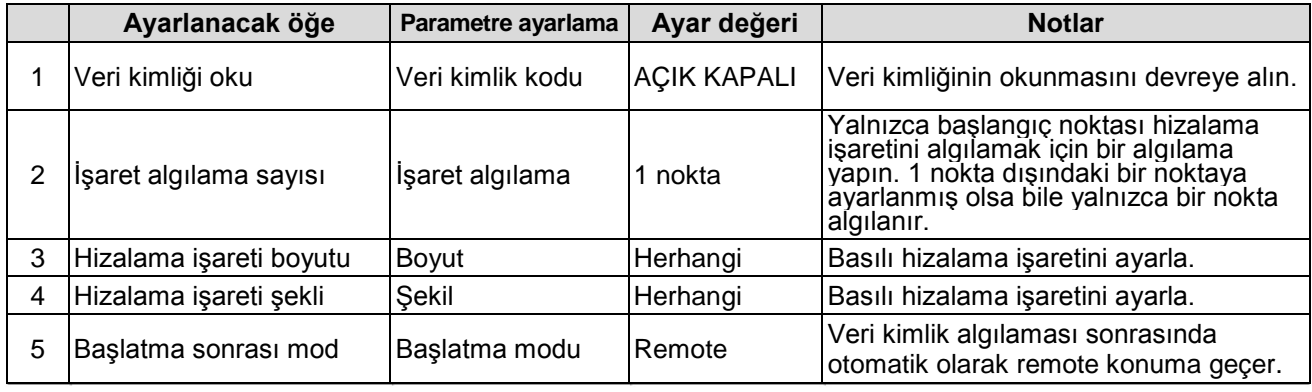

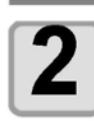

#### **İşi ayarla.**

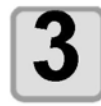

#### **Hizalama işaretlerini algıla. ( S.4-13)**

- Hizalama işareti algılama sona erdiğinde veri kimlik kodunu okuyun.
- Kimlik okuma başarısız olursa bir hata görüntülenir ve işlem kesilir.

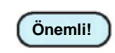

• Kimlikler yanlış tanınmış olabileceğinden ayarın basılı hizalama işareti boyutu ile eşleştiğinden **Önemli! Contained Strategy**<br>emin olun.

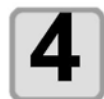

#### **Veri kimlik kodunu okuduktan sonra, remote moda geçin.**

- Kesme verisini bilgisayardan otomatik olarak gönder.
- Lütfen kesme işleminin otomatik olarak başlayacağını unutmayın.

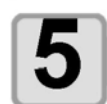

#### **Kestikten sonra bir sonraki hizalama işaretini bulun.**

• Algılama süresi belirtilen genişlik ve aralıktan etkilenir.

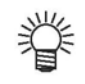

- Veri kimliği kullanılırken kesilecek verinin boyutu (hizalama işaretleri arası mesafe) 70 mm ya da daha fazla olmalıdır.
- Veri kimlik kodu ayarı AÇIK olduğunda, lütfen işaret hizalama algılama ayarını KAPALI konuma getirmeyin.

## **İŞARET SENSÖRÜ hizalama**

Kesici ve işaret sensörünün öteleme değeri ayarlanabilir. Hizalama işaretinin basılı olduğu iş parçasını kullanın.

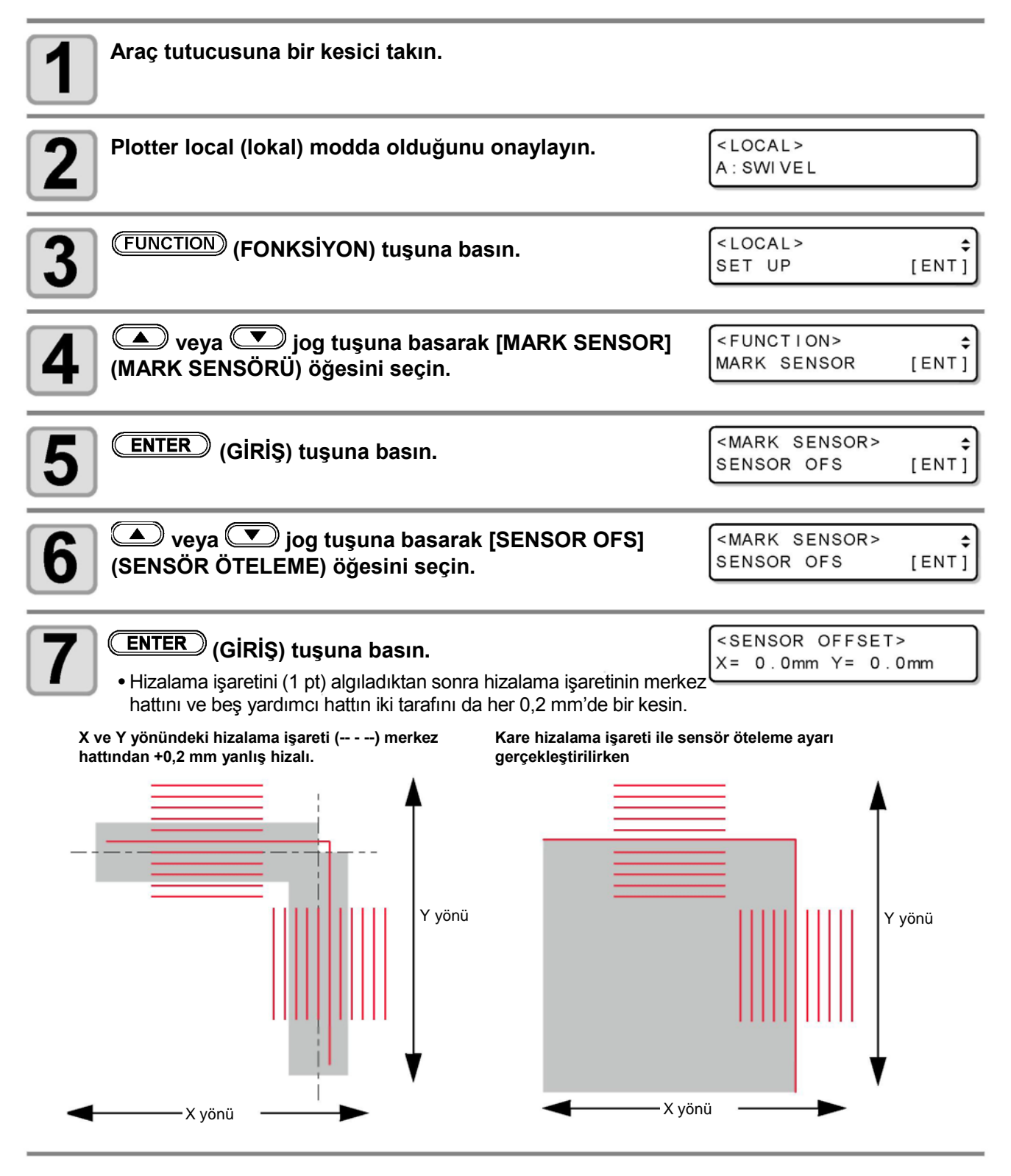

• Kare hizalama işareti kullanılırken hizalama işaretindeki (kare içerisindeki) kalem ucunu hareket ettirin ve uygulayın.

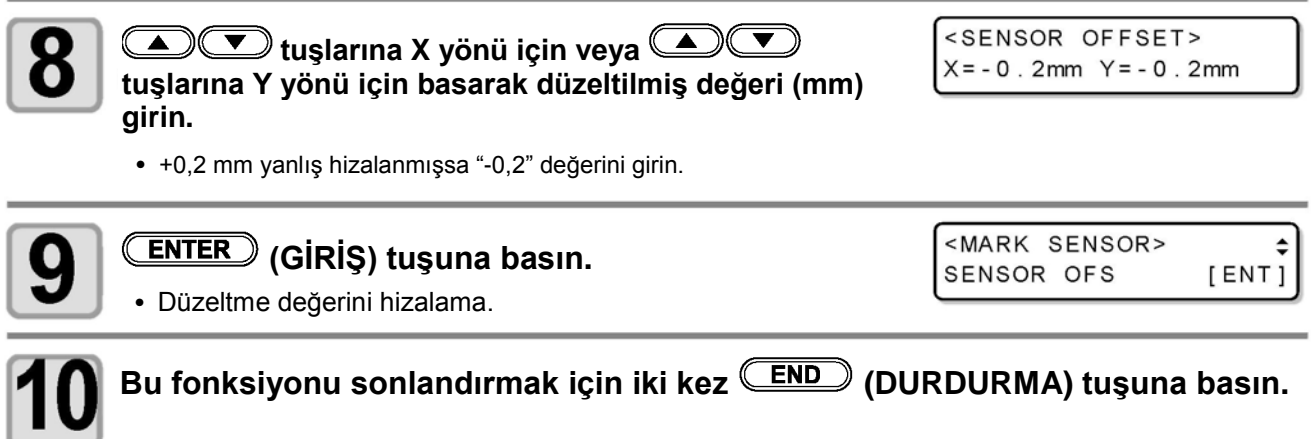

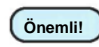

- Ayar değerleri makine kapatılsa bile bellekte tutulur.
- Bu işlem tarafından seçilen sensör öteleme değeri AYARLARI SIFIRLA işlemiyle başlatılmaz.

### **Hizalama işareti algılama sensörünün kontrolü**

Hizalama işaretinin basılı olduğu iş parçasını hazırlayın.

**Önemli!**

- Baskı kafasını ve iş parçasını manuel olarak hareket ettirirseniz doğru yanıt kontrolü gerçekleştirilemeyebilir. Aşağıdaki işlemler aracılığıyla gerçekleştirildiğinden emin olun.
	- Daha önce baskısı alınmış hizalama işareti nitelikleri için "Verileri Hizalama İşaretiyle Oluştururken Alınması Gereken Tedbirler" ( $\mathbb{CP}$  S.4-2) bölümüne bakın.
	- Sesli ikazı "AÇIK" konuma ayarlayın. ( $\mathbb{Q}^{\sim}$ S.3-26) Sesli ikaz KAPALI olarak ayarlanmışsa hizalama işareti algılama sesi oluşmaz.

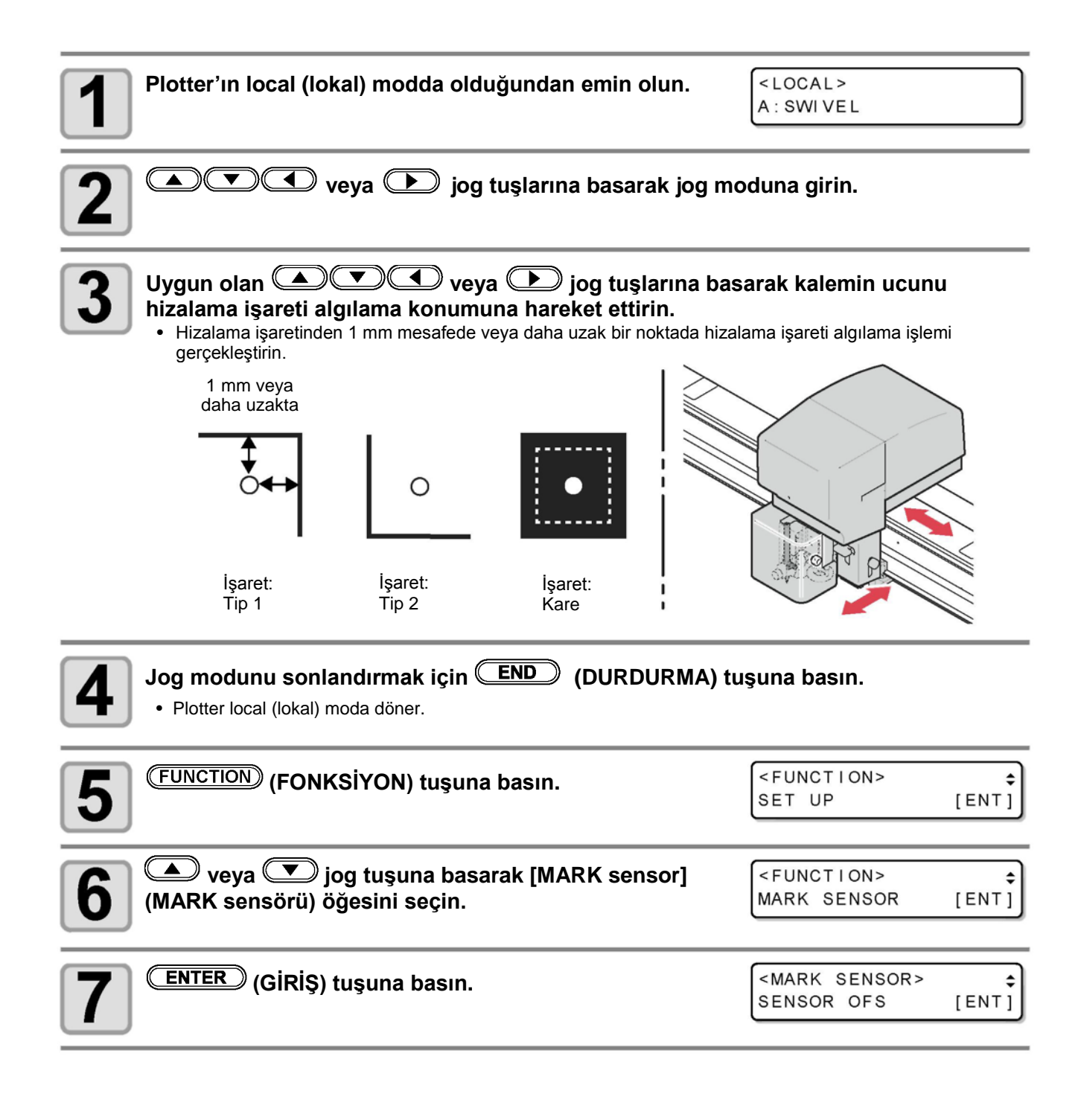

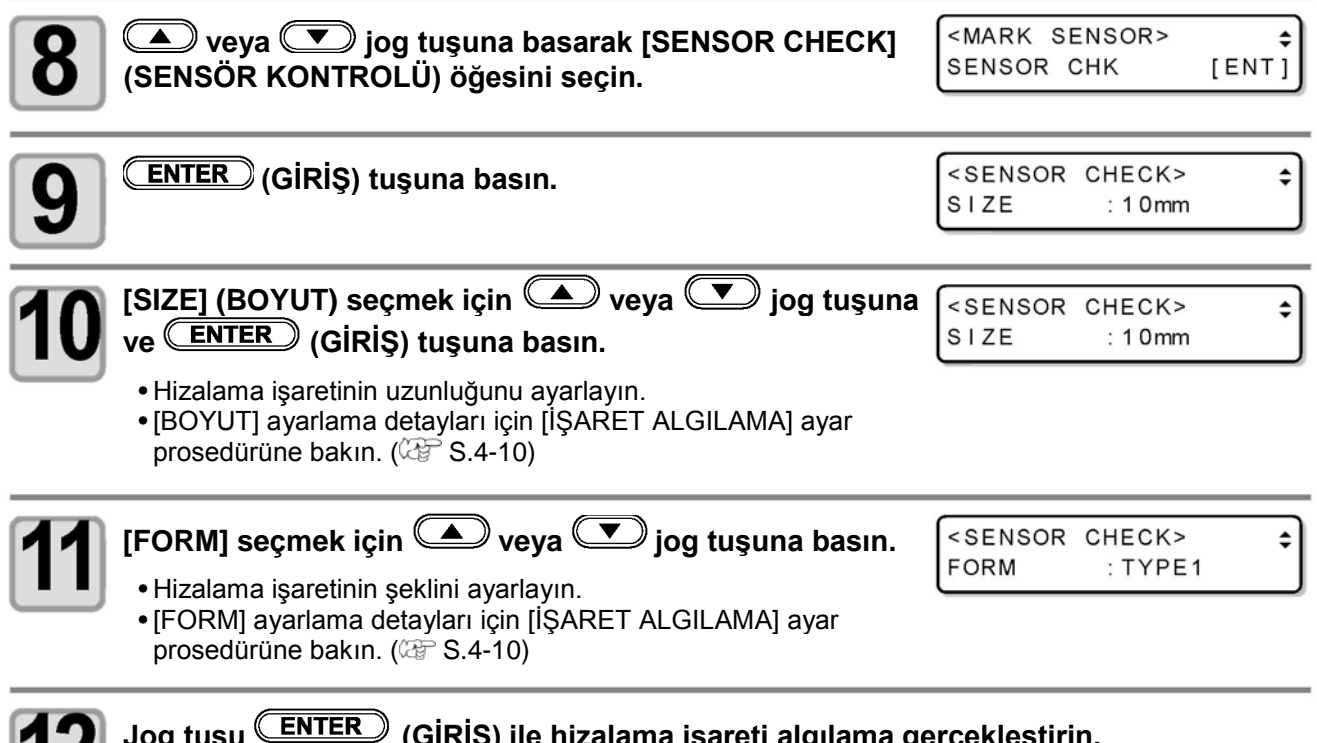

**Jog tuşu (GİRİŞ) ile hizalama işareti algılama gerçekleştirin. (Sonraki sayfa)**

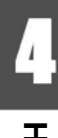

#### **Algılama işlemi**

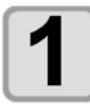

#### **Hattı algılamak için Y yönünde (artı yönde) tarayın.**

• Hat algılandığında sesli ikaz duyulur. Hat algılanamazsa sesli ikaz verilmez.

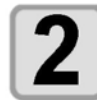

**Hattı algılamak için Y yönünde (eksi yönde) tarayın.** Eksi

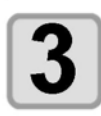

Hattı algılamak için X yönünde (artı yönde) **tarayın.**

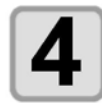

**Hattı algılamak için X yönünde (eksi yönde) tarayın.**

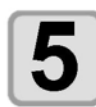

#### **1 ila 4. adımları izleyin ve 4 kez sesli ikaz verildiğinden emin olun.**

- Algılama işlemi başarıyla tamamlandığında, 4 kez sesli ikaz verilir.
- Sesli ikaz duyulmazsa hizalama işaretinin niteliğini kontrol ettikten sonra satış ofisimizle iletişime geçin.

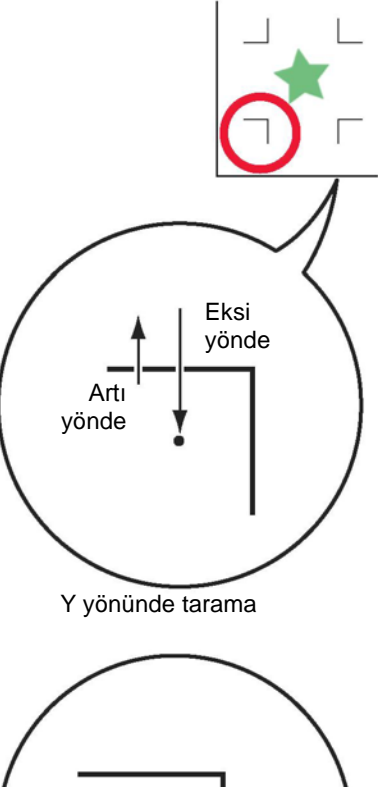

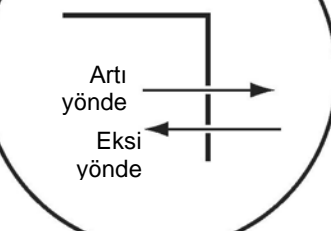

Y yönünde tarama

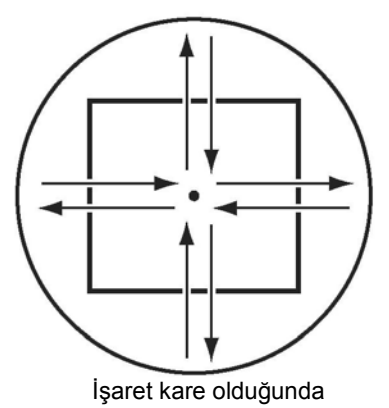

## **Işık göstergesi konumunun düzeltilmesi**

Plotter herhangi bir hizalama işaretini doğru şekilde algılayamazsa işaret sensörü ile ışık göstergesi arasındaki konumsal ilişkide hata meydana gelmesi riski mevcuttur. Bu durumda, ışık göstergesinin konumunu ayarlayın.

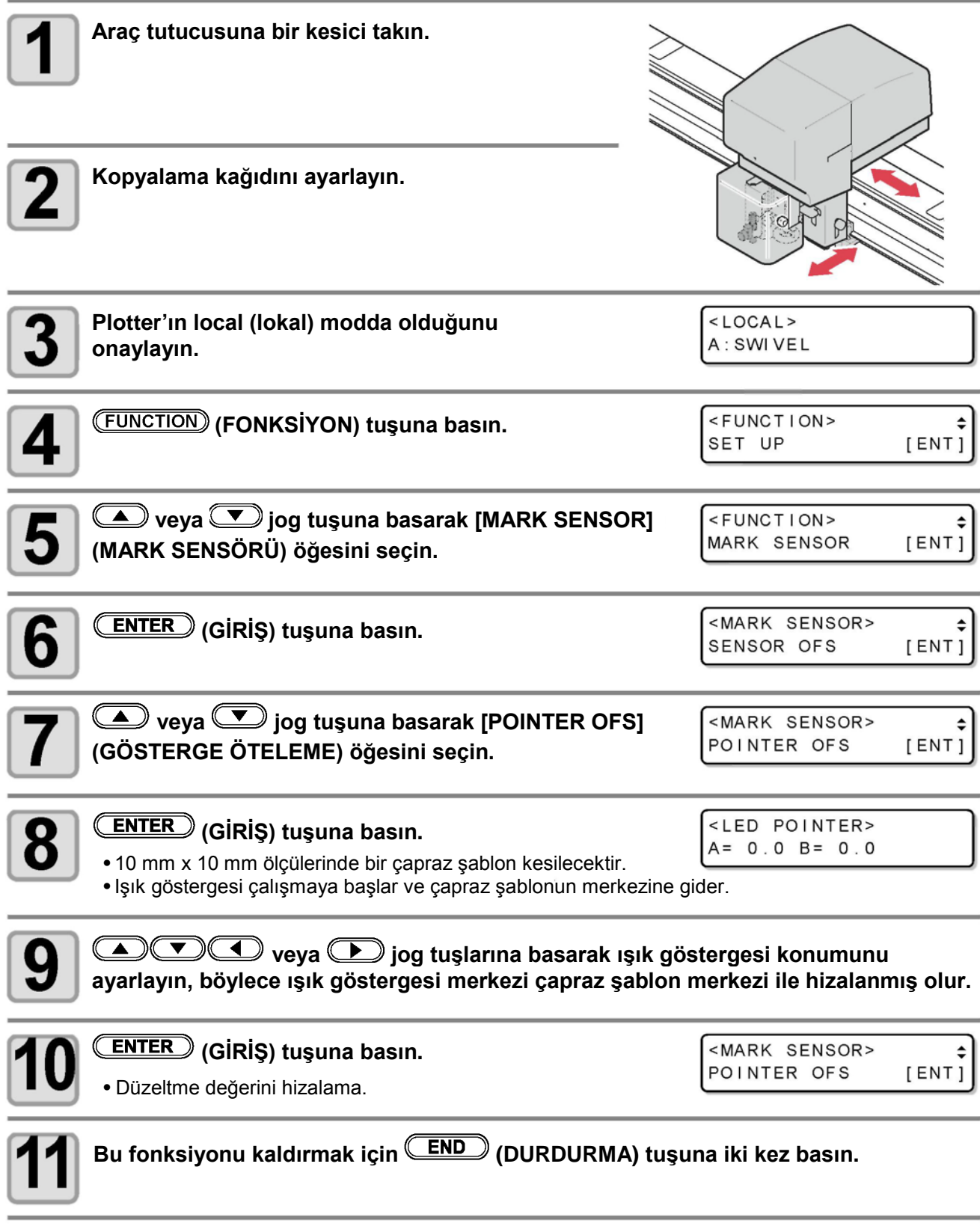

• [POINTER OFS] (GÖSTERGE ÖTELEME) ayarına kaydedilen değer, "SETUP RESET" (AYARLARI SIFIRLA) işlemi yürütülse bile geri alınmaz.

**Önemli!**

## **Arka taraf kesim öteleme ayarı**

Yüzey kesme, kesimin arka tarafı ile yapıldığında hizalama işaretinin dış çerçevesinin öteleme değerini ayarlayın.

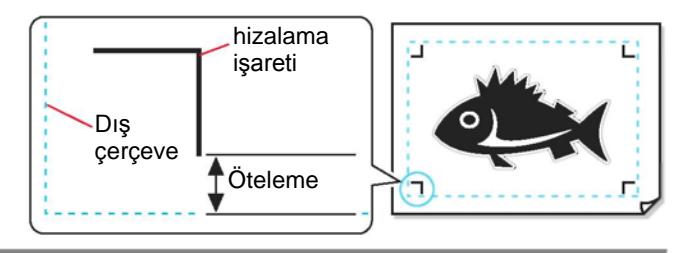

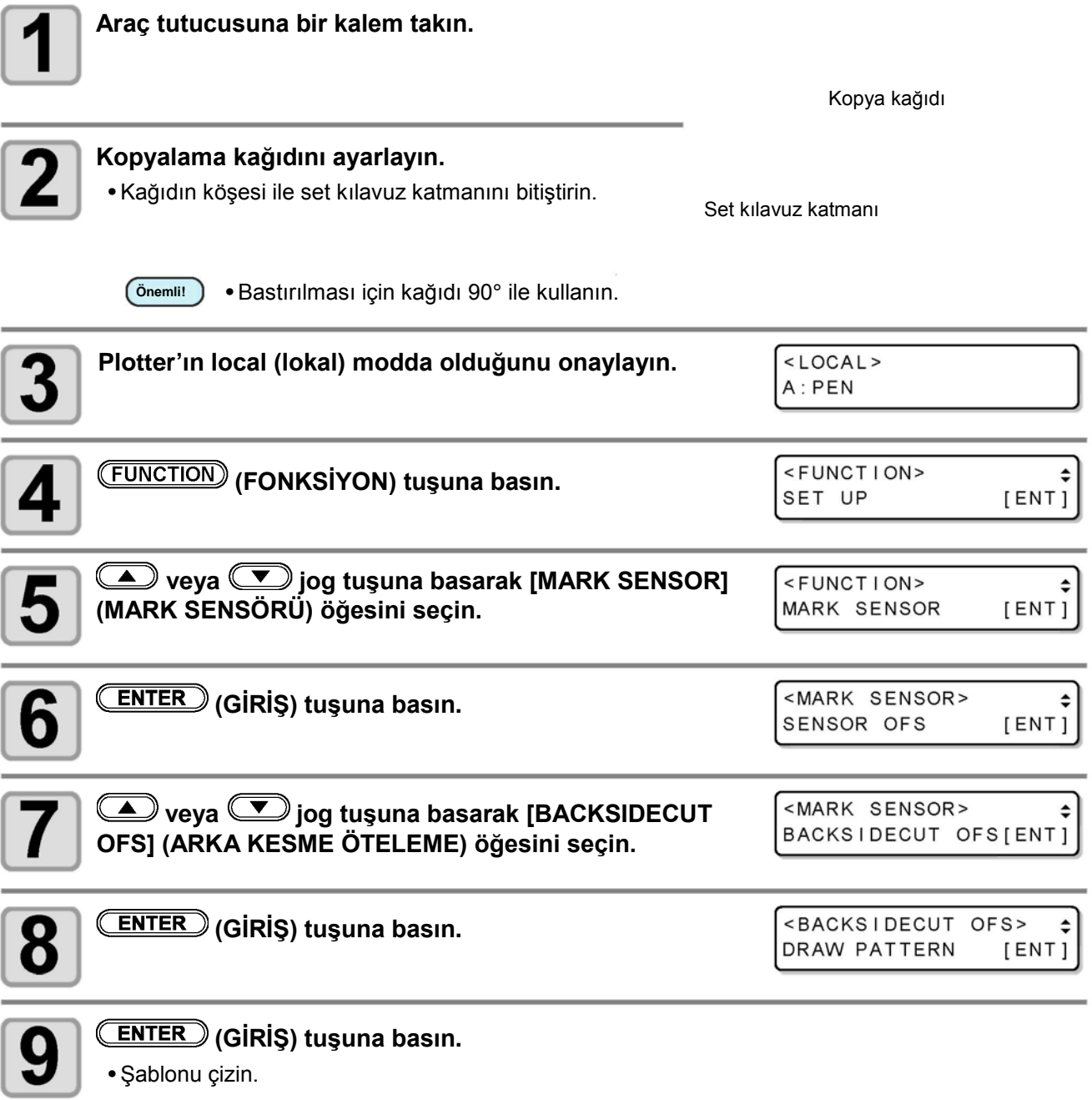

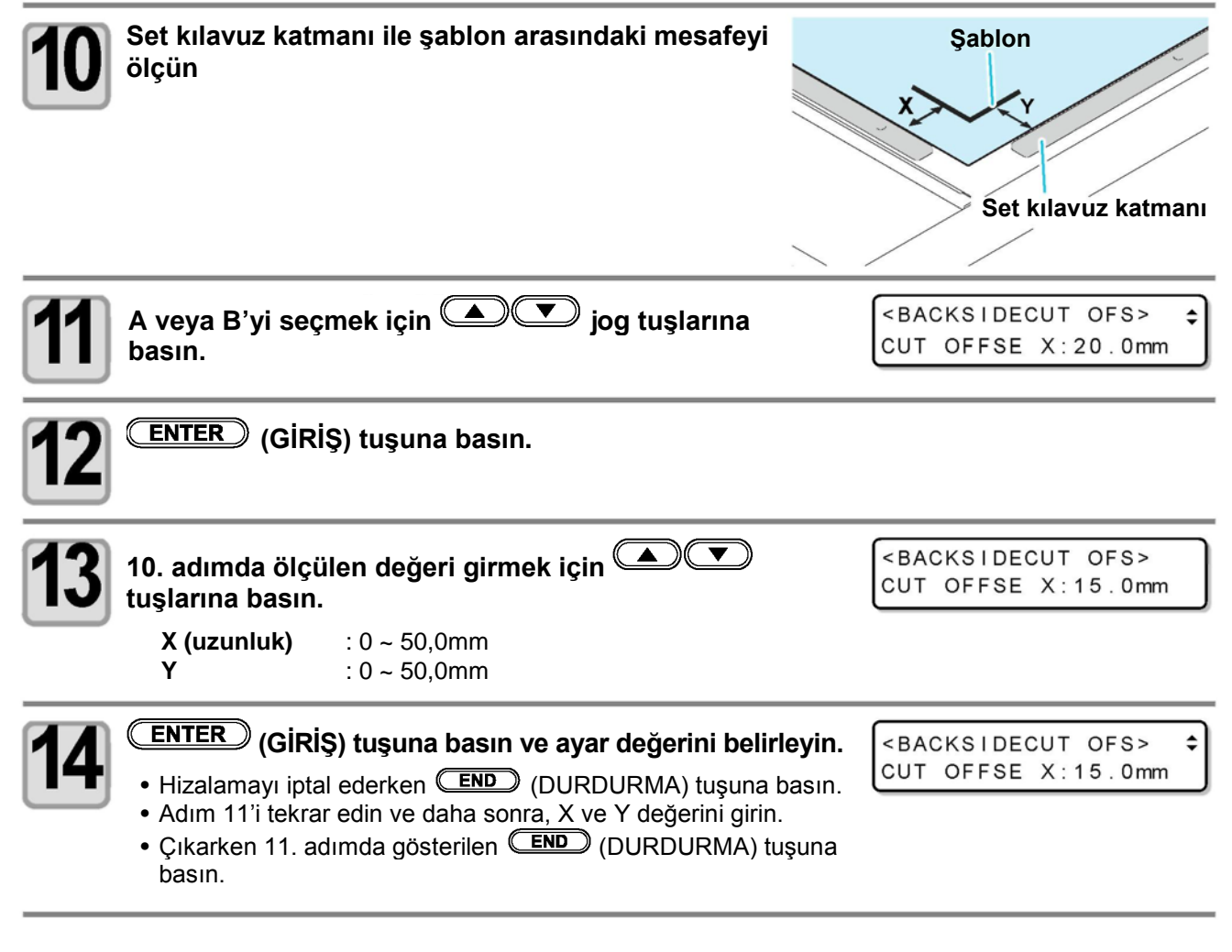

• Lütfen set kılavuz katmanına doğru tam olarak bastırın.

**Önemli!**

• Lütfen iş parçasını, boşluk olmadan set kılavuz katmanına bastırın. Set kılavuz katmanına karşı basıldığında, lütfen set kılavuz katmanının üste çıkmadığından emin olun.

# *Bölüm 5 Günlük Bakım*

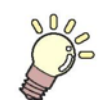

#### **Bu Bölüm....**

..ünitenin bakımının nasıl yapılacağını ve opsiyonel baskı kafası ile baskı kafasının nasıl değiştirileceğini açıklamaktadır.

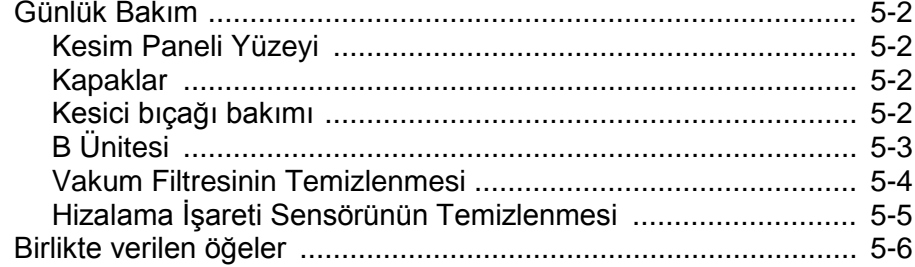

# **Günlük Bakım**

Makineyi sürekli tatmin edici seviyede kullanmak için düzenli olarak temizlik yapılması önerilir.

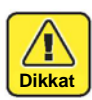

• Kimyasal temizleyici ya da tiner kullanmayın. Bunlar kapakların ve kesme panelinin şeklini bozabilir.

## **Kesim Paneli Yüzeyi**

Tıkanırsa hava deliklerini ince iğne ile temizleyin. Engelleyen yabancı madde vakum çıkışından atılacaktır. Yüzeye hafifçe kirlenmişse temiz, kuru bir bez ile kiri silin. Daha zor kirler için temiz, kuru bir beze az miktarda alkol sürüp kiri silin.

## **Kapaklar**

Yüzeye hafifçe kirlenmişse temiz, kuru bir bez ile kiri silin. Daha zor kirler için temiz, kuru bir beze az miktarda alkol sürüp kiri silin.

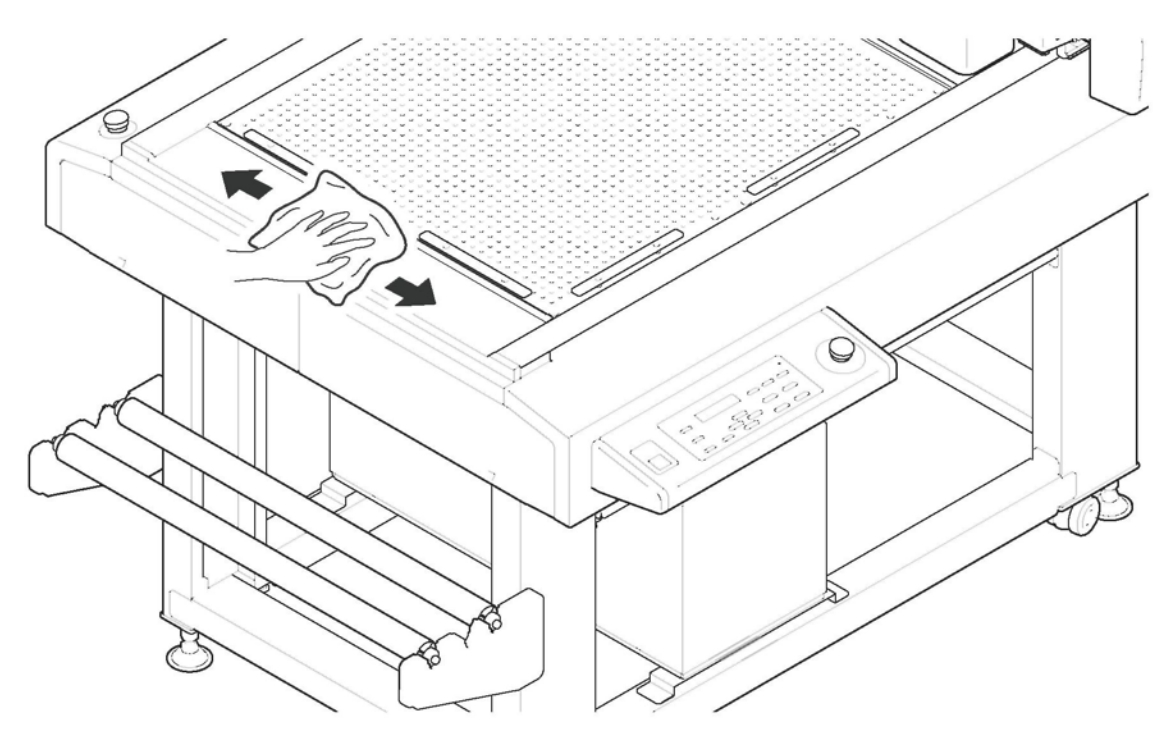

## **Kesici bıçağı bakımı**

Yapışkan bir işi kestiğinizde bıçak tutkala bulanır ve bıçak körleşir. Lütfen piyasada bulunan bir temizleyici vb. ile silin.

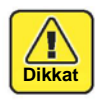

• Kesici bıçağı temizlerken lütfen keskin kenarına parmaklarınızla dokunmayın. Bu yaralanmaya neden olabilir.

## **B Ünitesi**

Yağlama yetersizse pistonlu şaft hareketi durabilir.

Gün içinde çalışmadan önce, titreşim eksenine yağlama yapın.

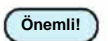

- Bu çalışma güç kaynağı KAPALI durumda yapılır.
- Aracı çıkarılmış konumda tutun.

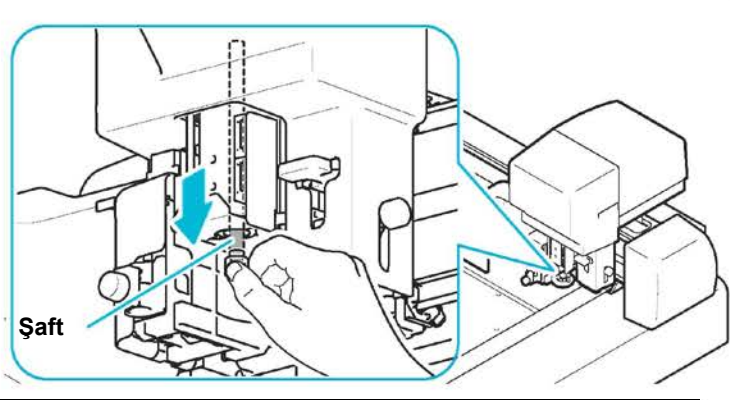

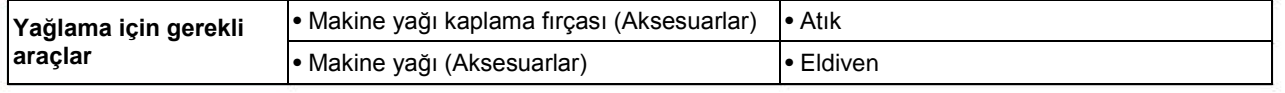

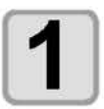

**Titreşim eksenini çizin.**

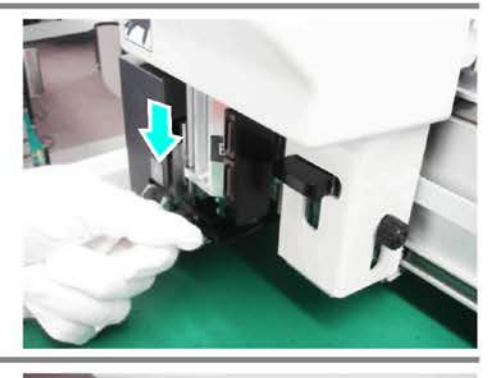

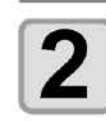

**Tiftiksiz bez eksenine yapışan eski makine yağını silin**

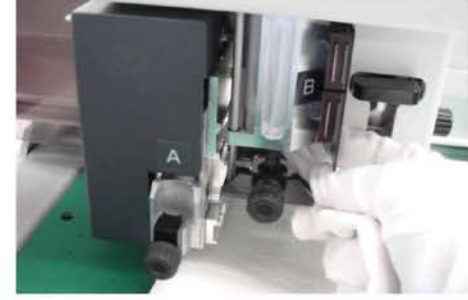

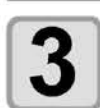

**Birlikte gelen fırça ile makine yağını titreşim eksenine sürün.**

- 
- Sürülecek makine yağı miktarı 0,05 g **Önemli!** civarında olmalıdır.

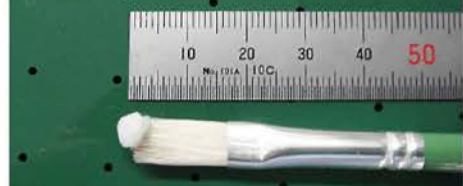

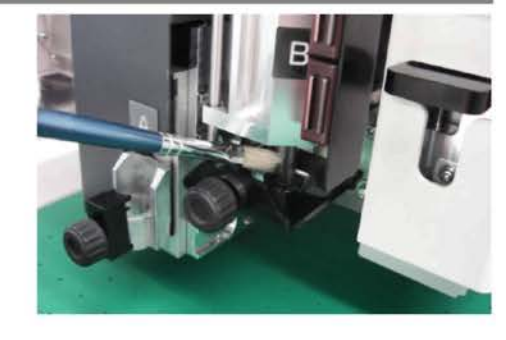

• Sürülen makine yağının miktarı çok fazlaysa ya da salınım ekseni hariç bir yere yapışıyorsa çalışırken sıçramaya neden olur ve işi kirletme riski oluşur. Lütfen ekstra makine yağını silin.

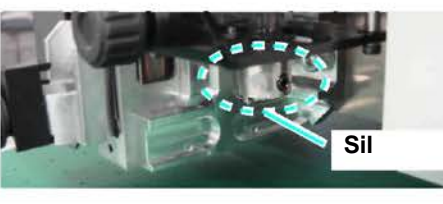

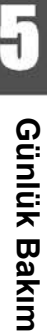

## **Vakum Filtresinin Temizlenmesi**

Vakumdaki filtre tıkanırsa iş parçası yapışma kuvveti azalır. Filtreyi düzenli olarak temizleyin (yaklaşık ayda bir kez).

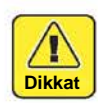

• Filtreyi temizlerken lütfen eldiven kullanın. Filtreyi çıplak elle tutmak yaralanmaya sebep olabilir.

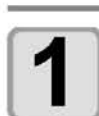

#### **Kapağı çıkarın.**

• Kancaları devre dışı bırakın ve kapağı çıkarın.

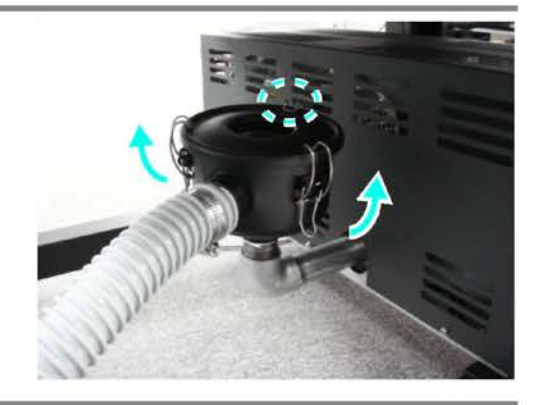

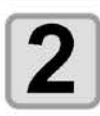

**Filtreyi çıkarın.**

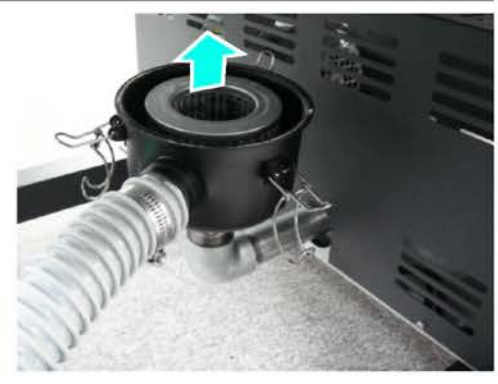

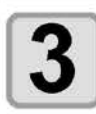

**Filtredeki tozları ve kiri emmek için bir vakum temizleyici kullanın.**

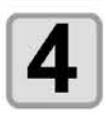

#### **Filtreyi tekrar başlangıç noktasına alın.**

**(1)** Filtreyi itin ve kapağı sıkıca kapatın. • Kapak sıkıca kapanmadığı sürece kancalar devreye girmez. **(2)** Kancaları devreye alın.
## **Hizalama İşareti Sensörünün Temizlenmesi**

Hizalama işareti sensörü kesmesi sırasında oluşan tozu temiz, kuru bir bez ile silin.

Ek olarak Y bar çubuğu kirliyken ses oluşur.

Kuru tiftiksiz bir bez ile tozu sildikten sonra, ürünle birlikte gelen makine yağını kuru tiftiksiz beze sürün ve çubuğa uygulayın.

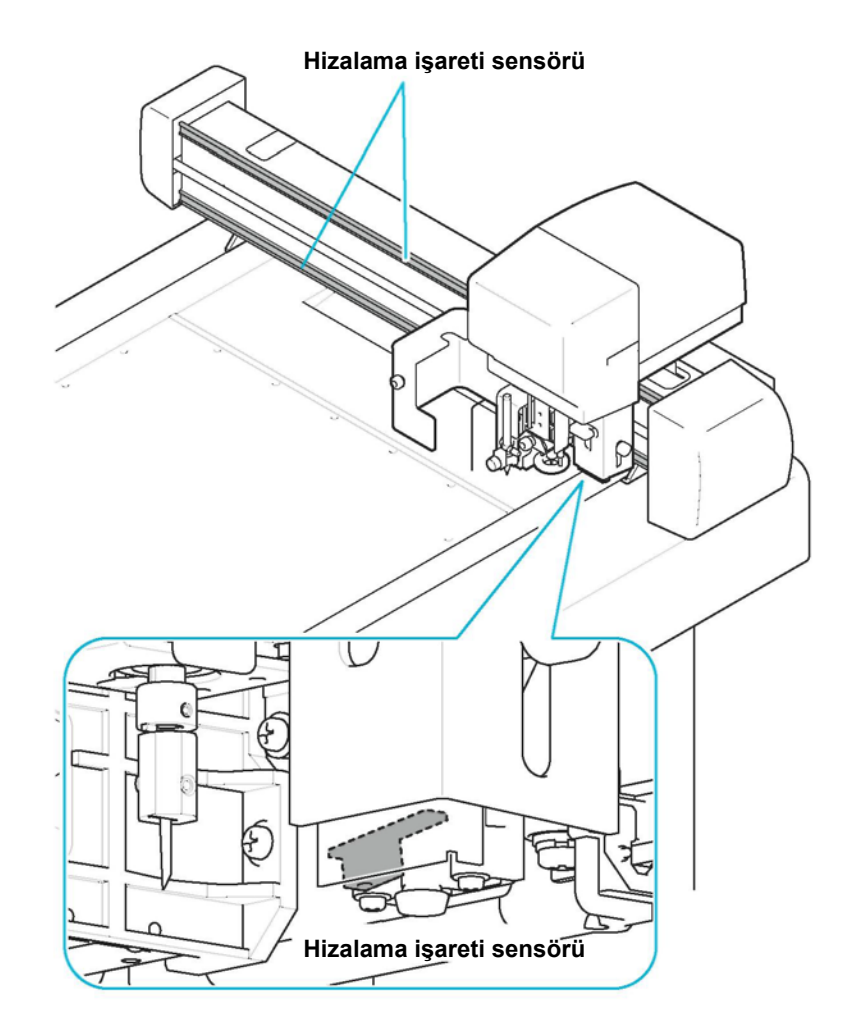

# **Birlikte verilen öğeler**

Bölgenizdeki bir bayiden ya da ofisimizden satın alın.

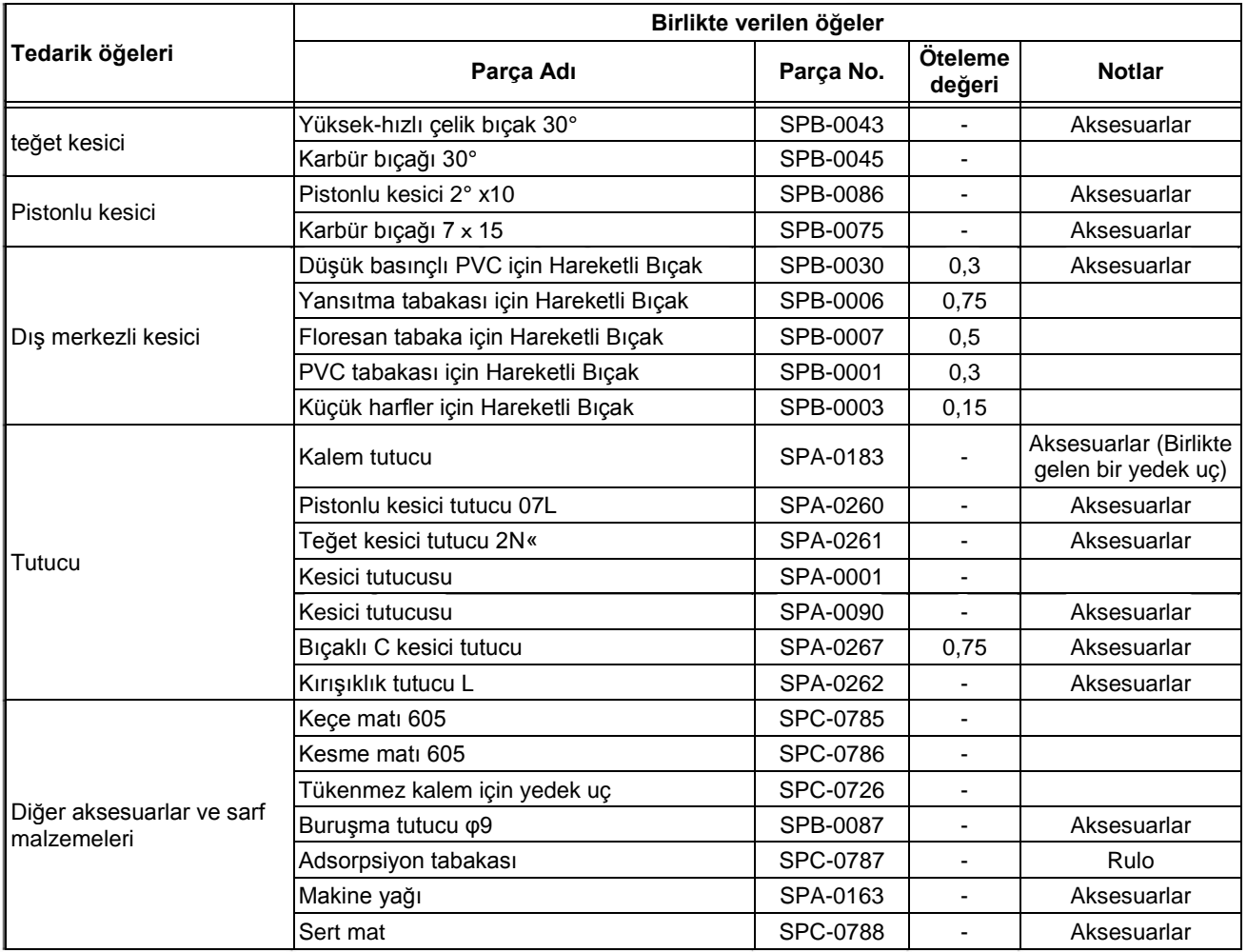

## *Bölüm 6 Sorun Giderme*

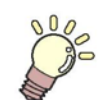

#### **Bu Bölüm....**

ünitenin bozulmuş olduğunu düşünüyorsanız ne yapmanız gerektiğini ve gösterilen her hata numarası için uygun çözümleri açıklar. Kendi kendine test fonksiyonlarını da açıklar

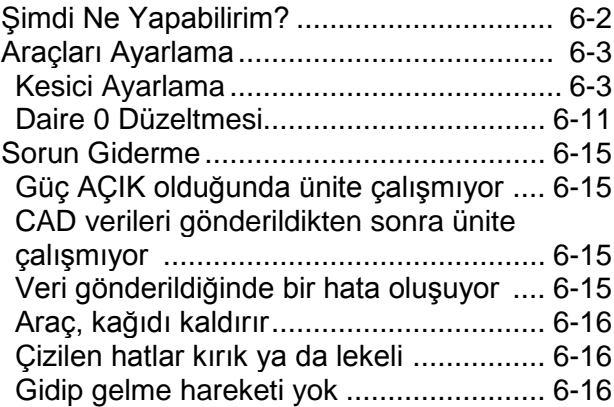

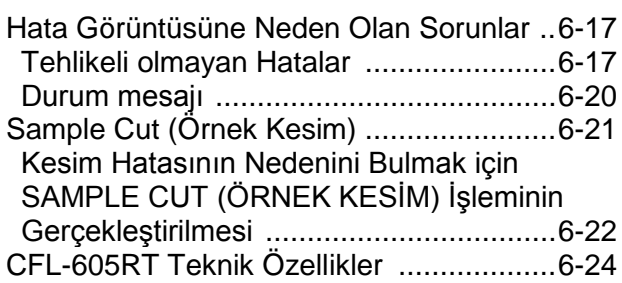

# **Şimdi Ne Yapabilirim?**

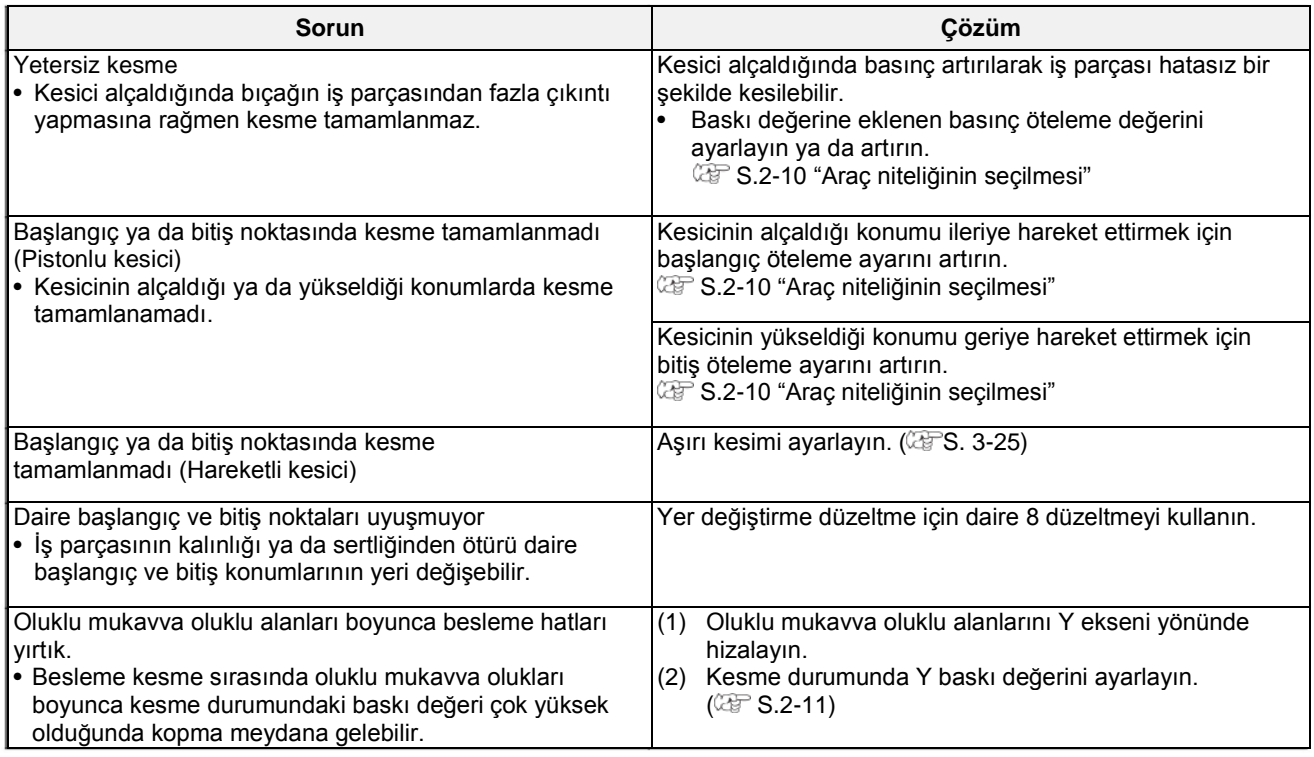

## **Araçları Ayarlama**

Makine ile kesme (çizme) yapılırken başlangıç ve bitiş noktaları eşleşmiyorsa araç ayarı gereklidir. Yalnızca R1 Modeli ve TF2 Modeli kullanılırken araç ayarı mümkündür.

### **Aşağıdaki dört araç ayarı mevcuttur:**

- **(1)** Kesici ayarı......................... B ya da C Baskı Kafasına monte edilen kesiciyi ayarlar.
- **(2)** Rulo ayarı. .......................... C Baskı Kafasına monte edilen bir ruloyu ayarlar.
- **(3)** Daire düzeltme ................... Bir daire kesme (çizme) işlemi sırasında başlangıç ve bitiş noktaları eşleşmezse yapılan ayar.
- **(4)** Işık göstergesi ayarı ........... Hizalama işareti algılanamazsa yapılacak ayarlar.

## **Kesici Ayarlama**

B ya da C Baskı Kafasına monte edilen kesiciyi ayarlar. Kesiciyi ayarlamak için aşağıdaki ayarlar mevcuttur.

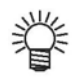

• Bir rulo aynı şekilde ayarlanabilir.

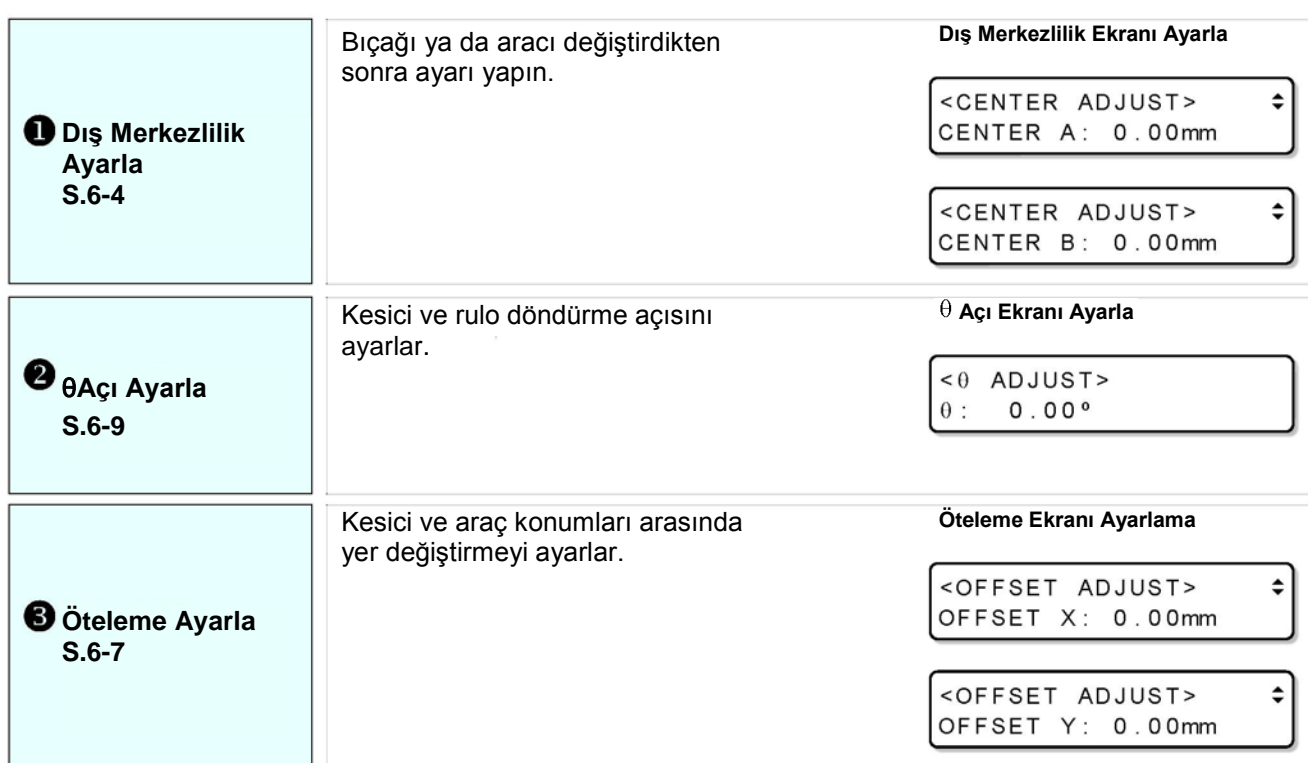

• **Daha etkili bir kesici ayarı için aşağıdaki işlemi izleyin:**

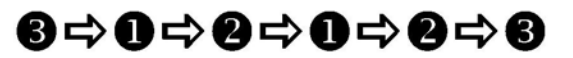

Bu işlem tavsiye edilen bir örnektir. Size uygun olan işlemi gerçekleştirin.

F

### **Dış Merkezlilik Ayarlama**

Kesici veya rulo ile çizilen test şablonunu kontrol ederek dış merkezlilik ayarlayın.

• Öncelikle A Ünitesine kalem monte edin.

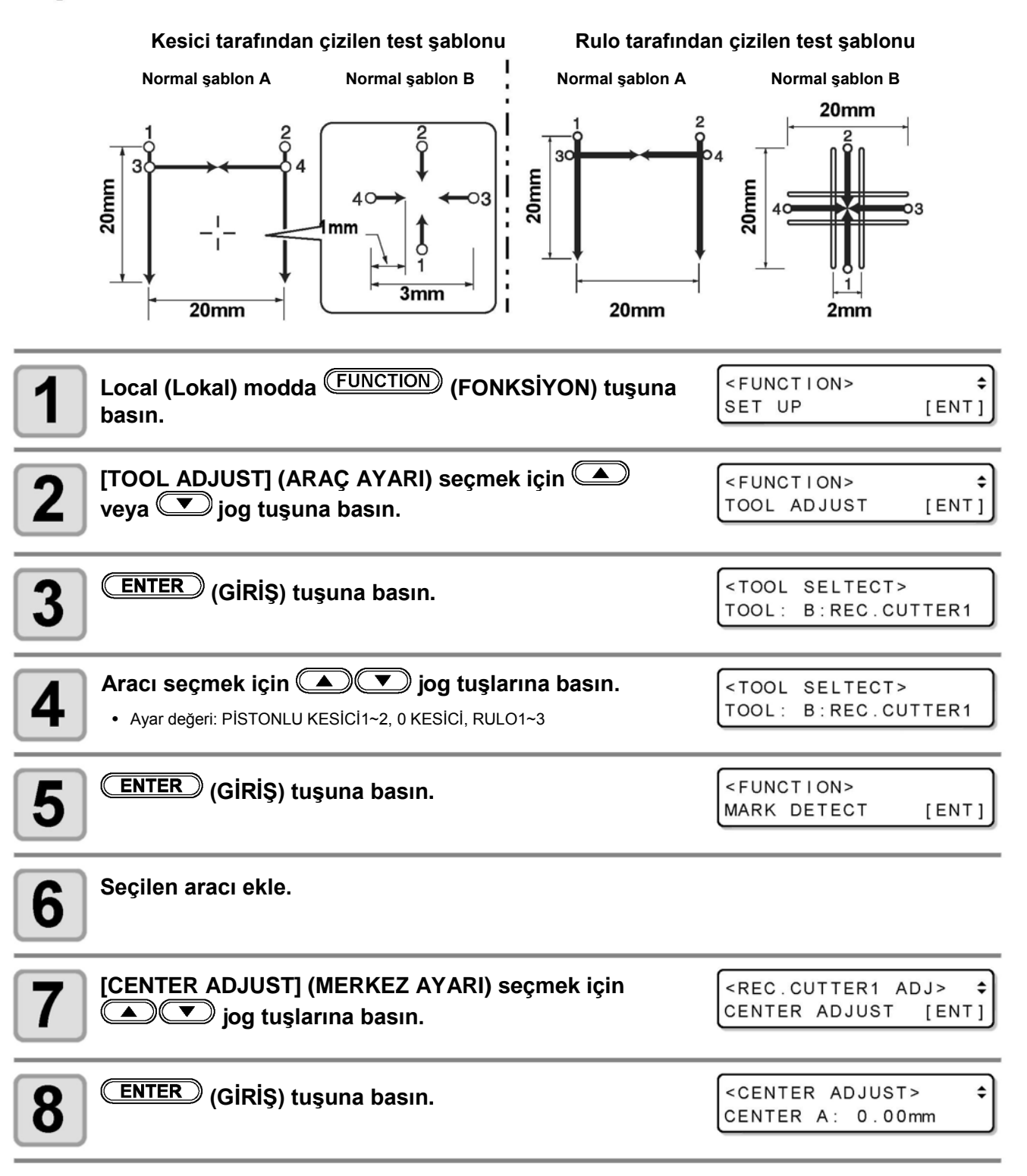

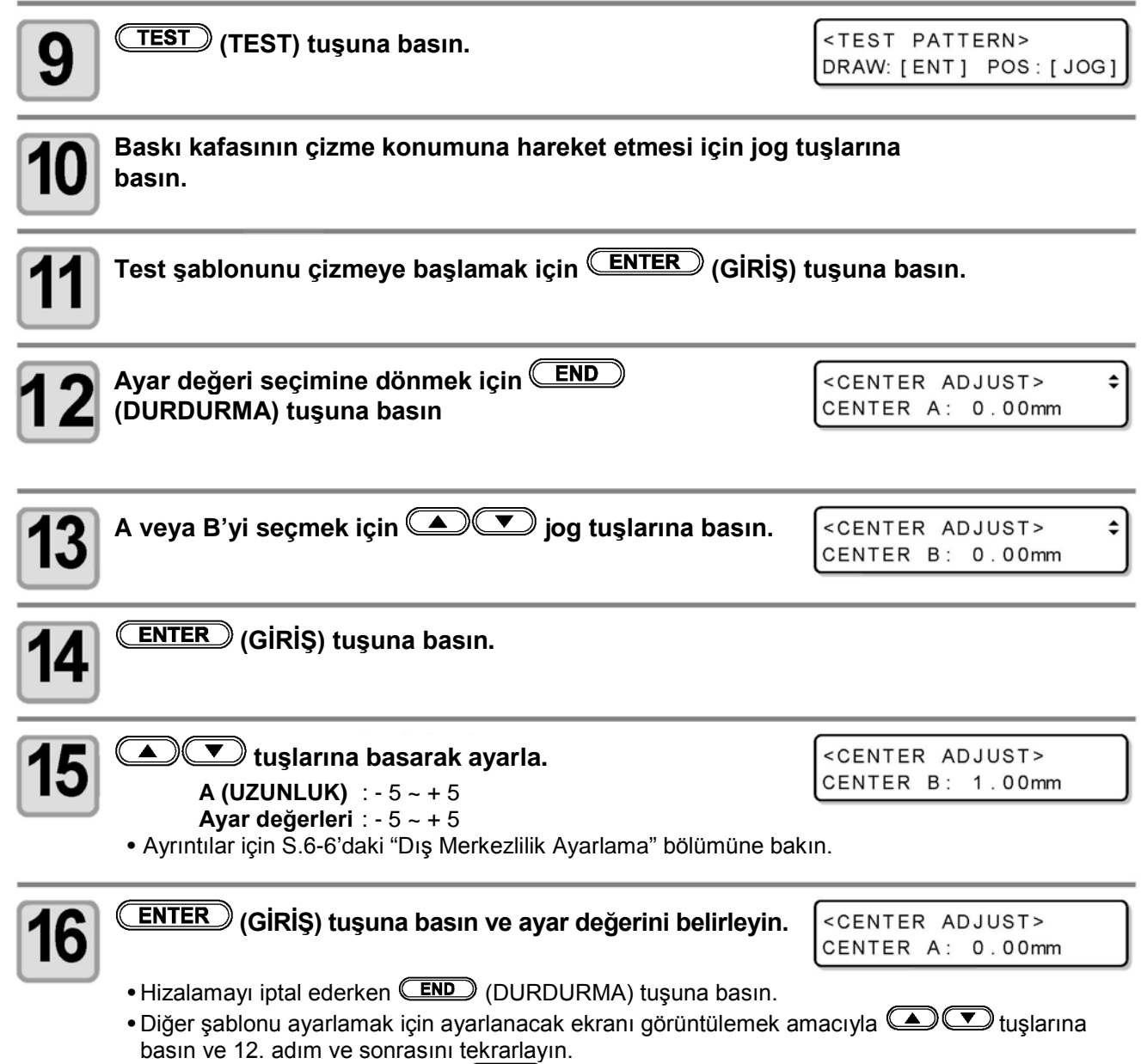

●Çıkarken 12. adımda gösterilen (<u>CENDC</u>) (DURDURMA) tuşuna basın.

#### **Dış Merkezlilik Ayarlama**

Dış merkezlilik aşağıda gösterilen ekranda ayarlanabilir.

#### **Şablon A Ayarlama**

Kesici (rulo) merkezini, tutucu merkezi ile hizalar. Ayarlamak için  $\Box$  veya  $\Box$  tuşlarına basın. (0,01 mm karakter aralığı)

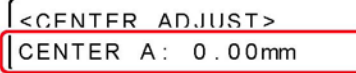

#### **Şablon B Ayarlama**

Aracın eğilip eğilmediğini kontrol etmek için yapılan ayarlama. Ayarlamak için  $\bigcirc$  veya  $\bigcirc$ tuşlarına basın. (0,05 mm karakter aralığı)

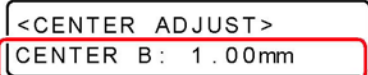

**(1)** Yatay hattın konumunu A Şablonundaki yatay hatlara göre kontrol edin.

- Yatay hattın çıkıntı yapıp yapmadığını veya boşluk olup olmadığını kontrol edin.
- **(2)** B Şablonundaki X ve Y eksen hatlarının düz çizgiler halinde olup olmadığını kontrol edin.
- **(3)** Ayarı yapın.

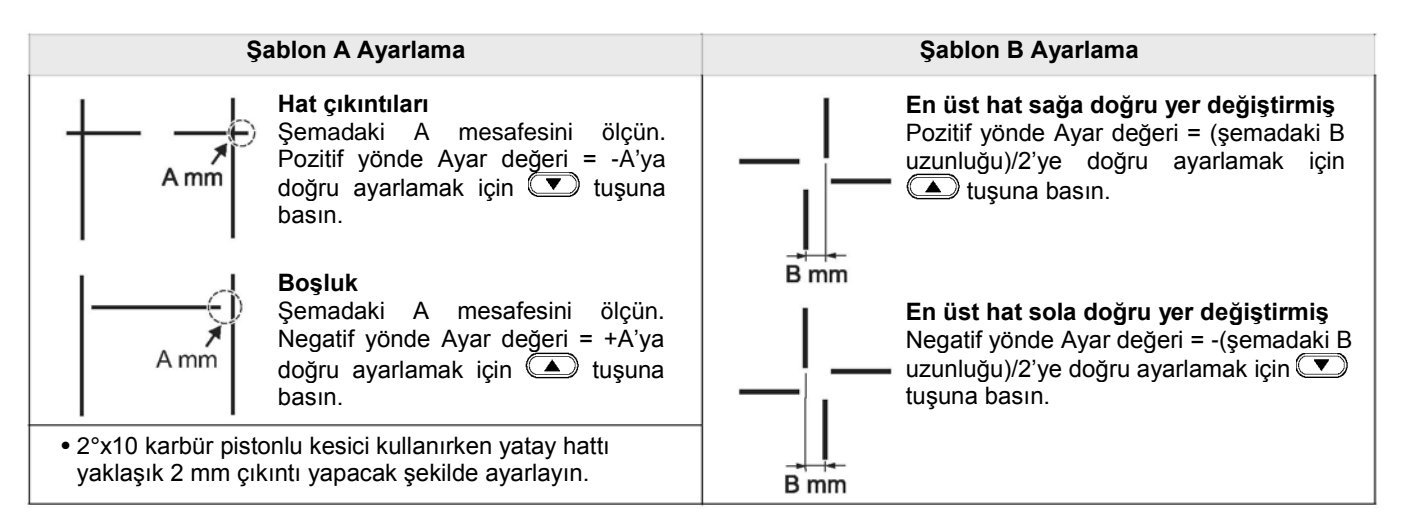

## **Ötelemeleri Ayarlama**

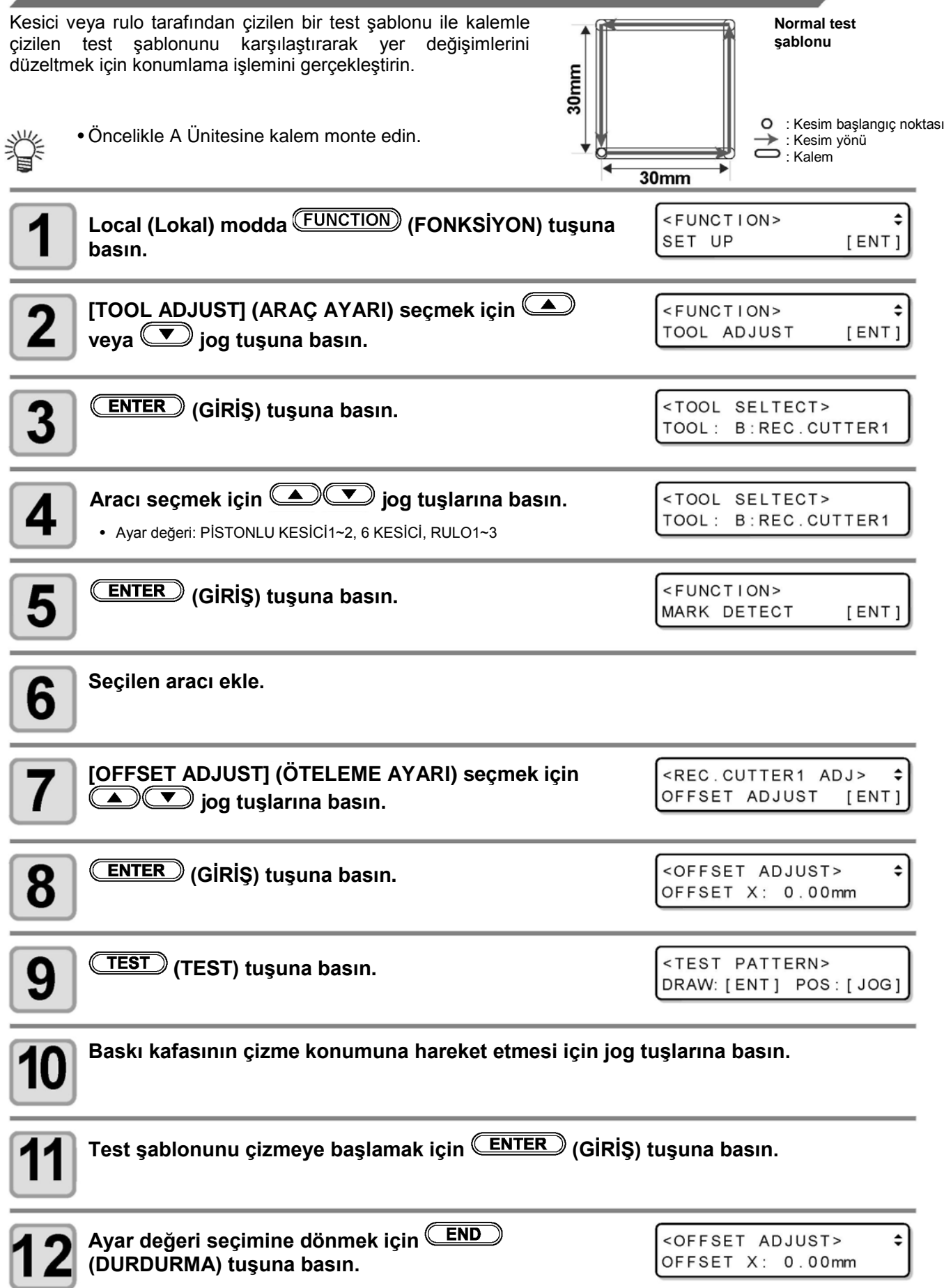

6

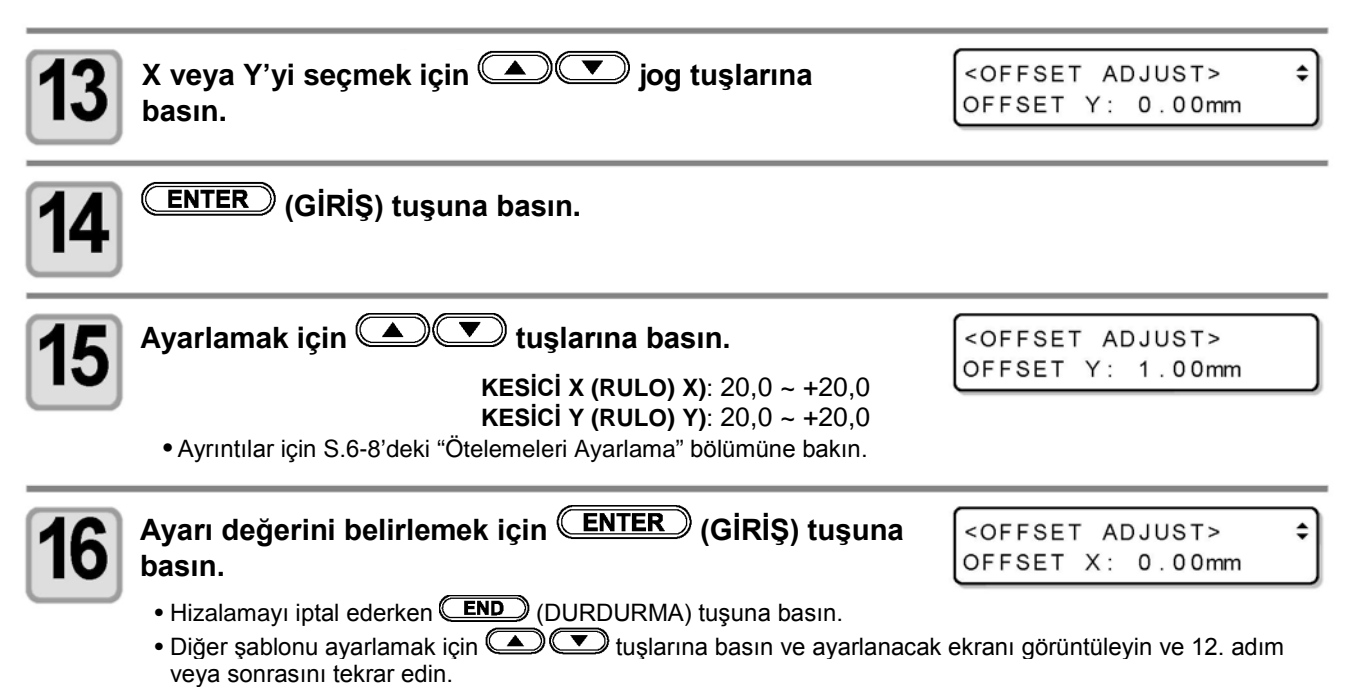

• Çıkarken 12. adımda gösterilen **(END)** (DURDURMA) tuşuna basın.

#### **Ötelemeleri Ayarlama**

Ötelemeler aşağıda gösterilen ekranda ayarlanabilir.

#### **Şablon X Ayarlama**

X eksenine göre kalem ile kesici (rulo) arasındaki mesafe. Ayarlamak için  $\Box$  veya  $\Box$  tuşlarına basın. (0,05 mm karakter aralığı)

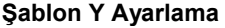

Aracın eğilip eğilmediğini kontrol etmek için yapılan ayarlama. Ayarlamak için  $\Box$  veya  $\Box$  tuşlarına basın. (0,05 mm karakter aralığı)

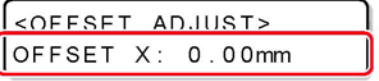

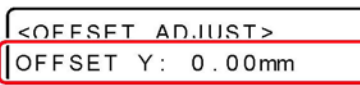

**(1)** Kalem ve kesici (rulo) ile çizilen şablonlar arasındaki yer değiştirmeyi ölçün. **(2)** Ayarı yapın.

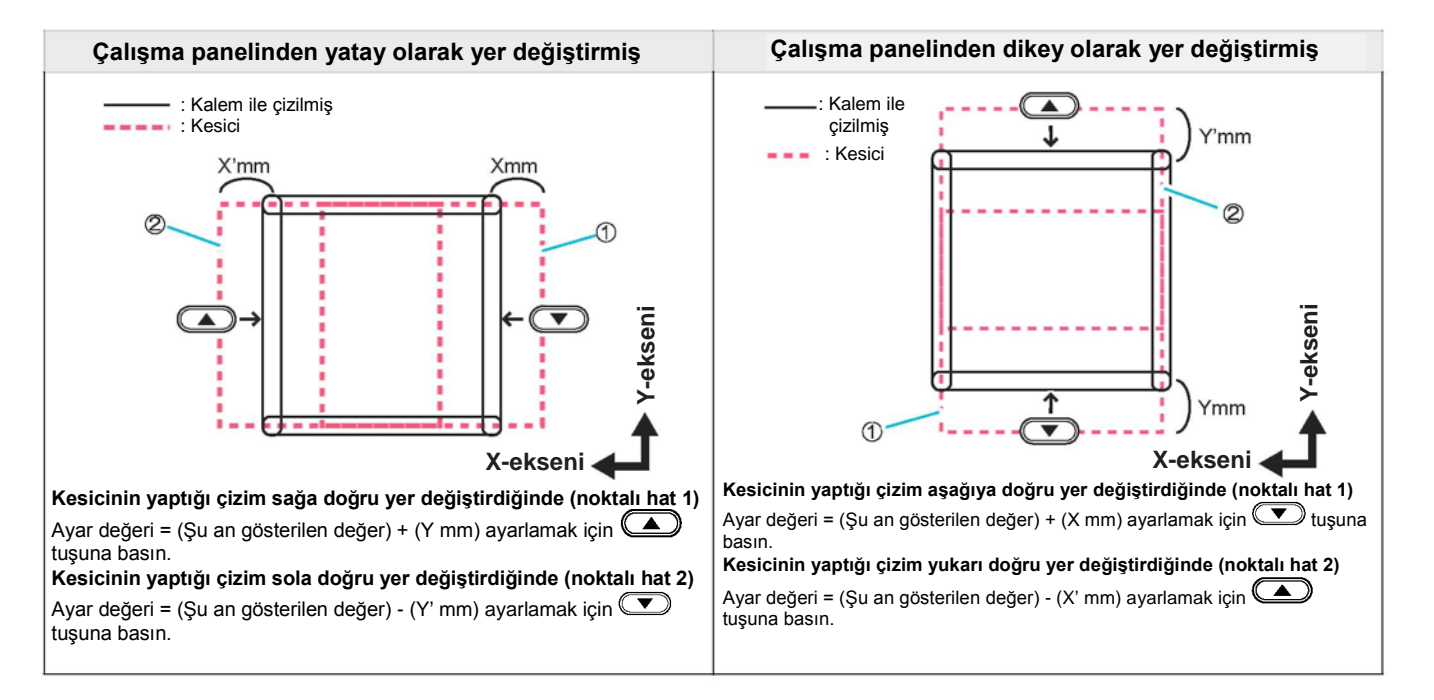

### **θ Açısını Ayarlama**

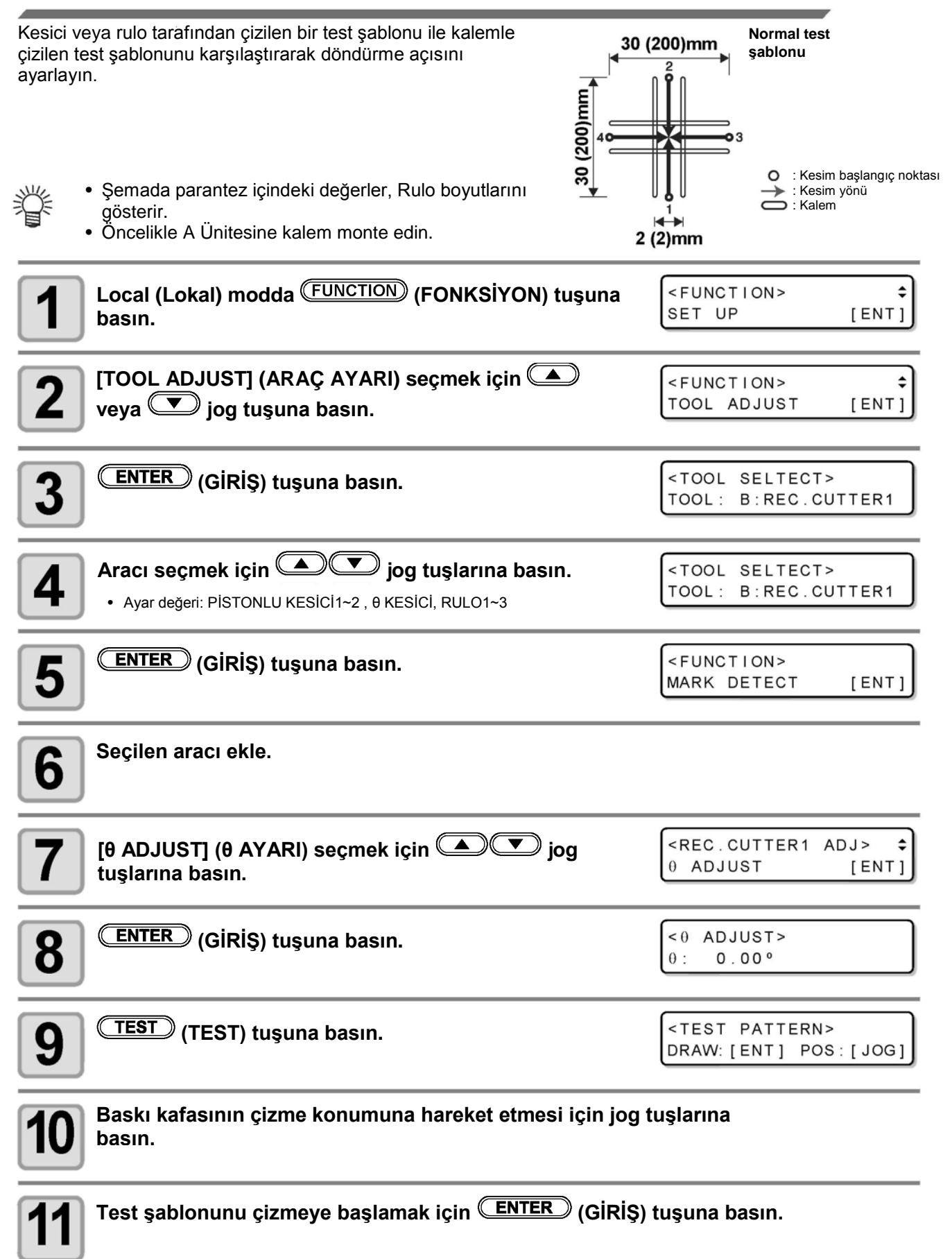

 $\frac{1}{1}$ 

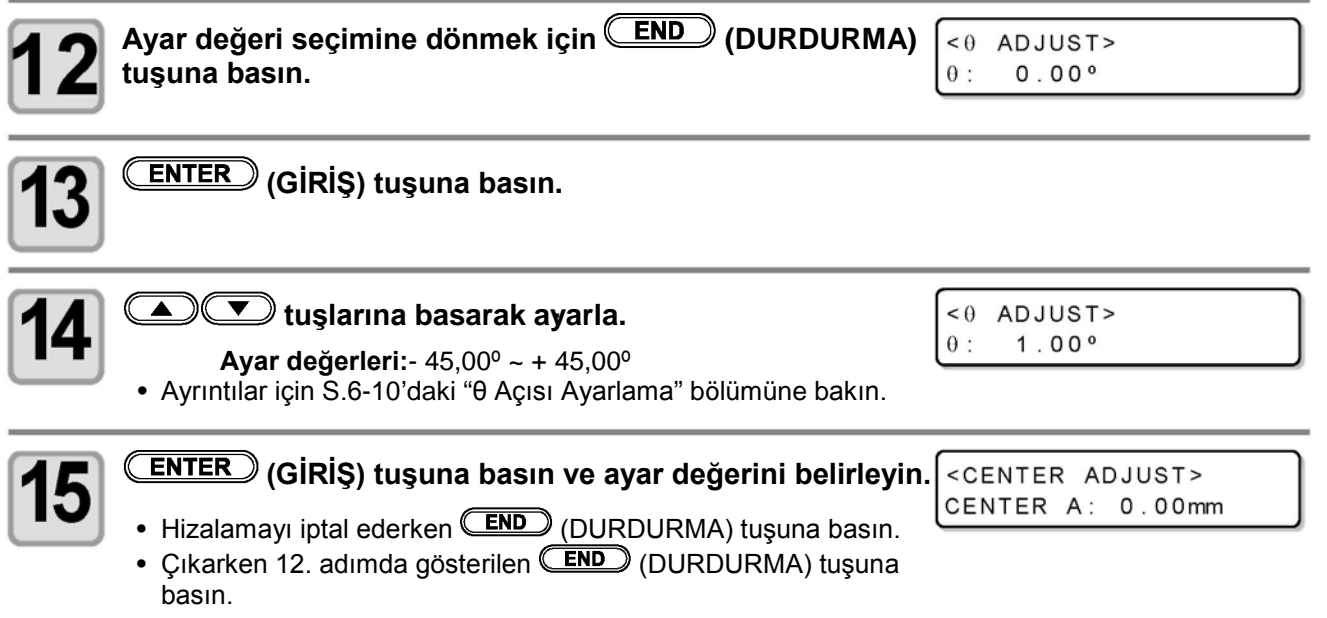

#### **θ Açısı Ayarlama**

θ açısı aşağıda gösterilen ekranda ayarlanabilir.

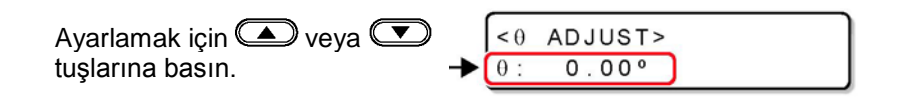

**(1)** Kalem ve kesici (rulo) ile çizilen şablonlar arasındaki yer değiştirmeyi kontrol edin. **(2)** Ayarı yapın.

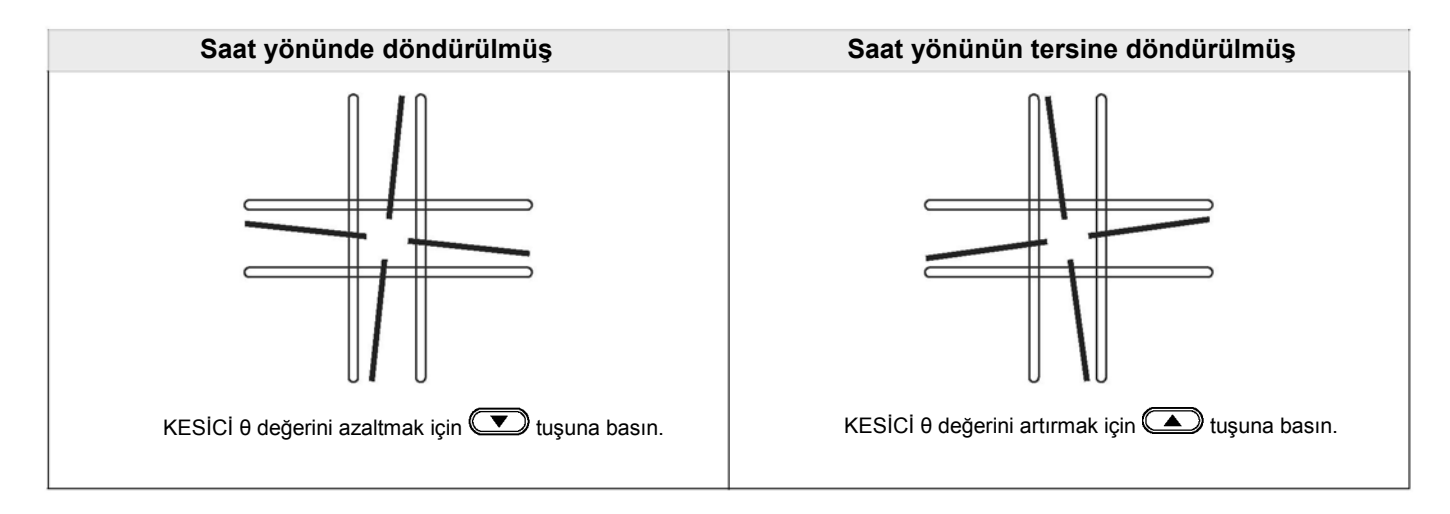

## **θ Daire Düzeltme**

Kesme (çizme) işlemi esnasında başlangıç ve bitiş noktaları eşleşmiyorsa yer değiştirmeyi düzeltmek için aşağıdaki işlemleri gerçekleştirin.

### **Daire**  $\theta$  **Düzeltme**

Bu makine farklı yarıçaplara sahip beş dairede düzeltme gerçekleştirebilir.

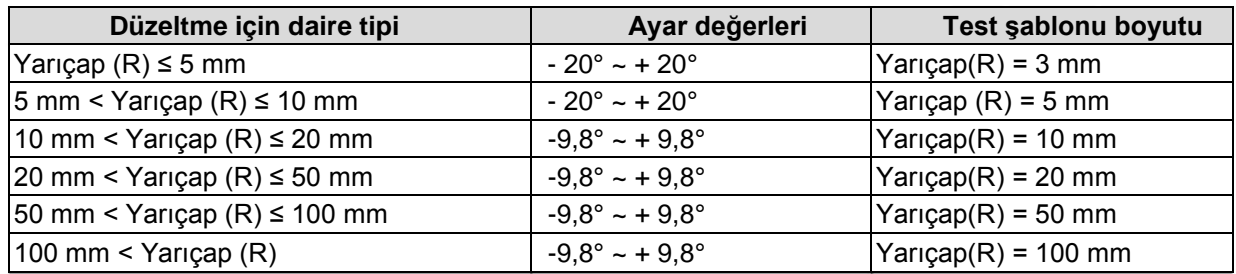

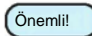

• Bazı durumlarda CAD sistemi tarafından düzeltilemez.

• Öncelikle θ yayı düzeltmesini Devreye Al konumuna getirin. θ yayı düzeltmesi Devreye Al konumunda değilse bu öteleme çizime (kesime) uygulanmaz.

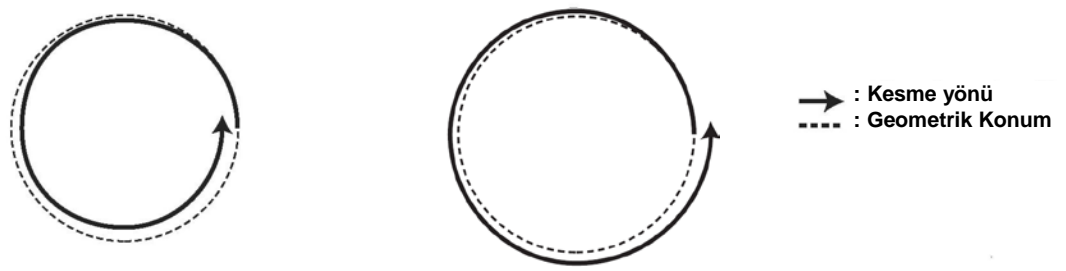

• θ daire düzeltmesi için çizilecek dairenin yarıçapına (R) yakın bir yere düzeltme değeri uygulayın. Yalnızca hedef aralığın düzeltme değeri değil, aynı zamanda önceki ve sonraki aralığa düzeltme değeri girin.

Örnek)

- Yarıçap (R) 4,5 mm ise düzeltme değerini "yarıçap (R) ≤ 5 mm" ve "5 mm yarıçap (R) ≤ 10 mm" olarak ayarlayın.
- Yarıçap (R) 10,5 mm ise düzeltme değerini "10 mm <yarıçap (R) ≤ 20 mm" ve "20 mm <yarıçap (R) ≤ 50 mm" olarak ayarlayın.

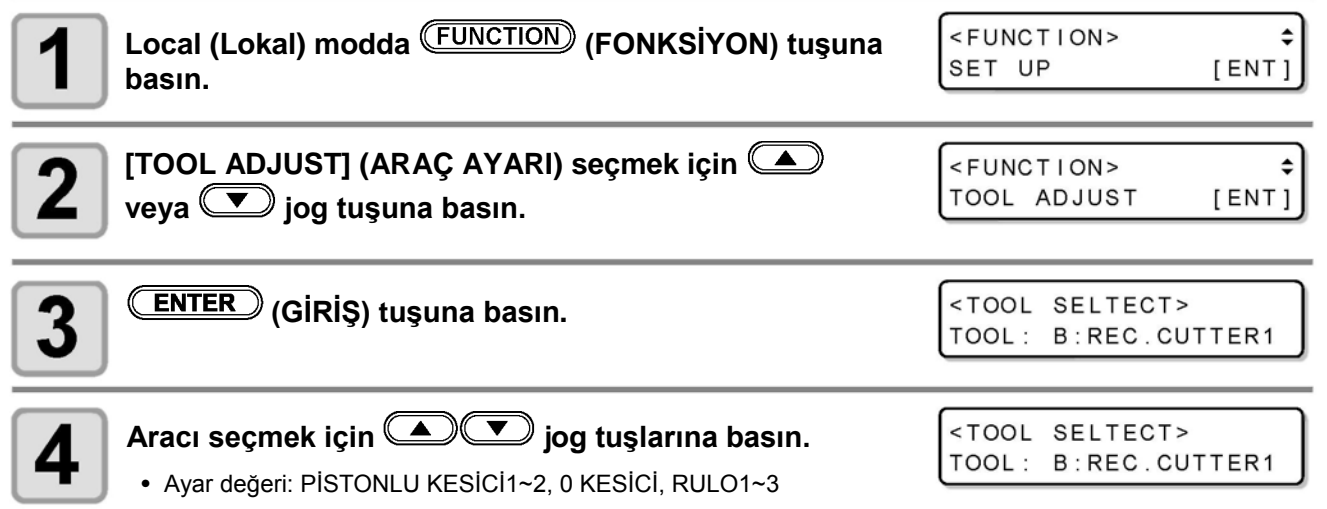

 $\overline{1}$ 

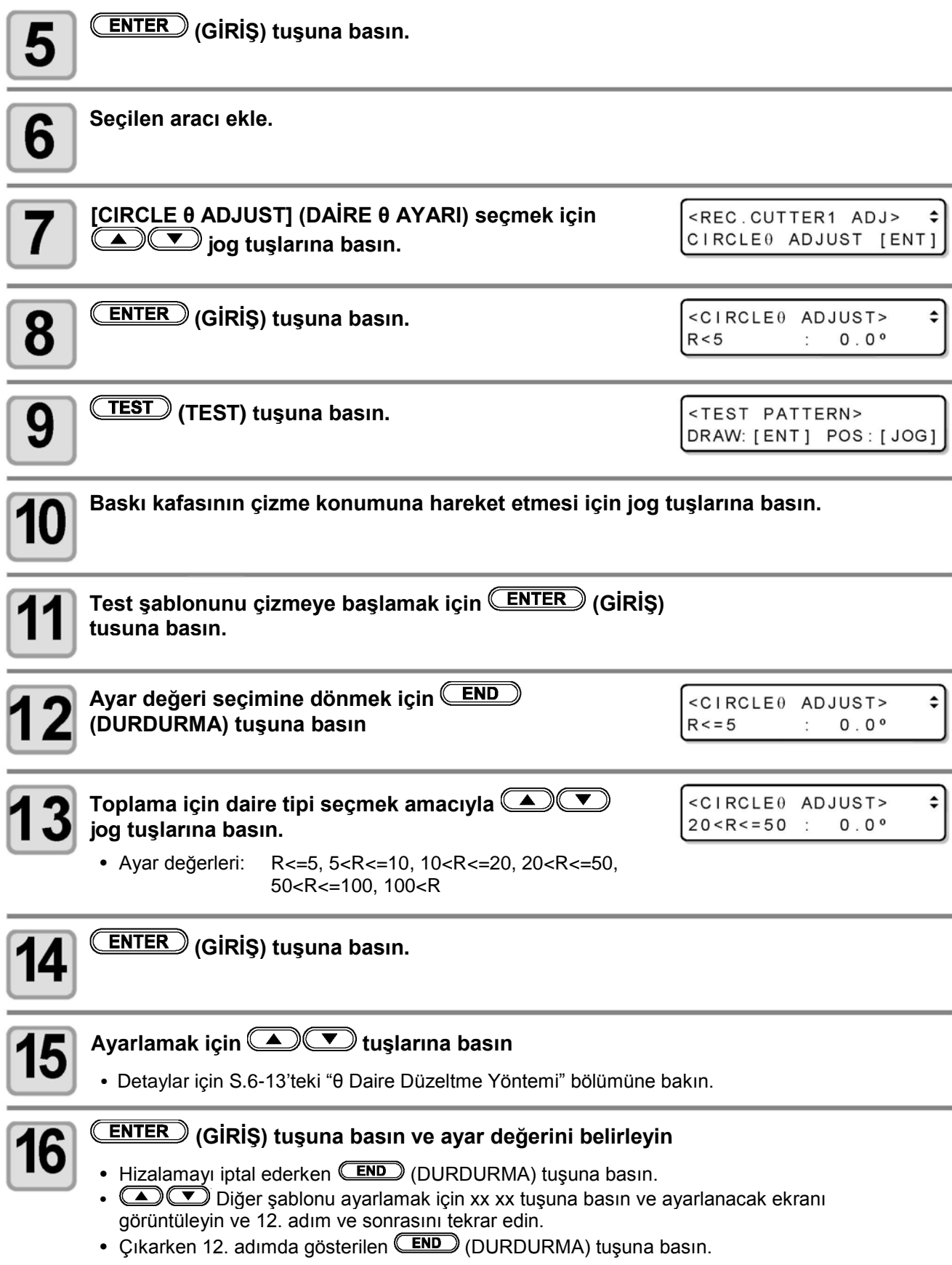

#### **θ Daire Düzeltme Yöntemi**

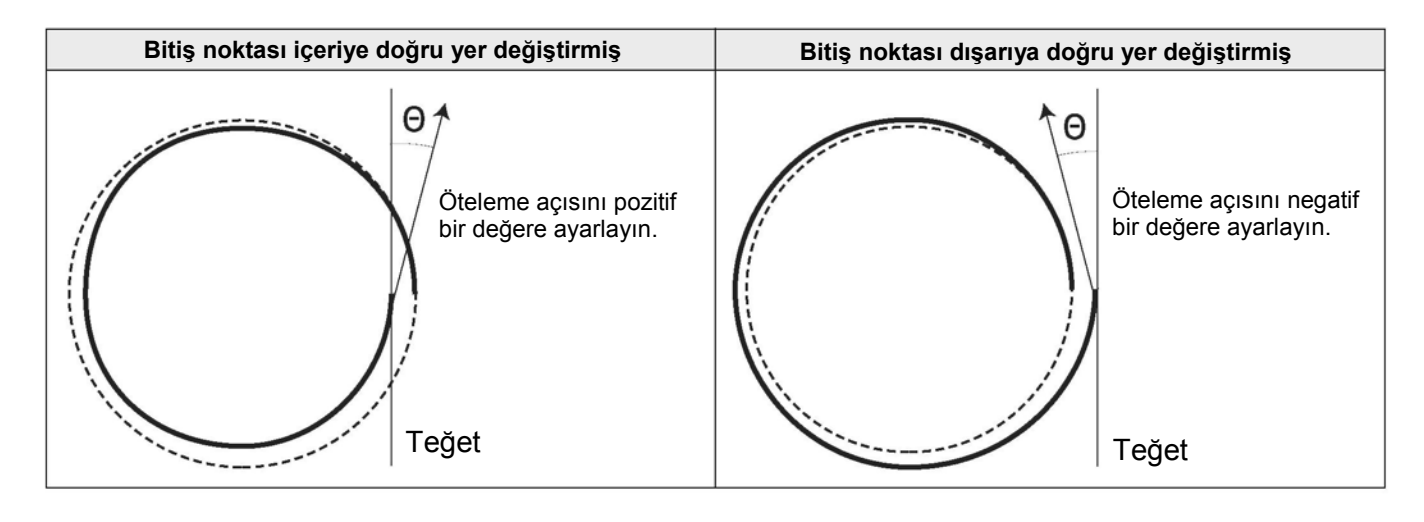

## **Yay Düzeltme Ayarı**

Daire θ düzeltmeyi ayarlamadan önce θ yay düzeltmeyi Devreye Al konumuna getirin.

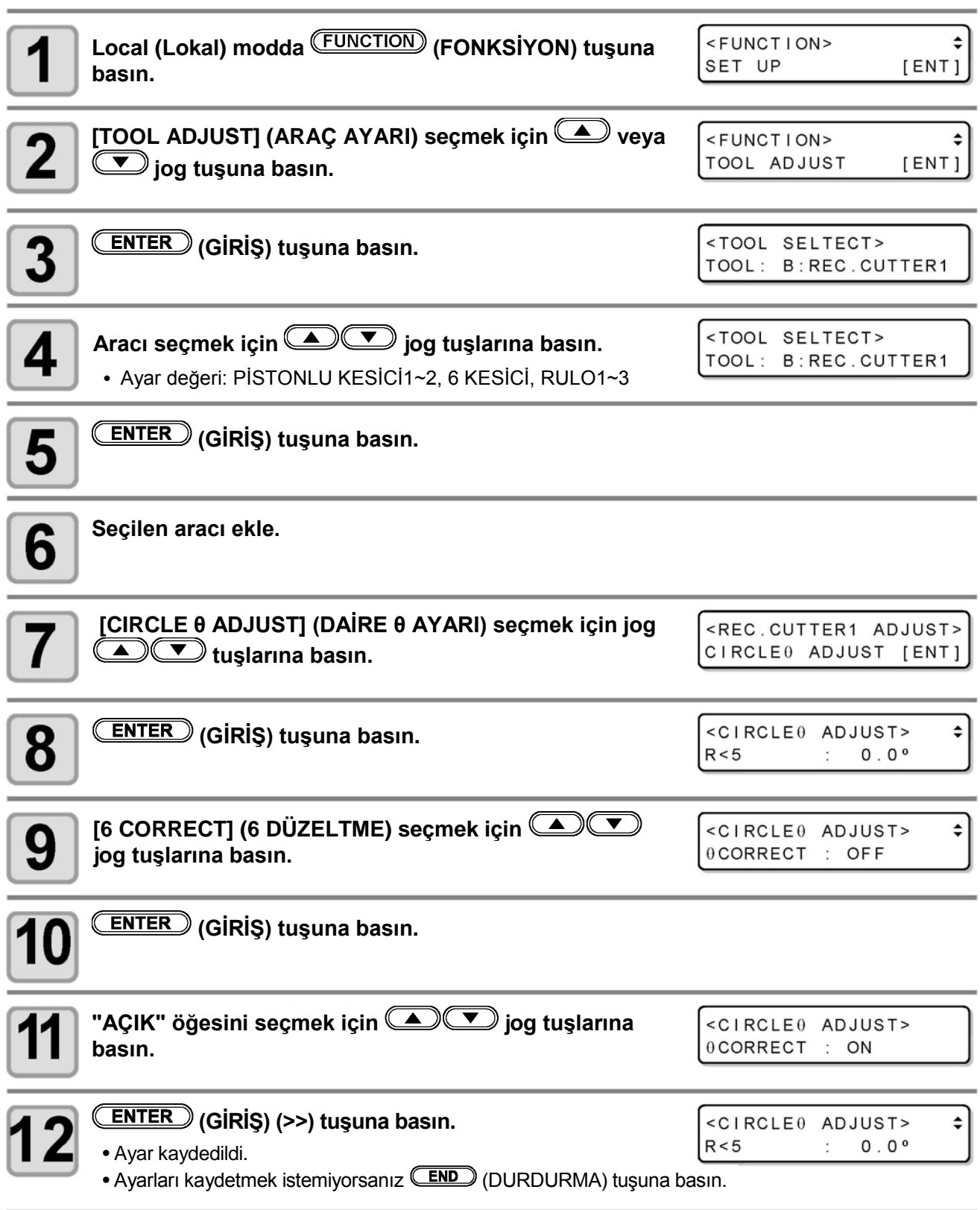

## **Sorun Giderme**

Ünitenin bozulduğunu düşünüyorsanız son kontrolleri yapın. Sorun açıklanan çözümlerle giderilemiyorsa yerel bayinizle, satış ofisimizle ya da servis merkezimizle iletişime geçin.

## **Güç AÇIK olduğunda ünite çalışmıyor**

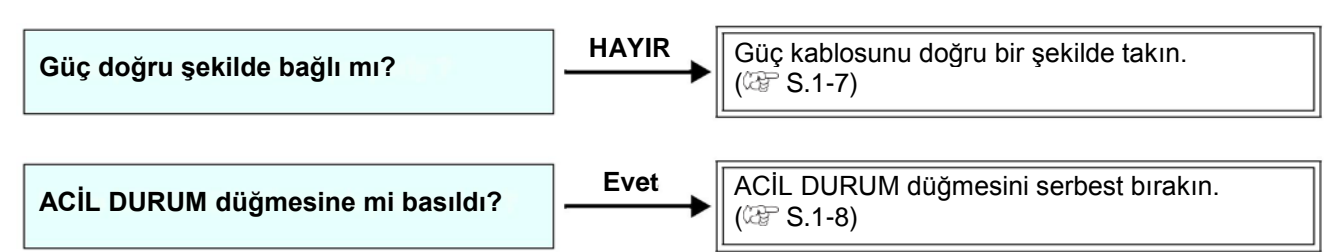

## **CAD verileri gönderildikten sonra ünite çalışmıyor**

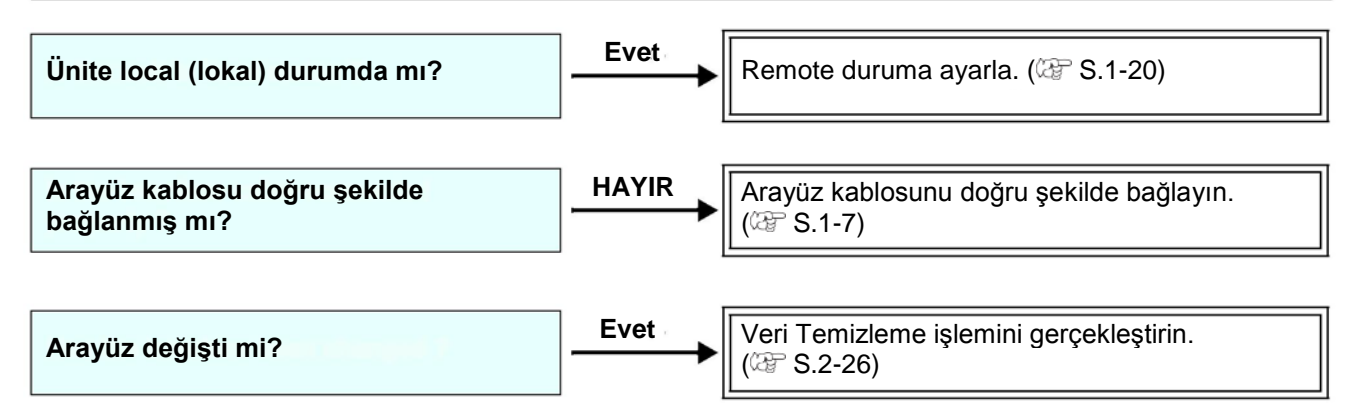

## **Veri gönderildiğinde bir hata oluşuyor**

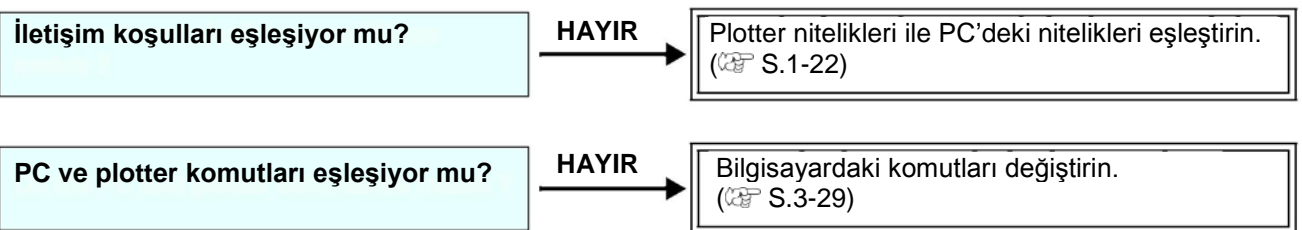

## **Araç, kağıdı kaldırır**

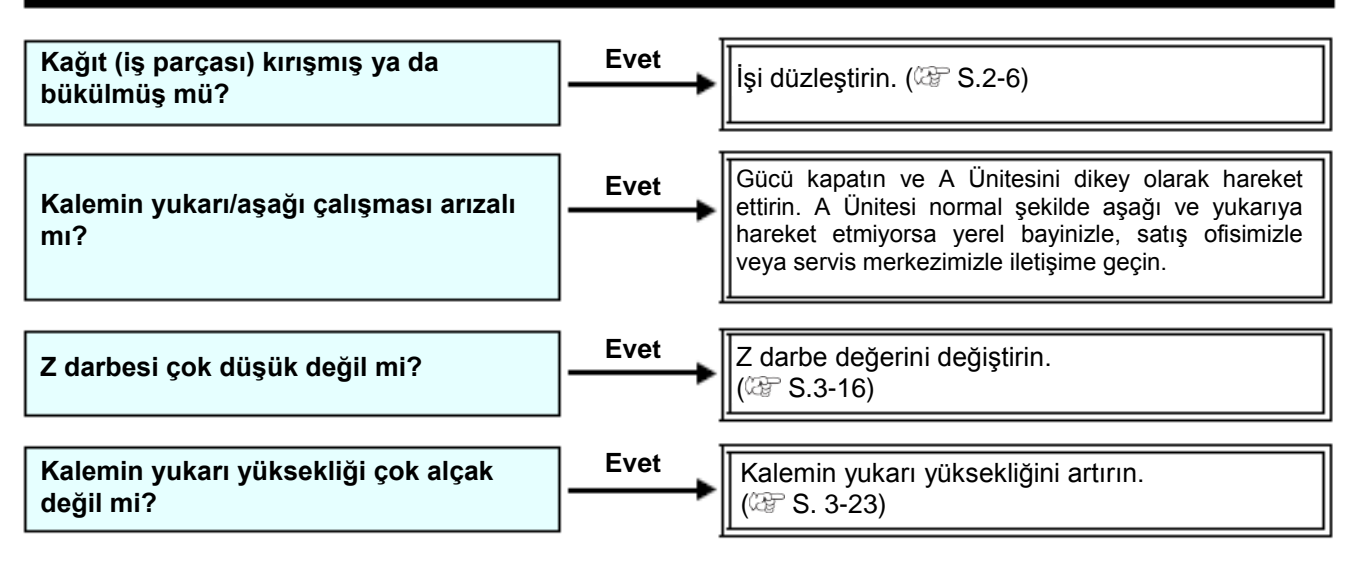

## **Çizilen hatlar kırık ya da lekeli**

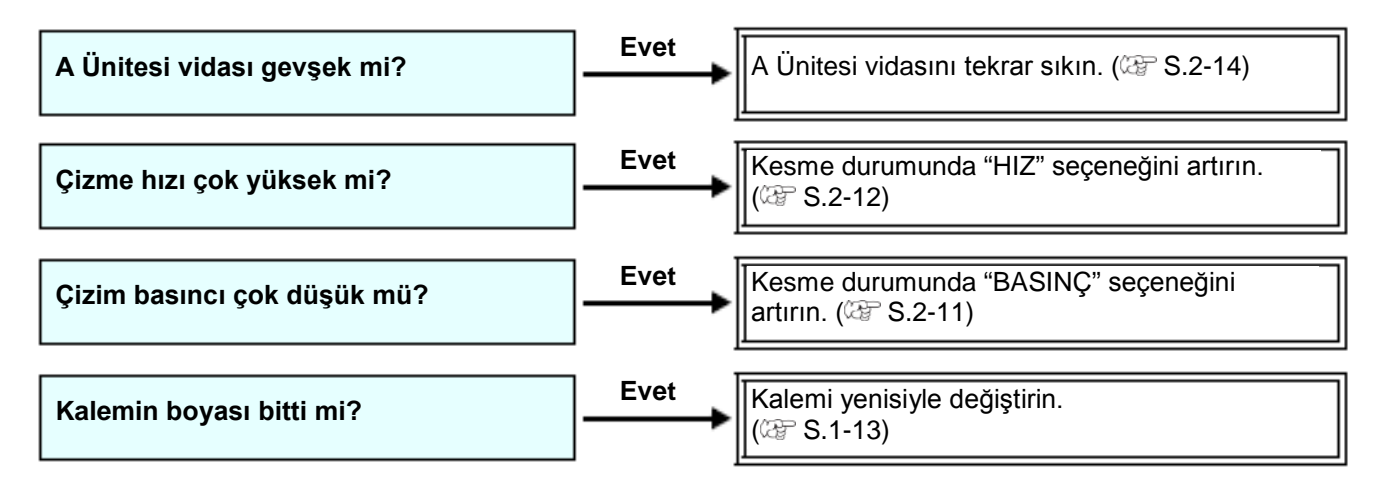

## **Gidip gelme hareketi yok**

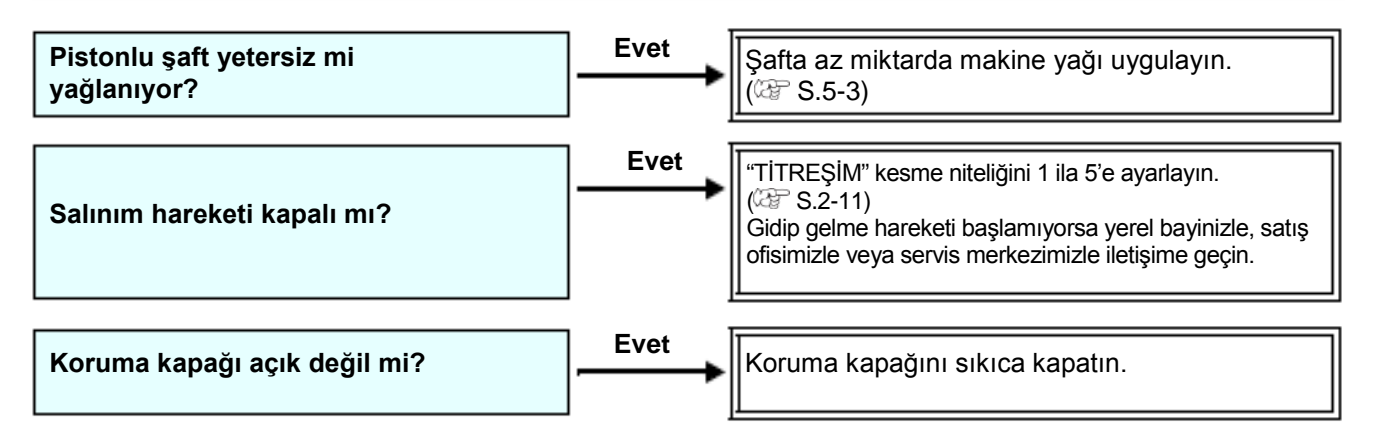

## **Hata Görüntüsüne Neden Olan Sorunlar**

Bu makinede bir anormallik oluştuğunda ekranda bir mesaj görünür. Görüntülenen mesaja uygun çözüm adımları atın.

## **Tehlikeli olmayan Hatalar**

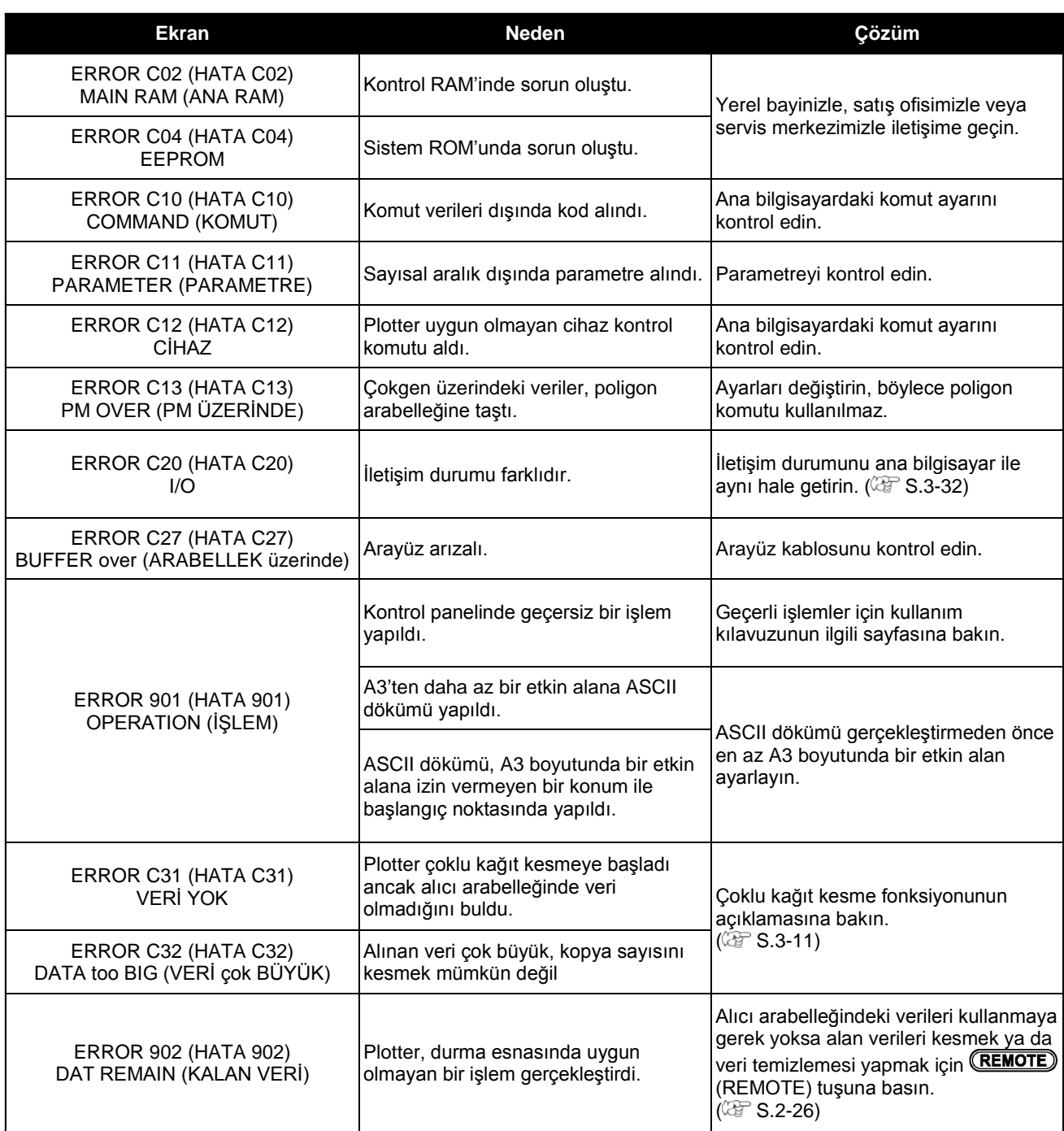

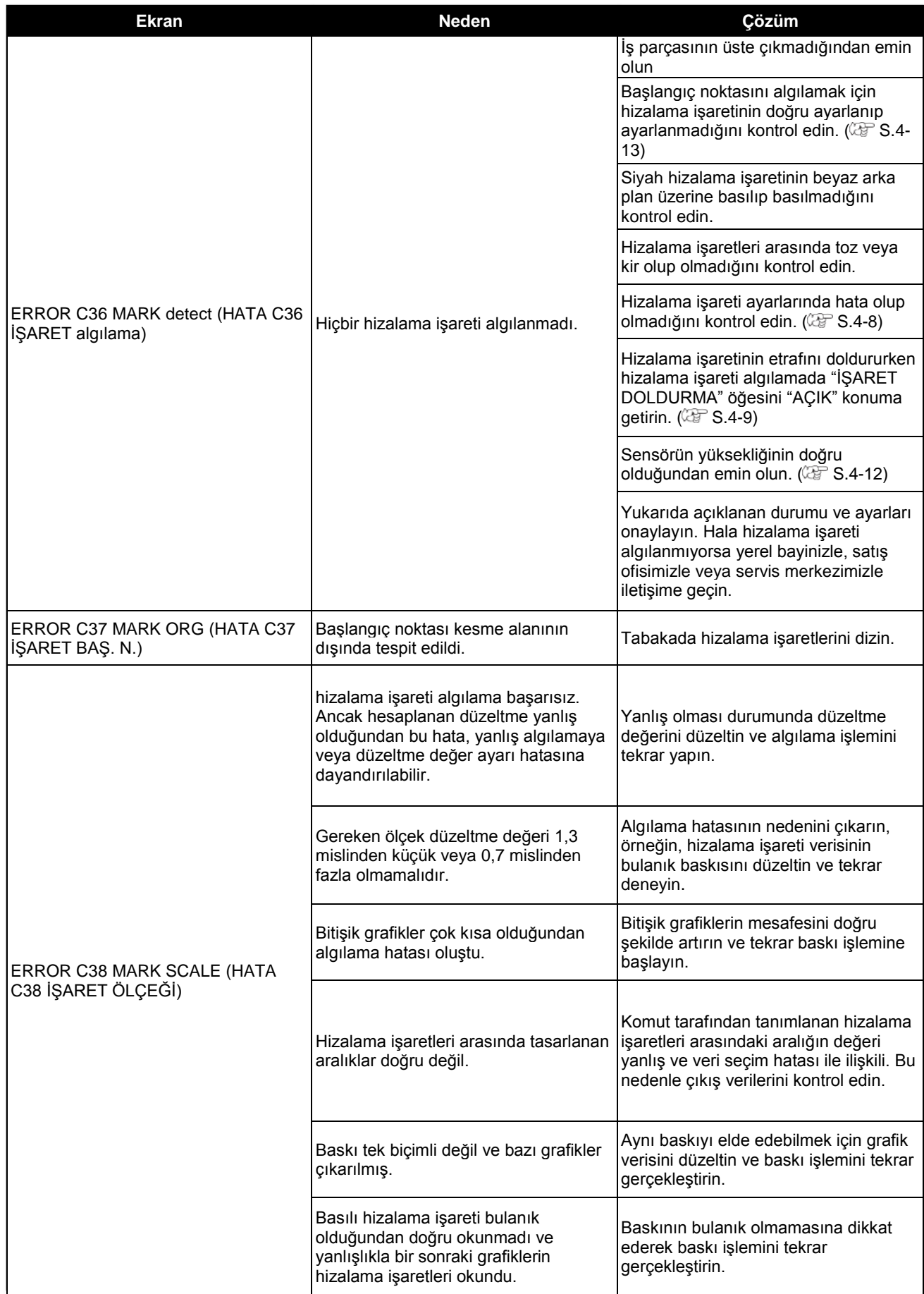

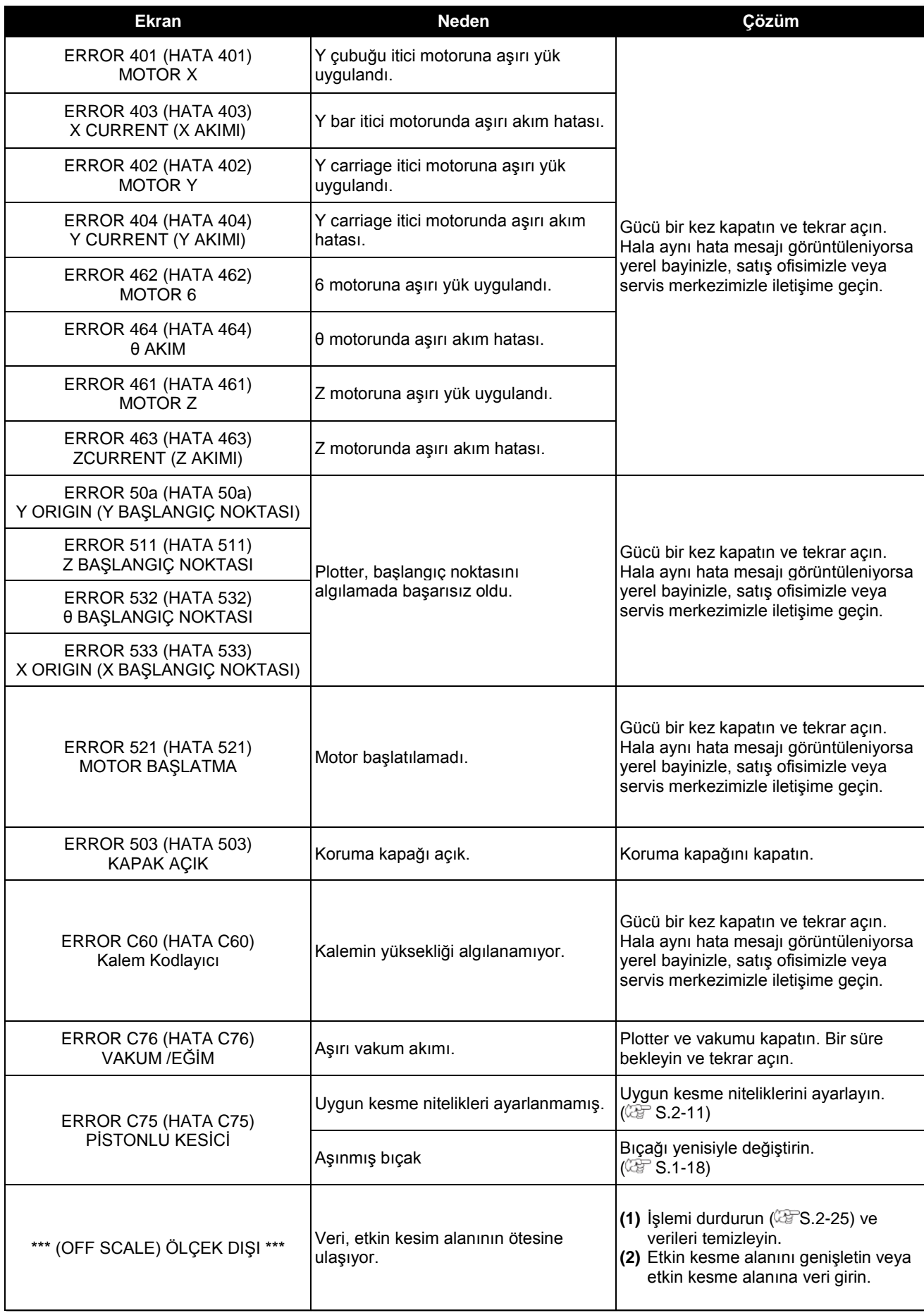

6

## **Durum mesajı**

Aşağıdaki mesaj remote modda görüntülenir. Hata olduğunu göstermese de uygun eylem gerektirir.

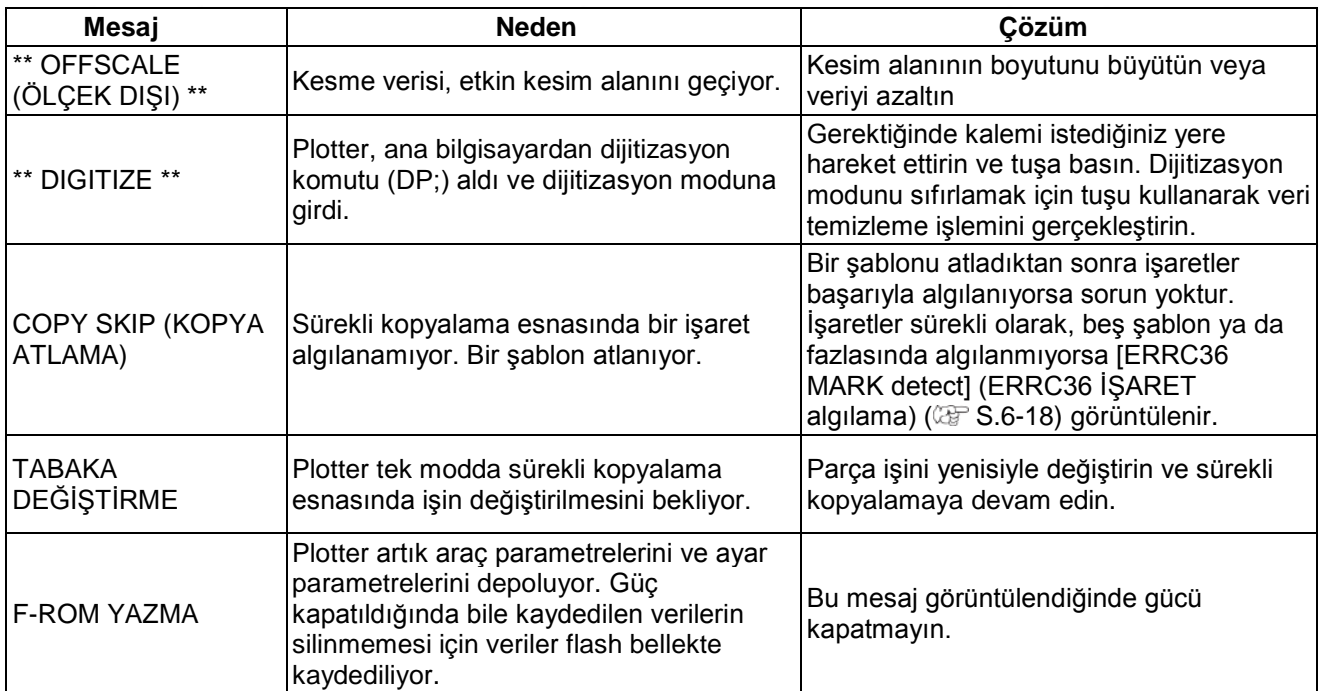

# **Sample Cut (Örnek Kesim)**

Normal verilerle kesim yapılamıyorsa ya da benzeri bir sorun varsa kesim hatasını bulmak için bu makinedeki örneğin kesim işlemini gerçekleştirin.

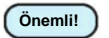

• Alıcı arabelleğinde kesilmeyen bir veri varsa bir hata görüntülenir ve örneği kesemez. Öncelikle veri temizlemeyi gerçekleştirin. **Önemli!**

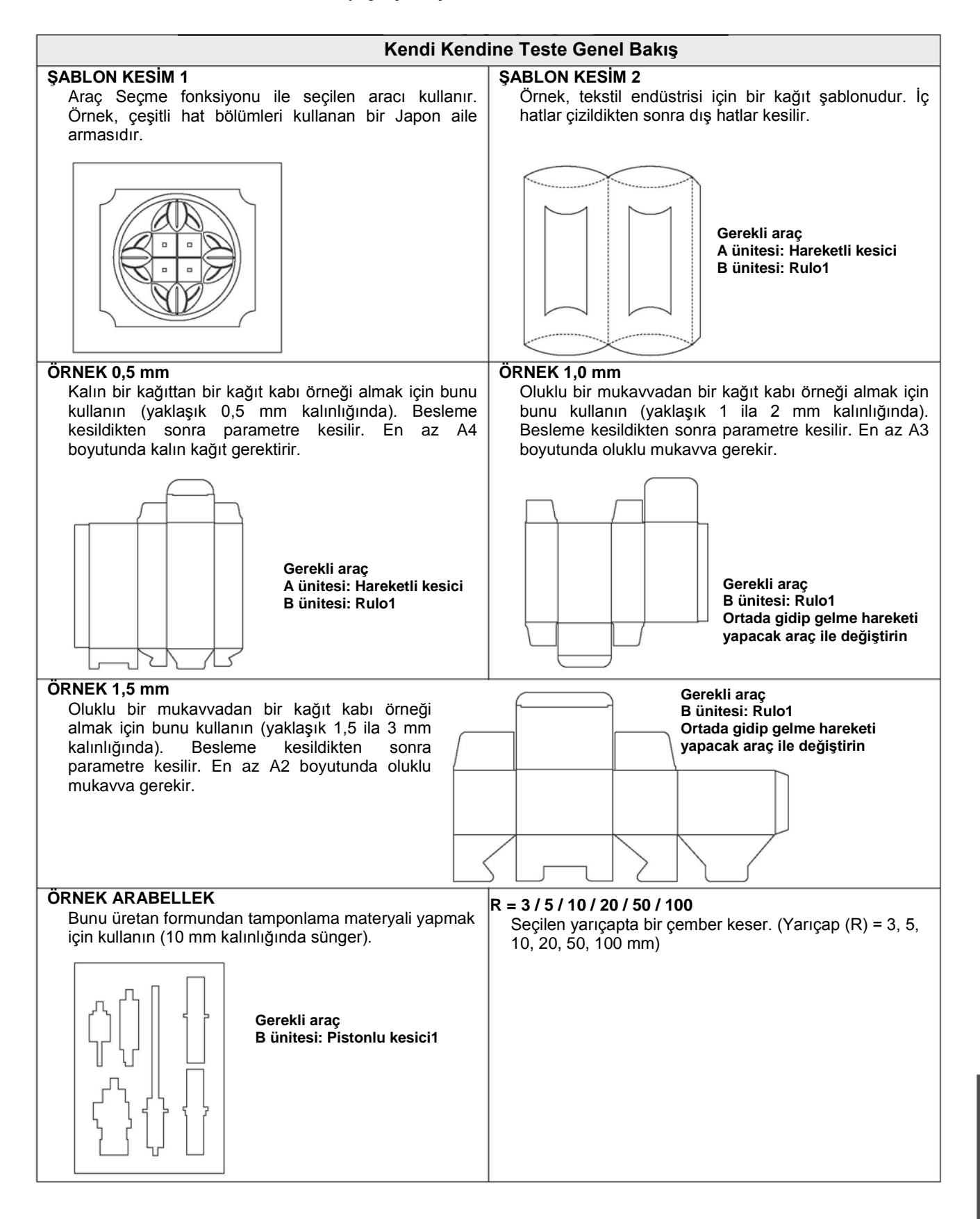

 $\overline{1}$ 

## **Kesim Hatasının Nedenini Bulmak için SAMPLE CUT (ÖRNEK KESİM) İşleminin Gerçekleştirilmesi**

ŞABLON KESİMİ veya ÖRNEK KESİM uygulanmadan önce kalem numarası atanmalıdır.  $\widetilde{C}$  S.3-9) Aşağıdaki değerleri başlangıç değeri olarak girin.

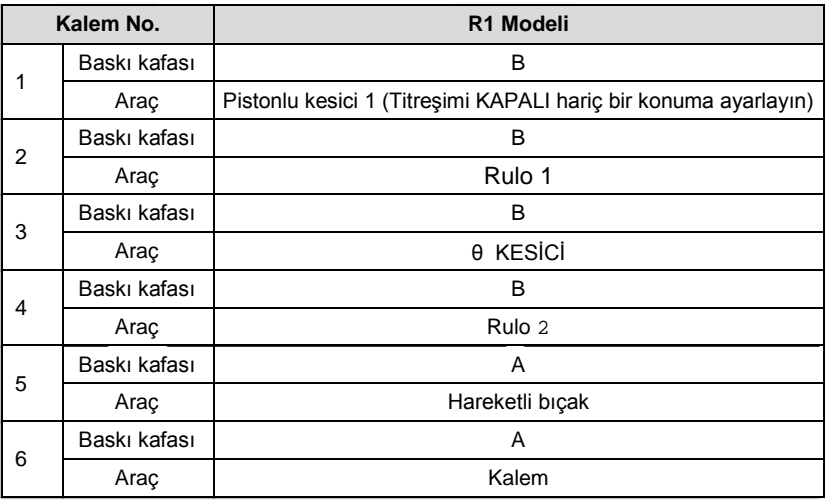

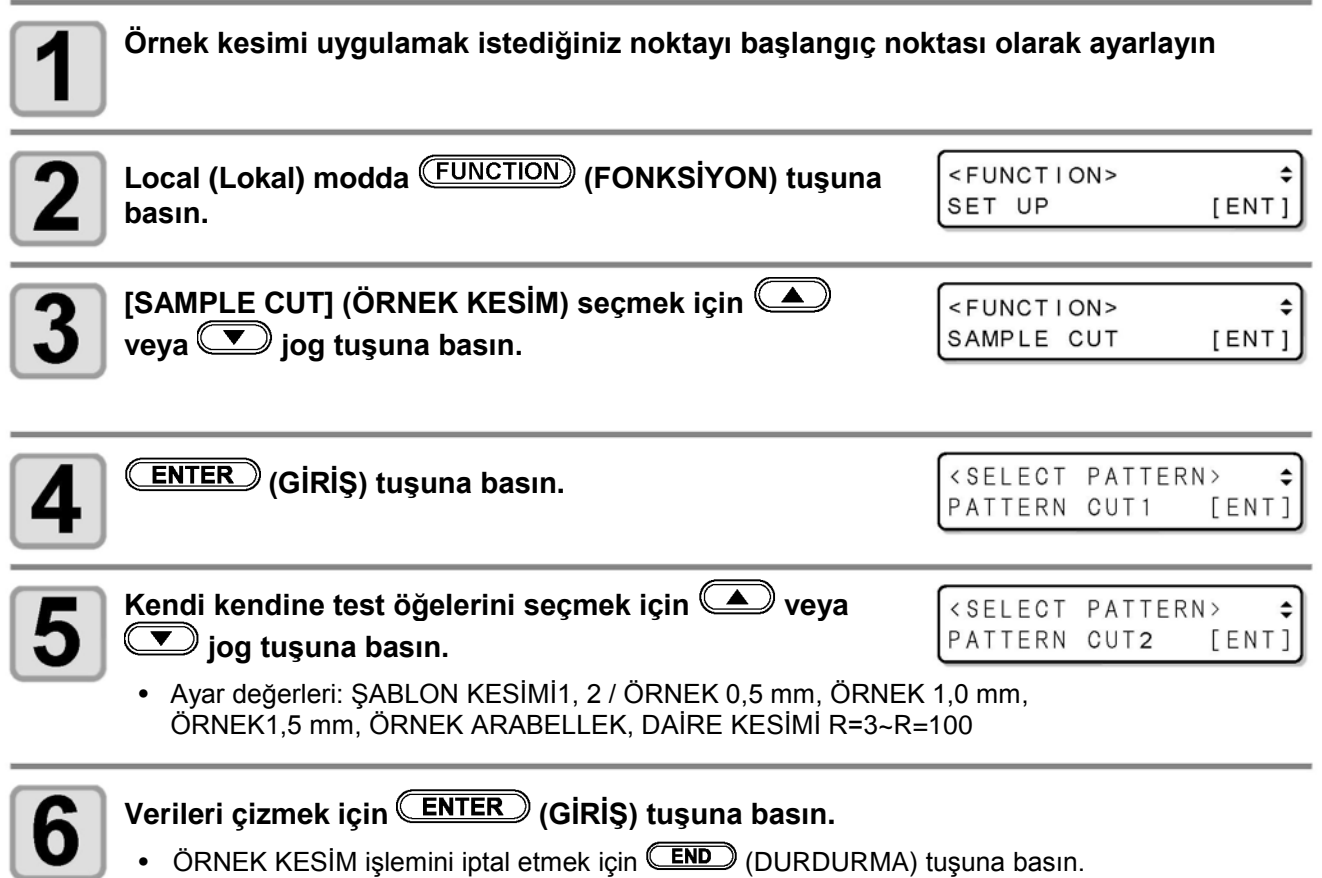

## **SAMPLE CUT (ÖRNEK KESİM) sonucu**

Örnek veriler başarıyla kesiliyor ancak diğer veriler kesilemiyor. Ana bilgisayar arızalıdır. Diğer veriler gibi örnek veri de başarılı bir şekilde kesilemiyor. (Başlangıç/bitiş hatlarını kesmeden bırakırken) Kesici bıçağın yaptığı basıncı artırmak için [ADJ-PRS OFS] (BASINÇ ÖTELEME DEĞERİNİ AYARLA) ( S.3-24) ayar değerini artırın.

6

# **CFL-605RT Teknik Özellikleri**

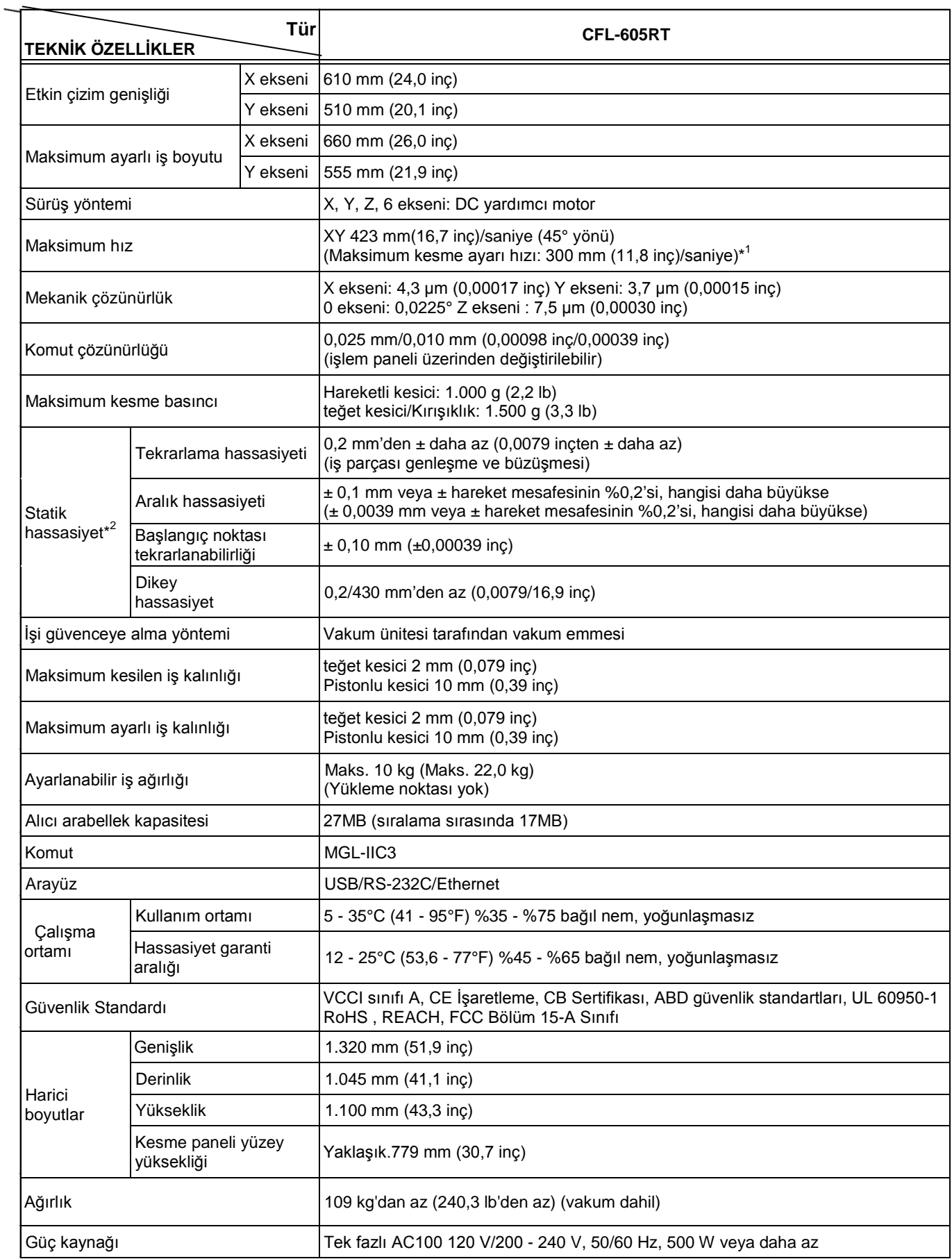

\*1. I, iş parçasına bağlıdır.

\*2. Bu hassasiyet, neredeyse yükü olmadan yazan kalem içindir. Garanti edilen sıcaklık aralığı 20 ila-25°C'dir (68 ila 77°F).

## **CFL-605RT Kullanım Kılavuzu**

Temmuz 2018 MIMAKI ENGINEERING CO.,LTD. 2182-3 Shigeno-otsu, Tomi-shi, Nagano 389-0512 JAPONYA

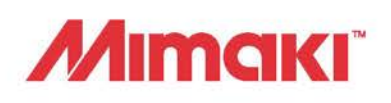

© MIMAKI ENGINEERING CO., LTD.2015

Bu doküman Mimaki Eurasia Dijital Baskı Teknolojileri Paz. ve Tic. Ltd. Şti. tarafından İngilizce orijinalinden Türkçeye çevrilmiştir.

HK FW : 1,60